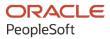

## PeopleSoft HCM 9.2: PeopleSoft ePay

May 2024

ORACLE

PeopleSoft HCM 9.2: PeopleSoft ePay Copyright © 1988, 2024, Oracle and/or its affiliates.

This software and related documentation are provided under a license agreement containing restrictions on use and disclosure and are protected by intellectual property laws. Except as expressly permitted in your license agreement or allowed by law, you may not use, copy, reproduce, translate, broadcast, modify, license, transmit, distribute, exhibit, perform, publish, or display any part, in any form, or by any means. Reverse engineering, disassembly, or decompilation of this software, unless required by law for interoperability, is prohibited.

The information contained herein is subject to change without notice and is not warranted to be error-free. If you find any errors, please report them to us in writing.

If this is software, software documentation, data (as defined in the Federal Acquisition Regulation), or related documentation that is delivered to the U.S. Government or anyone licensing it on behalf of the U.S. Government, then the following notice is applicable:

U.S. GOVERNMENT END USERS: Oracle programs (including any operating system, integrated software, any programs embedded, installed, or activated on delivered hardware, and modifications of such programs) and Oracle computer documentation or other Oracle data delivered to or accessed by U.S. Government end users are "commercial computer software," "commercial computer software documentation," or "limited rights data" pursuant to the applicable Federal Acquisition Regulation and agency-specific supplemental regulations. As such, the use, reproduction, duplication, release, display, disclosure, modification, preparation of derivative works, and/or adaptation of i) Oracle programs (including any operating system, integrated software, any programs embedded, installed, or activated on delivered hardware, and modifications of such programs), ii) Oracle computer documentation and/or iii) other Oracle data, is subject to the rights and limitations specified in the license contained in the applicable contract. The terms governing the U.S. Government's use of Oracle cloud services are defined by the applicable contract for such services. No other rights are granted to the U.S. Government.

This software or hardware is developed for general use in a variety of information management applications. It is not developed or intended for use in any inherently dangerous applications, including applications that may create a risk of personal injury. If you use this software or hardware in dangerous applications, then you shall be responsible to take all appropriate fail-safe, backup, redundancy, and other measures to ensure its safe use. Oracle Corporation and its affiliates disclaim any liability for any damages caused by use of this software or hardware in dangerous applications.

Oracle<sup>®</sup>, Java, MySQL, and NetSuite are registered trademarks of Oracle and/or its affiliates. Other names may be trademarks of their respective owners.

Intel and Intel Inside are trademarks or registered trademarks of Intel Corporation. All SPARC trademarks are used under license and are trademarks or registered trademarks of SPARC International, Inc. AMD, Epyc, and the AMD logo are trademarks or registered trademarks of Advanced Micro Devices. UNIX is a registered trademark of The Open Group.

This software or hardware and documentation may provide access to or information about content, products, and services from third parties. Oracle Corporation and its affiliates are not responsible for and expressly disclaim all warranties of any kind with respect to third-party content, products, and services unless otherwise set forth in an applicable agreement between you and Oracle. Oracle Corporation and its affiliates will not be responsible for any loss, costs, or damages incurred due to your access to or use of third-party content, products, or services, except as set forth in an applicable agreement between you and Oracle.

### **Documentation Accessibility**

For information about Oracle's commitment to accessibility, visit the Oracle Accessibility Program website at <u>https://docs.oracle.com/pls/topic/lookup?ctx=acc&id=docacc</u>.

### Access to Oracle Support

Oracle customers that have purchased support have access to electronic support through My Oracle Support. For information, visit <u>https://docs.oracle.com/pls/topic/lookup?ctx=acc&id=info</u> or visit <u>https://docs.oracle.com/pls/topic/lookup?ctx=acc&id=trs</u> if you are hearing impaired.

### Contents

| Preface: Preface                                                                | ix |
|---------------------------------------------------------------------------------|----|
| Understanding the PeopleSoft Online Help and PeopleBooks                        | ix |
| Hosted PeopleSoft Online Help                                                   |    |
| Locally Installed PeopleSoft Online Help                                        |    |
| Downloadable PeopleBook PDF Files                                               |    |
| Common Help Documentation                                                       |    |
| Field and Control Definitions                                                   |    |
| Typographical Conventions                                                       |    |
| ISO Country and Currency Codes                                                  |    |
| Region and Industry Identifiers                                                 |    |
| Translations and Embedded Help                                                  |    |
| Using and Managing the PeopleSoft Online Help                                   |    |
| PeopleSoft HCM Related Links                                                    |    |
| Contact Us                                                                      |    |
| Follow Us                                                                       |    |
| Chapter 1: Getting Started with ePay                                            |    |
| ePay Overview                                                                   |    |
| ePay Business Processes                                                         |    |
| ePay Integrations                                                               |    |
| ePay Navigation                                                                 |    |
| ePay Roles and Security                                                         |    |
| ePay Implementation                                                             |    |
| Chapter 2: Managing Pay Information for Payroll Interface                       |    |
| Understanding ePay Transactions for Payroll Interface                           |    |
| Managing and Viewing Payroll Information                                        |    |
| Pages Used to Manage and View Payroll Information                               |    |
| (USA) W-4 Withholding Certificate Page                                          |    |
| Chapter 3: Managing Pay Information for Payroll for North America               |    |
| Understanding ePay Transactions for Payroll for North America                   |    |
| Using the PeopleSoft Fluid User Interface to Perform Payroll Tasks as Employees |    |
| Pages Used to Perform Payroll Tasks as Employees in Fluid                       |    |
| Payroll Tile                                                                    |    |
| Payroll Dashboard                                                               |    |
| Fluid Navigation Collection for Payroll.                                        |    |
| Transactions Accessible From the Payroll Tile                                   |    |
| Setting Up and Viewing Self-Service Paychecks                                   |    |
| Pages Used to View Self-Service Paychecks                                       |    |
| Understanding the View Paycheck Transaction                                     |    |
| Prerequisites                                                                   |    |
| Using the PeopleSoft Fluid User Interface to View Paychecks                     |    |
| Pages Used to View Paychecks Using the PeopleSoft Fluid User Interface          |    |
| Pay Tile                                                                        |    |
| Paychecks Page                                                                  |    |
| View Paycheck Page                                                              |    |
| View Paycheck Page                                                              |    |
| Paycheck Analytics Page                                                         |    |
|                                                                                 |    |

| Setting Up Updateable PDF Tax Forms                                     |    |
|-------------------------------------------------------------------------|----|
| Pages Used to Set Up Updateable PDF Tax Forms                           | 50 |
| Understanding Updateable PDF Tax Forms                                  |    |
| Prerequisites                                                           |    |
| PDF Tax Form Table Page                                                 | 53 |
| Jurisdiction Error Options Page                                         |    |
| Tax Jurisdiction Mapping Page                                           |    |
| Company Mapping Page                                                    | 61 |
| Withholding Form PDF Mapping Page                                       |    |
| Tax Withholding Forms Page                                              | 65 |
| (USA) Using the PeopleSoft Fluid User Interface to Update PDF Tax Forms |    |
| Pages Used to Update PDF Tax Forms                                      |    |
| Understanding the Updateable PDF Withholding Form Process               |    |
| Tax Withholding Page                                                    |    |
| Federal Tax Withholding Forms Page                                      |    |
| State Tax Withholding Forms Page                                        |    |
| Pending Approvals - W-4 Tax Withholding Form Page                       |    |
| (CAN) Using the PeopleSoft Fluid User Interface to Update PDF Tax Forms |    |
| Pages Used to Update PDF Tax Forms                                      |    |
| Understanding the Updateable PDF Withholding Form Process               |    |
| Tax Withholding Page                                                    |    |
| Federal Tax Withholding Forms Page                                      |    |
| Provincial Tax Withholding Forms Page                                   |    |
| Pending Approvals - TD1 Tax Withholding Form Page                       |    |
| Managing Consent for Electronic Year-End Forms                          |    |
| Pages Used to Manage Consent for Self-Service Year-End Forms            |    |
| Understanding Employee Consent for Electronic Year-End Forms            |    |
| Understanding Employee Consent for Tax Data Export                      |    |
| Tax Form BI Publisher Options Page                                      |    |
| Year End Form Options Page                                              |    |
| Year End Form Text Page                                                 |    |
| Review <can form=""> Consent Status Page</can>                          |    |
| Review <usa form=""> Consent Status Page</usa>                          |    |
| Review W-2 Export Consent Page                                          |    |
| Reset <can form=""> Consent Status Page</can>                           |    |
| Reset <usa form=""> Consent Status Page</usa>                           |    |
| View Employee List Page                                                 |    |
| Reset Export Consent Status Page                                        |    |
| Viewing Year-End Forms                                                  |    |
| Pages Used to View Year-End Forms                                       |    |
| Prerequisites                                                           |    |
| Setting Up Accessibility for Year-End Forms                             |    |
| Page Used to Set Up Accessibility for Year-End Forms                    |    |
| Understanding Year-End Form Accessibility for Self-Service Users        |    |
| Year End Accessibility Page                                             |    |
| Accessibility Instructions Page                                         |    |
| Filing Instructions Page                                                |    |
| View <tax form="" or="" slip=""> Page (Screen Reader Mode)</tax>        |    |
| View <tax and="" form="" name="" year=""> Page</tax>                    |    |
| View Pages                                                              |    |
| v 10 w 1 ugos                                                           |    |

| (USA) Using the PeopleSoft Fluid User Interface to Manage Consent and View Electronic Year- |     |
|---------------------------------------------------------------------------------------------|-----|
| End Forms.                                                                                  | 124 |
| Pages Used to Manage Consent for Electronic Year-End Forms Using the PeopleSoft Fluid       | 104 |
| User Interface                                                                              |     |
| Understanding Year-End Consent Pages                                                        |     |
| Year-End Form Configuration for Self-Service                                                |     |
| W-2/W-2c Consent Page                                                                       |     |
| Verify Identity Page                                                                        |     |
| View W-2/W-2c Forms Page                                                                    |     |
| View W-2 Details Page                                                                       |     |
| 1042-S Consent Page                                                                         |     |
| View Form 1042-S Page                                                                       |     |
| View Form 1042-S Page                                                                       |     |
| 1099-R Consent Page                                                                         |     |
| View 1099-R Forms Page                                                                      |     |
| View Form 1099-R Page                                                                       | 142 |
| (CAN) Using the PeopleSoft Fluid User Interface to Manage Consent for Electronic Year-End   |     |
| Forms                                                                                       | 143 |
| Pages Used to Manage Consent for Electronic Year-End Forms Using the PeopleSoft Fluid       |     |
| User Interface                                                                              |     |
| Understanding Year-End Consent Pages                                                        |     |
| Viewing Accessible Year-End Slips in Standard Mode                                          |     |
| T4/T4A Consent Form Page                                                                    | 145 |
| Verify Identity Page                                                                        | 151 |
| View T4/T4A Slips Page                                                                      | 152 |
| RL-1/RL-2 Consent Page                                                                      | 154 |
| View RL-1/RL-2 Slips Page                                                                   | 160 |
| Setting Up and Viewing Direct Deposit                                                       | 164 |
| Pages Used to Set Up and View Direct Deposit                                                | 164 |
| Understanding the Direct Deposit Transaction                                                | 165 |
| Using the PeopleSoft Fluid User Interface to Add and Modify Direct Deposit Accounts         | 166 |
| Pages Used to Add and Modify Direct Deposit Accounts                                        |     |
| Understanding the Direct Deposit Transaction                                                |     |
| Direct Deposit Page                                                                         |     |
| Direct Deposit Page                                                                         | 171 |
| Add Account Page                                                                            | 172 |
| Edit Account Page                                                                           |     |
| Review Existing Accounts Page                                                               |     |
| Remaining Balance Account Page                                                              |     |
| Reorder Accounts Page                                                                       |     |
| Viewing and Updating Voluntary Deductions                                                   |     |
| Pages Used to Set Up and View Voluntary Deductions                                          |     |
| Understanding Voluntary Deductions                                                          |     |
| Prerequisite                                                                                |     |
| Setting Up Paycheck Modeling                                                                |     |
| Pages Used to Set Up Paycheck Modeling                                                      |     |
| Understanding Paycheck Modeler.                                                             |     |
| Company Controls Page                                                                       |     |
| Pay Group Parameters - Access Controls Page                                                 |     |
| Pay Group Parameters - Earnings Definition Page                                             |     |
| Pay Group Parameters - Deduction Definition Page                                            |     |
| - wy strong i ununevers - Deduction Definition i uge                                        |     |

| Understanding the Self-Service Paycheck Modeling Process                              | 194 |
|---------------------------------------------------------------------------------------|-----|
| Using the PeopleSoft Fluid User Interface to Manage Additional Payroll Information    | 198 |
| Pages Used to Manage Additional Payroll Information Using the PeopleSoft Fluid User   |     |
| Interface                                                                             | 198 |
| Additional Self-Service Transactions Accessible from Payroll Tile                     |     |
| (USA) Managing W-4 and W-2 Reissue.                                                   |     |
| Pages Used to Manage W-4 and Reissued W-2 Forms                                       |     |
| Understanding the W-4 Transaction                                                     |     |
| Understanding the W-2 Reissue Transaction.                                            |     |
| Chapter 4: Working with Payroll Assistant                                             |     |
| Setting Up Payroll Assistant.                                                         |     |
| Pages Used to Set Up Payroll Assistant                                                |     |
| Understanding Payroll Assistant.                                                      |     |
| PeopleSoft Employee Digital Assistant                                                 |     |
| Category Selection Page                                                               |     |
| <earnings deduction="" or=""> Code Selection Page</earnings>                          |     |
| Interacting with Payroll Assistant                                                    |     |
| Pages Used to Interact with Payroll Assistant.                                        |     |
| PeopleSoft PICASO Button                                                              |     |
| Payroll Assistant Page                                                                |     |
| Chapter 5: Managing Pay Information for Global Payroll                                |     |
| Understanding ePay Transactions for Global Payroll.                                   |     |
| Setting Up Personal Bank Account Information                                          |     |
| Pages Used to Set Up Personal Bank Account Information                                |     |
| Understanding How to Define Personal Bank Account Information                         |     |
| Banking Instructions Page                                                             |     |
| Updating Personal Bank Account Information                                            |     |
| Pages Used to Update Personal Bank Account Information                                |     |
| Setting Up Payment Instructions and Distribution Details                              |     |
| Pages Used to Set Up Payment Instructions and Distribution Details                    |     |
| Understanding How to Set Up Payment Instructions and Distribution Details             |     |
|                                                                                       |     |
| Run Types Page<br>Entering Payment Instructions and Distribution Details              |     |
| Pages Used to Enter Payment Instructions and Distribution Details                     |     |
| Understanding How to Enter Payment Instructions and Distribution Details              |     |
|                                                                                       |     |
| Setting Up Self Service Banking Options                                               |     |
| Page Used to Set Up Self Service Banking Options                                      |     |
| Understanding Self Service Banking Options                                            |     |
| Self Service Banking Options Page                                                     |     |
| Setting Up View Payslip                                                               |     |
| Pages Used to Set Up View Payslip<br>Understanding the View Payslip Transaction Setup |     |
|                                                                                       |     |
| Prerequisites<br>URL Maintenance Page                                                 |     |
| e                                                                                     |     |
| Self Service Payslip Options Page                                                     |     |
| Viewing Payslips Online                                                               |     |
| Pages Used to View Payslips Online                                                    |     |
| Understanding Online Views of Payslips                                                |     |
| Reviewing Employee Payslips                                                           |     |
| (GBR) Viewing Payslips Online                                                         |     |
| Page Used to View Payslips Online                                                     | 250 |

| Prerequisites                                                         |  |
|-----------------------------------------------------------------------|--|
| Using the PeopleSoft Fluid User Interface to View Payslips            |  |
| Pages Used to View Payslips Using the PeopleSoft Fluid User Interface |  |
| Payslips Tile                                                         |  |
| Payslips Page                                                         |  |
| Payment Summary Page                                                  |  |
| Earnings Page                                                         |  |
| Deductions Page                                                       |  |
| Payment Distribution Page                                             |  |
| Payroll Balances Page                                                 |  |
| Balances Page                                                         |  |
| Payslip Messages Page                                                 |  |
| Payslip Analytics Page                                                |  |
| Using the PeopleSoft Fluid User Interface for Self Service Banking    |  |
| Pages Used for Self Service Banking                                   |  |
| Banking Tile                                                          |  |
| Banking Page                                                          |  |
| Bank Accounts Page                                                    |  |
| Payment Distribution Page                                             |  |
| Chapter 6: (JPN) Updating Year-End Adjustment Data                    |  |
| (JPN) Understanding the YEA Data Self-Service Transaction             |  |
| (JPN) YEA Data Self-Service Transaction                               |  |
| Status Codes                                                          |  |
| (JPN) Setting Up the YEA Data Self-Service Transaction                |  |
| Page Used to Set Up the YEA Data Self-Service Transaction             |  |
| Year End Adjustment Self Service Setup Page                           |  |
| (JPN) Reviewing and Updating YEA Data                                 |  |
| Pages Used to Review and Update YEA Data                              |  |
| Understanding How to Review and Update YEA Data                       |  |
| (JPN) Reviewing, Approving, and Loading YEA Self-Service Data         |  |
| Pages Used to Review, Approve, and Load Employee YEA Data             |  |
| Review/Approve Self Service Data JPN Page                             |  |
| Load YEA Self Service Data JPN Page                                   |  |
| Chapter 7: Delivered Workflows for ePay                               |  |
| Delivered Workflows for ePay                                          |  |
| About ePay Year-End Email Notifications                               |  |
| W-2 Reissue Request                                                   |  |
| W-4 Tax Information                                                   |  |
| Year-End Form Availability Notification                               |  |
| Year-End Form Consent Confirmation                                    |  |
| Year-End Form Consent Withdrawn Confirmation                          |  |
| Year-End Form Reset Consent Notification                              |  |
| Year-End Form Correction Available                                    |  |

Contents

### Preface

### Understanding the PeopleSoft Online Help and PeopleBooks

The PeopleSoft Online Help is a website that enables you to view all help content for PeopleSoft applications and PeopleTools. The help provides standard navigation and full-text searching, as well as context-sensitive online help for PeopleSoft users.

### Hosted PeopleSoft Online Help

You can access the hosted PeopleSoft Online Help on the <u>Oracle Help Center</u>. The hosted PeopleSoft Online Help is updated on a regular schedule, ensuring that you have access to the most current documentation. This reduces the need to view separate documentation posts for application maintenance on My Oracle Support. The hosted PeopleSoft Online Help is available in English only.

To configure the context-sensitive help for your PeopleSoft applications to use the Oracle Help Center, see <u>Configuring Context-Sensitive Help Using the Hosted Online Help Website</u>.

### Locally Installed PeopleSoft Online Help

If you're setting up an on-premises PeopleSoft environment, and your organization has firewall restrictions that prevent you from using the hosted PeopleSoft Online Help, you can install the online help locally. Installable PeopleSoft Online Help is made available with selected PeopleSoft Update Images and with PeopleTools releases for on-premises installations, through the <u>Oracle Software Delivery Cloud</u>.

Your installation documentation includes a chapter with instructions for how to install the online help for your business environment, and the documentation zip file may contain a README.txt file with additional installation instructions. See *PeopleSoft 9.2 Application Installation* for your database platform, "Installing PeopleSoft Online Help."

To configure the context-sensitive help for your PeopleSoft applications to use a locally installed online help website, see <u>Configuring Context-Sensitive Help Using a Locally Installed Online Help Website</u>.

### **Downloadable PeopleBook PDF Files**

You can access downloadable PDF versions of the help content in the traditional PeopleBook format on the <u>Oracle Help Center</u>. The content in the PeopleBook PDFs is the same as the content in the PeopleSoft Online Help, but it has a different structure and it does not include the interactive navigation features that are available in the online help.

### **Common Help Documentation**

Common help documentation contains information that applies to multiple applications. The two main types of common help are:

• Application Fundamentals

• Using PeopleSoft Applications

Most product families provide a set of application fundamentals help topics that discuss essential information about the setup and design of your system. This information applies to many or all applications in the PeopleSoft product family. Whether you are implementing a single application, some combination of applications within the product family, or the entire product family, you should be familiar with the contents of the appropriate application fundamentals help. They provide the starting points for fundamental implementation tasks.

In addition, the *PeopleTools: Applications User's Guide* introduces you to the various elements of the PeopleSoft Pure Internet Architecture. It also explains how to use the navigational hierarchy, components, and pages to perform basic functions as you navigate through the system. While your application or implementation may differ, the topics in this user's guide provide general information about using PeopleSoft applications.

### **Field and Control Definitions**

PeopleSoft documentation includes definitions for most fields and controls that appear on application pages. These definitions describe how to use a field or control, where populated values come from, the effects of selecting certain values, and so on. If a field or control is not defined, then it either requires no additional explanation or is documented in a common elements section earlier in the documentation. For example, the Date field rarely requires additional explanation and may not be defined in the documentation for some pages.

### **Typographical Conventions**

| Typographical Convention | Description                                                                                                    |
|--------------------------|----------------------------------------------------------------------------------------------------|
| Key+Key                  | Indicates a key combination action. For example, a plus sign (+) between keys means that you must hold down the first key while you press the second key. For <b>Alt+W</b> , hold down the <b>Alt</b> key while you press the <b>W</b> key. |
| (ellipses)               | Indicate that the preceding item or series can be repeated any number of times in PeopleCode syntax.                                                                                                    |
| { } (curly braces)       | Indicate a choice between two options in PeopleCode syntax.<br>Options are separated by a pipe (   ).                                                                                                    |
| [] (square brackets)     | Indicate optional items in PeopleCode syntax.                                                                                                    |
| & (ampersand)            | When placed before a parameter in PeopleCode syntax,<br>an ampersand indicates that the parameter is an already<br>instantiated object.<br>Ampersands also precede all PeopleCode variables.                                                |

The following table describes the typographical conventions that are used in the online help.

| Typographical Convention | Description                                                                                                    |
|--------------------------|----------------------------------------------------------------------------------------------------|
| ⇒                        | This continuation character has been inserted at the end of a line of code that has been wrapped at the page margin. The code should be viewed or entered as a single, continuous line of code without the continuation character. |

### **ISO Country and Currency Codes**

PeopleSoft Online Help topics use International Organization for Standardization (ISO) country and currency codes to identify country-specific information and monetary amounts.

ISO country codes may appear as country identifiers, and ISO currency codes may appear as currency identifiers in your PeopleSoft documentation. Reference to an ISO country code in your documentation does not imply that your application includes every ISO country code. The following example is a country-specific heading: "(FRA) Hiring an Employee."

The PeopleSoft Currency Code table (CURRENCY\_CD\_TBL) contains sample currency code data. The Currency Code table is based on ISO Standard 4217, "Codes for the representation of currencies," and also relies on ISO country codes in the Country table (COUNTRY\_TBL). The navigation to the pages where you maintain currency code and country information depends on which PeopleSoft applications you are using. To access the pages for maintaining the Currency Code and Country tables, consult the online help for your applications for more information.

### **Region and Industry Identifiers**

Information that applies only to a specific region or industry is preceded by a standard identifier in parentheses. This identifier typically appears at the beginning of a section heading, but it may also appear at the beginning of a note or other text.

Example of a region-specific heading: "(Latin America) Setting Up Depreciation"

### **Region Identifiers**

Regions are identified by the region name. The following region identifiers may appear in the PeopleSoft Online Help:

- Asia Pacific
- Europe
- Latin America
- North America

### **Industry Identifiers**

Industries are identified by the industry name or by an abbreviation for that industry. The following industry identifiers may appear in the PeopleSoft Online Help:

• USF (U.S. Federal)

E&G (Education and Government)

### **Translations and Embedded Help**

PeopleSoft 9.2 software applications include translated embedded help. With the 9.2 release, PeopleSoft aligns with the other Oracle applications by focusing our translation efforts on embedded help. We are not planning to translate our traditional online help and PeopleBooks documentation. Instead we offer very direct translated help at crucial spots within our application through our embedded help widgets. Additionally, we have a one-to-one mapping of application and help translations, meaning that the software and embedded help translation footprint is identical—something we were never able to accomplish in the past.

### Using and Managing the PeopleSoft Online Help

Select About This Help in the left navigation panel on any page in the PeopleSoft Online Help to see information on the following topics:

- Using the PeopleSoft Online Help.
- Managing hosted Online Help.
- Managing locally installed PeopleSoft Online Help.

### PeopleSoft HCM Related Links

Oracle Help Center

PeopleSoft Online Help Home

PeopleSoft Information Portal

My Oracle Support

PeopleSoft Training from Oracle University

PeopleSoft Video Feature Overviews on YouTube

PeopleSoft Business Process Maps (Microsoft Visio format)

HCM Abbreviations

PeopleSoft Spotlight Series

### **Contact Us**

Send your suggestions to psoft-infodev\_us@oracle.com.

Please include the applications update image or PeopleTools release that you're using.

### **Follow Us**

| Icon        | Link                                |
|-------------|-------------------------------------|
|             | Watch PeopleSoft on YouTube         |
| $\boxtimes$ | Follow @PeopleSoft_Info on X.       |
|             | Read PeopleSoft Blogs               |
| in          | Connect with PeopleSoft on LinkedIn |

## **Getting Started with ePay**

### ePay Overview

ePay interfaces with Global Payroll, Payroll for North America, and Payroll Interface to enable workers to review and in some cases update payroll information through self-service transactions.

This table lists the ePay transactions provided for each payroll application:

| Payroll Interface           | Payroll for North America   | Global Payroll                 |
|-----------------------------|-----------------------------|--------------------------------|
| 3rd Party Pay Inquiry       | View Paycheck               | View Payslip                   |
| Direct Deposit              | Direct Deposit              | (GBR) View Payslip GBR         |
| W-4 Withholding Certificate | W-4 Withholding Certificate | Personal Bank Accounts         |
| W-2 Reissue Request         | W-2 Reissue Request         | Pay Distribution Instructions  |
| Voluntary Deductions        | View Year-End Forms         | (JPN) Year-End Adjustment Data |
|                             | Voluntary Deductions        |                                |

### ePay Business Processes

ePay provides, and we discuss, the following business processes in this product documentation:

- Understanding ePay Transactions for Payroll Interface
- <u>Understanding ePay Transactions for Payroll for North America</u>
- Understanding ePay Transactions for Global Payroll.
- (JPN) Reviewing and Updating YEA Data

### ePay Integrations

PeopleSoft Payroll for North America, PeopleSoft Payroll Interface, and PeopleSoft Global Payroll all exchange information with PeopleSoft ePay. The following diagram shows the integration between ePay and other PeopleSoft applications:

The following graphic shows that PeopleSoft ePay integrates with PeopleSoft Payroll for North America, PeopleSoft Payroll Interface, and PeopleSoft Global Payroll.

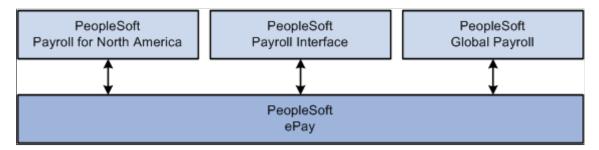

We discuss integration considerations in the implementation topics of this product documentation.

### ePay Navigation

ePay self-service pages are accessible using one of these navigation methods:

- Search for pages by entering page names in the Global Search bar.
- Select the <u>Banking Tile</u>, <u>Payroll Tile</u>, and <u>Payslips Tile</u> from the Employee Self Service fluid home page.
- NavBar menu path: Self Service > Payroll and Compensation

### ePay Roles and Security

User roles determine default access to transactions. Set up user roles on the Roles page in the User Profiles component (USERMAINT). Profiles are linked to permission lists. Permission lists identify the pages that users can access. To modify access to specific web pages for each role, modify the permission list. User profiles also control the data that each employee can access.

### **Related Links**

"Understanding PeopleSoft Security" (Application Fundamentals)

### ePay Implementation

PeopleSoft Setup Manager enables you to generate a list of setup tasks for your organization based on the features that you are implementing. The setup tasks include the components that you must set up, listed in

the order in which you must enter data into the component tables, and links to the corresponding product documentation.

### **Other Sources of Information**

In the planning phase of your implementation, take advantage of all PeopleSoft sources of information, including the installation guides, table-loading sequences, data models, and business process maps.

Refer to the *PeopleSoft HCM 9.2* - *Reorganization of Component Interface Permissions* (Doc ID 2342162.1) MOS posting for a list of system-delivered CIs and their usage, the mapping of CIs and associated permission lists, and the mapping of CI permission lists and user roles.

See:

- Application Fundamentals
- PeopleTools: Setup Manager

Getting Started with ePay

### **Chapter 2**

# Managing Pay Information for Payroll Interface

### **Understanding ePay Transactions for Payroll Interface**

These ePay transactions are relevant to organizations that use PeopleSoft Payroll Interface:

• Direct Deposit (PY\_IC\_DIR\_DEP).

Employees can view, add, change, or discontinue direct deposit instructions.

• 3rd Party Pay Inquiry (PI\_IC\_CHK\_RVW).

Employees can review paycheck information for earnings, taxes, deductions, and net pay distribution.

• W-2 Reissue Request (PY\_IC\_W2).

Employees can request a duplicate W-2 to be sent to either their work or home addresses.

• W-4 Withholding Certificate (PY IC W4 DATA 2020).

Employees can enter or update tax withholding information. Workflow sends an email notification to the employee verifying the W-4 details.

**Note:** The W-4 Withholding Certificate self-service transaction does not work when WWW\_AUTHENTICATION is used. With WWW\_AUTHENTICATION, the user receives a message at the final confirmation page that their password is invalid and is unable to save the W-4 changes. To use the W-4 Withholding Certificate self-service transaction, you must use a different authentication method.

• Voluntary Deductions (PY\_IC\_VOL\_DEDS).

Employees add, change, or stop (delete) voluntary deductions.

### **Managing and Viewing Payroll Information**

This topic lists the pages used to manage and view payroll information as employees.

### Pages Used to Manage and View Payroll Information

| Page Name                                             | Definition Name    | Usage                                                                                                    |
|-------------------------------------------------------|--------------------|----------------------------------------------------------------------------------------------------|
| Direct Deposit Page                                   | PY_IC_DD_LIST      | View current direct deposit information.                                                                                                    |
| Add Direct Deposit Page<br>Change Direct Deposit Page | PY_IC_DD_DATA      | Add or change direct deposit<br>information. If the bank is in the United<br>States, indicate whether funds are<br>actually going to a non-US bank.                                                                                                    |
| Delete Confirmation Page                              | EO_DEL_CONFIRM     | Delete direct deposit information.                                                                                                    |
| Pay Statement Print Option Page                       | PY_IC_DD_SUPP      | Indicate whether you want a printed<br>copy of the pay statement mailed to your<br>home address. The default is set to yes.                                                                                                    |
| (USA) W-4 Withholding Certificate Page                | PY_IC_W4_DATA_2020 | Complete and submit Form W-4 as an employee.                                                                                                    |
|                                                       |                    | If you work for multiple companies,<br>select the employer for whom you want<br>to change tax information. Workflow<br>associated with this page sends an email<br>notification to the employee verifying<br>the W-4 details.                                                                                                    |
|                                                       |                    | The W-4 Withholding Certificate self-<br>service transaction does not work when<br>WWW_AUTHENTICATION is used.<br>With WWW_AUTHENTICATION,<br>users receive a message on the final<br>confirmation page that their password is<br>invalid and are unable to save the W-4<br>changes. To use the W-4 Withholding<br>Certificate self-service transaction,<br>you must use a different authentication<br>method. |
| Pay Inquiry Page                                      | PI_IC_CHK_DATA     | (For Payroll Interface users only) View<br>paycheck information for any confirmed<br>pay period.                                                                                                    |
| (USA) W-2 Reissue Request Page                        | PY_IC_W2_DATA      | Request to have a new W-2 form sent<br>to your home or work address as an<br>employee.                                                                                                    |
|                                                       |                    | Workflow associated with this page generates an email confirmation to the employee.                                                                                                    |
| Voluntary Deductions Page                             | PY_IC_DED_LIST     | View a list of current voluntary deductions.                                                                                                    |

| Page Name                                                       | Definition Name   | Usage                                                                        |
|-----------------------------------------------------------------|-------------------|------------------------------------------------------------------------------|
| Add Voluntary Deduction Page<br>Change Voluntary Deduction Page | PY_IC_DED_DATA    | Add, change, or stop voluntary deductions.                                   |
| (USF) Add Distribution Information<br>Page                      | W3_GVT_PY_ALOT_IC | Enter details of the account from which<br>the voluntary deduction is taken. |

### (USA) W-4 Withholding Certificate Page

Use the W-4 Withholding Certificate page (PY\_IC\_W4\_DATA\_2020) to complete and submit Form W-4 as an employee.

Navigation:

Self-Service > Payroll and Compensation > W-4 Tax Information > W-4 Withholding Certificate

This example illustrates the fields and controls on the W-4 Withholding Certificate page (1 of 2).

| W-4 Withholding Certificate                                                                                                    |                                                  |
|----------------------------------------------------------------------------------------------------|--------------------------------------------------|
| Douglas Lewis                                                                                                    | Social Security Number 0                         |
| Global Business Institute                                                                                                    |                                                  |
| Nonresident Alien Tax Information                                                                                                    |                                                  |
|                                                                                                    |                                                  |
| Complete Form W-4 so that your employer can withhold the correct fed<br>Your withholding is subject to review by the IRS <u>www.irs.gov</u> .                                | leral income tax from your pay.                  |
| Step 1: Personal Information                                                                                                    |                                                  |
| Does your name match the name on your social security card? If not, to SSA at 800-772-1213 or go to <u>www.ssa.gov</u> .                                                     | ensure you get credit for your earnings, contact |
| Address                                                                                                    |                                                  |
| 3569 Malta Ave                                                                                                    |                                                  |
| Newark NJ 07112                                                                                                    |                                                  |
| For Nonresident Alien, ONLY filing status Single and Steps 3 throu                                                                                                    | ugh 4 are applicable.                            |
| Filing Status                                                                                                    |                                                  |
| Single or Married filing separately                                                                                                    |                                                  |
| Married filing jointly (or Qualifying widow(er))                                                                                                    |                                                  |
| Head of Household (Check only if you are unmarried and pay more<br>yourself and a qualifying individual).                                                                    | e than half the cost of keeping up a home for    |
| Complete Steps 2 through 4 ONLY if they apply to you. To see if you about your privacy, see instructions for Form W-4 on the IRS website.                                    | are exempt from withholding or you have concerns |
| Step 2: Multiple Jobs or Spouse Works                                                                                                    |                                                  |
| Complete this step if you (1) hold more than one job at a time, or (2) are r<br>The correct amount of withholding depends on income earned from all the<br>View Instructions |                                                  |
| Multiple Jobs or Spouse Works                                                                                                    |                                                  |
| Complete Steps 3 through 4(b) on Form W-4 for only one of these jol<br>withholding will be most accurate if you complete Steps 3 through 4(b) on                             |                                                  |

This example illustrates the fields and controls on the W-4 Withholding Certificate page (2 of 2).

| Step 3: Claim Dependents                                                                                                    |      |  |  |  |
|----------------------------------------------------------------------------------------------------|------|--|--|--|
| View Instructions                                                                                                    |      |  |  |  |
| If your income will be \$200,000 or less (\$400,000 or less if married filing jointly):                                                                       |      |  |  |  |
| Multiply the number of qualifying children under age 17 by \$2,000 0.00                                                                                       |      |  |  |  |
| Multiply the number of other dependents by \$500                                                                                                    |      |  |  |  |
| Other tax credits                                                                                                    |      |  |  |  |
| Total 0.00                                                                                                    |      |  |  |  |
| Step 4: Other Adjustments                                                                                                    |      |  |  |  |
| View Instructions                                                                                                    |      |  |  |  |
| (a) Other Income                                                                                                    |      |  |  |  |
| (b) Deductions                                                                                                    |      |  |  |  |
| (c) Extra Withholding                                                                                                    |      |  |  |  |
| Claim Exemption from Withholding                                                                                                    |      |  |  |  |
| I claim exemption from withholding for the year 2020 and I certify that I m                                                                                   | neet |  |  |  |
| BOTH of the following conditions for exemption from withholding:                                                                                              |      |  |  |  |
| Last year I owed no federal income tax.                                                                                                    |      |  |  |  |
| This year I expect to owe no federal income tax.                                                                                                    |      |  |  |  |
| Check this box if you meet both conditions to claim exemption from tax withholding                                                                            |      |  |  |  |
| Under penalties of perjury, I declare that I have examined this certificate and to the best of my<br>knowledge and belief, it is true, correct, and complete. |      |  |  |  |
| Submit                                                                                                    |      |  |  |  |

If the special tax withholding status for the employee is set as *nonresident alien* on the Federal Tax Data page, some section labels are changed on the pages to reflect that.

**Note:** Payees in 1099-R companies are not allowed to update their Federal Tax Data on the W-4 Withholding Certificate page.

### **Considerations for Nonresident Aliens**

The following behaviors apply when the employee with the *Nonresident Alien* special tax withholding status makes updates on the W-4 Withholding Certificate page:

- The default filing status is set to *Single or Married filing separately*, and the rest of the Filing Status options are not editable. This is because nonresident aliens are required to file as single.
- The employee is not allowed to select the checkbox to claim exemption from federal income tax withholding in the last section of the page.

• Instructions for filling out Form W-4 are available for review.

### **Chapter 3**

# Managing Pay Information for Payroll for North America

### **Understanding ePay Transactions for Payroll for North America**

These ePay transactions are relevant to organizations that use PeopleSoft Payroll for North America:

• View Paycheck (PY\_IC\_PAY\_INQ).

Employees review paycheck information for earnings, taxes, deductions, and net pay distribution.

**Note:** This page has been replaced by the Paychecks page in Fluid. For more information, see <u>Setting</u> Up and Viewing Self-Service Paychecks and <u>Using the PeopleSoft Fluid User Interface to View</u> Paychecks.

• Paycheck Modeler USA (PY\_MOD\_SS\_MODELER)

Employees can simulate a paycheck online to answer their own *what if* scenarios. See <u>Setting Up</u> Paycheck Modeling and <u>Using the PeopleSoft Fluid User Interface to Manage Additional Payroll Information</u>.

• W-4 Withholding Certificate (PY\_IC\_W4\_DATA\_2020).

Employees enter or update tax withholding information. Workflow sends an email notification to the employee verifying the W-4 details. See <u>Setting Up Updateable PDF Tax Forms</u> and <u>(USA) Using the PeopleSoft Fluid User Interface to Update PDF Tax Forms</u>.

• Year End Form Consent (PY\_SS\_YE\_CONS\_USA) and (PY\_SS\_YE\_CONS\_CAN).

Note: These pages have been replaced by page in Fluid.

Employees grant or withdraw consent to receive year-end forms or slips electronically rather than on paper. Workflow sends email confirmation of changes in consent status. See <u>Managing Consent for</u> Electronic Year-End Forms, (USA) Using the PeopleSoft Fluid User Interface to Manage Consent and View Electronic Year-End Forms and (CAN) Using the PeopleSoft Fluid User Interface to Manage Consent for Electronic Year-End Forms.

• Year End Forms (PY\_SS\_YE\_FORM\_USA) and (PY\_SS\_YE\_FORM\_CAN).

Note: These pages have been replaced by page in Fluid.

Employees view and print year-end forms or slips. Workflow notifies employees by email when the forms are ready for viewing. See <u>Viewing Year-End Forms</u>, (USA) Using the PeopleSoft Fluid User Interface to Manage Consent and View Electronic Year-End Forms and (CAN) Using the PeopleSoft Fluid User Interface to Manage Consent for Electronic Year-End Forms.

• Direct Deposit (PY\_IC\_DIR\_DEP).

Employees display, add, change, or discontinue direct deposit instructions. See <u>Setting Up and</u> <u>Viewing Direct Deposit</u> and <u>Using the PeopleSoft Fluid User Interface to Add and Modify Direct</u> <u>Deposit Accounts</u>.

• Voluntary Deductions (PY\_IC\_VOL\_DEDS).

Employees add, change, or stop (delete) voluntary deductions. See <u>Viewing and Updating Voluntary</u> <u>Deductions</u> and <u>Using the PeopleSoft Fluid User Interface to Manage Additional Payroll Information</u>.

• Pay Inquiry (PI\_IC\_CHK\_DATA).

(Payroll Interface users only) Employees can view paycheck information for any confirmed pay period. See <u>Using the PeopleSoft Fluid User Interface to Manage Additional Payroll Information</u>.

• W-2 Reissue Request (PY\_IC\_W2).

Employees request a duplicate W-2 to be sent to either their work or home addresses. See (USA) Managing W-4 and W-2 Reissue.

# Using the PeopleSoft Fluid User Interface to Perform Payroll Tasks as Employees

This topic lists the pages that employees can access from a single location in the PeopleSoft Fluid User Interface to perform payroll transactions.

For general information about fluid pages in PeopleSoft HCM, see "Understanding PeopleSoft Fluid User Interface Homepages" (Application Fundamentals).

### Pages Used to Perform Payroll Tasks as Employees in Fluid

| Page Name                               | Definition Name                                                                                                    | Usage                                                                                        |
|-----------------------------------------|----------------------------------------------------------------------------------------------------|----------------------------------------------------------------------------------------------|
| Payroll Tile                            | HC_PY_SS_NAVCOLL_FL (cref for the tile)<br>PY_IC_WH_PTILE_FLU (page for dynamic data)                                  | Access a collection of self-service payroll transactions.                                    |
| Payroll Dashboard                       | HC_PY_EMP_DYN_DB (cref for the<br>Payroll dashboard)<br>HC_PY_EMP_DYN_DB_LINK (cref<br>for the Payroll dashboard link) | View dynamic data and perform payroll activities using tiles.                                |
| Fluid Navigation Collection for Payroll | N/A                                                                                                    | Access various fluid Payroll pages and<br>perform activities using navigation<br>collection. |

### **Payroll Tile**

Use the Payroll tile to access a collection of self-service payroll transactions.

Navigation:

The Payroll tile is delivered as part of the "Employee Self Service Homepage" (Application Fundamentals). You can add the tile, through personalization, to a system-delivered homepage or a homepage that you create.

This example illustrates the Payroll tile for the desktop.

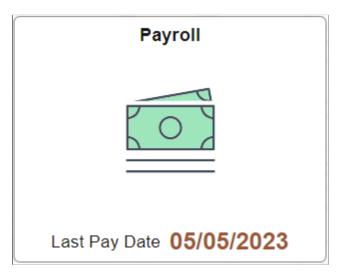

Click the Payroll tile to access a collection of frequently-used payroll transactions using one of these navigation methods based on user role:

• Tiles on the Payroll dashboard if you are a member of the Fluid Dashboard- ESS PNA role.

See Payroll Dashboard.

• Fluid navigation collection folders and links in the left panel if you are *not* a member of the *Fluid Dashboard- ESS PNA* role.

See Fluid Navigation Collection for Payroll.

### **Payroll Dashboard**

Use the Payroll dashboard to view dynamic data and perform payroll activities using tiles.

Navigation:

Click the Payroll tile. The Payroll dashboard is displayed if the logged-in user is a member of the *Fluid Dashboard- ESS PNA* user role.

This example illustrates the fields and controls on the (USA) Payroll Dashboard.

| Pa                   | ychecks                                                                                                    | W-2/W-2c Consent          | W-2/W-2c Forms           |
|----------------------|----------------------------------------------------------------------------------------------------|---------------------------|--------------------------|
|                      | Pay Date         05/30/2023           Net Pay         \$4,610.09           Taxes         \$1,854.44           Deductions         \$1,946.13           Total Gross         \$8,410.66 |                           | W2                       |
|                      |                                                                                                    | Form consent not received | 2022 W-2c Form available |
| Voluntary Deductions | Direct Deposit                                                                                                    | Tax Withholding           | Paycheck Modeler         |
|                      | 5<br>Accounts                                                                                                    |                           |                          |
| No Deductions        | Updated 10/26/2023                                                                                                    | Updated 02/04/2022        |                          |

This example illustrates the fields and controls on the (CAN) Payroll Dashboard.

| $\leftarrow \mid \bigcirc \bigcirc$ |                                                                                                    |                        | Δų | ć į | Ø  |
|-------------------------------------|----------------------------------------------------------------------------------------------------|------------------------|----|-----|----|
| Payroll                             |                                                                                                    |                        |    |     | :  |
|                                     |                                                                                                    |                        |    |     |    |
| Payche                              |                                                                                                    | T4/T4A Consent         |    |     |    |
|                                     | Pay Date         05/05/2023           Net Pay         \$788.24           Taxes         \$247.16           Deductions         \$389.19           Total Gross         \$1,424.59 | ©~<br>L≣‡              |    |     |    |
|                                     |                                                                                                    | Consent received       |    |     |    |
|                                     |                                                                                                    |                        |    |     |    |
| T4/T4A Slips                        | Voluntary Deductions                                                                                                    | Tax Withholding Canada |    |     |    |
|                                     | <u>(</u> )                                                                                                    |                        |    |     |    |
| 2022 Slip is available              | 1 Deduction                                                                                                    |                        |    |     | 22 |
|                                     |                                                                                                    |                        |    |     |    |
| Direct Deposit                      |                                                                                                    |                        |    |     |    |
| 1                                   |                                                                                                    |                        |    |     |    |
| Account                             |                                                                                                    |                        |    |     |    |
| Updated 05/11/2000                  |                                                                                                    |                        |    |     |    |
|                                     |                                                                                                    |                        |    |     | Q. |

Video: Image Highlights, PeopleSoft HCM Update Image 34: Self-Service Navigation Updates

Each tile lists pertinent data of the corresponding payroll transaction for quick reference. For example, the Paychecks tile displays highlight information of the employee's most recent paycheck.

Click the tile of a transaction to access the page to view more details about that transaction, and perform actions.

See <u>Transactions Accessible From the Payroll Tile</u>.

### Fluid Navigation Collection for Payroll

Use the fluid navigation collection in the left panel to access various fluid Payroll pages and perform activities.

Navigation:

Click the Payroll tile. The Payroll navigation collection is displayed if the logged-in user is a *not* member of the *Fluid Dashboard- ESS PNA* user role.

This example illustrates the (USA) Payroll application start page.

| K Employee Self Service |            |                           | Payroll                       |           | <u> </u>        | <b>∆ :</b> ∅ |
|-------------------------|------------|---------------------------|-------------------------------|-----------|-----------------|--------------|
| 💐 Paychecks             | Paychecks  |                           |                               |           |                 |              |
| Tax Withholding         | ▼ 0        |                           |                               |           |                 | L↓           |
| ₩ W-2/W-2c ~            | Check Date | Company                   | Pay Begin Date / Pay End Date | Net Pay   | Paycheck Number |              |
| Direct Deposit          | 09/30/2022 | Global Business Institute | 09/01/2022<br>09/30/2022      | \$4742.91 | 81987           | >            |
| Voluntary Deductions    | 08/31/2022 | Global Business Institute | 08/01/2022<br>08/31/2022      | \$4742.94 | 81928           | >            |
| Paycheck Modeler        | 07/29/2022 | Global Business Institute | 07/01/2022<br>07/31/2022      | \$4742.91 | 81869           | >            |
| 蓉 3rd Party Pay Inquiry | 06/30/2022 | Global Business Institute | 06/01/2022<br>06/30/2022      | \$4742.93 | 81810           | >            |
|                         |            |                           |                               |           |                 |              |

This example illustrates the (CAN) Payroll application start page.

| K My Homepage           |             |                           | Payroll                       |          | <u>ଜ</u>         | <b>∆ :</b> ∅ |
|-------------------------|-------------|---------------------------|-------------------------------|----------|------------------|--------------|
| 👼 Paychecks             | Paycheques  |                           |                               |          |                  |              |
| 📑 T4/T4A                | · • •       |                           |                               |          |                  | ↑↓           |
| Solutions               | Cheque Date | Company                   | Pay Begin Date / Pay End Date | Net Pay  | Paycheque Number |              |
| R 3rd Party Pay Inquiry | 09/23/2022  | Global Business Institute | 09/11/2022<br>09/24/2022      | \$838.48 | 6394             | >            |
| Tax Withholding Canada  | 09/09/2022  | Global Business Institute | 08/28/2022<br>09/10/2022      | \$783.46 | 6378             | >            |
|                         | 08/26/2022  | Global Business Institute | 08/14/2022<br>08/27/2022      | \$838.48 | 6353             | >            |
|                         | 08/12/2022  | Global Business Institute | 07/31/2022<br>08/13/2022      | \$783.46 | 6337             | >            |
|                         | 07/29/2022  | Global Business Institute | 07/17/2022<br>07/30/2022      | \$894.98 | 6312             | >            |
|                         | 07/15/2022  | Global Business Institute | 07/03/2022<br>07/16/2022      | \$838.48 | 6296             | >            |
|                         | 07/01/2022  | Global Business Institute | 06/19/2022<br>07/02/2022      | \$783.47 | 6235             | >            |
|                         |             |                           |                               |          |                  |              |
|                         |             |                           |                               |          |                  |              |
|                         |             |                           |                               |          |                  |              |
|                         |             |                           |                               |          |                  |              |
|                         |             |                           |                               |          |                  |              |
|                         |             |                           |                               |          |                  |              |

Click a navigation collection component in the left panel to access its transaction page in the right content area. By default, the system displays the transaction page of the first navigation collection component.

See Transactions Accessible From the Payroll Tile.

### **Transactions Accessible From the Payroll Tile**

This table lists the transactions that are accessible from the Payroll tile using either tiles on the Payroll dashboard, or the Fluid navigation collection:

| Dashboard Tile<br>Name                                                      | Navigation Collection<br>Name                                                                      | Reference                                                                                                    |
|-----------------------------------------------------------------------------|----------------------------------------------------------------------------------------------------|----------------------------------------------------------------------------------------------------|
| (USA)                                                                       | Paychecks                                                                                          | See Using the PeopleSoft Fluid User Interface to View Paychecks.                                                                      |
| Paychecks                                                                   |                                                                                                    |                                                                                                    |
| (CAN)                                                                       |                                                                                                    |                                                                                                    |
| Paycheques                                                                  |                                                                                                    |                                                                                                    |
| (USA)                                                                       | (USA)                                                                                              | See (USA) Using the PeopleSoft Fluid User Interface to Update PDF<br>Tax Forms and (CAN) Using the PeopleSoft Fluid User Interface to |
| Tax Withholding                                                             | Tax Withholding                                                                                    | Update PDF Tax Forms.                                                                                                    |
| (CAN)                                                                       | (CAN)                                                                                              |                                                                                                    |
| Tax Withholding<br>Canada                                                   | Tax Withholding Canada                                                                             |                                                                                                    |
| (USA) <ul> <li>1042-S Consent</li> <li>1042-S Forms</li> </ul>              | N/A                                                                                                | See (USA) Using the PeopleSoft Fluid User Interface to Manage<br>Consent and View Electronic Year-End Forms.                          |
| (USA) <ul> <li>1099-R Consent</li> <li>1099-R Forms</li> </ul>              | N/A                                                                                                | See (USA) Using the PeopleSoft Fluid User Interface to Manage<br>Consent and View Electronic Year-End Forms.                          |
| <ul> <li>(USA)</li> <li>W-2/W-2c Consent</li> <li>W-2/W-2c Forms</li> </ul> | <ul> <li>(USA)</li> <li>W-2/W-2c</li> <li>W-2/W-2c Consent</li> <li>View W-2/W-2c Forms</li> </ul> | See <u>(USA) Using the PeopleSoft Fluid User Interface to Manage</u><br><u>Consent and View Electronic Year-End Forms</u> .           |

| Dashboard Tile<br>Name                                                                    | Navigation Collection<br>Name                                                                                     | Reference                                                                                                  |
|-------------------------------------------------------------------------------------------|----------------------------------------------------------------------------------------------------|----------------------------------------------------------------------------------------------------|
| <ul><li>(CAN All)</li><li>T4/T4A Consent</li><li>T4/T4A Slips</li></ul>                   | <ul> <li>(CAN All)</li> <li>T4/T4A</li> <li>T4/T4A Consent</li> <li>View T4/T4A Slips</li> </ul>                  | See (CAN) Using the PeopleSoft Fluid User Interface to Manage<br>Consent for Electronic Year-End Forms.    |
| <ul> <li>(CAN Quebec only)</li> <li>RL-1/RL-2 Consent</li> <li>RL-1/RL-2 Slips</li> </ul> | <ul> <li>(CAN Quebec only)</li> <li>RL-1/RL-2</li> <li>RL-1/RL-2 Consent</li> <li>View RL-1/RL-2 Slips</li> </ul> | See (CAN) Using the PeopleSoft Fluid User Interface to Manage<br>Consent for Electronic Year-End Forms.    |
| Direct Deposit                                                                            | Direct Deposit                                                                                                    | See <u>Using the PeopleSoft Fluid User Interface to Add and Modify</u><br><u>Direct Deposit Accounts</u> . |
| Voluntary Deductions                                                                      | Voluntary Deductions                                                                                              | See <u>Using the PeopleSoft Fluid User Interface to Manage Additional</u><br><u>Payroll Information</u> .  |
| (USA)<br>Paycheck Modeler                                                                 | (USA)<br>Paycheck Modeler                                                                                         | See <u>Using the PeopleSoft Fluid User Interface to Manage Additional</u><br>Payroll Information.          |
| N/A                                                                                       | 3rd Party Pay Inquiry                                                                                             | See <u>Using the PeopleSoft Fluid User Interface to Manage Additional</u><br><u>Payroll Information</u> .  |

### Setting Up and Viewing Self-Service Paychecks

### Pages Used to View Self-Service Paychecks

**Note:** Classic pages used in viewing paychecks have been replaced by equivalent pages in Fluid. For information on Fluid pages, see <u>Using the PeopleSoft Fluid User Interface to View Paychecks</u>.

| Page Name                                                                                                    | Definition Name                       | Usage                                                                                                    |
|----------------------------------------------------------------------------------------------------|---------------------------------------|----------------------------------------------------------------------------------------------------|
| View Paycheck Page (summary)                                                                                    | PY_IC_PI_LIST                         | View a list of paychecks by check date<br>(most recent first). Depending on setup<br>options, the page can list PDF paychecks<br>and historical checks that are not in PDF<br>format.        |
|                                                                                                    |                                       | By selecting the check date link,<br>employees access PDF paychecks<br>in a new window and view historical<br>paychecks on the View Paycheck page.                                           |
|                                                                                                    |                                       | See Using the PeopleSoft Fluid User<br>Interface to View Paychecks, <u>Paychecks</u><br><u>Page</u> .                                                                                        |
| View Paycheck Page (detail)                                                                                     | PY_IC_PI_DATA                         | View details for a paycheck that is not<br>available to view as a PDF.<br>View paycheck details in screen reader<br>mode even if the paycheck would<br>otherwise be available in PDF format. |
| "View Self Service Paycheck Page"<br>(PeopleSoft Payroll for North America)<br>View Self Service Paycheque Page | PY_SSP_ADMIN_VIEW<br>PY_SSP_VIEW_DATA | View paychecks for US employees and<br>paycheques for Canadian employees to<br>resolve questions raised by employees.                                                                        |
|                                                                                                    |                                       | Clicking a date when a PDF is available<br>opens the PDF file in a new window.<br>If no PDF is available, the information<br>appears on a PeopleSoft page.                                   |
|                                                                                                    |                                       | Administrators can view all available<br>paychecks, regardless of the availability<br>date specified for employee viewing of<br>PDF files.                                                   |

### **Understanding the View Paycheck Transaction**

To display self-service paychecks in PDF, you must use the Oracle Business Intelligence Publisher (BI Publisher, or BIP) PDF creation method of printing paychecks and direct deposit advice forms. To use the BI Publisher PDF creation processes, you must update the "Paycheck Options Table Page" (PeopleSoft Payroll for North America) (PY\_SSP\_SETUP\_OPTN) in Payroll for North America to set up the options for displaying self-service paychecks in PDF. Options that you specify include:

- The URL for the XML data to display self-service checks.
- Whether to display only PDF checks.
- Whether to display manual checks with a \$0 or negative net amount in self-service.
- The number of days from the check date that the paychecks should be available in self-service.

See PeopleTools: BI Publisher for PeopleSoft

### Paycheck Availability

Use the Paycheck Availability fields on the Paycheck Options Table Page (PY\_SSP\_SETUP\_OPTN) to control the default timing of when paychecks should be available for viewing in the ePay self-service View Paycheck transaction. You can indicate whether paychecks should be available on the check date or specify the number of days before or after the check date.

**Note:** Paycheck Availability fields apply to all confirmed checks and advices, whether or not they are created with BI Publisher.

You can specify paycheck availability differently for various company and pay group combinations.

**Note:** The paycheck data from the current pay run is visible to employees in self service as soon as you run pay confirmation. Running the BI Publisher PDF creation process uses the Paycheck Availability fields on the "Paycheck Options Table Page" (PeopleSoft Payroll for North America) for the PDF paycheck to determine when the PDF check is viewable in self service. For this reason, Oracle recommends that you run the BI Publisher PDF creation process immediately after confirming the payroll. If you are not using the BI Publisher PDF creation process, you can still define the Paycheck Availability fields on the Paycheck Options Table page to determine when the check will be viewable in self service for non-PDF wage statements.

For PDF paychecks, the Days From Check Date on the Create PDF Paychecks run control overrides the values in the Paycheck Availability fields on the Paycheck Options Table page.

### Self-Service Paychecks for Accessibility Users

In screen reader mode, the system always displays checks on a PeopleSoft page (and not in a PDF file) regardless of your PDF settings.

**Note:** You must set up the Paycheck Availability fields to prevent the employee from seeing future-dated checks in screen reader mode. If the Paycheck Availability field values are not specified, paychecks and advices are viewable as soon as the Confirm process is completed.

### Self-Service Paycheck and Advice Templates

Payroll for North America delivers RTF templates for displaying the paychecks and advice forms as PDF documents in the self-service transaction. You can modify the templates if required.

### **Related Links**

"Setting Up to Print and View Paychecks and Year-End Pay Forms with BI Publisher (BIP)" (PeopleSoft Payroll for North America)

### **Prerequisites**

Before you can display PDF self-service paychecks, you must complete these setup steps:

- Configure Integration Broker and Report Manager.
- Update the BI Publisher form definitions with specifics for your implementation.
- Specify BI Publisher printing and self-service options.

• Complete payroll processing and run the PYCHKUSA, PYCHQCAN, PYDDAUSA, or PYDDACAN PSJob processes to create self-service checks and advices.

See PeopleTools: Integration Broker and PeopleTools: Process Scheduler product documentation.

### **Related Links**

"Setting Up to Print and View Paychecks and Year-End Pay Forms with BI Publisher (BIP)" (PeopleSoft Payroll for North America)

"Printing Paychecks and Direct Deposit Advices" (PeopleSoft Payroll for North America)

### Using the PeopleSoft Fluid User Interface to View Paychecks

This topic discusses how employees use the PeopleSoft Fluid User Interface to view PeopleSoft Payroll for North America (USA and CAN) paychecks.

For general information about Fluid pages in PeopleSoft HCM, see "Understanding PeopleSoft Fluid User Interface Homepages" (Application Fundamentals) in your PeopleSoft HCM Application Fundamentals product documentation.

To understand how employees view paychecks on a mobile device, consider watching this VFO:

Video: PeopleSoft Mobile Paycheck

### Pages Used to View Paychecks Using the PeopleSoft Fluid User Interface

| Page/Tile Name                                   | Definition Name                                                                                     | Usage                                                                                                    |
|--------------------------------------------------|----------------------------------------------------------------------------------------------------|----------------------------------------------------------------------------------------------------|
| Payroll Tile                                     | HC_PY_SS_NAVCOLL_FL (cref<br>for the Payroll tile)<br>PY_IC_WH_PTILE_FLU (page<br>for dynamic data) | Access a collection of self-service payroll transactions, including the option to view paychecks.                           |
| <u>Paychecks Page</u><br>Paycheques Page         | PY_IC_PI_LIST_FLU                                                                                   | View a list of recent paychecks and access details for a selected paycheck.                                                 |
| Filter Page                                      | PY_ESS_FLTRDAT_SCF                                                                                  | Enter new From and To dates to change the date range of paychecks to display.                                               |
| <u>View Paycheck Page</u><br>View Paycheque Page | PY_IC_PI_PCHOM_SCF                                                                                  | (Smartphone only) View a summary of data for the selected paycheck, access paycheck data details, and access paycheck PDFs. |
| View Paycheck Page<br>View Paycheque Page        | PY_IC_PI_DATA_SCF                                                                                   | (Laptop and tablet) View details of the selected paycheck.                                                                  |

| Page/Tile Name                   | Definition Name     | Usage                                                                                                    |
|----------------------------------|---------------------|----------------------------------------------------------------------------------------------------|
| Paycheck Messages Page           | PY_IC_PI_PCMSG_SCF  | (Smartphone only) (USA) View messages, if any, for the selected paycheck. If no messages exist for the selected paycheck, the Paycheck Messages item does not appear.                                                                                                    |
|                                  |                     | <b>Note:</b> Messages are also printed on the PDF and non-PDF versions of the paycheck and direct deposit advice.                                                                                                    |
| Paycheque Messages Page          | PY_IC_PI_PCMSC_SCF  | (Smartphone only) (CAN) View messages, if any, for the selected paycheque. If no messages exist for the selected paycheque, the Paycheque Messages item does not appear.                                                                                                    |
|                                  |                     | <b>Note:</b> Messages are also printed on the PDF and non-PDF versions of the paycheque and direct deposit advice.                                                                                                    |
| Earnings Page PY_IC_PI_PCEA      | PY_IC_PI_PCEAR_SCF  | (Smartphone only) View earnings rates, hours or units, and<br>amounts as of the selected paycheck, including year-to-<br>date earnings data.                                                                                                    |
|                                  |                     | <b>Note:</b> For non-PDF paychecks, year-to-date data is available for the most recent paycheck only.                                                                                                    |
| Additional Earnings Data<br>Page | PY_IC_PI_PCAEAR_SCF | (Smartphone only) (USA) After clicking the Additional<br>Earnings item on the Earnings page, view the pay period<br>begin and end dates for any earnings that are paid out for a<br>prior or future period in the selected paycheck. Also view<br>data for earnings that use FLSA or alternative overtime<br>rates. Applies to selected paycheck only, not to year-to-<br>date data. |
|                                  |                     | <b>Note:</b> This page is available only for employees working<br>in states (for example, CA, CO, HI, NY) where prior or<br>future pay begin and end dates, or FLSA and alternative<br>overtime rates data, is required to appear on pay<br>statements.                                                                                                    |
| Taxes Page                       | PY_IC_PI_PCTAX_SCF  | (Smartphone only) View federal, state or provincial, and local tax details as of the selected paycheck, including year-to-date taxes data.                                                                                                    |
|                                  |                     | <b>Note:</b> For non-PDF paychecks, year-to-date data is available for the most recent paycheck only.                                                                                                    |
| Personal Tax Info Page           | PY_IC_PI_PCPTX_SCF  | (Smartphone only) View federal, and state or provincial, withholding status.                                                                                                    |

| Page/Tile Name                | Definition Name    | Usage                                                                                                    |
|-------------------------------|--------------------|----------------------------------------------------------------------------------------------------|
| Before-Tax Deductions Page    | PY_IC_PI_PCBTA_SCF | (Smartphone only) View before-tax deductions as of<br>the selected paycheck, including year-to-date before-tax<br>deductions data.                                                                                                    |
|                               |                    | <b>Note:</b> For non-PDF paychecks, year-to-date data is available for the most recent paycheck only.                                                                                                    |
|                               |                    | See an example of the Before-Tax Deduction Page shown under the <u>View Paycheck Page</u> in this topic.                                                                                                    |
| After-Tax Deductions Page     | PY_IC_PI_PCATA_SCF | (Smartphone only) View after-tax deductions as of<br>the selected paycheck, including year-to-date after-tax<br>deductions.                                                                                                    |
|                               |                    | <b>Note:</b> For non-PDF paychecks, year-to-date data is available for the most recent paycheck only.                                                                                                    |
| Employer Paid Benefits Page P | PY_IC_PI_PCEPB_SCF | (Smartphone only) View employer-paid benefit amounts as<br>of the selected check, including year-to-date employer paid<br>benefits data.                                                                                                    |
|                               |                    | <b>Note:</b> For non-PDF paychecks, year-to-date data is available for the most recent paycheck only.                                                                                                    |
|                               |                    | Note: The Employer Paid Benefits row and page are<br>available only if the Employer Paid Benefits check box<br>is selected on the Paycheck Options Table page (PY_SSP_<br>SETUP_OPTN).<br>See <u>Setting Up and Viewing Self-Service Paychecks</u> and<br>"Setting Up to Print and View Paychecks and Year-End<br>Pay Forms with BI Publisher (BIP)" (PeopleSoft Payroll<br>for North America). |
| Leave Balances Page           | PY_IC_PI_PCLEB_SCF | (Smartphone only) View vacation and sick leave balance amounts as of the selected paycheck.                                                                                                    |
|                               |                    | <b>Note:</b> For non-PDF paychecks, leave balance data is available for the most recent paycheck only.                                                                                                    |
|                               |                    | Note: The Leave Balances row and page are available<br>only if the Leave Balances check box is selected on the<br>Paycheck Options Table page (PY_SSP_SETUP_OPTN).<br>See <u>Setting Up and Viewing Self-Service Paychecks</u> and<br>"Setting Up to Print and View Paychecks and Year-End<br>Pay Forms with BI Publisher (BIP)" (PeopleSoft Payroll<br>for North America).                     |
| Net Pay Distribution Page     | PY_IC_PI_PCNPD_SCF | (Smartphone only) View the net pay distribution<br>information for the selected paycheck (or paycheque),<br>including check number and amount and, if direct deposit<br>is set up, direct deposit advice number and amount.                                                                                                    |

| Page/Tile Name                                      | Definition Name    | Usage                                                                                                    |
|-----------------------------------------------------|--------------------|----------------------------------------------------------------------------------------------------|
| Paycheck Analytics Page<br>Paycheque Analytics Page | PY_IC_PI_PCANA_SCF | <ul> <li>(Smartphone only)</li> <li>(USA) View data for the selected paycheck in pie chart form.</li> <li>(CAN) View data for the selected paycheque in pie chart form.</li> </ul> |

## Pay Tile

Use the Pay tile to access paycheck information.

Important! The Pay tile is not supported by Oracle.

If you are on PeopleSoft 8.55 or above, use the <u>Payroll Tile</u> to access paycheck information. You can perform additional sell-service tasks using the Payroll tile, such as updating tax withholding forms, managing consent for electronic delivery of W-2 and W-2c forms, T4/T4A forms, and RL-1/RL-2 forms, managing direct deposit information, and so on.

If you are on PeopleTools 8.54, the Pay tile can still be used to access paycheck information, however, it is no longer officially supported by Oracle.

#### Navigation:

The Pay tile is not available on any delivered home page by default, but it can be manually added to a personalized or delivered home page from the Actions List.

## **Paychecks Page**

Use the (USA) Paychecks page or (CAN) Paycheques page (PY\_IC\_PI\_LIST\_FLU) to view a list of recent paychecks and to click a paycheck row to access data about the selected paycheck.

Navigation:

- Click the (USA) Paychecks tile or (CAN) Paycheques tile from the Payroll Dashboard.
- Click Paychecks from the Fluid Navigation Collection for Payroll.
- (Navigator) Self Service > Payroll and Compensation > Pay

(Tablet) This example illustrates the Paychecks page.

| Ŧ          |                                                |                               |                   |                 | ↑↓ |
|------------|------------------------------------------------|-------------------------------|-------------------|-----------------|----|
| Check Date | Company                                        | Pay Begin Date / Pay End Date | Net Pay           | Paycheck Number |    |
| 12/22/2023 | Global Business Institute                      | 12/10/2023                    | \$3853.50         | 87196           |    |
| 12/22/2023 | Giobal Business Institute                      | 12/23/2023                    | \$3853.50         | 87 190          | >  |
| 40/00/0000 | Olahal Duaisaa kaatitata                       | 11/26/2023                    | \$3853.50         | 87069           |    |
| 12/08/2023 | Global Business Institute                      | 12/09/2023                    |                   |                 | >  |
| 11/24/2023 | Global Business Institute 11/12/2023 \$3853.50 | \$3853 50                     | 86942             |                 |    |
| 11/24/2023 | Giobal Business Institute                      | 11/25/2023                    | \$3853.50         | 00342           | >  |
| 11/10/2023 |                                                | 10/29/2023                    | \$0050 F0         | 86815           | >  |
| 11/10/2023 | Global Business Institute                      | 11/11/2023                    | \$3853.50         |                 |    |
| 40/07/0000 | Global Business Institute                      | 10/15/2023                    | \$2050 F0         |                 |    |
| 10/27/2023 | Giodal Business Institute                      | 10/28/2023                    | \$3853.50         | 86639           | >  |
| 10/10/0000 |                                                | 10/01/2023                    | <b>\$</b> 2050.50 | 00510           |    |
| 10/13/2023 | Global Business Institute                      | 10/14/2023                    | \$3853.50         | 86512           | >  |
|            |                                                | 09/17/2023                    | 40050 50          |                 |    |
| 09/29/2023 | Global Business Institute                      | 09/30/2023                    | \$3853.50         | 86084           | >  |

(Tablet) This example illustrates the Paycheques page.

| . 〒 0       |                           |                               |          |                  |   |  |  |
|-------------|---------------------------|-------------------------------|----------|------------------|---|--|--|
| Cheque Date | Company                   | Pay Begin Date / Pay End Date | Net Pay  | Paycheque Number |   |  |  |
| 04/05/2024  | Global Business Institute | 03/24/2024<br>04/06/2024      | \$769.30 | 7187             | > |  |  |
| 03/22/2024  | Global Business Institute | 03/10/2024<br>03/23/2024      | \$824.30 | 7171             | > |  |  |
| 03/08/2024  | Global Business Institute | 02/25/2024<br>03/09/2024      | \$769.31 | 7146             | > |  |  |
| 02/23/2024  | Global Business Institute | 02/11/2024<br>02/24/2024      | \$824.29 | 7130             | > |  |  |
| 02/09/2024  | Global Business Institute | 01/28/2024<br>02/10/2024      | \$769.31 | 7114             | > |  |  |
| 01/26/2024  | Global Business Institute | 01/14/2024<br>01/27/2024      | \$824.30 | 7089             | > |  |  |
| 01/12/2024  | Global Business Institute | 12/31/2023<br>01/13/2024      | \$769.31 | 7073             | > |  |  |

| –   Paychecks         |           | MISSION TOTAL SAL |
|-----------------------|-----------|-------------------|
| <del>.</del> <b>.</b> |           |                   |
| Check Date            | Net Pay   |                   |
| 12/22/2023            | \$3853.50 | >                 |
| 12/08/2023            | \$3853.50 | >                 |
| 11/24/2023            | \$3853.50 | >                 |
| 11/10/2023            | \$3853.50 | >                 |
| 10/27/2023            | \$3853.50 | >                 |
| 10/13/2023            | \$3853.50 | >                 |
| 09/29/2023            | \$3853.50 | >                 |

(Smartphone) This example illustrates the Pay page.

Note: (CAN) This page is entitled Paycheques page for users in Canada.

## Paychecks

| Field or Control | Description                                                                                                    |
|------------------|----------------------------------------------------------------------------------------------------|
| Filter           | To change the date range of paychecks to display, click the filter icon and enter new from and to dates, and then click the <b>Done</b> button. The system displays checks where the pay period end date falls within the selected range. |

| Field or Control             | Description                                                                                                    |
|------------------------------|----------------------------------------------------------------------------------------------------|
| <b>↑↓</b> Grid Sort          | Initially, paychecks are sorted chronologically, with the most<br>recent paycheck first and paychecks for the last three months.<br>To change the sort order, click the grid sort icon and choose a<br>new sort option. You can sort by any field that is shown in the<br>grid. |
| <paycheck row=""></paycheck> | Click a row to access more data about the selected paycheck or<br>paycheque.<br>On a tablet, click a row to view the paycheck PDF if available,<br>or view the <u>View Paycheck Page</u> or View Paycheque page if<br>paycheck PDFs are not available.                          |
|                              | On a smartphone, click a paycheck row to access the (USA)<br><u>View Paycheck Page</u> or (CAN) View Paycheque page. If a<br>paycheck PDF is available for review, click the <b>View PDF</b><br><b>Paycheck</b> link on the View Paycheck page to view it.                      |
|                              | PDF and non-PDF paycheck availability is set on the<br>"Paycheck Options Table Page" (PeopleSoft Payroll for North<br>America).                                                                                                    |

See <u>Setting Up and Viewing Self-Service Paychecks</u> and "Setting Up to Print and View Paychecks and Year-End Pay Forms with BI Publisher (BIP)" (PeopleSoft Payroll for North America).

## **View Paycheck Page**

(Smartphone only) Use the (USA) View Paycheck page or (CAN) View Paycheque page (PY\_IC\_PI\_PCHOM\_SCF) to view a summary of data for the selected paycheck, to access paycheck data details, and to access paycheck PDFs.

Navigation:

Click a row on the Paychecks page.

(Smartphone) This example illustrates the View Paycheck page (1 of 2).

| View Payched                                                                           | ∶k × |  |  |  |  |  |  |
|----------------------------------------------------------------------------------------|------|--|--|--|--|--|--|
| Global Business Institute                                                              |      |  |  |  |  |  |  |
| Senior Accounting Manager                                                              |      |  |  |  |  |  |  |
| Earnings \$7,974.00<br>Taxes \$1,215.92<br>Deductions \$1,723.02<br>Net Pay \$5,035.06 |      |  |  |  |  |  |  |
| Payment Date 08/30/2<br>Pay Begin Date 08/01/2<br>Pay End Date 08/31/2                 | 019  |  |  |  |  |  |  |
| Earnings                                                                               | >    |  |  |  |  |  |  |
| Taxes                                                                                  | >    |  |  |  |  |  |  |
| Before-Tax Deductions                                                                  | >    |  |  |  |  |  |  |
| After-Tax Deductions                                                                   | >    |  |  |  |  |  |  |

(Smartphone) This example illustrates the View Paycheck page (2 of 2).

| Employer Paid Benefits | >                 |
|------------------------|-------------------|
| Leave Balances         | >                 |
| Net Pay Distribution   | >                 |
| Paycheck Analytics     | >                 |
| 1                      | /iew PDF Paycheck |

#### **Accessing Smartphone Detail Pages**

Click any row on the View Paycheck page or View Paycheque page to access the detail page for that data. For example, click the **Before-Tax Deductions** row to access the Before-Tax Deductions details page, then click either the **Selected Check** tab or the **Year-to-Date** tab.

Note: For non-PDF paychecks, year-to-date data is available for the most recent paycheck only.

The Year-to-Date tab is available on the following smartphone detail pages:

- Earnings
- Taxes
- Before-Tax Deductions
- After-Tax Deductions
- Employer Paid Benefits

**Note:** On the Taxes details page, in addition to the **Selected Check** and **Year-to-Date** tabs, you can also click the **Personal Tax Information** row on the Selected Check view to access the Personal Tax Info page where you can view federal and (USA) state or (CAN) provincial withholding status for the employee.

**Note:** (USA) On the Earnings details page, in addition to the **Selected Check** and **Year-to-Date** tabs, if your system is set for a USA state (for example, CA, CO, HI, NY, OR) requiring that prior or future pay period begin and end dates, or FLSA or alternative overtime rate and calculated derived overtime rate, appear on pay statements, you can also click the relevant earnings row to access the Additional Earnings details page where you can view details about the required data.

(Smartphone) This example illustrates the Before-Tax Deductions page, Year-to-Date tab.

| Before-Tax I           | Deductions × |
|------------------------|--------------|
| Selected Check         | Year-to-Date |
| Total Deductions       |              |
| Details                | 4 rows       |
| Description $\diamond$ | Amount 🛇     |
| Medical Deductions     | 1,485.22     |
| Dental Plan            | 126.20       |
| 401(k) Savings         | 5,200.00     |
| Standard US Pension    | 2,999.88     |
|                        |              |
|                        |              |
|                        |              |
|                        |              |
|                        |              |
|                        |              |

#### **Viewing PDF Paychecks**

If paycheck PDFs are available, the **View PDF Paycheck** link appears on the (USA) View Paycheck page or (CAN) View Paycheque page. Click the **View PDF Paycheck** link to access the paycheck PDF.

**Note:** Due to limited space on a smartphone, Pay Group, Business Unit, Employee Address, Employee ID, Department, and Location do not appear on a smartphone paycheck PDF.

The **View PDF Paycheck** link is available on the View Paycheck page only if the **PDF Paychecks** check box is selected in the Mobile Small Form Factor group box on the "Paycheck Options Table Page" (PeopleSoft Payroll for North America).

An employee can have a combination of PDF and non-PDF paychecks. For more information on PDF paychecks, see "Setting Up to Print and View Paychecks and Year-End Pay Forms with BI Publisher (BIP)" (PeopleSoft Payroll for North America).

**Note:** If masking of direct deposit accounts is configured for wage statements on the "Payroll for NA Installation Page" (PeopleSoft Payroll for North America), all but the last four characters of the direct deposit account are masked on self-service PDF and non-PDF paychecks and advices. See <u>Setting Up</u> and <u>Viewing Direct Deposit</u> and "Defining System Settings for Payroll for North America" (PeopleSoft Payroll for North America).

## **View Paycheck Page**

(Laptop and tablet) Use the (USA) View Paycheck page or (CAN) View Paycheque page (PY\_IC\_PI\_DATA\_SCF) to view details of the selected paycheck or paycheque.

Navigation:

- (USA) Click a row on the Paychecks page.
- (CAN) Click a row on the Paycheques page.

| View Paycheck      |                       |                   |               |                                |              |  |  |  |
|--------------------|-----------------------|-------------------|---------------|--------------------------------|--------------|--|--|--|
| Rosanna Chann      | ing                   |                   |               |                                |              |  |  |  |
| Company            | Global Business Insti | tute              | Net Pay       | \$4,668.07                     |              |  |  |  |
| Address            | 500 George Washing    | ton Pkway P       | ay Begin Date | 08/01/2021                     |              |  |  |  |
|                    | New York, NY 07666    |                   | Pay End Date  | 08/31/2021                     |              |  |  |  |
| Phone              | 646/350-1111          |                   | Check Date    | 08/31/2021                     |              |  |  |  |
| General            |                       |                   |               |                                |              |  |  |  |
| Name               | Rosanna Channing      | I                 | Business Unit | GBIBU                          |              |  |  |  |
| Employee ID        | KU0046                |                   | Pay Group     | US Monthly                     |              |  |  |  |
| Address            | 1430 North West Blve  | d                 | Department    | t 13110 - Corporate Accounting |              |  |  |  |
|                    | Apt B215              |                   | Location      | n Corporation Headquarters     |              |  |  |  |
|                    | Guttenberg, NJ 0709   | 3                 | Job Title     | e Senior Accounting Manager    |              |  |  |  |
| /                  |                       |                   | Pay Rate      | \$7,833.33 Monthly             |              |  |  |  |
| Tax Data           | <b>M</b>              |                   | N.I. T 04-4   |                                |              |  |  |  |
| Fed Tax Status     |                       |                   |               | Married/Civil Union filing     | jointiy (use |  |  |  |
| Fed Allowances     |                       |                   | W/H Allows    | -                              |              |  |  |  |
| Fed Percent        |                       |                   | Addl Percent  |                                |              |  |  |  |
| Fed Addl<br>Amount | \$0.00                | NJ                | Addl Amount   | \$0.00                         |              |  |  |  |
| Paycheck Sumr      | nary                  |                   |               |                                |              |  |  |  |
| Period G           | ross Earnings         | Fed Taxable Gross | Total Taxes   | Total Deductions               | Net Pay      |  |  |  |
| Current            | 8,410.66              | 7,084.41          | 1,995.24      | 1,747.35                       | 4,668.07     |  |  |  |
| YTD                | 67,285.28             | 56,713.19         | 15,952.75     | 13,922.82                      | 37,409.71    |  |  |  |

(Tablet) This example illustrates the View Paycheck page (1 of 4).

(Tablet) This example illustrates the View Paycheck page (2 of 4).

| Description | Hours  | Rate      | Amount   | YTD Amount | Description       | Amount   | YTD Amount |
|-------------|--------|-----------|----------|------------|-------------------|----------|------------|
| Regular     | 176.00 | 45.192308 | 7,833.33 | 62,305.10  | Fed<br>Withholdng | 974.20   | 7,801.95   |
| Gen Cred    |        |           | 278.33   | 2,226.64   | Fed<br>MED/EE     | 114.76   | 918.34     |
| Bonus       |        |           | 100.00   | 800.00     | Fed<br>OASDI/EE   | 490.70   | 3,926.68   |
| Auto Allow  |        |           | 75.00    | 600.00     | NJ<br>Withholdng  |          | 0.00       |
| Med Cred    |        |           | 65.00    | 520.00     | NY FLI/EE         | 42.59    | 340.76     |
| EAL         |        |           | 55.00    | 440.00     | NY<br>Withholdng  | 370.39   | 2,944.22   |
| Den Cred    |        |           | 4.00     | 32.00      | NY<br>OASDI/EE    | 2.60     | 20.80      |
| Sick        |        |           |          | 361.54     |                   |          |            |
|             |        |           |          |            |                   |          |            |
| Total:      | 176.00 |           | 8,410.66 | 67,285.28  | Total:            | 1,995.24 | 15,952.75  |
|             |        |           |          |            |                   |          |            |

| Before-Tax Deductions After Tax Deductions Employer Paid Benefits |          |            |             |        |            |                       |          | its        |
|-------------------------------------------------------------------|----------|------------|-------------|--------|------------|-----------------------|----------|------------|
| Description                                                       | Amount   | YTD Amount | Description | Amount | YTD Amount | Description           | Amount   | YTD Amount |
| Medical                                                           | 125.03   | 1,000.24   | Suppl Life  | 62.04  | 496.32     | Medical               | 498.97   | 3,991.76   |
| Dental                                                            | 17.88    | 143.04     | AD&D Flat   | 0.25   | 2.00       | Dental                | 4.00     | 32.00      |
| Vision                                                            | 11.50    | 92.00      | STD (High)  | 3.13   | 25.04      | Vision                | 4.00     | 32.00      |
| 401(k)                                                            | 634.67   | 5,048.43   | LTD         | 31.20  | 249.60     | Basic Life            | 11.00    | 88.00      |
| Health FSA                                                        | 166.66   | 1,333.34   | 401(k)      | 158.66 | 1,262.06   | Basic Life<br>Taxable | 2.82     | 5.64       |
| Dep FSA                                                           | 100.00   | 800.00     | ESPP Ded    | 238.00 | 1,893.15   | Suppl Life            | 2.82     | 22.56      |
| Std US Pen                                                        | 198.33   | 1,577.60   |             |        |            | Suppl Life<br>Taxable |          | 16.92      |
|                                                                   |          |            |             |        |            | AD&D Flat             | 2.00     | 16.00      |
|                                                                   |          |            |             |        |            | STD (High)            | 7.84     | 62.72      |
|                                                                   |          |            |             |        |            | 401(k)                | 476.00   | 3,786.31   |
|                                                                   |          |            |             |        |            | Std US Pen            | 198.33   | 1,577.60   |
|                                                                   |          |            |             |        |            |                       |          |            |
|                                                                   |          |            |             |        |            |                       |          |            |
| Total:                                                            | 1,254.07 | 9,994.65   | Total:      | 493.28 | 3,928.17   | Total:                | 1,207.78 | 9,631.51   |

(Tablet) This example illustrates the View Paycheck page (3 of 4).

(Tablet) This example illustrates the View Paycheck page (4 of 4).

| ion             |                 |                              |                                             |
|-----------------|-----------------|------------------------------|---------------------------------------------|
| Paycheck Number | Account Type    | Account Number               | Amount                                      |
| 76143           | Issue Check     |                              | 4,668.07                                    |
|                 |                 |                              |                                             |
|                 |                 |                              | YTD Amount                                  |
|                 |                 |                              | 80.00                                       |
|                 |                 |                              | 200.00                                      |
|                 |                 |                              | 280.00                                      |
|                 |                 |                              |                                             |
|                 |                 |                              |                                             |
|                 | Paycheck Number | Paycheck Number Account Type | Paycheck Number Account Type Account Number |

#### **Paycheck Analytics Page**

(Smartphone only) Use the (USA) Paycheck Analytics page or (CAN) Paycheque Analytics page (PY\_IC\_PI\_PCANA\_SCF) to view data for the selected paycheck in pie chart form.

Navigation:

- (USA) Click the Paycheck Analytics row on the View Paycheck page.
- (CAN) Click the Paycheque Analytics row on the View Paycheque page.

**Note:** The Paycheck Analytics row and page are available only if the **Paycheck Analytics** check box is selected on the "Paycheck Options Table Page" (PeopleSoft Payroll for North America). If the user is in accessible mode, the Paycheck Analytics row is automatically hidden regardless of the setting on the Paycheck Options Table page.

See <u>Setting Up and Viewing Self-Service Paychecks</u> and "Setting Up to Print and View Paychecks and Year-End Pay Forms with BI Publisher (BIP)" (PeopleSoft Payroll for North America).

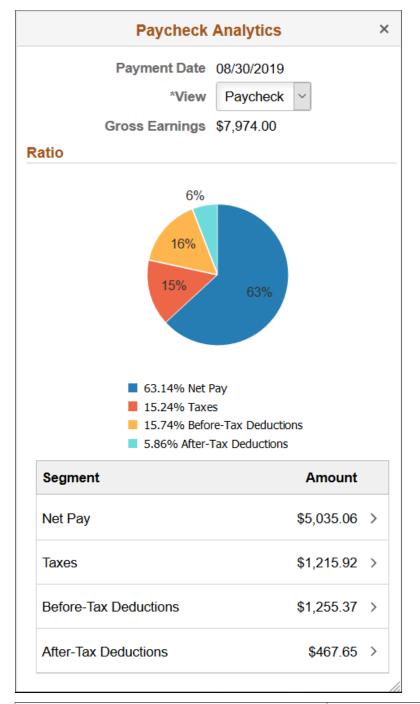

(Smartphone) This example illustrates the Paycheck Analytics page.

| Field or Control | Description                                                                                                    |
|------------------|----------------------------------------------------------------------------------------------------|
| View             | Click to switch the pie chart display between Paycheck view,<br>Earnings view, and Deductions view for the selected paycheck. |

# Setting Up Updateable PDF Tax Forms

Oracle's PeopleSoft Payroll for North America provides updateable PDF tax forms to enable employees to update their federal and state (or provincial) tax withholding information in Fluid Employee Self-Service.

Note: Non-resident aliens do not have access to updateable PDF tax forms.

**Note:** If an employee has a Lock-in Letter or otherwise has a limit applied to the number of withholding allowances for a jurisdiction, then they do not have access to updateable PDF tax forms for that jurisdiction.

#### **Related Links**

(USA) Using the PeopleSoft Fluid User Interface to Update PDF Tax Forms (CAN) Using the PeopleSoft Fluid User Interface to Update PDF Tax Forms

## Pages Used to Set Up Updateable PDF Tax Forms

| Page Name                       | Definition Name                           | Usage                                                                                                    |
|---------------------------------|-------------------------------------------|----------------------------------------------------------------------------------------------------|
| Roles Page                      | USER_ROLES                                | Verify or assign security roles for<br>employees, administrators, and<br>approvers to work with updateable PDF<br>tax forms.            |
|                                 |                                           | See the <u>Prerequisites</u> section for the list<br>of user roles delivered for the updateable<br>PDF tax forms functionality.         |
| PDF Tax Form Table Page         | PY_PDF_TAXFORM or PY_PDF_<br>TAXFORM_CN   | Define self-service updateable PDF tax forms.                                                                                           |
| Jurisdiction Error Options Page | PY_PDF_AWE_OPTN or PY_PDF_<br>AWE_OPTN_CN | Define which changes on the tax<br>withholding forms pages require Payroll<br>Administration notification or approval.                  |
| Tax Jurisdiction Mapping Page   | PY_JUR_MAPPING or PY_JUR_<br>MAPPING_CN   | Map an updateable PDF tax form and<br>special instructions to its tax jurisdiction,<br>and add links to third-party resources.          |
| Company Mapping Page            | PY_PDF_COMP_MAP or PY_PDF_<br>COMP_MAP_CN | Specify access control, mapping,<br>notification preferences (USA only), and<br>approval preferences in jurisdictions for<br>companies. |

| Page Name                         | Definition Name                          | Usage                                                                                                    |
|-----------------------------------|------------------------------------------|----------------------------------------------------------------------------------------------------|
| Withholding Form PDF Mapping Page | PY_W4_FORM_MAP or PY_TD1_<br>FORM_MAP_CN | View the fields and parameters that are<br>mapped between the updateable agency<br>PDF and the PeopleSoft BI Publisher<br>template. |
| Tax Withholding Forms Page        | PY_VIEW_WH_FORM or PY_VIEW_<br>TD1_FORM  | View tax withholding forms submitted by employees.                                                                                  |

## **Understanding Updateable PDF Tax Forms**

Oracle's PeopleSoft Payroll for North America provides updateable PDF tax forms to enable U.S. employees to update their federal and state tax withholding information, as well as Canadian employees to update their federal and provincial tax withholding information in Fluid Employee Self-Service.

#### The Self-Service Transaction

Employees access updateable tax forms from the:

- (USA) Tax Withholding tile.
- (CAN) Tax Withholding Canada tile.

The system extracts the employee's data from PeopleSoft and prepopulates selected fields in an updateable PDF of the tax form for that jurisdiction.

When the employee updates the tax data and submits the form, the system saves the form, and displays a new PDF with a confirmation message and additional information. Depending on the settings on the PDF Tax Form Table page, the confirmation PDF can also include the completed withholding form. If no approvals are required, then submitting the form also updates the PeopleSoft Tax Data tables with the new information.

#### Notification

The system supports the delivery of notifications when:

- Tax withholding form update is submitted by the employee.
- Tax withholding form update fails.
- Tax withholding form update is successful.

While employees are the recipients of the notifications for successful updates, payroll administrators also receive notifications in the case of TD1 Indian form updates. When a TD1 Indian form change is submitted and later updated to the database, the system sends a notification to the payroll administrator. The message notifies the administrator that the Percent Exempt value is set to 100% as default, which needs to be reviewed and updated accordingly for the employee on the Update Employee Tax Data page.

If the Approval Workflow Engine (AWE) is enabled and **Approval Required** is selected on the <u>Company</u> <u>Mapping Page</u> for the jurisdiction, the system submits the changes to the approver for approval first, and

updates the data in the database only after the approval is granted. Notifications are also delivered as part of the approval process, when update requests are submitted for approval, denied, or approved.

**Note:** Oracle PeopleSoft delivers Notification Composer Framework to manage the setup and administration of all notifications in one central location.

Once you have adopted the Notification Composer feature, you must use it to create new notifications and manage your existing notifications.

Notifications delivered with HCM Image 47 or later must use Notification Composer.

For more information about Notification Composer Framework, see "Understanding Notification Composer" (Enterprise Components).

**Important!** Notification emails are sent to the primary email address for the recipient's User Profile, not to the email address in the recipient's HR personal data record.

Employees cannot update their own User Profile email address. Administrators are responsible for maintaining this information. To view or update the email address for a User Profile, click the Edit Email Addresses link on the General page of the User Profiles component (**PeopleTools** > **Security** > **User Profiles** > **User Profiles**).

#### **Updateable PDF Configuration**

Oracle delivers updateable PDF tax form functionality with federal and state jurisdictions for USA and federal and provincial jurisdictions for Canada.

Payroll Administrators use the <u>Tax Jurisdiction Mapping Page</u> to add and maintain links to thirdparty resources, such as a tax withholding calculator or non-resident alien (NRA) and other forms that PeopleSoft does not yet support. Payroll Administrators can use the Text Catalog to modify the Special Instructions text and most messages and warnings to meet your organization's needs.

It is the customer's responsibility to set up jurisdiction mapping for each company on the <u>Company</u> <u>Mapping Page</u>.

#### **Prerequisites**

Adobe Acrobat Reader X or higher or Adobe Acrobat DC, PeopleSoft BI Publisher, PeopleSoft Payroll for North America and PeopleSoft ePay are required.

Updateable PDF tax forms functionality works for BI Publisher reports using PDF Templates only (not RTF templates, which can also be used to output PDF). PeopleSoft delivers many agency PDF tax withholding forms already mapped to BI Publisher report PDF templates.

Note: Updateable PDF tax forms are not available in tablets or smartphones.

Users must be assigned the appropriate roles in order to submit, review, or approve tax withholding requests. System-delivered roles include:

- For employees:
  - (All) PeopleSoft User
  - (USA) NA Payroll WH Form User

- (CAN) NA Payroll Canada WH Form User
- For payroll administrators:
  - (USA) NA Payroll WH Form Admin
  - (CAN) NA Payroll Can WH Form Admin
- For tax withholding request approvers:
  - (USA) NA Payroll WH Form Approver
  - (CAN) NA Payroll Canada WH Approver

For approvers to approve changes to self-service updateable PDF tax forms, PeopleSoft Approval Workflow Engine (AWE) must be enabled, and the *Approval Required* check box must be selected for federal (and each state for USA or province for CAN) on the <u>Company Mapping Page</u>.

#### **PDF Tax Form Table Page**

Use the PDF Tax Form Table page (PY\_PDF\_TAXFORM or PY\_PDF\_TAXFORM\_CN) define self-service updateable PDF tax forms.

Navigation:

- Set Up HCM > Product Related > Payroll for North America > Updateable Withholding Forms > PDF Tax Form Table
- Set Up HCM > Product Related > Payroll for North America > Updateable Canada Forms > PDF Tax Form Table

This example illustrates the fields and controls on the PDF Tax Form Table page.

| PDF Tax Form Table       |                          |                        |                   |                  |
|--------------------------|--------------------------|------------------------|-------------------|------------------|
|                          |                          |                        | New Window   Help | Personalize Page |
|                          |                          |                        |                   |                  |
| PDF Form ID PS_US_FED    |                          | *Status                | Active            | •                |
| Tax Location Information |                          |                        |                   |                  |
|                          |                          |                        | ]                 |                  |
| Description              | Federal Withholding Allo | wance Certificate      |                   |                  |
| *Short Desc              | Federal                  |                        |                   |                  |
| *Country                 | USA Q                    | United States          |                   |                  |
| Report Name              | PYTWF_FEDE Q             | Federal Updateable PDF |                   |                  |
|                          | □ Mask National ID       |                        |                   |                  |
|                          | Display Confirmatio      | n Form                 |                   |                  |
|                          |                          |                        |                   |                  |

| Field or Control          | Description                                                                                                    |
|---------------------------|----------------------------------------------------------------------------------------------------|
| Report Name               | Select the name of the BI Publisher report to use for the updateable PDF tax form.                                                                                                    |
| Mask National ID          | Select this check box to mask all but the last four digits of<br>the national ID (Social Security Number for USA or Social<br>Insurance Number for Canada) on the employee's updateable<br>PDF tax form. |
|                           | Note: The full number appears for users with the Payroll           Administrator role regardless of this setting.                                                                                        |
| Display Confirmation Form | Select this check box to include a filled-out withholding form<br>in the confirmation PDF that employees see after submitting<br>changes on an updateable PDF.                                           |
|                           | This check box is selected by default in all PeopleSoft-<br>delivered PDF tax forms.                                                                                                    |
|                           | The confirmation PDF appears regardless of this setting. If this check box is not selected, the confirmation PDF includes only a confirmation message without a copy of the withholding form.            |
|                           | Note: This check box is available if you use PeopleTools<br>8.55.07 or later. On earlier versions of PeopleTools, the<br>confirmation PDF always includes a copy of the withholding<br>form.             |

#### **Jurisdiction Error Options Page**

Use the Jurisdiction Error Options page (PY\_PDF\_AWE\_OPTN or PY\_PDF\_AWE\_OPTN\_CN) to define which changes on the tax withholding forms pages require payroll administration notification or approval.

Navigation:

- Set Up HCM > Product Related > Payroll for North America > Updateable Withholding Forms > Jurisdiction Error Options
- Set Up HCM > Product Related > Payroll for North America > Updateable Canada Forms > Jurisdiction Error Options

This example illustrates the fields and controls on the (USA) Jurisdiction Error Options page.

| Jurisdiction Error Opti   | ons                                |            |      |                  |
|---------------------------|------------------------------------|------------|------|------------------|
|                           |                                    | New Window | Help | Personalize Page |
|                           |                                    |            |      |                  |
|                           |                                    |            |      |                  |
| Jurisdiction Error ID     | PS_CA                              |            |      |                  |
| *Description              | Error Option for California        |            |      |                  |
| *Country                  | USA Q United States                |            |      |                  |
| *Jurisdiction             | CA Q California                    |            |      |                  |
| Approvals / Notifications |                                    |            |      |                  |
| Include Withholdin        | g Status Changes                   |            |      |                  |
| Include Exempt Sta        | atus Changes                       |            |      |                  |
| Include Withholdin        | g Allowances that Exceed Threshold |            |      |                  |
| Allowance Threshold       | 1                                  |            |      |                  |

This example illustrates the fields and controls on the (CAN) Jurisdiction Error Options page.

| Jurisdiction Error Opt                                             | ions                                                   |            |      |                  |
|--------------------------------------------------------------------|--------------------------------------------------------|------------|------|------------------|
|                                                                    |                                                        | New Window | Help | Personalize Page |
|                                                                    |                                                        |            |      |                  |
| Jurisdiction Error ID<br>*Description<br>*Country<br>*Jurisdiction | PS_CFED<br>Error Option for Federal<br>CAN Q<br>Canada |            |      |                  |
| Jurisdiction                                                       | Federal                                                |            |      |                  |
| Approvals / Notifications                                          |                                                        |            |      |                  |
| Include Withholdin                                                 | ig Status Changes                                      |            |      |                  |

## **Approvals / Notifications**

| Field or Control                   | Description                                                                                                    |
|------------------------------------|----------------------------------------------------------------------------------------------------|
| Include Withholding Status Changes | If AWE is enabled, selecting this check box submits to the<br>approver for approval any Tax Status, Allowance, Additional<br>Amount, Additional Allowance or Additional Percent changes.<br>Approval will be required before the changes are applied to tax<br>data in the system. |
|                                    | If AWE is disabled, selecting this check box notifies the<br>Payroll Administrator of the changes, but does not require<br>approval before saving the tax data.                                                                                                    |
|                                    | (CAN) This option is selected by default and is not editable.                                                                                                    |
|                                    | If AWE is enabled for Canada, the approval process will be<br>triggered when any change is made to the form, regardless of<br>what that change is.                                                                                                    |
|                                    | In AWE is disabled for Canada, no approval notification<br>will be triggered to the approvers. Submitted details will be<br>updated to the database directly.                                                                                                    |
|                                    | Settings on the <u>Company Mapping Page</u> determine if this is a notification or if approval is needed.                                                                                                    |
| Include Exempt Status Changes      | If AWE is enabled, selecting this check box submits to the approver for approval if the employees have changed their status to <i>Exempt</i> in the form. Approval will be required before the changes are applied to tax data in the system.                                      |
|                                    | If AWE is disabled, selecting this check box notifies the<br>Payroll Administrator of the changes, but does not require<br>approval before saving the tax data.                                                                                                    |
|                                    | This field is applicable to USA only.                                                                                                    |
|                                    | Settings on the <u>Company Mapping Page</u> determine if this is a notification or if approval is needed.                                                                                                    |

| Field or Control                                     | Description                                                                                                    |
|------------------------------------------------------|----------------------------------------------------------------------------------------------------|
| Include Withholding Allowances that Exceed Threshold | If AWE is enabled, selecting this check box submits to the<br>approver for approval if the withholding allowance changes<br>exceed the value that is specified on the <b>Allowance Threshold</b><br>field. Approval will be required before the changes are applied<br>to tax data in the system.<br>If AWE is disabled, selecting this check box notifies the<br>Payroll Administrator of the changes, but does not require<br>approval before saving the tax data.<br>This field is applicable to USA only.<br>Settings on the <u>Company Mapping Page</u> determine if this is a<br>notification or if approval is needed. |
| Allowance Threshold                                  | Enter the highest number of allowances permitted for the jurisdiction.                                                                                                    |
|                                                      | This field is applicable to USA only.                                                                                                    |

## **Tax Jurisdiction Mapping Page**

Use the Tax Jurisdiction Mapping page (PY\_JUR\_MAPPING or PY\_JUR\_MAPPING\_CN) to map an updateable PDF tax form and special instructions to its tax jurisdiction, and add links to third-party resources.

Navigation:

- Set Up HCM > Product Related > Payroll for North America > Updateable Withholding Forms > Tax Jurisdiction Mapping
- Set Up HCM > Product Related > Payroll for North America > Updateable Canada Forms > Tax Jurisdiction Mapping

This example illustrates the fields and controls on the (USA) Tax Jurisdiction Mapping page (1 of 2).

| Tax Jurisdiction Mapping                                      |                                                    |       |
|---------------------------------------------------------------|----------------------------------------------------|-------|
| Jurisdiction Mapping ID<br>*Description<br>*Country<br>*State | USA Q United States                                |       |
| Tax Withholding Forms                                         | Q   K < 1 of 1 v > >   View                        | V All |
| Effective Date 01/0                                           | 1/2015 👬 Status Active 🗸 🕂                         | -     |
| Updateable PDF Form                                           |                                                    |       |
| PDF Form ID PS_                                               | US_FED Q Federal Withholding Allowance Certificate |       |
| Jurisdiction Errors and Warning                               | S                                                  |       |
| Jurisdiction Error ID PS_                                     | FED Q Error Option for Federal                     |       |

This example illustrates the fields and controls on the (USA) Tax Jurisdiction Mapping page (2 of 2).

| Special Instruc | tions           |                                                   |                     | < 1-1 of 1 v |   |
|-----------------|-----------------|---------------------------------------------------|---------------------|--------------|---|
| Sub ID          | Text ID         | Description                                       | Display Sequence    | Details      |   |
| W4SI Q          | FED SPEC INST Q | Federal Tax Withholding Form Special Instructions | 1                   | Details +    | - |
| Additional Age  | ncy Links       |                                                   | K K                 | 1-1 of 1 v   | > |
| URL Id          |                 | Description                                       | Display Sequence De | etails       |   |
|                 | Q               |                                                   | D                   | etails +     | - |
|                 |                 |                                                   |                     |              |   |

This example illustrates the fields and controls on the (CAN) Tax Jurisdiction Mapping page (1 of 2).

| urisdiction Mapping                                           |            |                           |                       |                                    |            |              |          |
|---------------------------------------------------------------|------------|---------------------------|-----------------------|------------------------------------|------------|--------------|----------|
| Jurisdiction Mapping ID<br>"Description<br>"Country<br>"State | Federal    | ERAL<br>Canada<br>Federal |                       |                                    |            |              |          |
| Withholding Forms                                             |            |                           |                       | Q                                  | ,   K < 1o | if 1 🗸 🗦     | >    Vie |
| Effective Date                                                | 01/01/2023 | ] Status as of            | Effective Date Active | ~                                  | + -        |              |          |
| Effective Date                                                |            | Status as of I            | Effective Date Active | <b>v</b>                           | + -        | 3 • >        | >        |
| odateable PDF Form<br>Jpdateable PDF Form M                   |            | Status as of I            | Effective Date Active | <ul><li>✓</li><li>Status</li></ul> |            | 3 • >        | Х        |
| pdateable PDF Form<br>Jpdateable PDF Form M<br>FF Q           |            |                           |                       | Status                             |            | 3 • ><br>+ ( | ×        |
| Diputateable PDF Form M                                       | apping     | Description               | Display Sequence      | Status<br>Active                   |            |              |          |

This example illustrates the fields and controls on the (CAN) Tax Jurisdiction Mapping page (2 of 2).

| Jurisdiction Mapp                                        | bing ID           |   |                                                                 |                  |            |         |
|----------------------------------------------------------|-------------------|---|-----------------------------------------------------------------|------------------|------------|---------|
| Jurisdiction Error ID PS_CFED Q Error Option for Federal |                   |   |                                                                 |                  |            |         |
| Special Instruction                                      | ons               |   |                                                                 |                  |            |         |
| EF Q                                                     |                   |   |                                                                 |                  | <          |         |
| Sub ID                                                   | Text ID           |   | Description                                                     | Display Sequence | Details    |         |
| TDSI Q                                                   | FED SPEC INST CAN | Q | Federal Tax Withholding Form Special Instructions<br>for Canada | 1                | Details    | + -     |
| dditional Agend                                          | cv Links          |   |                                                                 |                  |            |         |
| E, Q                                                     |                   |   |                                                                 |                  | < < 1-1 of | 1 -> -> |
| URL Identifier                                           |                   |   | Description                                                     | Display Sequence | Details    |         |
| ٩                                                        |                   |   |                                                                 |                  | Details    | + -     |

**Note:** Payroll for North America delivers tax jurisdiction mappings for U.S. federal, states and territories, as well as Canadian federal, provinces and territories.

#### (USA) Updateable PDF Form or (CAN) Updateable PDF Form Mapping

| Field or Control                   | Description                                                                                                    |
|------------------------------------|----------------------------------------------------------------------------------------------------|
| PDF Form ID                        | Specify the updateable PDF tax form to use for this jurisdiction. Available forms are from the <u>PDF Tax Form Table Page</u> .                                                                                                    |
|                                    | (CAN) The system supports multiple updateable PDF tax<br>forms for the federal jurisdiction, for example, TD1, TD1X,<br>and TD1-IN. Multiple forms are also available for the <i>Quebec</i><br>province.                                                                                       |
| (CAN only) <b>Display Sequence</b> | Enter a unique order number in which the tax form is<br>displayed on the tax withholding forms page in Employee<br>Self-Service.                                                                                                    |
| (CAN only) Status                  | A form becomes available for update on the <u>Federal Tax</u><br><u>Withholding Forms Page</u> in Employee Self-Service, if its<br>status is set to <i>Active</i> . For example, the status for Form TD1 is<br>always set to <i>Active</i> , and is configurable for Forms TD1X and<br>TD1-IN. |

## (USA) Jurisdiction Errors and Warnings or (CAN) Jurisdiction Mapping ID

| Field or Control      | Description                                                                                                    |
|-----------------------|----------------------------------------------------------------------------------------------------|
| Jurisdiction Error ID | Select the error or warning to use when AWE is enabled.<br>Errors and warnings are available from the <u>Jurisdiction Error</u><br><u>Options Page</u> . |

#### **Special Instructions**

| Field or Control | Description                                                                                                 |
|------------------|----------------------------------------------------------------------------------------------------|
| Sub ID           | Select the Text Catalog Sub ID for the text to use as special instructions for the updateable PDF tax form. |

| Field or Control | Description                                                                                                    |
|------------------|----------------------------------------------------------------------------------------------------|
| Text ID          | Select the Text Catalog ID to use for this updateable PDF tax<br>form. You can add or delete a Text ID.<br>If more than one row is defined, the system adds a line space<br>between the two instructions (to create a new paragraph)<br>on the tax withholding forms page. See special instruction<br>examples on the (USA) Federal Tax Withholding Forms Page,<br>(CAN) Federal Tax Withholding Forms Page, or the (USA)<br>State Tax Withholding Forms Page. |
| Display Sequence | Enter a unique display order number for the text.                                                                                                    |
| Details          | Select to view the content of the selected text ID.                                                                                                    |

For information on using the Text Catalog to configure text, see "Configuring the Text Catalog" (Application Fundamentals) in your *PeopleSoft HCM Applications Fundamentals* product documentation.

#### **Additional Agency Links**

| Field or Control         | Description                                                                                                    |
|--------------------------|----------------------------------------------------------------------------------------------------|
| URL Id or URL Identifier | <ul> <li>Payroll Administrators can define additional forms or resources to make available by selecting from URL IDs defined in the PeopleTools URL table. When more than one row is added, this field must be defined to save the page.</li> <li>For information about the URL table, see <i>PeopleTools, Administration Tools, System and Server Administration, Using PeopleTools Utilities, Using Administration Utilities, URL Maintenance.</i></li> </ul> |
| Display Sequence         | Enter a unique display order number for the link.                                                                                                    |
| Details                  | Select to view the link address.                                                                                                    |

## **Company Mapping Page**

Use the Company Mapping page (PY\_PDF\_COMP\_MAP or PY\_PDF\_COMP\_MAP\_CN) to specify access control, mapping, as well as notification preferences (USA only) and approval preferences in jurisdictions for companies.

Navigation:

- Set Up HCM > Product Related > Payroll for North America > Updateable Withholding Forms > Company Mapping
- Set Up HCM > Product Related > Payroll for North America > Updateable Canada Forms > Company Mapping

This example illustrates the fields and controls on the (USA) Company Mapping page.

| Company Mapp                             | ing                            |                                  |                          |                   |                   |        |   |
|------------------------------------------|--------------------------------|----------------------------------|--------------------------|-------------------|-------------------|--------|---|
|                                          |                                |                                  |                          |                   |                   |        |   |
| Country L                                | SA United States               |                                  |                          |                   |                   |        |   |
| Company C                                | BI Global Business Ins         | titute                           |                          |                   |                   |        |   |
| Access Controls                          |                                |                                  |                          |                   |                   |        |   |
|                                          | loveen to View Company Tr      | ax Information for Inactive Jobs |                          |                   |                   |        |   |
|                                          | on of Interest to Update Tax   |                                  |                          |                   |                   |        |   |
|                                          |                                |                                  |                          |                   |                   |        |   |
| Employee Self                            | Service Display Sequence       |                                  |                          |                   |                   |        |   |
|                                          | eral, All States in Alphabetic |                                  |                          |                   |                   |        |   |
| Fed                                      | eral, Resident State, Work S   | state(s) in Alphabetic Order     |                          |                   |                   |        |   |
|                                          |                                |                                  |                          |                   |                   |        |   |
|                                          |                                |                                  |                          |                   |                   |        |   |
| Federal Definitio                        | ns                             |                                  |                          |                   |                   |        |   |
|                                          |                                |                                  |                          |                   |                   |        |   |
| "Federal Mapping ID PS_FEDERAL Q Federal |                                |                                  |                          |                   |                   |        |   |
| Notification Only Deproval Required      |                                |                                  |                          |                   |                   |        |   |
|                                          |                                |                                  |                          |                   |                   |        |   |
| Load States                              | rom Company State Tax Table    | e                                |                          |                   |                   |        |   |
| State Definitions                        |                                |                                  |                          |                   |                   |        |   |
| EQ                                       |                                |                                  |                          |                   | < < 1-55 of       | 55 ~ > |   |
| -State                                   | Description                    | -Jurisdiction Mapping ID         | Jurisdiction Description | Notification Only | Approval Required |        |   |
| AK Q                                     | Alaska                         | PS_AK Q                          | Alaska                   |                   | <b>Z</b>          | +      | - |
|                                          | / wushu                        |                                  | 740310                   |                   | -                 |        |   |
| AL Q                                     | Alabama                        | PS_AL Q                          | Alabama                  |                   |                   | +      |   |
| AR Q                                     | Arkansas                       | PS_AR Q                          | Arkansas                 | 0                 |                   | +      | _ |
|                                          |                                |                                  |                          |                   |                   |        |   |

This example illustrates the fields and controls on the (CAN) Company Mapping page.

| Company Mapping                       |                             |                                    |             |                   |                   |            |                  |
|---------------------------------------|-----------------------------|------------------------------------|-------------|-------------------|-------------------|------------|------------------|
|                                       |                             |                                    |             |                   | New Window        | Help       | Personalize Page |
|                                       |                             |                                    |             |                   |                   |            |                  |
| Country                               |                             |                                    |             |                   |                   |            |                  |
| Company                               | GBI Global Business Inst    | titute                             |             |                   |                   |            |                  |
| Access Controls                       |                             |                                    |             |                   |                   |            |                  |
|                                       |                             | ompany Tax Information for Inactiv | ve Jobs     |                   |                   |            |                  |
|                                       | Allow Person of Interest to | Update Tax Withholding             |             |                   |                   |            |                  |
|                                       |                             |                                    |             |                   |                   |            |                  |
| Federal Definitions                   |                             |                                    |             |                   |                   |            |                  |
| *Federal Mapping ID                   | PS_CAN_FEDERAL Q            | Federal                            |             |                   |                   |            |                  |
| r ederar mapping it                   | Notification Only           |                                    |             |                   |                   |            |                  |
| Approval Required                     |                             |                                    |             |                   |                   |            |                  |
|                                       |                             |                                    |             |                   |                   |            |                  |
| Load Provinces From Company Tax Table |                             |                                    |             |                   |                   |            |                  |
|                                       |                             |                                    |             |                   |                   |            |                  |
| Province Definitions                  |                             |                                    |             |                   |                   |            |                  |
|                                       |                             |                                    |             |                   | K < [             | 1-2 of 2 ∨ | • > >            |
| *Province Descr                       | ption                       | Jurisdiction Mapping ID            | Description | Notification Only | Approval Required |            |                  |
| MB Q Manito                           | ba                          | PS_MB Q                            | Manitoba    | 0                 |                   |            | + -              |
| QC Q Quebe                            | c                           | PS_CAN_QC Q                        | Quebec      | 0                 |                   |            | + -              |

#### Access Controls

| Field or Control                                                     | Description                                                                                                    |
|----------------------------------------------------------------------|----------------------------------------------------------------------------------------------------|
| Allow Employees to View Company Tax Information for<br>Inactive Jobs | Select this check box to allow an employee assigned to an<br>inactive job to view their tax withholding information.<br>The system looks at the Update Employee Tax Data page and<br>Job Record to determine if the employee is assigned to more<br>than one company. If the employee is associated with only<br>one company, information on the tax withholding forms page<br>is read-only. If the employee has more than one company a<br>search icon is available so the employee can select the active<br>or inactive company that they want to view. |
| Allow Person of Interest to Update Tax Withholding                   | Select this check box to allow persons of interest to update<br>their tax withholding information in Employee Self-Service.                                                                                                    |

#### **Employee Self Service Display Sequence**

Note: This section is applicable to USA only.

| Field or Control                                                                                           | Description                                                                                                    |
|----------------------------------------------------------------------------------------------------|----------------------------------------------------------------------------------------------------|
| Federal, All States in Alphabetical Order or Federal,<br>Resident State, Work State(s) in Alphabetic Order | Select an option to control the order in which jurisdictions appear on the self-service Tax Withholding page.                                                                                                    |
|                                                                                                    | The system displays the employee's tax withholding                                                                                                    |
|                                                                                                    | information from the Federal Tax Data and State Tax Data<br>pages in the Employee Pay Data component, and provides<br>access to the employee's updateable PDF withholding form for<br>that jurisdiction. The order in which the jurisdictions appear<br>depends on the selection that you make here. |
|                                                                                                    | If a jurisdiction does not have income tax, the Tax Status on the self-service Tax Withholding page is $n/a$ for not applicable.                                                                                                    |
|                                                                                                    | If a state has an associated local income tax, the row appears,<br>but no updateable PDF is available.                                                                                                    |

#### **Federal Definitions**

| Field or Control   | Description                                                                                                    |
|--------------------|----------------------------------------------------------------------------------------------------|
| Federal Mapping ID | Select the mapping definition defined on the <u>Tax Jurisdiction</u><br><u>Mapping Page</u> for the federal jurisdiction. |

| Field or Control                                                                              | Description                                                                                                    |
|-----------------------------------------------------------------------------------------------|----------------------------------------------------------------------------------------------------|
| Notification Only                                                                             | Select this check box to send a notification to the Payroll<br>Administrator when employees make the changes defined on<br>the <u>Jurisdiction Error Options Page</u> .                                                                                                    |
|                                                                                               | Note: This field is applicable to USA only.                                                                                                    |
| Approval Required                                                                             | <ul> <li>Select this check box for Approval Workflow Engine (AWE), if enabled, to submit changes to the approver for approval before updating tax records in the system.</li> <li>For more information about AWE, see "Understanding Approvals" (Application Fundamentals) in your <i>PeopleSoft HCM Application Fundamentals</i> documentation.</li> <li>When Approval Required is selected and the employee submits changes on the updateable PDF tax form, the systems displays <i>Pending Approval</i> in that row on the tax withholding forms page. The employee can select the chevron in that row to access the Pending Approval page and view the status and changes, however the changes are not updated in the Tax Data pages and the employee is prevented from making further tax withholding changes for that jurisdiction until the approver has entered approval.</li> </ul> |
| (USA) Load States from Company State Tax Table<br>(CAN) Load Provinces from Company Tax Table | When the Company Mapping page appears for an unmapped<br>company, the State Definitions or Province Definitions grid<br>is empty. Use the button to load all of the state or province<br>definitions that are defined in the Company State Tax Table.                                                                                                    |

## (USA) State Definitions or (CAN) Province Definitions

| Field or Control        | Description                                                                                                    |
|-------------------------|----------------------------------------------------------------------------------------------------|
| Jurisdiction Mapping ID | Select the mapping definition for the state or province.<br>PeopleSoft delivers predefined mapping definitions on the <u>Tax</u><br><u>Jurisdiction Mapping Page</u> .                          |
|                         | To save the <b>Company Mapping</b> page, you must identify the <b>Jurisdiction Mapping ID</b> for each state or province that you want to use, and delete all rows that you do not want to use. |

## Withholding Form PDF Mapping Page

Use the Withholding Form PDF Mapping page (PY\_W4\_FORM\_MAP or PY\_TD1\_FORM\_MAP\_CN) to view the fields and parameters that are mapped between the updateable agency PDF and the PeopleSoft BI Publisher template.

Navigation:

- Set Up HCM > Product Related > Payroll for North America > Updateable Withholding Forms > Withholding Form PDF Mapping
- Set Up HCM > Product Related > Payroll for North America > Updateable Canada Forms > Withholding Form PDF Mapping

This example illustrates the fields and controls on the Withholding Form PDF Mapping page.

| Vithholding Form PDF Mapping |                             |                              |            |                 |                    |                  |            |                    |            |
|------------------------------|-----------------------------|------------------------------|------------|-----------------|--------------------|------------------|------------|--------------------|------------|
|                              |                             |                              |            |                 |                    |                  | New Window | /   Help   Persona | alize Page |
|                              |                             |                              |            |                 |                    |                  |            |                    |            |
|                              | Report Name PYTWF_FEDE      | Federal Updateable PDF       |            |                 |                    |                  |            |                    |            |
|                              | Template ID PYTWF_FED_E     | ING Federal English Template |            |                 |                    |                  |            |                    |            |
|                              | Effective Date 01/01/2015   |                              |            |                 |                    |                  |            |                    |            |
| Maintenance                  | e Responsibility PeopleSoft |                              |            |                 |                    |                  |            |                    |            |
| PDF Field Mapping            |                             |                              |            |                 |                    |                  |            |                    |            |
| Field Sequence               | Field Name                  | Description                  | Field Type | Target Record   | Target Field       | Special Function | Required   | Minimum Value      | Max        |
| 10                           | PY_W4_FIELD_01              | Marital Status               | Character  | PY_W4_STG_STATE | FWT_MAR_STATUS     | FDMRST           |            |                    |            |
| 20                           | PY_W4_FIELD_01              | Married Filing Single        | Character  | PY_W4_STG_STATE | MARRIED_FILE_SINGL | FDMFS            |            |                    |            |
| 30                           | PY_W4_FIELD_03              | Allowances                   | Integer    | PY_W4_STG_STATE | FWT_ALLOWANCES     |                  |            |                    | 0          |
| 40                           | PY_W4_FIELD_04              | Additional Withholding       | Number     | PY_W4_STG_STATE | FWT_ADDL_AMT       |                  |            |                    | 0.00       |
| 50                           | PY_W4_FIELD_05              | Special FWT Status           | Character  | PY_W4_STG_STATE | SPECIAL_FWT_STATUS | FDEXMT2          |            |                    |            |

PeopleSoft delivers agency tax withholding forms pre-mapped to a BI Publisher PDF template for many tax jurisdictions. The Withholding Form PDF Mapping page is read only for the PDFs that PeopleSoft delivers pre-mapped.

## **Tax Withholding Forms Page**

Payroll administrators use the Tax Withholding Forms (PY\_VIEW\_WH\_FORM or PY\_VIEW\_TD1\_FORM) to view tax withholding forms submitted by employees.

Navigation:

- Payroll for North America > Employee Pay Data USA > Tax Information > Tax Withholding Forms
- Payroll for North America > Employee Pay Data CAN > Tax Information > Tax Withholding Forms

This example illustrates the fields and controls on the Tax Withholding Forms page.

|       |                | $ \langle \langle 1-3 \text{ of } 3 \rangle \rangle \rangle   View All  $ |
|-------|----------------|---------------------------------------------------------------------------|
| State | Jurisdiction   | View Withholding Form                                                     |
| \$C   | Federal - TD1  | View Withholding Form                                                     |
| \$C   | Federal - TD1X | View Withholding Form                                                     |
| \$C   | Federal - TD1  | View Withholding Form                                                     |
|       | sc<br>sc       | \$C     Federal - TD1       \$C     Federal - TD1X                        |

| Field or Control      | Description                                                                                                    |
|-----------------------|----------------------------------------------------------------------------------------------------|
| Mask National ID      | Select to mask the national ID that is shown in the tax<br>withholding forms. When selected, only the last four digits of<br>the national ID is displayed. |
| View Withholding Form | Select to view the selected PDF form in new browser window or tab.                                                                                         |

# (USA) Using the PeopleSoft Fluid User Interface to Update PDF Tax Forms

Oracle's PeopleSoft updateable PDF tax forms functionality enables USA employees to update their federal and state tax withholding information using Fluid Employee Self-Service. For an overview of this process, see <u>Understanding Updateable PDF Tax Forms</u>.

The following videos demonstrate how employees work with updateable PDF tax forms:

Video: Video Feature Overview: PeopleSoft Online Withholding Forms

Video: PeopleSoft HCM 9.2 Image 18 Highlights: Updateable PDF for W4

Note: Updateable PDF tax forms are not available in tablets or smartphones.

#### **Related Links**

Setting Up Updateable PDF Tax Forms

| Pages Used to | Update PDF | <b>Tax Forms</b> |
|---------------|------------|------------------|
|---------------|------------|------------------|

| Page Name                                            | Definition Name                                                                       | Usage                                                                                                    |
|------------------------------------------------------|---------------------------------------------------------------------------------------|----------------------------------------------------------------------------------------------------|
| Payroll Tile                                         | HC_PY_SS_NAVCOLL_FL (cref for the tile)<br>PY_IC_WH_PTILE_FLU (page for dynamic data) | Access a collection of self-service<br>payroll transactions, including making<br>tax withholding updates.                                 |
| Tax Withholding Page                                 | PY_W4_MAIN_FL                                                                         | View a list of your tax withholding<br>information and access a tax withholding<br>form for a jurisdiction.                               |
| Federal Tax Withholding Forms Page                   | PY_W4_MAIN_FED_SCF                                                                    | View a list of updateable federal tax<br>forms and additional agency links, if any,<br>and access the form or URL.                        |
| State Tax Withholding Forms Page                     | PY_W4_MAIN_ST_SCF                                                                     | View a list of updateable state tax forms<br>for that jurisdiction and additional<br>agency links, if any, and access the form<br>or URL. |
| Pending Approvals - W-4 Tax<br>Withholding Form Page | EOAWMA_TXNHDTL_FL                                                                     | Payroll administrators use this page to<br>approve tax withholding changes that<br>employees submit using self-service.                   |

## Understanding the Updateable PDF Withholding Form Process

Using updateable PDFs to change withholding elections consists of these steps:

- 1. The employee accesses the <u>Tax Withholding Page</u> to review current withholding elections.
- 2. The employee selects a jurisdiction to update.

Depending on the selected jurisdiction, either the <u>Federal Tax Withholding Forms Page</u> or the <u>State</u> <u>Tax Withholding Forms Page</u> appears. These pages list relevant withholding forms and any additional information.

- 3. The employee clicks the specific withholding form to be updated.
- 4. The system displays a warning that a form with personal information will be downloaded to the user's computer.
- 5. If the employee continues past the warning, the system downloads the form and, depending on the browser settings, prompts the user to save or open the PDF file.
- 6. The employee opens the PDF file.

If the browser does not prompt the employee to open the file, the employee can open it manually.

- 7. The employee enters new withholding elections in the updateable PDF form and then selects the **Submit** button in the PDF file.
- 8. The system prompts the employee to enter their PeopleSoft User ID and password.
- 9. The system validates the employee's logon credentials and updates the database (if no approval is required) or sends the request to the approver (if approval is required).
- 10. The system displays a new PDF file with a confirmation message and a reminder to close the original PDF.

As delivered, the new PDF file also includes a filled-out withholding form with the employee's new elections. If you use PeopleTools 8.55.07 or later, the <u>PDF Tax Form Table Page</u> includes a configuration option so that you can prevent the filled-out form from appearing.

11. The system sends a confirmation email to the primary email address in the employee's User Profile.

**Important!** Notification emails are sent to the email address that is associated with the employee's PeopleSoft User ID, not to the email address in the recipient's HR personal data record.

Employees cannot update their own User Profile email address. Administrators are responsible for maintaining this information. To view or update the email address for a User Profile, the administrator clicks the Edit Email Addresses link on the General page of the User Profiles component (PeopleTools > Security > User Profiles > User Profiles).

12. If approvals are required, the system sends the approval request to the approver on the <u>Pending</u> <u>Approvals - W-4 Tax Withholding Form Page</u>. It sends the employee an additional email after the request is approval.

## **Tax Withholding Page**

Use the Tax Withholding page (PY\_IC\_W4\_FL) to view a list of your tax withholding information and access a tax withholding form for a jurisdiction.

Navigation:

- Click the Tax Withholding tile from the Payroll Dashboard.
- Click Tax Withholding from the Fluid Navigation Collection for Payroll.

This example illustrates the Tax Withholding page for USA.

| Tax Withholding       |                                     |                       |        |                     |       |   |
|-----------------------|-------------------------------------|-----------------------|--------|---------------------|-------|---|
| Company (<br>Status ) | Global Business Institute<br>Active |                       |        |                     |       |   |
| Form Type             | Jurisdiction                        |                       |        | Withholding Details |       |   |
| Federal               | Federal                             | Tax Status            | Single | Withholding Allowan | ces O |   |
|                       |                                     | Additional Amount     | 0.00   | Additional Allowan  | ces   | > |
|                       |                                     | Additional Percentage |        | Of                  | ther  |   |
| State                 | New York                            | Tax Status            | Single | Withholding Allowan | ces 0 |   |
|                       |                                     | Additional Amount     | 0.00   | Additional Allowan  | ces   | > |
|                       |                                     | Additional Percentage |        | Ot                  | ther  |   |
| Local                 | NEW YORK                            | Tax Status            | Single | Withholding Allowan | ces   |   |
|                       |                                     | Additional Amount     |        | Additional Allowan  | ces   |   |
|                       |                                     | Additional Percentage |        | 01                  | ther  |   |

The Tax Withholding page displays the employee's federal and state tax information.

If an employee works for only one company, the **Company** field is read-only. If the employee works for more than one company, the **Company** field is editable, and the page initially displays information related to the employee's primary job.

The jurisdictions that appear are based on the employee's PeopleSoft Tax Data table pages (Federal Tax Data and State Tax Data) and Job Record, including whether the employee is assigned to more than one company or has withholding in more than one state, in which case the employee can choose which one to view.

Each jurisdiction's withholding form is updated independently. When one jurisdiction has requirements based on another jurisdiction, the employee must update the forms in the correct order.

For example, Idaho and South Carolina do not allow the number of state allowances to exceed the number of federal allowances. So employees who want to increase the number of state allowances might need to first increase their federal withholding allowances. Similarly, employees who want to decrease their federal allowances might need to first decrease their state allowance. If an employee attempts to make an invalid change, the changes are not submitted and the employee receives a message that explains the validation error.

Data here also indicates if the employee has special tax withholding situations, such as if they have claimed exemption from withholding or have an IRS Lock In Letter indicating the maximum number of withholding allowances they are permitted. Updateable PDF forms are available or unavailable based on those situations.

A chevron appears in rows where updateable PDF tax forms are available.

When the employee has submitted a tax withholding change request and the request is in pending approval, selecting the row displays a modal page that shows the current withholding details and the values that were changed (with a color indicator) in the submitted request.

For more information about the setup of the Tax Withholding page, see <u>Setting Up Updateable PDF Tax</u> <u>Forms</u>.

**Note:** Payees in 1099-R companies are not allowed to update their Federal Tax Data on the Tax Withholding page.

## Federal Tax Withholding Forms Page

Use the Federal Tax Withholding Forms page (PY\_W4\_MAIN\_FED\_SCF) to view a list of updateable federal tax forms and additional agency links, if any, and access the form or URL.

Navigation:

Click the Federal row with a chevron on the Tax Withholding page.

**Note:** The State Tax Withholding Forms page (PY\_W4\_MAIN\_ST\_SCF) is similar to the Federal Tax Withholding Forms page (PY\_W4\_MAIN\_FED\_SCF). To access, click a state tax row with a chevron on the Tax Withholding page.

This example illustrates the Federal Tax Withholding Forms page for USA.

| Federal Tax Withholding Forms                                                                                                    |                               |
|----------------------------------------------------------------------------------------------------|-------------------------------|
| Company Global Business Institute                                                                                                    |                               |
|                                                                                                    |                               |
| You must complete Form W-4 so the Payroll Department can calculate the correct amount of tax to withhe<br>income tax is withheld from your wages based on marital status and the number of allowances claimed or<br>specify that an additional dollar amount be withheld. You can file a new Form W-4 anytime your tax situation<br>to have more, or less, tax withheld. | n this form. You may also     |
| Whether you are entitled to claim a certain number of allowances or exemptions from withholding is subje<br>employer may be required to send a copy of this form to the IRS.                                                                                                    | ct to review by the IRS. Your |
| You can make changes to your withholding allowances online using the downloaded updateable PDF form<br>processing by your payroll department. Be sure to print or save a copy of the completed form for your reco                                                                                                    |                               |
| Jpdateable Forms                                                                                                    |                               |
|                                                                                                    |                               |
| Form Description                                                                                                    |                               |
| Form Description Federal Withholding Allowance Certificate                                                                                                    | >                             |
| Federal Withholding Allowance Certificate                                                                                                    | >                             |
| Federal Withholding Allowance Certificate                                                                                                    |                               |
| Federal Withholding Allowance Certificate Additional Agency Links                                                                                                    |                               |

Payroll Administrators can configure and control text on the Federal Tax Withholding Forms and the State Tax Withholding Forms pages to meet your organization's needs.

| Field or Control        | Description                                                                                                    |
|-------------------------|----------------------------------------------------------------------------------------------------|
| Updateable Forms        | If a chevron appears in a row for the Federal jurisdiction, then<br>an updateable PDF tax form is available. Click the row to<br>access the updateable PDF tax form                                                                                          |
| Additional Agency Links | If your Payroll Administrator has attached any links to third-<br>party resources, they will appear in this group box. PeopleSoft<br>does not provide or maintain the third-party links. It is up to<br>your Payroll Administrator to add and maintain them. |

For more information, see Setting Up Updateable PDF Tax Forms.

For information on using the Text Catalog to configure text, see "Configuring the Text Catalog" (Application Fundamentals) in your *PeopleSoft HCM Applications Fundamentals* product documentation.

## State Tax Withholding Forms Page

Use the State Tax Withholding Forms page (PY\_W4\_MAIN\_ST\_SCF) to view a list of updateable state tax forms and additional agency links, if any, and access the form or URL.

Navigation:

Click the State row with a chevron on the Tax Withholding page.

**Note:** The State Tax Withholding Forms page (PY\_W4\_MAIN\_ST\_SCF) is similar to the Federal Tax Withholding Forms page (PY\_W4\_MAIN\_FED\_SCF). To access, click a state tax row with the chevron on the Tax Withholding page.

This example illustrates the State Tax Withholding Forms page.

| State Tax Withhol                                                                                                    | lding Forms                                                 |
|----------------------------------------------------------------------------------------------------|-------------------------------------------------------------|
|                                                                                                    |                                                             |
| Company Global Business Institute                                                                                                    |                                                             |
|                                                                                                    |                                                             |
| You may complete Kansas Form K-4 so the Payroll Department can calo<br>Kansas income tax is withheld from your wages based on what you clair |                                                             |
| Certificate (form K-4). You can file a new K-4 form anytime your tax situa                                                                   |                                                             |
| Whether you are entitled to claim a certain number of allowances or exer                                                                     | mptions from withholding is subject to review by the State. |
| Your employer may be required to send a copy of this form to the Agency                                                                      | <i>ų</i> .                                                  |
| You can make changes to your withholding allowances online using the c                                                                       |                                                             |
| processing by your payroll department. Be sure to print or save a copy of                                                                    | of the completed form for your records.                     |
| Updateable Forms                                                                                                    |                                                             |
|                                                                                                    |                                                             |
| Form Description                                                                                                    |                                                             |
| Form Description                                                                                                    |                                                             |
| Form Description Kansas Withholding Allowance Certificate                                                                                    |                                                             |
| •                                                                                                    | >                                                           |
| •                                                                                                    | >                                                           |
| Kansas Withholding Allowance Certificate                                                                                                    | >                                                           |
| •                                                                                                    | Groupbox                                                    |
| Kansas Withholding Allowance Certificate Additional Agency Links                                                                             |                                                             |
| Kansas Withholding Allowance Certificate Additional Agency Links                                                                             |                                                             |

PeopleSoft delivers basic instructions relevant to for the respective state jurisdiction. Payroll Administrators can configure and control the text to meet your organization's needs.

**Note:** Certain states use the Federal W-4 form for state tax withholding and require that the form indicates that is to be used for state purposes. PeopleSoft delivers the updateable PDF tax W-4 form with the text required by that state in the upper left of the form.

For information on using the Text Catalog to configure text, see "Configuring the Text Catalog" (Application Fundamentals) in your *PeopleSoft HCM Applications Fundamentals* product documentation.

| Field or Control        | Description                                                                                                    |
|-------------------------|----------------------------------------------------------------------------------------------------|
| Updateable Forms        | If a chevron appears in a row for a jurisdiction, then an<br>updateable PDF tax form is available. Click the row to access<br>the updateable PDF tax form.                                                                                                   |
| Additional Agency Links | If your Payroll Administrator has attached any links to third-<br>party resources, they will appear in this group box. PeopleSoft<br>does not provide or maintain the third-party links. It is up to<br>your Payroll Administrator to add and maintain them. |

## Pending Approvals - W-4 Tax Withholding Form Page

Use the Pending Approvals - W-4 Tax Withholding From page (EOAWMA\_TXNHDTL\_FL) to approve tax withholding changes that employees submitted using Employee Self-Service.

Navigation:

- On the Manager Self-Service home page, select the **Approvals** tile to access the Pending Approvals page. Then select a W-4 Tax Withholding Form entry on the Pending Approvals page.
- Select the push notification (or the link from an email notification) of a tax withholding change, if notifications are enabled in the setup.

(Desktop) This example illustrates the Pending Approvals - W-4 Tax Withholding Form page.

| V-4 Tax Withholding Form          |                   |                |
|-----------------------------------|-------------------|----------------|
| Claudia Salinger                  |                   |                |
| Agent-HR Help Desk L1             |                   | Approve Deny   |
| Summary                           |                   |                |
| Company Global Business Institute | Sta               | te Federal     |
| Details of Tax Data Changes       |                   |                |
| Details                           | Current Status    | Pending Status |
| Tax Status                        | Head of Household | Single         |
| Multiple Jobs or Spouse Works     | Ν                 | Ν              |
| Dependent Amount                  | 0.00              | 0.00           |
| Other Income                      | 0.00              | 0.00           |
| Deductions                        | 0.00              | 0.00           |
| Extra Withholding                 | 0.00              | 0.00           |
| Approver Comments                 |                   |                |
| Approval Chain >                  |                   |                |

## **Approval Options**

The approval options on this page are common to all fluid approval transactions, as described in the documentation for the "Pending Approvals - <Transaction Details> Page" (Application Fundamentals).

| Field or Control  | Description                                                                                                    |
|-------------------|----------------------------------------------------------------------------------------------------|
| Approve and Deny  | Use these buttons to take action on the requested approval.                                                                |
| Approver Comments | Enter any comments related to the approval action you take.                                                                |
| Approval Chain    | Click this item to open the Approval Chain page, where you can review information about all approvers for the transaction. |

## Summary

This section displays the company name and the name of the tax jurisdiction.

## **Details of Tax Data Changes**

This section displays the current status and pending status of the fields that the employee updated on the withholding form.

All fields are listed, including those that the employee did not change. The specific fields can vary according to the tax jurisdiction.

# (CAN) Using the PeopleSoft Fluid User Interface to Update PDF Tax Forms

Oracle's PeopleSoft updateable PDF tax forms functionality enables Canadian employees to update their federal and provincial tax withholding information using Fluid Employee Self-Service. For an overview of this process, see <u>Understanding Updateable PDF Tax Forms</u>.

Note: Updateable PDF tax forms are not available in tablets or smartphones.

The following video provides an overview of the updateable Canadian federal tax withholding form:

Video: Image Highlights, PeopleSoft HCM Update Image 46: Employee Self-Service Canadian Federal TD1

Video: Image Highlights, PeopleSoft HCM Update Image 47: Canadian Provincial Online Withholding PDF Forms

#### **Related Links**

Setting Up Updateable PDF Tax Forms

## Pages Used to Update PDF Tax Forms

| Page Name                          | Definition Name                                                                       | Usage                                                                                                    |
|------------------------------------|---------------------------------------------------------------------------------------|----------------------------------------------------------------------------------------------------|
| Payroll Tile                       | HC_PY_SS_NAVCOLL_FL (cref for the tile)<br>PY_IC_WH_PTILE_FLU (page for dynamic data) | Access a collection of self-service<br>payroll transactions, including making<br>tax withholding updates.                      |
| Tax Withholding Page               | PY_TD1_MAIN_FL                                                                        | View your tax withholding information<br>and access the tax withholding forms for<br>the federal and provincial jurisdictions. |
| Federal Tax Withholding Forms Page | PY_TD1_MAIN_FD_SCF                                                                    | Update federal tax withholding forms,<br>and view additional agency links (if any)<br>as well as submitted form updates.       |

| Page Name                                            | Definition Name    | Usage                                                                                                    |
|------------------------------------------------------|--------------------|----------------------------------------------------------------------------------------------------|
| Provincial Tax Withholding Forms Page                | PY_TD1_MAIN_ST_SCF | Update provincial tax withholding forms,<br>and view additional agency links (if any)<br>as well as submitted form updates. |
| Pending Approvals - TD1 Tax<br>Withholding Form Page | EOAWMA_TXNHDTL_FL  | Payroll administrators use this page to<br>approve tax withholding changes that<br>employees submit using self-service.     |

## **Understanding the Updateable PDF Withholding Form Process**

Using updateable PDFs to change withholding elections consists of these steps:

- 1. The employee accesses the <u>Tax Withholding Page</u> to review current withholding details.
- 2. The employee selects a jurisdiction to update.

Depending on the selected jurisdiction, either the <u>Federal Tax Withholding Forms Page</u> or the <u>Provincial Tax Withholding Forms Page</u> appears. These pages list relevant withholding forms and any additional information.

- 3. The employee clicks the specific withholding form to be updated.
- 4. The system displays a warning that a form with personal information will be downloaded to the user's computer.
- 5. If the employee continues past the warning, the system downloads the form and, depending on the browser settings, prompts the user to save or open the PDF file.
- 6. The employee opens the PDF file.

If the browser does not prompt the employee to open the file, the employee can open it manually.

- 7. The employee enters new withholding elections in the updateable PDF form and then selects the **Submit** button in the PDF file.
- 8. The system prompts the employee to enter their PeopleSoft User ID and password.
- 9. The system validates the employee's logon credentials and updates the database (if no approval is required) or sends the request to the approver (if approval is required).
- 10. The system displays a new PDF file with a confirmation message.

As delivered, the new PDF file also includes a filled-out withholding form with the employee's new elections. If you use PeopleTools 8.55.07 or later, the <u>PDF Tax Form Table Page</u> includes a configuration option to include or exclude a copy of the withholding form.

11. The system sends a confirmation email to the primary email address in the employee's User Profile.

**Important!** Notification emails are sent to the email address that is associated with the employee's PeopleSoft User ID, not to the email address in the recipient's HR personal data record.

Employees cannot update their own User Profile email address. Administrators are responsible for maintaining this information. To view or update the email address for a User Profile, the administrator clicks the Edit Email Addresses link on the General page of the User Profiles component (PeopleTools > Security > User Profiles > User Profiles).

12. If approvals are required, the system sends the approval request to the approver on the <u>Pending</u> <u>Approvals - TD1 Tax Withholding Form Page</u>. It sends the employee an additional email after the request is approved.

## **Tax Withholding Page**

Use the Tax Withholding page (PY\_TD1\_MAIN\_FL) to view your tax withholding information and access the tax withholding forms for the federal and provincial jurisdictions.

Navigation:

- Select the Tax Withholding Canada tile from the Payroll Dashboard.
- Select Tax Withholding Canada from the Fluid Navigation Collection for Payroll.

This example illustrates the Tax Withholding page for Canada.

| Tax Withholdin | Tax Withholding                   |                              |                             |                     |        |   |
|----------------|-----------------------------------|------------------------------|-----------------------------|---------------------|--------|---|
| Company        | Company Global Business Institute |                              |                             |                     |        |   |
| Status         | Active                            |                              |                             |                     |        |   |
| Form Type      | Jurisdiction                      |                              | Withholding De              | etails              |        |   |
|                |                                   | Special CIT Status           | Exempt (not subject to CIT) | Net Claim Amount    | 111.00 |   |
| Federal        | Federal                           | Additional Withholding       | 0.00                        | Prescribed Area     | 0.00   |   |
|                |                                   | Non-Indexed Amount           | 0.00                        | Commission Income   | 0.00   | > |
|                |                                   | Status Indian                | Yes                         | Commission Expenses | 0.00   |   |
|                |                                   | Status Indian Percent Exempt | 100                         |                     |        |   |
| Province       | Manitoba                          |                              |                             |                     |        |   |
|                |                                   | Prov Tax Credit Amount (TCP) | 15000.00                    | Non-Indexed Amount  | 0.00   | > |
|                |                                   |                              |                             |                     |        |   |
|                |                                   |                              |                             |                     |        |   |

The Tax Withholding page displays the employee's federal and provincial tax information.

The presence of TD1 tax withholding forms determines the display of some tax withholding information. For example, if Form TD1X is set to *Inactive* in the setup, the **Income** and **Expense** fields are not displayed. Similarly, if Form TD1-IN is set to *Inactive*, the **Status Indian** and **Percent Exempt** fields are not displayed.

If an employee works for only one company, the **Company** field is read-only. If the employee works for more than one company, the **Company** field is editable, and the page initially displays information related to the employee's primary job.

Each employee can be associated with only one province at any given time. To determine the correct provincial form to display for the employee, the system uses the current province that is specified on the "Provincial Income Tax Data Page" (PeopleSoft Payroll for North America). To make sure that the correct form and provincial income tax data are displayed, employee data must be set up accurately on the Provincial Income Tax Data page.

(Quebec) If the employee has a tax distribution setup for *Quebec* on the "Update Tax Distribution Page" (PeopleSoft Payroll for North America), tax withholding forms for Quebec are displayed. Two forms are delivered: one is the source deductions return form that is applicable to all employees in Quebec; the other is a separate form for commissioned employees (which can be inactivated in the setup as needed).

While most provincial tax withholding forms display the same list of fields on this page, there are exceptions. For example, an additional field **Dependant Claim Amount (Y)** is shown on the rows for *British Columbia* and *Ontario*. A different, longer list of fields are displayed for *Quebec*.

A chevron appears in rows where updateable PDF tax forms are available.

When the employee has submitted a tax withholding change request and the request is in pending approval, selecting the row displays a modal page that shows the current withholding details and the values that were changed (with a color indicator) in the submitted request.

For more information about the setup of the Tax Withholding page, see <u>Setting Up Updateable PDF Tax</u> <u>Forms</u>.

## Federal Tax Withholding Forms Page

Use the Federal Tax Withholding Forms page (PY\_TD1\_MAIN\_FD\_SCF) to update federal tax withholding forms, and view additional agency links (if any) as well as submitted form updates.

Navigation:

Click the Federal row with a chevron on the Tax Withholding page.

#### This example illustrates the Federal Tax Withholding Forms page for Canada.

| Federal Tax Withholding Forms                                                                                                    | > |
|----------------------------------------------------------------------------------------------------|---|
| Company Global Business Institute                                                                                                    |   |
| You must complete Form TD1 so the Payroll Department can calculate the correct amount to withhold from your pay. Federal<br>income tax is withheld from your wages based on your Total Claim Amount on Form TD1. You may also specify an additional dollar<br>amount of tax be withheld and may specify a deduction amount for living in a prescribed zone. You can file a new Form TD1 any<br>time your tax situation changes and you choose to have more, or less, tax withheld. |   |
| Fill out the following forms in addition to Form TD1 if any of the following apply:                                                                                                    |   |
| Form TD1X: If you are paid by commission or a combination of commission and salary or wages, and you want your employer to<br>change your tax deductions to account for your commission expenses.                                                                                                    |   |
| Form TD1-IN: If you are an employee registered under the Indian Act and if you think your income is tax-exempt or partially tax-<br>exempt.                                                                                                    |   |
| You can make changes online using the downloaded updateable PDF form and submit the changes for processing by your payroll<br>department. Be sure to print or save a copy of the completed form for your records.                                                                                                    |   |
|                                                                                                    |   |
| Updateable Forms                                                                                                    |   |
| Form Description                                                                                                    |   |
| TD1-Personal Tax Credits Return                                                                                                    |   |
| TD1X-Statement of Commission Income and Expenses                                                                                                    |   |
| TD1-IN-Exemption of an Indian's Employment Income                                                                                                    |   |
|                                                                                                    |   |
| View Submitted Forms                                                                                                    |   |
| Form Details                                                                                                    |   |
| TD1-Personal Tax Credits Return                                                                                                    |   |
|                                                                                                    |   |

Payroll Administrators can configure and control text that appears on the Federal Tax Withholding Forms page to meet your organization's needs.

For more information about the setup of the Federal Tax Withholding Forms page, see <u>Tax Jurisdiction</u> <u>Mapping Page</u>.

#### Updateable Forms

If a chevron appears in a row in this section, then an updateable PDF tax form is available. Select the row to access and update the tax withholding form.

#### Additional Agency Links

If your Payroll Administrator has attached any links to third-party resources, they will appear in this group box. PeopleSoft does not provide or maintain the third-party links. It is up to your Payroll Administrator to add and maintain them.

#### View Submitted Forms

This section lists the updated PDF tax forms that you have submitted.

## **Provincial Tax Withholding Forms Page**

Use the Provincial Tax Withholding Forms page (PY\_TD1\_MAIN\_ST\_SCF) to update provincial tax withholding forms, and view additional agency links (if any) as well as submitted form updates.

Navigation:

Click a Province row with a chevron on the Tax Withholding page.

This example illustrates the Provincial Tax Withholding Forms page for Canada.

| Provincial Tax Withholding Forms                                                                                                    |
|----------------------------------------------------------------------------------------------------|
| company Global Business Institute                                                                                                    |
| ompany Global Business insulate                                                                                                    |
| You must complete Form TD1 for your province/territory of employment so the Payroll Department can calculate the correct amount to<br>withhold from your pay. Provincial income tax is withheld from your wages based on your Total Claim Amount on Provincial/territorial<br>Form TD1. You can file a new Form TD1 anytime your tax situation changes and you can choose to have more or less tax withheld. |
| You can make changes online using downloading the updatable PDF form and submit the changes for processing by your payroll<br>lepartment. Be sure to print or save a copy of the completed form for your records.                                                                                                    |
| Jpdateable Forms                                                                                                    |
| Form Description                                                                                                    |
| TD1MB-Personal Tax Credits Return                                                                                                    |
| /iew Submitted Forms                                                                                                    |
| Form Details                                                                                                    |
| TD1MB-Personal Tax Credits Return                                                                                                    |
|                                                                                                    |

Payroll Administrators can configure and control text that appears on the Provincial Tax Withholding Forms page to meet your organization's needs.

For more information about the setup of the Provincial Tax Withholding Forms page, see <u>Tax Jurisdiction</u> <u>Mapping Page</u>.

#### **Updateable Forms**

If a chevron appears in a row in this section, then an updateable PDF tax form is available. Select the row to access and update the tax withholding form.

#### Additional Agency Links

If your Payroll Administrator has attached any links to third-party resources, they will appear in this group box. PeopleSoft does not provide or maintain the third-party links. It is up to your Payroll Administrator to add and maintain them.

#### **View Submitted Forms**

This section lists the updated PDF tax forms that you have submitted.

# Pending Approvals - TD1 Tax Withholding Form Page

Payroll administrators use the Pending Approvals - TD1 Tax Withholding From page (EOAWMA\_TXNHDTL\_FL) to approve tax withholding changes that employees submitted using Employee Self-Service.

Navigation:

- On the Manager Self-Service home page, select the **Approvals** tile to access the Pending Approvals page. Then select a *TD1 Tax Withholding Form* entry on the Pending Approvals page.
- Select the push notification (or the link from an email notification) of a tax withholding change, if notifications are enabled in the setup.

This example illustrates the Pending Approvals - TD1 Tax Withholding Form page.

| TD1 Tax Withholding Form              |                             |                |
|---------------------------------------|-----------------------------|----------------|
| Martina Griffiths<br>Senior Secretary |                             | Approve Deny   |
| Summary                               |                             |                |
| Company Global Business Institute     | Jurisdiction                | Manitoba       |
| Details of Tax Data Changes           |                             |                |
| Details                               | Current Status              | Pending Status |
| Special CIT Status                    | Exempt (not subject to CIT) | None           |
| Prov Tax Credit Amount (TCP)          | 15000.00                    | 15500.00       |
| Non-Indexed Amount                    | 0.00                        | 500.00         |
| Dependant Claim Amount (Y)            | 0.00                        | 0.00           |
| Approver Comments                     |                             |                |
| Approval Chain >                      |                             |                |

## **Approval Options**

The approval options on this page are common to all fluid approval transactions, as described in the documentation for the "Pending Approvals - <Transaction Details> Page" (Application Fundamentals).

| Field or Control  | Description                                                                                                    |
|-------------------|----------------------------------------------------------------------------------------------------|
| Approve and Deny  | Use these buttons to take action on the requested approval.                                                                |
| Approver Comments | Enter any comments related to the approval action you take.                                                                |
| Approval Chain    | Click this item to open the Approval Chain page, where you can review information about all approvers for the transaction. |

#### Summary

This section displays the company name and the name of the tax jurisdiction.

#### **Details of Tax Data Changes**

This section displays the current status and pending status of the fields that the employee updated on the withholding form.

All fields are listed, including those that the employee did not change. The specific fields can vary according to the tax jurisdiction.

# Managing Consent for Electronic Year-End Forms

This topic provides an overview of employee consent for electronic year-end forms and discusses how to set up and manage consent for self-service year-end forms.

## Pages Used to Manage Consent for Self-Service Year-End Forms

| Page Name                                                              | Definition Name                                            | Usage                                                                                                    |
|------------------------------------------------------------------------|------------------------------------------------------------|----------------------------------------------------------------------------------------------------|
| Tax Form BI Publisher Options Page                                     | PY_YE_XMLP_OPTION                                          | Specify the tax year, the tax form, the report definitions, and the URL for the table in which the XML data is stored for producing the self-service forms.                                                                                                    |
| <u>Year End Form Options Page</u><br>Year End 1099-R Form Options Page | PY_YE_OPTION_CAN<br>PY_YE_OPTION_USA<br>PY_YE_OPTION_1099R | <ul> <li>(USA and CAN) Enable self-service<br/>year-end forms or slips.</li> <li>(1099-R) Enable self-service Form 1099-<br/>R.</li> <li>This step is required to enable employees<br/>to grant consent to receive electronic<br/>forms. Also specify the availability date<br/>for each form and tax year.</li> </ul> |
| Year End Form Text Page                                                | PY_YE_NOTES                                                | Set up consent and notification text to<br>be used on the consent page or in email<br>notifications sent to employees.                                                                                                    |

| Page Name                                                                                | Definition Name                                            | Usage                                                                                                    |
|------------------------------------------------------------------------------------------|------------------------------------------------------------|----------------------------------------------------------------------------------------------------|
| T4/T4A Consent Form Page<br>RL-1/RL-2 Consent Page                                       | (varies)                                                   | Employees provide or withdraw consent to receive electronic year-end slips or forms.                                                                                                    |
| <u>W-2/W-2c Consent Page</u><br><u>1042-S Consent Page</u><br><u>1099-R Consent Page</u> |                                                            | <b>Note:</b> Employees can also provide or<br>withdraw consent to share data with tax<br>preparation software providers on the<br>W-2/W-2c Consent page.                                                                                                    |
|                                                                                          |                                                            | Appropriate text appears on the page<br>based on the employee's current status.<br>After saving an update on the page,<br>the employee must enter password<br>verification.                                                                                                |
|                                                                                          |                                                            | After verification, the system displays<br>a confirmation page and sends an email<br>confirmation of the change.                                                                                                    |
|                                                                                          |                                                            | If an employee has an invalid email<br>address (such as an email address with<br>invalid characters), the system does<br>not update the employee's consent. A<br>message informs the employee that<br>consent cannot be updated until a valid<br>email address is on file. |
| <u>Review <can form=""> Consent Status</can></u><br>Page                                 | PY_FORM_STAT_CAN<br>PY_FORM_STAT_MRQ                       | Monitor employee consent status.<br>Review the history of each employee's<br>consent and email notification status.                                                                                                    |
| <u>Review <usa form=""> Consent Status</usa></u><br>Page                                 | PY_FORM_STAT_USA<br>PY_FORM_STAT_NRA<br>PY_FORM_STAT_1099R | Monitor employee consent status.<br>Review the history of each employee's<br>consent and email notification status.                                                                                                    |
| Review W-2 Export Consent Page                                                           | PY_FORM_STAT_EXP                                           | Monitor employee tax data export<br>consent status.<br>Review the history of each employee's<br>tax data export consent and email<br>notification status.                                                                                                    |
| (CAN) Year End-Consent Status Report<br>Page                                             | RUNCTL_CTX900CS                                            | Run the CTX900CS report, which lists<br>employees' most current self-service<br>year-end form consent status based on<br>consent types, dates and status codes<br>that you specify in the report request<br>parameters.                                                    |

| Page Name                                     | Definition Name                                            | Usage                                                                                                    |
|-----------------------------------------------|------------------------------------------------------------|----------------------------------------------------------------------------------------------------|
| (USA) Year End-Consent Status Report<br>Page  | RUNCTL_TAX900CS                                            | Run the TAX900CS report, which lists<br>employees' most current self-service<br>year-end form consent status based on<br>tax forms, dates and status codes that you<br>specify in the report request parameters. |
| (USA) Export Consent Status Report            | RUNCTL_TAX901CS                                            | Run the TAX901CS report, which lists<br>employees' most current tax data export<br>consent status based on dates and status<br>codes that you specify in the report<br>request parameters.                       |
| Reset <can form=""> Consent Status Page</can> | PY_RC_RESCON_CAN<br>PY_RC_RESCON_MRQ                       | Reset the consent status for a list<br>of selected employees. Enter run<br>parameters for the Reset Form Consent<br>Application Engine process (PYYE_<br>RESCAN).                                                |
| Reset <usa form=""> Consent Status Page</usa> | PY_RC_RESCON_USA<br>PY_RC_RESCON_NRA<br>PY_RC_RESCON_1099R | Reset the consent status for a list<br>of selected employees. Enter run<br>parameters for the Reset Form Consent<br>Application Engine process (PYYE_<br>RESUSA).                                                |
| View Employee List Page                       | PY_GB_EMPL_LST                                             | View the list of employees who are<br>part of the specified group ID and are<br>included in the consent reset process.                                                                                           |
| Reset Export Consent Status Page              | PY_RC_RSEXPCON_USA                                         | Reset the tax data export consent status<br>for a list of selected employees. Enter<br>run parameters for the Reset Export<br>Consent Application Engine process<br>(PYYE_RESEXP).                               |

## **Understanding Employee Consent for Electronic Year-End Forms**

This topic discusses employee consent for receiving year-end information online.

Video: Image Highlights, PeopleSoft HCM Update Image 32: PNA Year End Employee Consent Reset

#### **Consent for USA Year-End Forms**

In USA, you must secure employee consent before you can substitute self-service viewing and printing of electronic year-end forms in place of printed forms. Among other requirements, you must also provide the opportunity for employees to withdraw their consent.

U.S. employees who do not have a valid consent on file are still able to access online forms, but they must also be provided with hard copies.

This table describes the availability of USA year-end forms by employee consent status:

| Forms                        | Consent Status                   | Form Availability                                                                                                    |
|------------------------------|----------------------------------|----------------------------------------------------------------------------------------------------|
| W-2/W-2c, 1042-S, and 1099-R | Consented                        | The PDF year-end form creation process<br>suppresses the printing of the employee's<br>paper form.                                          |
|                              |                                  | The employee views and prints the year-<br>end form through self-service.                                                                   |
|                              |                                  | Note: If the U.S. employee consents to<br>receive an electronic Form W-2, you<br>must also deliver any related Form W-2c<br>electronically. |
| W-2/W-2c, 1042-S, and 1099-R | No Consent Received<br>Withdrawn | The PDF year-end form creation process prints the employee's paper form.                                                                    |
|                              | Reset by Employer                | The employee can also view and print<br>the year-end form through self-service.                                                             |

#### **Consent for Canadian Year-End Forms**

In Canada, consent requirements depend on the form and the year:

- T4 and RL-1 forms for 2017 and beyond do not require employee consent to be viewed and printed through self-service.
- T4 and RL-1 forms prior to 2017 require employee consent to be viewed and printed through selfservice. Employees who want to view forms for these years can provide their consent through selfservice.
- The T4A form for 2022 and beyond does not require employee consent to be viewed and printed through self-service.
- The T4A form prior to 2022 requires employee consent to be viewed and printed through self-service. Employees who want to view forms for these years can provide their consent through self-service.
- The RL-2 form requires employee consent to be viewed and printed through self-service. If no consent is provided, the form must be provided in paper format.
- Employees must be given the opportunity to withdraw their consent.

This table describes the availability of Canadian year-end forms depending on the form, the year, and the employee's consent status:

| Forms and Year                        | Consent Status                   | Form Availability                                                                                             |
|---------------------------------------|----------------------------------|----------------------------------------------------------------------------------------------------|
| T4, T4A and RL-1 slips for any year   | Consented                        | The PDF year-end form creation process<br>suppresses the printing of the employee's<br>paper T4, T4A or RL-1. |
|                                       |                                  | The employee views and prints the year-<br>end slip through self-service.                                     |
| T4 and RL-1 slips for 2017 and beyond | No Consent Received<br>Withdrawn | The PDF year-end form creation process prints the employee's paper slip.                                      |
|                                       | Reset by Employer                | The employee can view and print the year-end slip through self-service.                                       |
| T4 and RL-1 slips for 2016 and prior  | No Consent Received<br>Withdrawn | The PDF year-end form creation process prints the employee's paper slip.                                      |
|                                       | Reset by Employer                | The employee cannot view or print the year-end slip through self-service.                                     |
| T4A slip for 2022 and beyond          | No Consent Received<br>Withdrawn | The PDF year-end form creation process prints the employee's paper slip.                                      |
|                                       | Reset by Employer                | The employee can view and print the year-end slip through self-service.                                       |
| T4A slip for 2021 and prior           | No Consent Received              | The PDF year-end form creation process prints the employee's paper slip.                                      |
|                                       | Withdrawn<br>Reset by Employer   | The employee cannot view or print the year-end slip through self-service.                                     |
| RL-2 slip for any year                | Consented                        | The PDF year-end form creation process suppresses the printing of hard copy.                                  |
|                                       |                                  | The employee views and prints the year-<br>end slip through self-service.                                     |
| RL-2 slip for any year                | No Consent Received              | The PDF year-end form creation process prints the employee's paper slip.                                      |
|                                       | Withdrawn<br>Reset by Employer   | The employee cannot view or print the year-end slip through self-service.                                     |

## **Managing Consent**

To manage the process of obtaining consent from employees, the Payroll for North America and ePay applications provide the following:

- Setup pages where administrators enable or disable self-service year-end form functionality, enter text for consent emails and notifications to employees, and specify forms and other options.
- Self-service pages where employees grant and withdraw consent to receive electronic year-end forms.
- Workflow email confirmation of an employee's current consent status after each online consent status update.
- An online page and a report that administrators use to monitor employee consent status.
- A reset process that enables payroll administrators to reset the consent status for all employees, or a list of employees identified by the selected method. After the reset process is run, impacted employees will receive year-end forms in paper.

For example, use this process to reset the consent status of terminated employees that are identified by a group ID to ensure the printing of paper year-end forms.

• PDF year-end form creation processes that generate year-end forms and slips.

**Note:** Payroll for North America uses BI Publisher to create year-end forms in PDF format for printing and to display the year-end forms in self-service. You must use the correct PDF year-end form creation process in conjunction with the ePay consent functionality. The processes print the forms only for employees who have not consented to electronic forms.

• Workflow email notification that year-end forms are ready for self-service viewing.

## **Consent and Form Notification**

The system supports the delivery of notifications to employees when:

- Consent to receive electronic form is granted by the employee.
- Consent to receive electronic form is withdrawn by the employee.
- Consent is reset by the administrator.
- Tax form is available for viewing (when the **Availability Notification** button is selected on the <u>Year</u> <u>End Form Options Page</u>.

**Note:** Oracle PeopleSoft delivers Notification Composer Framework to manage the setup and administration of all notifications in one central location.

Once you have adopted the Notification Composer feature, you must use it to create new notifications and manage your existing notifications.

Notifications delivered with HCM Image 47 or later must use Notification Composer. For more information about Notification Composer Framework, see "Understanding Notification Composer" (Enterprise Components).

#### **Initial Employee Notification About Consent**

After you set up the consent processing, you must use your normal method of employee notification to inform employees that they can enter the self-service consent page to grant consent. The ePay application *does not* provide functionality for the initial notification to employees.

#### **Consent Reset Due to Termination**

The system *does not* automatically reset the consent status of terminated employees. The payroll administrator must run the Reset Form Consent process for terminated employees to ensure that paper forms will be printed at year end.

**Note:** The automatic notification of reset status is likely to be undeliverable to terminated employees. Use a standard procedure to notify the terminated employee of reset consent status, such as including the notification in the termination package.

See year-end processing instructions issued with the tax update posted on <u>My Oracle Support</u> in October each year. Select the *Payroll for North America* tab to access tax updates and other information delivered for each update image.

#### **Related Links**

Reset <USA Form> Consent Status Page Reset <CAN Form> Consent Status Page Delivered Workflows for ePay

## **Understanding Employee Consent for Tax Data Export**

This topic discusses employee consent for sharing their tax data with tax preparation software providers.

In Payroll for North America, payroll administrators can run the Create W-2 Import File process (TAX960TI) to create files with W-2 or W-2c data for employees, and send them to tax preparation software providers for tax filing purposes. By default, all employees are included. The system delivers configuration options to provide employees the option to decide if they want to share their tax data through consent.

When the **Display Third-Party Data Sharing Consent in Self Service** option is enabled on the "Payroll for NA Installation Page" (PeopleSoft Payroll for North America), employees can withdraw or give their consent to share their tax data on the <u>W-2/W-2c Consent Page</u> in Employee Self-Service. For employees who have withdrawn their consent, the TAX960TI process excludes their W-2 or W-2c data from the import files created, therefore the data will not be shared with any tax preparation software provider.

**Note:** The default consent status for employees is *Consent Set/Reset by Employer to Include in Import File.* 

For hires and rehires, the default consent status is determined by the **Exclude W-2 from Export File** option on the Payroll for NA Installation page. If cleared, the default consent status is *Consent Set/Reset* by *Employer to Include in Import File*. If selected, the default consent status becomes *Consent Set/Reset* by *Employer to Exclude from Import File*.

Administrators can update the consent status of employees in bulk using the reset process on the <u>Reset</u> <u>Export Consent Status Page</u>. They can choose to exclude the W-2 or W-2c data of identified employees from the import files, or include the data in the files. Similar to managing consent for year-end forms, administrators have the options to review the consent statuses of employees individually on an online page, or collectively in a report that is generated by the TAX901CS program.

#### **Consent Notification**

The system triggers the delivery of notifications (with Notification Composer enabled) to employees when one of these consent changes occurs:

- Consent to share W2/W-2c data with tax preparation software provider is granted by the employee.
- Consent to share W2/W-2c data with tax preparation software provider is withdrawn by the employee.
- Consent is reset by the administrator to include employee W2/W-2c data in import files.
- Consent is reset by the administrator to exclude employee W2/W-2c data from import files.

After a consent notification is sent successfully, the administrator can view the updated data export consent status and notification status of the employee on the <u>Review W-2 Export Consent Page</u>.

#### **Related Links**

"Creating W-2 Import Files" (PeopleSoft Payroll for North America) "Understanding Notification Composer" (Enterprise Components)

## **Tax Form BI Publisher Options Page**

Use the Tax Form BI Publisher Options page to (PY\_YE\_XMLP\_OPTION) to specify the tax year, the tax form, the report definitions, and the URL for the table in which the XML data is stored for producing the self-service forms.

Navigation:

- (CAN) Payroll for North America > Year-End Processing CAN > Define Annual Tax Reporting > Tax Form BI Publisher Options > Tax Form BI Publisher Options
- (USA) Payroll for North America > U.S. Annual Processing > Define Annual Tax Reporting > Tax Form BI Publisher Options > Tax Form BI Publisher Options

This example illustrates the fields and controls on the Tax Form BI Publisher Options page (1 of 2).

| Tax Form BI Publisher Op | tions                                                   |                                     |
|--------------------------|---------------------------------------------------------|-------------------------------------|
| Tax Year                 | 2022                                                    |                                     |
| Last Update Date/Time    |                                                         |                                     |
| Tax Form Options         |                                                         | Q    < < 1 of 14 v > >     View All |
| *Tax Form ID             | T4A Slip 🗸                                              | + -                                 |
| XML Data Files           |                                                         |                                     |
| URL Identifier           | [PY_YE_CAN_XML_DATA         Q.]         T4/T4A XML DATA |                                     |
| Filing Instructions      |                                                         |                                     |
| URL Identifier           | PY_YEAR_END_ATTACH Q Year End Filing Instructions       |                                     |
| Attached File            | PYT4A22_INSTR.pdf                                       |                                     |
| Ac                       | d Attachment Delete Attachment View Attachment          |                                     |

#### This example illustrates the fields and controls on the Tax Form BI Publisher Options page (2 of 2).

| E, Q         |   |                                   |                |   |                            |                 |   | < < 1-4 | of 4 v > >     View A |
|--------------|---|-----------------------------------|----------------|---|----------------------------|-----------------|---|---------|-----------------------|
| Report Name  |   | Report Description                | Template ID    |   | Template Description       | Сору Туре       |   | Burst?  | Batch Size            |
| PYT4A22N_CO  | Q | T4A Company Print<br>Form 2022    | PYT4A22N_CO_1  | Q | T4A Company<br>Copy        | Company Copy    | ~ |         | + -                   |
| PYT4A22N_EE  | ٩ | T4A Employee Print<br>Form 2022   | PYT4A22N_EE_1  | Q | T4A Employee Print<br>Copy | Employee Copy   | ~ |         | + -                   |
| PYT4A22N_GVT | Q | T4A Government<br>Print Form 2022 | PYT4A22N_GVT_1 | Q | T4A Government<br>Copy     | Government Copy | ~ |         | - + -                 |
| PYT4A22S_EE  | Q | T4A Employee SS<br>Form 2022      | PYT4A22S_EE_1  | Q | T4A Employee SS<br>Copy    | Employee Copy   | ~ |         | + -                   |

| Field or Control | Description                                                                 |
|------------------|-----------------------------------------------------------------------------|
| Tax Form ID      | Select a form to be configured for printing in the BI Publisher PDF format. |

## XML Data Files

| Field or Control | Description                                                                                                    |
|------------------|----------------------------------------------------------------------------------------------------|
| URL Identifier   | Enter the URL to the table in which you store the XML data<br>for self-service viewing. We deliver a URL and associated<br>table for this purpose. If you create a separate table and URL<br>to store the data, enter your URL here. |

## **Filing Instructions**

| Field or Control | Description                                                                                    |
|------------------|------------------------------------------------------------------------------------------------|
| URL Identifier   | Enter the location where the filing instructions are stored.                                   |
| Attached File    | This file contains the filing instructions to be viewed for the selected form in Self-Service. |

#### **Report Definitions**

| Field or Control | Description                                                                                                    |
|------------------|----------------------------------------------------------------------------------------------------|
| Report Name      | Select the appropriate print and self-service form report<br>definitions for the tax year and tax form specified. PeopleSoft<br>delivers the necessary report definitions and filing instructions<br>each year for each tax form. |

| Field or Control | Description                                                                                                    |
|------------------|----------------------------------------------------------------------------------------------------|
| Template ID      | The template ID is used in conjunction with report name; each report name has a corresponding template ID.                                                                                                    |
| Сору Туре        | Different copy types are supported:                                                                                                    |
|                  | Company Copy                                                                                                    |
|                  | Employee Copy                                                                                                    |
|                  | Government Copy                                                                                                    |
|                  | (For 1099-R) Payee Copy                                                                                                    |
|                  | (For 1099-R) Payer Copy                                                                                                    |
| Burst?           | Select this checkbox to burst each year end form in order to<br>allow forms to be viewed in Self-Service. If this checkbox is<br>not selected, then it will not be possible to view the forms in<br>Self-Service. |
| Batch Size       | Enter the number of employees that you want in each PDF print file for those employees who do not give consent to receive their forms through Self-Service.                                                       |
|                  | The default is blank, meaning that forms for all employees will<br>be generated in one PDF file.                                                                                                    |

See year-end processing instructions issued with the tax update posted on My Oracle Support (Payroll for North America Tax Update Documentation, Doc ID: <u>2820620.2</u>) in October of each year.

## Year End Form Options Page

Use the Year End Form Options page (PY\_YE\_OPTION\_CAN or PY\_YE\_OPTION\_USA) to enable self-service year-end forms or slips, and Year End 1099-R Form Options page (PY\_YE\_OPTION\_1099R) to enable self-service Form 1099-R. This step is required to enable employees to submit and withdraw consent to receive electronic forms. Also specify the availability date for each form and tax year.

See year-end processing instructions issued with the tax update posted on <u>My Oracle Support</u> in October of each year.

Navigation:

- (CAN) Payroll for North America > Year-End Processing CAN > Define Annual Tax Reporting > Year End Form Options > Year End Form Options
- (USA) Payroll for North America > U.S. Annual Processing > Define Annual Tax Reporting > Year End Form Options > Year End Form Options

#### • (1099-R) Payroll for North America > U.S. Annual Processing > Define Annual Tax Reporting > Year End 1099-R Form Options > Year End 1099-R Form Options

This example illustrates the fields and controls on the Year End Form Options page (1 of 2).

| ear End Form Options               |                                                   |                |
|------------------------------------|---------------------------------------------------|----------------|
| W-2 Reporting Company              | GBI Global Business Institute                     |                |
| Self Service Options               | Q   K < 1 of 16 v                                 | > >   View All |
| *Tax Year<br>Last Update Date/Time | 2022 Q<br>03/07/2023 11:07:47AM Updated By SAMPLE | + -            |
| Electronic Forms Option            |                                                   |                |
| ✓ Enable Electronic Year End Form  | s In Self Service                                 |                |
|                                    |                                                   |                |
| Tax Form Options                   | Q   K < 7 of 9 v >                                | >   View All   |
| *Tax Form ID V                     | -2 ~                                              | + -            |
| Self Service Availability          |                                                   |                |
| Availability Date 02/2             | 1/2023                                            |                |
| Date Notified                      |                                                   |                |

This example illustrates the fields and controls on the Year End Form Options page (2 of 2).

| EF Q        |                                  |               |                           | < <                | 1-4 of 4 🗸 | >>  View All |
|-------------|----------------------------------|---------------|---------------------------|--------------------|------------|--------------|
| Report Name | Report<br>Description            | Template ID   | Template<br>Description   | W-2/W-2c Type      | Burst?     | Batch Size   |
| PYW222N_CO  | W2 Company<br>Print Form 2022    | PYW222N_CO_1  | W2 Employer<br>Copy       | Company Copy       |            |              |
| PYW222N_EE  | W2 Employee<br>Print Form 2022   | PYW222N_EE_1  | W2 Employee<br>Print Copy | Employee Copy      |            |              |
| PYW222N_GVT | W2 Government<br>Print Form 2022 | PYW222N_GVT_1 | W2 Government<br>Copy     | Government<br>Copy |            |              |
| PYW222S_EE  | W2 Employee<br>SS Form 2022      | PYW222S_EE_1  | W2 Employee<br>SS Copy    | Employee Copy      |            |              |

The Year End Form Options page configures the printing of year-end forms in BI Publisher PDF format for the company specified. The output files are determined by the tax year and tax form ID.

The Year End 1099-R Form Options page is used for the setup for Form 1099-R.

| Field or Control | Description                                    |
|------------------|------------------------------------------------|
| Tax Year         | Select a year. Create a new row each tax year. |

## **Electronic Forms Option**

| Field or Control                                                                                                    | Description                                                                                                    |
|----------------------------------------------------------------------------------------------------|----------------------------------------------------------------------------------------------------|
| (CAN) Enable Electronic <slip name=""> Slips In Self Service<br/>(USA) Enable Electronic Year End Forms in Self Service</slip> | Select the applicable check boxes to enable the listed company<br>to provide the PDF forms or slips (specified in the <b>Tax Form</b><br><b>ID</b> field) in Self-Service.                                                                                      |
|                                                                                                    | If a check box is not selected, employees cannot enter or<br>withdraw consent or view the specified year-end forms and<br>slips.                                                                                                    |
|                                                                                                    | If you want to disable the feature after employees have granted consent, deselect this check box and run the Reset Consent Status process on the <u>Reset <can form=""> Consent Status Page</can></u> or <u>Reset <usa form=""> Consent Status Page</usa></u> . |

## **Tax Form Options**

| Field or Control | Description                                                                                 |  |
|------------------|---------------------------------------------------------------------------------------------|--|
| Tax Form ID      | Enter all valid tax form IDs for the listed company.                                        |  |
|                  | <b>Note:</b> This field displays <i>1099-R</i> on the Year End 1099-R<br>Form Options page. |  |

## Self Service Availability

| Field or Control          | Description                                                                                                    |
|---------------------------|----------------------------------------------------------------------------------------------------|
| Availability Date         | After generating the individual PDF forms, enter an availability date when employees can view the forms in self-service.                                                                                                    |
| Availability Notification | After entering an availability date, select this button to trigger<br>workflow to send email notification of form availability to<br>employees who are eligible to receive the electronic form. Set<br>up email notification text on the <u>Year End Form Text Page</u> . |
|                           | Note: Before you select this button, verify that the availability date for the notification is correct.                                                                                                    |
| Date Notified             | Displays the current date after you select the <b>Availability</b><br><b>Notification</b> button to trigger the workflow email notification.                                                                                                    |

#### **Report Definitions**

This section displays a list of valid report definitions based on the tax year and tax form ID entered. This is for information only. This information comes from the <u>Tax Form BI Publisher Options Page</u>.

## Year End Form Text Page

Use the Year End Form Text page (PY\_YE\_NOTES) to set up consent and notification text to be used on the consent page or in email notifications sent to employees.

Navigation:

- (CAN) Payroll for North America > Year-End Processing CAN > Define Annual Tax Reporting > Year End Form Text > Year End Form Text
- (USA) Payroll for North America > U.S. Annual Processing > Define Annual Tax Reporting > Year End Form Text > Year End Form Text

This example illustrates the fields and controls on the Year End Form Text page.

| ar End Form Te | t                                                                                                    |           |                 |
|----------------|----------------------------------------------------------------------------------------------------|-----------|-----------------|
|                | New Window                                                                                                    | Help   Pe | ersonalize Page |
|                |                                                                                                    |           |                 |
| Text Type      | onsent Confirmation                                                                                                    |           |                 |
| Country (      | AN Canada Slip Type RL Slips                                                                                                    |           |                 |
| Text Details   | Q    < < 1 of 1 v >                                                                                                    |           | View All        |
| Effective Date | 01/01/2018                                                                                                    | -         | + -             |
| Usage          | Email Text                                                                                                    |           |                 |
| *Description   | Consent Granted Confirmation                                                                                                    |           |                 |
| Text           | This email is to confirm that the Payroll Department has received your consent to stop receivir<br>RL-1 and RL-2 slips. The RL-1 and RL-2 slips will be available electronically through Self Sen<br>prefer to receive paper RL-1 and RL-2 slips, you must submit a withdrawal of consent form. |           | 4<br>C          |
|                |                                                                                                    | //        | W               |

#### Text Types

When you enter the page, select the type of consent form or email text that you want to enter or update. This table describes the text types:

| Text Type            | Description                                                                                                    |
|----------------------|----------------------------------------------------------------------------------------------------|
| Consent Confirmation | Email to an employee to confirm that consent is granted.<br>Workflow issues this email when the employee submits a<br>consent request through self-service. |

| Техt Туре                  | Description                                                                                                    |
|----------------------------|----------------------------------------------------------------------------------------------------|
| Consent Instructions       | Instructional text displayed on the consent page of the specified form or slip to request consent.                                                                                                    |
| Consent Reset Notification | Notification to employees that consent has been reset.<br>Workflow issues this email when the payroll administrator<br>resets an employee's consent status or runs a mass reset<br>process.                                                                                             |
| Correction Available       | Notification to employees that the amened version of the specified form or slip is available for viewing and printing in self-service. Workflow issues this email when the payroll administrator selects the <b>Availability Notification</b> button on the Year End Form Options page. |
| Form Available             | Notification to employees that the specified form or slip is<br>available for viewing and printing in self-service. Workflow<br>issues this email when the payroll administrator selects the<br><b>Availability Notification</b> button on the Year End Form<br>Options page.           |
| Withdrawn Confirmation     | Email to an employee to confirm that consent is withdrawn.<br>Workflow issues this email when the employee submits a<br>consent withdrawal request through self-service.                                                                                                    |
| Withdrawal Instructions    | Instructional text displayed on the consent page of the specified form or slip to withdraw consent.                                                                                                    |

# **Additional Page Elements**

| Field or Control | Description                                                                                                    |
|------------------|----------------------------------------------------------------------------------------------------|
| Usage            | Select <i>Page Text</i> for text types <i>Consent</i> or <i>Withdrawal</i> . Select <i>Email Text</i> for all other text types.                                                                                                    |
| Text             | Enter the exact wording of text to display in the email or<br>consent form. Payroll for North America provides sample text<br>for each text type used in U.S. forms and Canada slips. You<br>can use the sample text as an example when you create your<br>own text.<br>Note: Use the spell checking button or press Alt + 5 to check<br>the spelling of your text. |

#### **Consent Instruction Requirements**

The instructional page text that you create for consenting and withdrawing consent should include these details:

- Notification that a paper copy will be provided if consent is not given.
- The scope and duration of the consent.
- Post consent requests for paper statements.
- Option to withdraw consent.
- Conditions under which the employer will no longer furnish electronic statements.
- Procedures for updating information.
- Hardware and software requirements.

For example, inform employees that Adobe Reader is required to view the forms.

• Contact information.

## **Review <CAN Form> Consent Status Page**

Use the Review T4/T4A Consent Status page (PY\_FORM\_STAT\_CAN) or Review RL1/RL2 Consent Status page (PY\_FORM\_STAT\_MRQ) as appropriate to review employees' tax form consent and email notification statuses.

Navigation:

- (T4/T4A) Payroll for North America > Year-End Processing CAN > Year-End/New Year Preparation > Review T4/T4A Consent Status > Review T4/T4A Consent Status
- (RL-1/RL-2) Payroll for North America > Year-End Processing CAN > Year-End/New Year Preparation > Review RL1/RL2 Consent Status > Review RL1/RL2 Consent Status > Review RL-1/RL-2 Consent Status

This example illustrates the fields and controls on the Review T4/T4A Consent Status page.

|                                                                                                    | New Window   Help   Personalize           |
|----------------------------------------------------------------------------------------------------|-------------------------------------------|
|                                                                                                    |                                           |
| tina Griffiths                                                                                                | Employee ID KC0001                        |
| onsent Information                                                                                            | Q    < < 1 of 4 v > >   View All          |
| Effective Date 03/14/2023                                                                                     | Effective Sequence 0                      |
| Last Update Date/Time 03/14/2023 7:39:37AM                                                                    | Updated By User SAMPLE                    |
| consent Status                                                                                                |                                           |
| ○ No consent received. Print paper forms.                                                                     |                                           |
| <ul> <li>Consent granted. Produce electronic forms.</li> <li>Consent withdrawn. Print paper forms.</li> </ul> |                                           |
| ○ Consent reset by employer. Print paper forms.                                                               |                                           |
|                                                                                                    |                                           |
| mail Notification Status                                                                                      |                                           |
| Consent Sli                                                                                                   | D                                         |
|                                                                                                    | 🗹 T4 Slip Available                       |
|                                                                                                    | T4A Slip Available Amended Slip Available |
|                                                                                                    |                                           |

**Note:** The Review T4/T4A Consent Status page and Review RL1/RL2 Consent Status page are almost identical except for the page title and the list of supported slips.

| Field or Control          | Description                                                                                                    |
|---------------------------|----------------------------------------------------------------------------------------------------|
| Consent Status            | Review the selected employee's consent status for each effective-dated row.                                                               |
| Email Notification Status | Review the email notifications that have been sent to the<br>employee by workflow for each row of consent status or slip<br>availability. |

**Note:** As a payroll administrator, you can also generate the Electronic Year End Form Consent Change report (report ID: CTX900CS) to view a list of employees with the specified consent status values within a specified date range.

## **Review <USA Form> Consent Status Page**

Use the Review W-2/W-2c Consent Status page (PY\_FORM\_STAT\_USA), Review 1042-S Consent Status page (PY\_FORM\_STAT\_NRA), or Review 1099-R Consent Status page (PY\_FORM\_STAT\_1099R) as appropriate to review employees' tax form consent and email notification statuses. Navigation:

- (W-2/W-2c) Payroll for North America > U.S. Annual Processing > Year-End/New Year Preparation > Review W-2/W-2c Consent Status > Review W-2/W-2c Consent Status
- (1042-S) Payroll for North America > U.S. Annual Processing > 1042-S Reporting > Review 1042-S Consent Status > Review 1042-S Consent Status
- (1099-R) Payroll for North America > U.S. Annual Processing > 1099-R Reporting > Review 1099-R Consent Status > Review 1099-R Consent Status

This example illustrates the fields and controls on the Review W-2/W-2c Consent Status page.

|                                                                                                    | New Window   Help   Personalize  |
|----------------------------------------------------------------------------------------------------|----------------------------------|
| 1 Parsons                                                                                                    | Employee ID KU0003               |
| nsent Information                                                                                                | Q I I< < I of 1 v > > I View All |
| Effective Date 06/05/2023                                                                                        | Effective Sequence 0             |
| Last Update Date/Time 06/05/2023 11:00:57AM                                                                      | Updated By User                  |
| onsent Status                                                                                                    |                                  |
| No consent received. Print paper forms.                                                                          |                                  |
| ○ Consent granted. Produce electronic forms.                                                                     |                                  |
| <ul> <li>Consent withdrawn. Print paper forms.</li> <li>Consent reset by employer. Print paper forms.</li> </ul> |                                  |
| Consent reset by employer. Print paper forms.                                                                    |                                  |
|                                                                                                    |                                  |
| mail Notification Status                                                                                         |                                  |
| Consent                                                                                                    | Form                             |
| Consent Granted                                                                                                  | □ W-2 Form Available             |
| □ Consent Withdrawn<br>□ Consent Reset                                                                           | W-2c Form Available              |
|                                                                                                    |                                  |
|                                                                                                    |                                  |

**Note:** The Review W-2/W-2c Consent Status page, Review 1042-S Consent Status page, and Review 1099-R Consent Status page look almost identical except for the page title and the list of supported forms.

| Field or Control          | Description                                                                                                    |
|---------------------------|----------------------------------------------------------------------------------------------------|
| Consent Status            | Review the selected employee's consent status for each effective-dated row.                                                               |
| Email Notification Status | Review the email notifications that have been sent to the<br>employee by workflow for each row of consent status or form<br>availability. |

**Note:** As a payroll administrator, you can also generate the Electronic Year End Form Consent Status report (report ID: TAX900CS) to view a list of employees with the specified consent status values within a specified date range.

## **Review W-2 Export Consent Page**

Use the Review W-2 Export Consent (PY\_FORM\_STAT\_EXP) to review employees' tax data export consent and email notification statuses.

Navigation:

#### Payroll for North America > U.S. Annual Processing > Year-End/New Year Preparation > Review W-2 Export Consent > Review W-2 Export Consent

This example illustrates the fields and controls on the Review W-2 Export Consent page.

| view W-2 Export Consent       |                                 |                    |                             |
|-------------------------------|---------------------------------|--------------------|-----------------------------|
|                               |                                 |                    |                             |
|                               |                                 |                    | Employee ID KU0020          |
| ristelle Stevenson            |                                 |                    | Employee ID K00020          |
| onsent Information            |                                 | QIK                | < 1 of 1 v > >     View All |
| Effective Date                | 11/08/2023                      | Effective Sequence | 0                           |
| Last Update Date/Time         | 11/08/2023 4:48:55PM            | Updated By User    | CSTEVENSON                  |
| Export Consent Status         |                                 |                    |                             |
| Consent Granted               |                                 |                    |                             |
| Consent Withdrawn             |                                 |                    |                             |
| ◯ Consent Set/Reset by Employ | yer to Include in Import File   |                    |                             |
| ◯ Consent Set/Reset by Employ | yer to Exclude from Import File | )                  |                             |
|                               |                                 |                    |                             |
| Export Email Notification     |                                 |                    |                             |
| Consent Granted               |                                 |                    |                             |
| Consent Withdrawn             |                                 |                    |                             |
| Consent Set/Reset by Employ   | ver to Include in Import File   |                    |                             |
| Consent Set/Reset by Employ   | er to Exclude from Import File  |                    |                             |

| Field or Control          | Description                                                                                                    |
|---------------------------|----------------------------------------------------------------------------------------------------|
| Export Consent Status     | Review the employee's consent status for sharing their W-2 or<br>W-2c data. This status changes when the employee provides<br>or withdraws consent to share their tax data in import files, or<br>when the administrator runs the reset process. |
| Export Email Notification | Review the notification status for the employee's W-2 or W-2c data export consent.                                                                                                    |

**Note:** As a payroll administrator, you can also generate the Export Consent Change report (report ID: TAX901CS) to view a list of employees with the specified consent status values within a specified date range.

## Reset <CAN Form> Consent Status Page

Use the Reset T4/T4A Consent Status page (PY\_RC\_RESCON\_CAN) or Reset RL1/RL2 Consent Status page (PY\_RC\_RESCON\_MRQ) as appropriate to reset the consent status for a list of identified employees.

Navigation:

- (T4/T4A) Payroll for North America > Year-End Processing CAN > Year-End/New Year Preparation > Reset T4/T4A Consent Status > Reset T4/T4A Consent Status
- (RL-1/RL-2) Payroll for North America > Year-End Processing CAN > Year-End/New Year Preparation > Reset RL-1/RL-2 Consent Status > Reset RL-1/RL-2 Consent Status

This example illustrates the fields and controls on the Reset T4/T4A Consent Status page.

| set T4/T4A   | Consen   | t Status    |                          |                |                 |     |
|--------------|----------|-------------|--------------------------|----------------|-----------------|-----|
| Run Co       | ntrol ID | 1           |                          | Report Manager | Process Monitor | Run |
| port Request | Paramete | er(s)       |                          |                |                 |     |
|              | *Reset ( | Consent for | Employees from Companies | ~              |                 |     |
| Companies    |          |             |                          |                |                 |     |
| III, Q       |          |             |                          | 1-1 of 1       | View Al         | I   |
| Company      |          | Description | ı                        |                |                 |     |
| CFA          | Q        | Canadian C  | ompany CFA               |                | + -             |     |

This example illustrates the fields and controls on the Reset RL-1/RL-2 Consent Status page.

| Reset RL-1/RL-2 Consent S   | Status                           |                      |                 |     |
|-----------------------------|----------------------------------|----------------------|-----------------|-----|
| Run Control ID 1            |                                  | Report Manager       | Process Monitor | Run |
| Report Request Parameter(s) |                                  |                      |                 |     |
| *Reset Consent for          | Employees From Group ID          | ~                    |                 |     |
| Group ID                    | TEST001 Q<br>View Employees List | Terminated Employees | Group           |     |
|                             |                                  |                      |                 |     |

**Note:** Except for the page title, the Reset T4/T4A Consent Status page looks and behaves the same way as the Reset RL-1/RL-2 Consent Status page.

| Field or Control    | Description                                                                                                    |
|---------------------|----------------------------------------------------------------------------------------------------|
| Reset Consent for   | Select the method used to identify the list of employees for whom to reset consent. Values are:                                                                                                    |
|                     | All Employees: All employees in the organization.                                                                                                    |
|                     | <i>Employees from Companies</i> : All employees in selected companies.                                                                                                    |
|                     | <i>Employees from File</i> : Employees identified in the flat file uploaded to the system.                                                                                                    |
|                     | <i>Employees from Group ID</i> : Employees belonging to the specified group.                                                                                                    |
|                     | <i>Selected Employees</i> : Employees selected in the Employees section.                                                                                                    |
| Companies           | This section appears after the <i>Employees from Companies</i> option is selected.                                                                                                    |
|                     | Specify one or more companies. All employees belonging to these companies are included in the reset consent process.                                                                                                    |
| Browse File         | This field appears after the <i>Employees from File</i> option is selected.                                                                                                    |
|                     | Select and upload a .csv or .txt file with a list of employees<br>to be included in the reset consent process. The uploaded file<br>must list the employee IDs in a single column with no header.                                                  |
| Group ID            | This field appears after the <i>Employees from Group ID</i> option is selected.                                                                                                    |
|                     | Specify a group ID. Groups are defined using Group Build.<br>The system displays group IDs to which you have access<br>based on group security. All employees associated with the<br>specified group ID are included in the reset consent process. |
|                     | See <u>View Employee List Page</u> .                                                                                                    |
|                     | Refer to "Understanding Group Build" (Application<br>Fundamentals) and "Setting Up Group Definitions"<br>(Application Fundamentals) for more information on the<br>Group Build feature and how to define groups.                                   |
| View Employees List | Click to view a list of employees that are associated with the specified group ID.                                                                                                    |
|                     | See View Employee List Page.                                                                                                    |

| Field or Control | Description                                                                   |
|------------------|-------------------------------------------------------------------------------|
| Employees        | This section appears after the <i>Selected Employees</i> option is selected.  |
|                  | Specify one or more employee IDs to be included in the reset consent process. |

After the reset process is run successfully, the administrator can locate the count of employees who had consent reset in the process instance log file (the .stdout file) in Report Manager for verification purposes.

The administrator can also review the latest tax form consent and email notification statuses of employees on the <u>Review <CAN Form> Consent Status Page</u>.

## Reset <USA Form> Consent Status Page

Use the Reset W-2 Consent Status page (PY\_RC\_RESCON\_USA), Reset 1042-S Consent Status page (PY\_RC\_RESCON\_NRA), or Reset 1099-R Consent Status page (PY\_RC\_RESCON\_1099R) as appropriate to reset the consent status for a list of identified employees, NRA employees, or 1099-R payees.

Navigation:

- (W-2) Payroll for North America > U.S. Annual Processing > Year-End/New Year Preparation > Reset W-2 Consent Status > Reset W-2 Consent Status
- (1042-S) Payroll for North America > U.S. Annual Processing > 1042-S Reporting > Reset 1042-S Consent Status > Reset 1042-S Consent Status
- (1099-R) Payroll for North America > U.S. Annual Processing > 1099-R Reporting > Reset 1099-R Consent Status > Reset 1099-R Consent Status

This example illustrates the fields and controls on the Reset W-2 Consent Status page.

| Reset W-2 Consent Status    |                                           |  |  |  |  |
|-----------------------------|-------------------------------------------|--|--|--|--|
| Run Control ID T1           | Report Manager Process Monitor Run        |  |  |  |  |
| Report Request Parameter(s) |                                           |  |  |  |  |
| *Reset Consent for          | Employees from Group ID v                 |  |  |  |  |
| Group ID                    | GBYRCTERM Q TERMINATED EMP AFTER 01012019 |  |  |  |  |
|                             | View Employees List                       |  |  |  |  |

This example illustrates the fields and controls on the Reset 1042-S Consent Status page.

| Reset 1042-S Consent Status |             |                                |     |  |  |
|-----------------------------|-------------|--------------------------------|-----|--|--|
| Run Control ID              | T04         | Report Manager Process Monitor | Run |  |  |
| Report Request Parame       |             |                                |     |  |  |
| Employees                   | Consent for | Selected Employees             |     |  |  |
| Empl ID                     | Na          |                                |     |  |  |
|                             | Q           | + -                            |     |  |  |

This example illustrates the fields and controls on the Reset 1099-R Consent Status page.

| Reset 1099-R Consent Status                                                |                                                                                                    |                 |                         |
|----------------------------------------------------------------------------|----------------------------------------------------------------------------------------------------|-----------------|-------------------------|
|                                                                            |                                                                                                    | New Window      | Help   Personalize Page |
| Run Control ID <sub>F</sub>                                                | Report Manager                                                                                                    | Process Monitor | Run                     |
| Request Parameter(s)                                                       |                                                                                                    |                 |                         |
| *Reset Consent for Payees from File                                        | <ul> <li>Image: A start of the start of the start of</li></ul> |                 |                         |
| Attach a .csv or .txt file only. File must contain single column listing F | ayee IDs without a hea                                                                                                    | ader.           |                         |
| Attached File 23Payees.csv                                                 |                                                                                                    |                 |                         |
| Browse File                                                                |                                                                                                    |                 |                         |
|                                                                            |                                                                                                    |                 |                         |
|                                                                            |                                                                                                    |                 |                         |

**Note:** Except for the page title, the Reset W-2 Consent Status page looks and behaves the same way as the Reset 1042-S Consent Status page and Reset 1099-R Consent Status page.

| Field or Control  | Description                                                                                                    |
|-------------------|----------------------------------------------------------------------------------------------------|
| Reset Consent for | Select the method used to identify the list of employees for whom to reset consent.                                                                                                    |
|                   | Values for W-2 are:                                                                                                    |
|                   | All Employees: All employees in the organization.                                                                                                    |
|                   | <i>Employees from File:</i> Employees identified in the flat file uploaded to the system.                                                                                                    |
|                   | <i>Employees from Group ID</i> : Employees belonging to the specified group.                                                                                                    |
|                   | <i>Employees from W-2 Companies</i> : All employees in selected W-2 companies.                                                                                                    |
|                   | Selected Employees: Employees selected in the Employees section.                                                                                                    |
|                   | Values for 1042-S are:                                                                                                    |
|                   | All Employees: All non-resident alien employees in the organization.                                                                                                    |
|                   | <i>Employees from Companies</i> : All non-resident alien employees in selected companies.                                                                                                    |
|                   | <i>Employees from File</i> : Non-resident alien employees identified in the flat file uploaded to the system.                                                                                 |
|                   | <i>Employees from Group ID</i> : Non-resident alien employees belonging to the specified group.                                                                                               |
|                   | Selected Employees: Employees selected in the Employees section.                                                                                                    |
|                   | Values for 1099-R are:                                                                                                    |
|                   | All Payees: All payees in the organization.                                                                                                    |
|                   | Payees from 1099-R Companies: All payees in selected 109<br>R companies.                                                                                                    |
|                   | <i>Payees from File</i> : Payees identified in the flat file uploaded the system.                                                                                                    |
|                   | <i>Payees from Group ID</i> : Payees belonging to the specified group.                                                                                                    |
|                   | Selected Payees: Payees selected in the Selected Payee(s) section.                                                                                                    |
| Browse File       | This field appears after the <i>Employees from File</i> or <i>Payees from File</i> option is selected.                                                                                        |
|                   | Select and upload a .csv or .txt file with a list of employees<br>to be included in the reset consent process. The uploaded fil<br>must list the employee IDs in a single column with no head |

| Field or Control                        | Description                                                                                                    |
|-----------------------------------------|----------------------------------------------------------------------------------------------------|
| Group ID                                | This field appears after the Employees from Group ID, or <i>Payees from Group ID</i> option is selected.                                                                                                    |
|                                         | Specify a group ID. Groups are defined using Group Build.<br>The system displays group IDs to which you have access<br>based on group security. All employees associated with the<br>specified group ID are included in the reset consent process. |
|                                         | See View Employee List Page.                                                                                                    |
|                                         | Refer to "Understanding Group Build" (Application<br>Fundamentals) and "Setting Up Group Definitions"<br>(Application Fundamentals) for more information on the<br>Group Build feature and how to define groups.                                   |
| View Employees List or View Payees List | Click to view a list of employees or payees that are associated with the specified group ID.                                                                                                    |
|                                         | See <u>View Employee List Page</u> .                                                                                                    |
| W-2 Reporting Companies                 | (For W-2) This section appears after the <i>Employees from W-2 Companies</i> option is selected.                                                                                                    |
|                                         | Specify one or more companies. All employees belonging to these companies are included in the reset consent process.                                                                                                    |
| Reporting Companies                     | (For 1042-S) This section appears after the <i>Employees from Companies</i> option is selected.                                                                                                    |
|                                         | Specify one or more companies. All employees belonging to these companies are included in the reset consent process.                                                                                                    |
| 1099-R Companies                        | (For 1099-R) This section appears after the <i>Payees from 1099-R Companies</i> option is selected.                                                                                                    |
|                                         | Specify one or more 1099-R companies. All payees belonging to these companies are included in the reset consent process.                                                                                                    |
| Employees                               | This section appears after the <i>Selected Employees</i> option is selected.                                                                                                    |
|                                         | Specify one or more employee IDs to be included in the reset consent process.                                                                                                    |
| Selected Payee(s)                       | This section appears after the <i>Selected Payees</i> option is selected.                                                                                                    |
|                                         | Specify one or more payee IDs to be included in the reset consent process.                                                                                                    |

After the reset process is run successfully, the administrator can locate the count of employees who had consent reset in the process instance log file (the .stdout file) in Report Manager for verification purposes.

The administrator can also review the latest tax form consent and email notification statuses of employees on the <u>Review <USA Form> Consent Status Page</u>.

## View Employee List Page

Use the View Employees List page (PY\_GB\_EMPL\_LST) to view the list of employees or payees who are part of the specified group ID and are included in the consent reset process.

Navigation:

Click the **View Employees List** or **View Payees List** link that is available when a group ID is specified on the page to reset consent.

This example illustrates the fields and controls on the View Employee List page.

|            |         | View Employee List               | × |
|------------|---------|----------------------------------|---|
| ployee     | s List  |                                  | 7 |
| <b>F</b> Q |         | < < 1-13 of 14 → > >    View All |   |
|            | Empl ID | Name                             |   |
| 1          | KU0016  | Joanna Strunsky                  |   |
| 2          | KU0020  | Christelle Stevenson             |   |
| 3          | KU0039  | Shawn Quilligan                  |   |
| 4          | KU0044  | Daryl Reese                      |   |

| Field or Control | Description                                              |
|------------------|----------------------------------------------------------|
| Return           | Select to return to the consent status run control page. |

## **Reset Export Consent Status Page**

Use the Reset Export Consent Status page (PY\_RC\_RSEXPCON\_USA) to reset the W-2/W-2c data export consent status for a list of identified employees.

Navigation:

Payroll for North America > U.S. Annual Processing > Year-End/New Year Preparation > Reset Export Consent Status > Reset Export Consent Status This example illustrates the fields and controls on the Reset Export Consent Status page.

| Reset Export Consent Status                                 |                                  |        |
|-------------------------------------------------------------|----------------------------------|--------|
| Run Control ID <sub>PS</sub><br>Report Request Parameter(s) | Report Manager Process Monito    | or Run |
| *Reset Consent for<br>*Type of Reset                        | All Employees   Reset to Include |        |

| Field or Control  | Description                                                                                                    |
|-------------------|----------------------------------------------------------------------------------------------------|
| Reset Consent for | Select the method used to identify the list of employees for whom to reset consent.                                                                                                    |
|                   | Values are:                                                                                                    |
|                   | All Employees: All employees in the organization.                                                                                                    |
|                   | <i>Employees from File</i> : Employees identified in the flat file uploaded to the system.                                                                                                    |
|                   | <i>Employees from Group ID</i> : Employees belonging to the specified group.                                                                                                    |
|                   | <i>Employees from W-2 Companies</i> : All employees in selected W-2 companies.                                                                                                    |
|                   | <i>Selected Employees</i> : Employees selected in the Employees section.                                                                                                    |
|                   | Note: Statuses will also be reset for terminated employees that are identified.                                                                                                    |
| Type of Reset     | Select to reset the consent status of identified employees.<br>Values are:                                                                                                    |
|                   | <i>Reset to Exclude</i> W-2/W-2c data from import files.                                                                                                    |
|                   | Reset to Include W-2/W-2c data in import files.                                                                                                    |
| Browse File       | This field appears after the <i>Employees from File</i> option is selected.                                                                                                    |
|                   | Select and upload a .csv or .txt file with a list of employees<br>to be included in the reset consent process. The uploaded file<br>must list the employee IDs in a single column with no header. |

| Field or Control        | Description                                                                                                    |
|-------------------------|----------------------------------------------------------------------------------------------------|
| Group ID                | This field appears after the <i>Employees from Group ID</i> option is selected.                                                                                                    |
|                         | Specify a group ID. Groups are defined using Group Build.<br>The system displays group IDs to which you have access<br>based on group security. All employees associated with the<br>specified group ID are included in the reset consent process. |
|                         | See <u>View Employee List Page</u> .                                                                                                    |
|                         | Refer to "Understanding Group Build" (Application<br>Fundamentals) and "Setting Up Group Definitions"<br>(Application Fundamentals) for more information on the<br>Group Build feature and how to define groups.                                   |
| View Employees List     | Click to view a list of employees that are associated with the specified group ID.                                                                                                    |
|                         | See <u>View Employee List Page</u> .                                                                                                    |
| W-2 Reporting Companies | This section appears after the <i>Employees from W-2 Companies</i> option is selected.                                                                                                    |
|                         | Specify one or more companies. All employees belonging to<br>these companies are included in the reset consent process.                                                                                                    |
| Employees               | This section appears after the <i>Selected Employees</i> option is selected.                                                                                                    |
|                         | Specify one or more employee IDs to be included in the reset consent process.                                                                                                    |

After the reset process is run successfully, the administrator can locate the count of employees who had consent reset in the process instance log file (the .stdout file) in Report Manager for verification purposes.

The administrator can also review the latest export consent and email notification statuses of employees on the <u>Review W-2 Export Consent Page</u>.

# **Viewing Year-End Forms**

# Pages Used to View Year-End Forms

| Page Name         | Definition Name                      | Usage                                                                                                    |
|-------------------|--------------------------------------|----------------------------------------------------------------------------------------------------|
| View T4/T4A Slips | PY_SS_YE_FORM_CAN<br>PY_TAX_LIST_CAN | Canadian employees who have<br>consented to electronic slips can view<br>and print year-end slips and filing<br>instructions, listed by tax year. The slip<br>and filing instructions open in separate<br>windows when the employee selects the<br>corresponding document link.<br>To resolve inquiries, the payroll<br>administrator can view or reprint<br>employees' self-service slips in an online<br>Payroll for North America view that<br>replicates the employees' self-service<br>view.<br>If the <b>Final Print</b> check box is selected,<br>the employee can view the year-end form<br>in self-service on or after the availability<br>date if consent has been granted. If <b>Final<br/>Print</b> is not selected, only the payroll<br>administrator can view the form.<br><b>Note:</b> Canadian employees can also view<br>their year-end forms in Fluid Employee<br>Self-Serivce. For more information, refer<br>to the ( <u>CAN</u> ) Using the PeopleSoft Fluid<br>User Interface to Manage Consent for<br>Electronic Year-End Forms topic. |

| Page Name           | Definition Name                      | Usage                                                                                                    |
|---------------------|--------------------------------------|----------------------------------------------------------------------------------------------------|
| View W-2/W-2c Forms | PY_SS_YE_FORM_USA<br>PY_TAX_LIST_USA | <ul> <li>U.S. employees can view and print year-end forms and filing instructions, listed by tax year. The form and filing instructions open in separate windows when the employee selects the corresponding document link.</li> <li>To resolve inquiries, the payroll administrator can view or reprint employees' self-service forms in an online Payroll for North America view that replicates the employees' self-service view.</li> <li>If the Final Print check box is selected, the employee can view the year-end form in self-service on or after the availability date. If Final Print is not selected, only the payroll administrator can view the form.</li> <li>Note: U.S. employees can also view their year-end forms in Fluid Employee Self-Serivce. For more information, refer to the (USA) Using the PeopleSoft Fluid User Interface to Manage Consent and View Electronic Year-End Forms topic.</li> </ul> |

#### Prerequisites

These steps are required before employees can view and print electronic year-end forms and slips in selfservice:

- 1. Configure Integration Broker and Report Manager.
- 2. Specify tax form BI Publisher options.

See year-end processing instructions issued with the tax update posted on My Oracle Support (<u>Payroll</u> for North America Tax Update Documentation) at the end of each year.

3. Specify the year-end form options.

On the Year End Form Options page, specify the tax year and the form availability date.

See Year-end processing instructions issued with the tax update posted on <u>My Oracle Support</u> in October of each year.

4. Complete the employee consent process.

See Managing Consent for Electronic Year-End Forms.

5. Create year-end form data and then create the forms using the PDF year-end form creation processes.

**Note:** On the run control pages for the PDF year-end form creation processes, select the **Final Print** check box to enable employee self-service viewing as of the availability date specified on the Year End Form Options page. In Canada, self-service viewing is also subject to the consent status.

See year-end processing instructions issued with the tax update posted on My Oracle Support (<u>Payroll</u> for North America Tax Update Documentation) at the end of each year.

For more information, see the product documentation for:

- PeopleTools: Integration Broker Service Operations Monitor
- PeopleTools: Process Scheduler

## Setting Up Accessibility for Year-End Forms

This topic provides an overview of year-end form accessibility for self-service users, and discusses how to set up accessibility for year-end forms.

## Page Used to Set Up Accessibility for Year-End Forms

| Page Name                                                            | Definition Name    | Usage                                                                                                    |
|----------------------------------------------------------------------|--------------------|----------------------------------------------------------------------------------------------------|
| Year End Accessibility Page                                          | TAXFORM_ACC_SETUP  | Set up accessibility parameters for year-<br>end tax forms.                                                  |
| Accessibility Instructions Page                                      | TAXFRM_INS_ACC_SEC | View or update instructional texts that<br>are used for viewing year-end tax forms<br>in screen reader mode. |
| Filing Instructions Page                                             | TAX_FILINGINST_SEC | View instructional texts that are used<br>in filing the tax forms in screen reader<br>mode.                  |
| View <tax form="" or="" slip=""> Page (Screen<br/>Reader Mode)</tax> | [varies]           | View the list of year-end tax forms or<br>slips by tax year in screen reader mode                            |
| View <tax and="" form="" name="" year=""> Page</tax>                 | [varies]           | View year-end tax forms in screen reader mode.                                                               |
| View Pages                                                           | PY_SS_YEW2_PGS_SCF | View or print overflow year-end forms in single-page PDFs individually.                                      |

## **Understanding Year-End Form Accessibility for Self-Service Users**

PeopleSoft for North America supports the display of year-end tax forms in screen reader mode in Employee Self-Service. By providing accessibility setup configurations for tax forms, it allows self-

service users to access tax form information using screen readers when they log on to the PeopleSoft system with screen reader mode enabled.

Users can also view and print the year-end forms in PDF format in screen reader mode. For example, use the **Printable <Tax Form Name>** button to view and print the corresponding tax form in PDF format.

**Note:** PeopleSoft delivers accessibility configurations for these tax forms: W-2, W-2c, W-2AS, W-2GU, W-2VI, 1042-S, 1099-R, T4 slip, T4A slip, RL-1 slip, and RL-2 slip. These configurations (except for 1042-S and 1099-R) are available starting from year 2012. Configurations for 1042-S and 1099-R are available starting from year 2022.

Accessibility configuration is set up by tax form and year. The accessibility view of a tax form of a year is available only if the configuration is already set up for this tax form and year on the <u>Year End</u> <u>Accessibility Page</u>.

## Year End Accessibility Page

Use the Year End Accessibility page (TAXFORM\_ACC\_SETUP) to set up accessibility parameters for year-end tax forms.

Navigation:

- Payroll for North America > U.S. Annual Processing > Define Annual Tax Reporting > Year End Accessibility
- Payroll for North America > Year-End Processing CAN > Define Annual Tax Reporting > Year End Accessibility

This example illustrates the W-2 accessibility setup on the Year End Accessibility page.

|     |          | essibility                    |                                 |                         |      |                 |                         |                            |     |        |   |
|-----|----------|-------------------------------|---------------------------------|-------------------------|------|-----------------|-------------------------|----------------------------|-----|--------|---|
|     |          | Taxform Identification W      | -2                              |                         |      |                 |                         |                            |     |        |   |
| ect | ive Date |                               |                                 |                         |      |                 | Q   14                  | <ul> <li>▲ 1 of</li> </ul> | 1 🖂 | ►      | T |
|     |          | *Effective Date 01/01/2018    | Form Instru                     | ctions Filing Instructi | ons  |                 |                         |                            |     |        | - |
| x   |          |                               |                                 |                         |      |                 |                         |                            |     |        |   |
| 5   | Q        |                               |                                 |                         |      |                 | II II                   | 1-99 of 99                 |     | )<br>I |   |
|     | Box/Code | Description                   | Override Description            | XML File ID             | Box  | Value Indicator | Processing<br>Indicator | Template<br>View           |     |        |   |
| 1   | 01       | Wages,tips,other compensation | Wages, tips, other compensation | Fed_Wages               | Form | Details 🗸 🗸     | ~                       | $\checkmark$               | +   | -      |   |
| 2   | 02       | Fed/terr income tax withheld  | Federal income tax withheld     | Fed_Tax                 | Form | Details 🗸 🗸     | ~                       | $\checkmark$               | +   | -      |   |
| 3   | 03       | Social Security wages         | Social security wages           | SS_Wages                | Form | Details 🗸 🗸     | ~                       | $\checkmark$               | +   | -      |   |
| 4   | 04       | Social Security tax withheld  | Social security tax withheld    | SS_Tax                  | Form | Details 🗸 🗸     | ~                       | $\checkmark$               | +   | -      |   |
| 5   | 05       | Medicare wages and tips       |                                 | Med_Wages               | Form | Details 🗸 🗸     | ~                       | $\checkmark$               | +   | -      |   |
| 6   | 06       | Medicare tax withheld         |                                 | Med_Tax                 | Form | Details 🗸 🗸     | ~                       | $\checkmark$               | +   | -      |   |
| 7   | 07       | Social Security tips          | Social security tips            | SS_Tips                 | Form | Details 🗸       | ~                       | $\checkmark$               | +   | -      |   |
| 8   | 08       | Allocated tips                |                                 | Alloc_Tips              | Form | Details 🗸 🗸     | ~                       | $\checkmark$               | +   | -      |   |
| 9   | 09       | Verification Code             |                                 |                         | Form | Details 🗸 🗸     | ~                       | $\checkmark$               | +   | -      |   |
| 0   | 10       | Dependent care benefits       |                                 | DEP_Care                | Form | Details 🗸 🗸     | ~                       | $\checkmark$               | +   | -      |   |
| 11  | 11       | Non-qualified plans           | Nonqualified plans              | NonQual_457AB           | Form | Details 🗸 🗸     | ~                       | $\checkmark$               | +   | -      |   |
|     | 11A      | Non-qualified plans (457)     |                                 | NonQual_457AB           |      | ~               |                         |                            | +   |        |   |

This example illustrates the T4 accessibility setup on the Year End Accessibility page.

| fec |           |                                   |                                          |                      |                     |            |                  |     |   |
|-----|-----------|-----------------------------------|------------------------------------------|----------------------|---------------------|------------|------------------|-----|---|
| fec |           | Taxform Identification T          | 4 Slip                                   |                      |                     |            |                  |     |   |
|     | tive Date |                                   |                                          |                      |                     | Q   14     | 4 1 of           | 1 🗸 |   |
|     |           |                                   |                                          |                      |                     |            |                  |     |   |
|     |           | *Effective Date 01/01/2018        | Form Instructions                        | s Filing Instruction | s                   |            |                  |     |   |
| ox  |           |                                   |                                          |                      |                     |            |                  |     |   |
| ш,  |           |                                   |                                          |                      |                     | (4 4       | 1-67 of 67       | ~ • |   |
|     | ·Box/Code | Description                       | Override Description                     | XML File ID          | Box Value Indicator | Processing | Template<br>View |     |   |
| 1   | 14        | Empl Income Before                | Employment Income Before Deductions      | Empl_Inc             | Form Details        |            |                  | +   |   |
|     |           | Deductions                        |                                          |                      |                     |            |                  |     |   |
| 2   | 16        | Employee's CPP Contributions      | Employee's Canadian Pension Plan Cont    | EE_CPP               | Form Details V      | ~          | $\checkmark$     | +   | - |
| 3   | 17        | Employee's QPP Contributions      | Employee's Quebec Pension Plan Contri    | EE_QPP               | Form Details 🗸      | ~          | $\checkmark$     | +   | - |
| 4   | 18        | Employee's El Premiums            | Employee's Employment Insurance Prem     | EE_EI_Prem           | Form Details 🗸      | ~          | $\checkmark$     | +   | - |
| 5   | 20        | Reg Pension Plan<br>Contributions | Registered Pension Plan Contributions    | RPP_Contr            | Form Details 🗸 🗸    | ~          |                  | +   | - |
| 6   | 22        | Income Tax Deducted               |                                          | Inc_Tax_ded          | Form Details 🗸      | ~          | $\checkmark$     | +   | - |
| 7   | 24        | El Insurable Earnings             | Employment Insurance Insurable Earning   | EI_Earnings          | Form Details V      | ~          | $\checkmark$     | +   | - |
| 8   | 26        | CPP/QPP Pensionable<br>Earnings   | Canadian Pension Plan/Quebec Pension     | CPP_QPP_earnings     | Form Details 🗸      | ~          |                  | +   | - |
| 9   | 28C       | CPP/QPP Exempt                    | Canadian Pension Plan/Quebec Pension     | CPP_Exempt           | Form Details 🗸      | ~          | $\checkmark$     | +   | - |
| 0   | 28P       | PPIP/QPIP Exempt                  | Provincial Parental Insurance Plan/ Québ | PPIP_Exempt          | Form Details 🗸      | ~          | $\checkmark$     | +   | Ξ |
| 11  | 28U       | El Exempt                         | Employment Insurance Exempt              | EI_Exempt            | Form Details 🗸      | ~          | $\checkmark$     | +   | - |
| 12  | 29        | Employment Code                   |                                          | Employ_Code          | Form Details        |            |                  | +   |   |

This example illustrates the RL-1 accessibility setup on the Year End Accessibility page.

| End Acce     | ssibility                                                       |                      |                     |                     |                         |                  |     |     |     |
|--------------|-----------------------------------------------------------------|----------------------|---------------------|---------------------|-------------------------|------------------|-----|-----|-----|
|              | Taxform Identification RL                                       | -1 Slip              |                     |                     |                         |                  |     |     |     |
| ctive Date   |                                                                 |                      |                     |                     | Q                       | 4 1 of           | 1 ~ | • • | 1.1 |
|              | *Effective Date 01/01/2018                                      | Form Instructions    | Filing Instructions |                     |                         |                  |     |     | +   |
|              |                                                                 |                      |                     |                     |                         |                  |     |     |     |
| ¢<br>Ş Q     |                                                                 |                      |                     |                     |                         | 1-106 of 106     |     | Þ   |     |
| R Q          |                                                                 |                      |                     |                     |                         |                  |     | PI  |     |
| Box/Code     | Description                                                     | Override Description | XML File ID         | Box Value Indicator | Processing<br>Indicator | Template<br>View |     |     |     |
| 201          | Allowance for Childcare Expens                                  |                      |                     | ~                   |                         |                  | +   | -   |     |
| 2 211        | Benefit from Previous                                           |                      |                     |                     |                         | _                |     |     |     |
|              | Emplymnt                                                        |                      |                     | ×                   |                         |                  | +   | -   |     |
| 3 235        | Emplymnt<br>Premiums for Private Health                         |                      |                     | · · ·               |                         |                  | +   |     |     |
|              |                                                                 | Revenus d'emploi     | EmpIncome           |                     | ~                       |                  |     |     |     |
| 3 235        | Premiums for Private Health<br>Empl Income Before               | Revenus d'emploi     | Empincome           |                     |                         |                  | +   |     |     |
| 3 235<br>4 A | Premiums for Private Health<br>Empl Income Before<br>Deductions | Revenus d'emploi     | Empincome           | Form Details        | · ·                     |                  | +   |     |     |

Payroll for North America delivers setup configurations to support the display of year-end tax forms in screen reader mode in Employee Self-Service. These configurations include:

- Mapping of valid boxes and codes with corresponding XML tags in tax form definitions.
- Display or processing logic.
- New box labels that override default descriptions.

**Important!** Oracle recommends that you modify only the override descriptions and form instructions in delivered tax form configurations if necessary.

| Field or Control       | Description                                                                                                    |
|------------------------|----------------------------------------------------------------------------------------------------|
| Taxform Identification | Displays the tax form to which the accessibility setup applies.                                                                                                    |
| Form Instructions      | Click to view the instructional text that appears in the<br>Instructions section of the View <tax and="" form="" name="" year=""><br/>page in screen reader mode.</tax>                                                                                              |
| Filing Instructions    | Click to view the instructional text for filing the tax form,<br>which appears on the View <tax form="" name=""> page where<br/>users can view tax forms by different tax years, for example,<br/>the View W-2/W-2c Forms page (PY_SS_YEW2_FORM_<br/>FL).</tax>      |
| Box/Code               | Based on the selected tax form and year, the system populates<br>the corresponding boxes or codes from the Tax Form<br>Definitions page along with descriptions.                                                                                                    |
| Description            | Displays the default description defined for the corresponding<br>Box/Code on the Tax Form Definitions page.                                                                                                    |
|                        | <b>Note:</b> This field is editable for Form 1042-S and Form 1099-R.                                                                                                    |
|                        | <b>Note:</b> In screen reader mode, it is important to give a proper description to the Box/Code for the screen reader to interpret. If you need to override the delivered description, use the Override Description field to enter an alternate or new description. |
| Override Description   | Enter the preferred description to be displayed for the corresponding Box/Code when users view the tax form in screen reader mode. If this field is left blank, the default description will be displayed.                                                           |
|                        | <b>Note:</b> This field is not available for Form 1042-S and Form 1099-R.                                                                                                    |
| XML File ID            | Indicates the mapping between the Box/Code and the XML tag in the XMLP template for the corresponding tax form definition.                                                                                                    |

| Field or Control    | Description                                                                                                    |
|---------------------|----------------------------------------------------------------------------------------------------|
| Box Value Indicator | Indicates the mapping of the Box/Code to the corresponding section on the page that displays the tax form (screen reader mode). Available options are:                                                                                                    |
|                     | • <i>Employee Details</i> : This option is used to map the Box/<br>Code to the Employee Details section.                                                                                                    |
|                     | • <i>Employer Details</i> : This option is used to map the Box/<br>Code to the Employer Details section. This section<br>specifies the address, company name and details about the<br>employer.                                                                |
|                     | • <i>Form Details</i> : This option is used to map the Box/Code to the <tax form="" name=""> Details section. This section specifies information that is specific to the tax form.</tax>                                                                       |
|                     | The options listed below are applicable to tax forms with corrected information, for example, W-2c.                                                                                                    |
|                     | • <i>Employee Correction</i> : This option is used to map the Bo<br>Code to the Corrected Employee Information section.<br>This section specifies employee information that was<br>previously reported and is now corrected.                                   |
|                     | • <i>Federal</i> : This option is used to map the Box/Code to the Corrected Federal Information section. This section specifies federal information that was previously reporte and is now corrected.                                                          |
|                     | • <i>Local</i> : This option is used to map the Box/Code to the Corrected Local information section (for example, Locality Wages, Locality Name and Locality Tax). This section specifies local information that was previously reported and is now corrected. |
|                     | • <i>State</i> : This option is used to map the Box/Code to Corrected State information (for example, State Wages and State Income Tax). This section specifies state information that was previously reported and is now corrected.                           |
|                     | The Box/Code details will be displayed in each section of the View <tax and="" from="" name="" year=""> page (screen reader mode) based on this mapping.</tax>                                                                                                 |

| Field or Control     | Description                                                                                                    |
|----------------------|----------------------------------------------------------------------------------------------------|
| Processing Indicator | Indicates the processing type for each Box/Code. Available options are:                                                                                                    |
|                      | • <i>Correction</i> : This process indicator is used to append<br>box values together. Currently this is used along with<br>the <i>Employee Correction</i> box value indicator, where we<br>append the employee's first name, last name and suffix<br>together.                                                                                                    |
|                      | <b>Note:</b> Currently this process indicator is applicable only to tax forms with corrected information, for example, W-2c.                                                                                                    |
|                      | • <i>Normal</i> : This is the default behavior when one to one mapping of the XML ID is available.                                                                                                    |
|                      | • <i>Other</i> : If the Box/Code description and value are in the same XML tag, then the Processing Indicator will be <i>Other</i> . Currently this is used in Box 14 of W-2-related tag forms.                                                                                                    |
|                      | <b>Note:</b> Box 14 does not display long descriptions in screen reader mode. It displays the Box/Code values only.                                                                                                    |
|                      | • <i>Overflow</i> : For single Box/Code, if the XML file ID field contains two field values, one for label and another for value, the processing indicator will be <i>overflow</i> . The system will identify the first tag value as the box code an second tag value as the corresponding value. Currently this is used in Box 12 of W-2-related tax forms.                                  |
|                      | <b>Note:</b> By default, normal processing is followed if this field is left blank.                                                                                                    |
| Template View        | Select to display the corresponding box and description on the tax form or slip.                                                                                                    |
|                      | When an employee views a year-end form or slip in screen<br>reader mode, the system displays by default only boxes that<br>have the <b>Template View</b> option selected <i>and</i> contain form<br>values. If the employee selects to view all boxes on the form<br>or slip, all boxes with the <b>Template View</b> option will be<br>displayed, regardless of the presence of form values. |

## **Accessibility Instructions Page**

Use the Accessibility Instructions page (TAXFRM\_INS\_ACC\_SEC) to view or update the instructional texts used for viewing year-end tax forms in screen reader mode.

Navigation:

Click the Form Instructions link on the Year End Accessibility page.

This example illustrates the Accessibility Instructions.

| Accessibility Instructions                                                                                                    | ×      |
|----------------------------------------------------------------------------------------------------|--------|
| This page has two views: Default and View All. The Default view will display all W-2 boxes and codes that contain values. The View All option will also display W-2 boxes and codes even if the value is blank. In add | ition, |
| if the employee has multiple PDF forms, the data is consolidated and displayed on the online page by State                                                                                                    |        |
|                                                                                                    |        |
|                                                                                                    |        |

Content displayed on this page is the standard accessibility instruction that PeopleSoft delivers. You can modify the text if needed.

At runtime, this instructional text appears on the Instructions section of the View <Tax Form Name and Year> page in screen reader mode, when the corresponding tax form is being viewed.

#### **Filing Instructions Page**

Use the Filing Instructions page (TAX\_FILINGINST\_SEC) to view instructional texts used for filing tax forms.

Navigation:

Click the Filing Instructions link on the Year End Accessibility page.

This example illustrates the Filing Instructions.

| Filing Instructions                                                                                                    | ×   |
|----------------------------------------------------------------------------------------------------|-----|
| Message Set Number 2001 Instructions Message Number 1160                                                                                                    |     |
| Notice to Employee<br>Do you have to file? Refer to the Form 1040 instructions to determine if you are required to file a tax return.<br>Even if you don't have to file a tax return, you may be eligible for a refund if box 2 shows an amount or if you<br>are eligible for any credit.<br>Earned income credit (EIC). You may be able to take the EIC for 2018 if your adjusted gross income (AGI) is<br>less than a certain amount. The amount of the credit is based on income and family size. Workers without<br>children could qualify for a smaller credit. You and any qualifying children must have valid social security<br>numbers (SSNs). You can't take the EIC if your investment income is more than the specified amount for<br>2018 or if income is earned for services provided while you were an inmate at a penal institution. For 2018 | ~ ~ |
| Done                                                                                                    |     |

Filing instructions are managed through message catalogs.

At runtime, this instructional text appears on the View <Tax Form Name and Year> page where users can view the corresponding tax forms by different tax years, for example, the View W-2/W-2c Forms page (PY\_SS\_YEW2\_FORM\_FL).

## View <Tax Form or Slip> Page (Screen Reader Mode)

Use the View <Tax Form or Slip> page to view the list of year-end tax forms or slips by tax year in screen reader mode.

Navigation:

- Select the Enable Screen Reader Mode option on the PeopleSoft logon page and sign in.
- Select the applicable country or tax form options in the Fluid HTML View in Standard Mode section of the Payroll for NA Installation page.

Then, navigate to the desired tax form using the Payroll tile in Employee Self-Service.

This example illustrates the View W-2/W-2c Forms page in screen reader mode.

| /iew W-2/W    | -2c Forms     |                 |             |                     |    |
|---------------|---------------|-----------------|-------------|---------------------|----|
| View W-2/W    | /-2c Forms    |                 |             |                     |    |
|               |               | Tax Year 2021 🗸 |             |                     |    |
| Global Busine | ess Institute |                 |             |                     |    |
|               |               |                 |             |                     | ↑↓ |
| Tax Form      | Issue Date    | Year End Form   | PDF Version | Filing Instructions |    |
| W-2           | 02/04/2022    | View Details    |             | Filing Instructions |    |
| W-2c          | 02/04/2022    | View W-2c Form  | View PDF    | Filing Instructions |    |
|               |               |                 |             |                     |    |

This example illustrates the View W-2 Details page in screen reader mode for employees with multiple copies of the same tax form and year.

|                      | View W-2 Details        |                      |
|----------------------|-------------------------|----------------------|
|                      | Tax Year 2021           |                      |
|                      | Company Global Business | Institute            |
| iling Instructions   |                         |                      |
|                      |                         |                      |
| V-2 Details<br>State | W-2 Forms               | PDF Version          |
| V-2 Details          | W-2 Forms<br>View       | PDF Version View PDF |

This example illustrates the View Form 1042-S page in screen reader mode.

| View Form 104  | 12-S           |          |               |             |                     |    |
|----------------|----------------|----------|---------------|-------------|---------------------|----|
|                |                | Tax Year | 2022 ~        |             |                     |    |
| 1042 Company-N | lew York State |          |               |             |                     |    |
|                |                |          |               |             |                     | î↓ |
| Tax Form       | Issue Date     | Туре     | Year End Form | PDF Version | Filing Instructions |    |
| 1042-S         | 06/12/2023     | Original | View Form     | View PDF    | Filing Instructions |    |

This example illustrates the View 1099-R Forms page in screen reader mode.

| View 1099-R Forms |                    |                  |             |                     |    |  |
|-------------------|--------------------|------------------|-------------|---------------------|----|--|
|                   |                    | Tax Year 2022 ~  |             |                     |    |  |
| Company TYG       | - US 1099R Company |                  |             |                     |    |  |
|                   |                    |                  |             |                     | ↑↓ |  |
| Tax Form          | Issue Date         | Year End Form    | PDF Version | Filing Instructions |    |  |
| 1099-R            | 06/02/2023         | View 1099-R Form | View PDF    | Filing Instructions |    |  |
|                   |                    |                  |             |                     |    |  |

This example illustrates the View T4/T4A Slips page in screen reader mode.

| View T4/T | 4A Slips            |                    |               |                   |                     |
|-----------|---------------------|--------------------|---------------|-------------------|---------------------|
|           |                     | View Tax Year 2021 | ~             |                   |                     |
| Company G | obal Business Insti | tute               |               |                   |                     |
|           |                     |                    |               |                   | Ţ↓                  |
| Tax Slip  | Province            | Wage Loss Plan     | Year End Slip | Printer Form      | Filing Instructions |
| Т4        | Nova Scotia         | KRG                | View T4 Slip  | Printable Version | Filing Instructions |

This example illustrates the View RL-1/RL-2 Slips page in screen reader mode.

| View RL-1 | I/RL-2 Slips     |                |                |                   |                     |
|-----------|------------------|----------------|----------------|-------------------|---------------------|
|           |                  | View Tax Year  | 2019 🗸         |                   |                     |
| Company G | lobal Business I | nstitute       |                |                   | Ĩ                   |
| Tax Slip  | Province         | Wage Loss Plan | Year End Slip  | Printer Version   | Filing Instructions |
|           |                  | -              |                |                   |                     |
| RL-1      | Quebec           | KRG            | View RL-1 Slip | Printable Version | Filing Instructions |

**Note:** Starting in tax year 2021, the self service PDF version of Form W-2 for U.S. employees is accessible and can be read by a screen reader, for example, JAWS.

**Important!** You can also view the screen reader version (HTML) of year-end forms in standard mode, if the country-specific or tax form options are selected in the **Fluid HTML View in Standard Mode** section on the "Payroll for NA Installation Page" (PeopleSoft Payroll for North America).

| Field or Control                          | Description                                                                                                    |
|-------------------------------------------|----------------------------------------------------------------------------------------------------|
| Tax Year or View Tax Year                 | Select the year of the tax form you wish to view.                                                                                                    |
| View <tax form="" name=""> or View</tax>  | Select the button to view the corresponding tax form online in screen reader mode.                                                                                                    |
| View Details                              | Select the button to select and view tax forms by state or type<br>on the View <tax form="" name=""> Details page.</tax>                                                                                                    |
|                                           | <b>Note:</b> This button appears if the user has more than one copy of the tax form for the same tax form definition and year, for example, W-2s from different states, or RL-1 slips of different types (original and amended). |
| (USA) View PDF or (CAN) Printable Version | Select the button to view or print the corresponding tax form<br>in the PDF format in a new browser tab or window.                                                                                                    |
|                                           | Note: (For overflow W-2 forms) Select the button to view or print each of the W-2 pages individually on the <u>View Pages</u> .                                                                                                  |
| Filing Instructions                       | Select the link to view the filing instructions of the corresponding tax form online. A button is available on the online page for you to view or print the instructions in PDF if needed.                                       |

## View <Tax Form Name and Year> Page

Use the View <Tax Form Name and Year> page to view year-end tax forms or slips in screen reader mode.

Navigation:

Select the View <Tax Form Name> or View button from the page.

#### This example illustrates the View W-2 Form <Year> page in screen reader mode.

|                                                                 | View W-2 Fo                                                                                                    | m 2021                                                                                                    | × |
|-----------------------------------------------------------------|----------------------------------------------------------------------------------------------------|----------------------------------------------------------------------------------------------------|---|
| Instructions                                                    |                                                                                                    |                                                                                                    | ^ |
| This page has two views: Defa<br>boxes and codes even if the va | ult and View All. The Default view will display all W-2<br>ue is blank. In addition, if the employee has multiple l | boxes and codes that contain values. The View All option will also display W-2<br>DF forms, the data is consolidated and displayed on the online page by State. |   |
|                                                                 |                                                                                                    | View All Boxes 📃 No                                                                                                    | ) |
| Employer Details                                                |                                                                                                    |                                                                                                    |   |
| Employer identification<br>number (EIN)                         | 99-                                                                                                    |                                                                                                    |   |
| Name                                                            | GLOBAL BUSINESS INSTITUTE                                                                                           |                                                                                                    |   |
| Address 1                                                       | 500 GEORGE WASHINGTON<br>PKWAY                                                                                      |                                                                                                    |   |
| Address 2                                                       | NEW YORK NY 07666                                                                                                   |                                                                                                    |   |
| Employee Details                                                |                                                                                                    |                                                                                                    |   |
| Social security number                                          | 211-15-3591                                                                                                    |                                                                                                    |   |
| Name                                                            | ROSANNA CHANNING                                                                                                    |                                                                                                    |   |
| Address 1                                                       | 1430 NORTH WEST BLVD                                                                                                |                                                                                                    |   |
| Address 2                                                       | APT B215                                                                                                    |                                                                                                    |   |
| City, State, Country & Zip<br>Code                              | GUTTENBERG NJ 07093                                                                                                 |                                                                                                    |   |
| W-2 Details                                                     |                                                                                                    |                                                                                                    |   |
| Box/Code                                                        | Description                                                                                                    | Form Value                                                                                                    |   |
| 14                                                              | NY SDI                                                                                                    | 31.20                                                                                                    |   |
| 14                                                              | NY PFL                                                                                                    | 385.34                                                                                                    |   |

This example illustrates the View Form 1042-S <Year> page in screen reader mode.

| Viev                                                                                                    | v Form 1042-S 2022                                                                                                    | $\times$ |
|----------------------------------------------------------------------------------------------------|----------------------------------------------------------------------------------------------------|----------|
| Instructions                                                                                                    |                                                                                                    |          |
| This page has two views: Default and View All. The Default view will display all Form 1042-S boxes an<br>addition, if the employee has multiple PDF forms, the data is consolidated and displayed on the online | d codes that contain values. The View All option will also display Form 1042-S boxes and codes even if the value is blank. In<br>page by Income Code. |          |
|                                                                                                    | View All Boxes 📃 No                                                                                                    | )        |
| Form 1042-S Details                                                                                                    |                                                                                                    | .        |
| Unique Form Identifier                                                                                                    | 0 0 0 0 0 0 0 0 1                                                                                                    |          |
| Amended                                                                                                    | No                                                                                                    |          |
| Amendment Number                                                                                                    | Not Applicable                                                                                                    |          |
| Employer Details                                                                                                    |                                                                                                    |          |
| Withholding Agent's Name                                                                                                    | 1042 Company-New York State                                                                                                    |          |
| Company Address 1                                                                                                    | 5910 Upper Park Royal Ave                                                                                                    |          |
| Company Address 2                                                                                                    | Suite 1600 East Fairmont Building                                                                                                    |          |
| City, State and ZIP Code                                                                                                    | New York,NY 10282                                                                                                    |          |
| Employee Details                                                                                                    |                                                                                                    |          |
| Recipient's Name                                                                                                    | Ole Matheson                                                                                                    |          |
| Recipient's Country Code                                                                                                    | NO                                                                                                    |          |
| Recipient's Address 1                                                                                                    | 10 Husqavama Way                                                                                                    |          |
| Recipient's Address 2                                                                                                    | Odegaard Haaland                                                                                                    |          |
| City, State and ZIP code                                                                                                    | Oslo,NOR                                                                                                    |          |
|                                                                                                    |                                                                                                    |          |

This example illustrates the View 1099-R Form < Year> page in screen reader mode.

|                                     | View 1099-R Form 2022                                                                                                    |                 |
|-------------------------------------|----------------------------------------------------------------------------------------------------|-----------------|
| nstructions                         |                                                                                                    |                 |
| his page has two views: Default and | View All. The Default view will display all 1099-R boxes and codes that contain values. The View All option will also display 1099-R boxes and codes even if the view All option will also display 1099-R boxes and codes even if the | value is blank. |
|                                     | NO.                                                                                                    | ew All Boxes No |
|                                     | v                                                                                                    |                 |
| ayer Details                        |                                                                                                    |                 |
| Payer TIN                           | 887666008                                                                                                    |                 |
| Name                                | Company TYG - US 1099R Company                                                                                                    |                 |
| Address 1                           | 3569 Bloor Street, Samuelson Center Building, 1st                                                                                                    |                 |
| Address 2                           | Suite 1200, c/o Samuelson Center Renters Associati                                                                                                    |                 |
| City, State, Country                | San Francisco Centr by the Bay CA                                                                                                    |                 |
| Zip Code                            | 94111-5555                                                                                                    |                 |
| ayee Details                        |                                                                                                    |                 |
| Recipient TIN                       | 778357013                                                                                                    |                 |
| Name                                | Ray,Samantha 1099R                                                                                                    |                 |
| Address 1                           | 1511 Northwest Expressway                                                                                                    |                 |
| Address 2                           | Oklahoma City OK 73118                                                                                                    |                 |
| 099-R Details                       |                                                                                                    |                 |
| Box/Code                            | Description Form Value                                                                                                    |                 |
| 01                                  | Gross distribution 8000.00                                                                                                    |                 |
| )2A                                 | Taxable amount 8000.00                                                                                                    |                 |
| 12B                                 | Total distribution X                                                                                                    |                 |
| 14                                  | Federal Income tax withheld 1365.50                                                                                                    |                 |

This example illustrates the View T4 Slip <Year> page in screen reader mode.

|                            |                               | View T4 Slip 2021                                                                                                    |                | × |
|----------------------------|-------------------------------|----------------------------------------------------------------------------------------------------|----------------|---|
| Instructions               |                               |                                                                                                    |                | í |
| This page has two views: D | efault and View All. The Defa | ult view will display all T4 boxes and codes that contain values. The View All option will also display T4 boxes and codes even if the value is | s blank.       |   |
|                            |                               |                                                                                                    | View All Boxes |   |
| Employer Details           |                               |                                                                                                    |                |   |
| Name                       |                               | GLOBAL BUSINESS INSTITUTE                                                                                                    |                |   |
| Address 1                  |                               | 500 GEORGE WASHINGTON PKWAY                                                                                                    |                |   |
| City, Province, Country    | & Zip Code                    | NEW YORK, NY 07666                                                                                                    |                |   |
| Employee Details           |                               |                                                                                                    |                |   |
| Social Insurance Numb      | per                           | 99                                                                                                    |                |   |
| First Name                 |                               | JENNIFER                                                                                                    |                |   |
| Last Name                  |                               | BROWN                                                                                                    |                |   |
| Address 1                  |                               | 5732 COLLEGE STREET                                                                                                    |                |   |
| Address 2                  |                               | HALIFAX, NS B3H 1X3                                                                                                    |                |   |
| T4 Slip Details            |                               |                                                                                                    |                |   |
| Box/Code                   | Description                   |                                                                                                    | Form Value     |   |
| 14                         | Employment Income Befor       | re Deductions                                                                                                    | 21347.79       |   |
| 16                         | Employee's Canadian Pen       | sion Plan Contributions                                                                                                    | 1033.31        |   |
| 18                         | Employee's Employment li      | nsurance Premiums                                                                                                    | 354.47         |   |
| 22                         | Income Tax Deducted           |                                                                                                    | 1479.52        |   |
| 24                         | Employment Insurance Ins      | surable Earnings                                                                                                    | 22434.52       |   |

This example illustrates the View RL-1 Slip <Year> page in screen reader mode.

|                                                            |                       | View RL-1 Slip 2019                                                                                 |                                                                         |  |
|------------------------------------------------------------|-----------------------|----------------------------------------------------------------------------------------------------|-------------------------------------------------------------------------|--|
| nstructions                                                |                       |                                                                                                    |                                                                         |  |
| This page has two views: De<br>For more information on RL- |                       | ault view will display all RL-1 boxes and codes that contain values. The View All op<br>ec website. | tion will also display RL-1 boxes and codes even if the value is blank. |  |
|                                                            |                       |                                                                                                    | View All Boxes                                                          |  |
| Employer Details                                           |                       |                                                                                                    |                                                                         |  |
| Employer Name                                              |                       | GLOBAL BUSINESS INSTITUTE                                                                           |                                                                         |  |
| Address 1                                                  |                       | 500 GEORGE WASHINGTON PKWAY                                                                         |                                                                         |  |
| Address 2                                                  |                       | NEW YORK, NY USA 076 66                                                                             |                                                                         |  |
| Employee Details                                           |                       |                                                                                                    |                                                                         |  |
| Numéro d'assurance so                                      | ociale du particulier | 99                                                                                                  |                                                                         |  |
| Name                                                       |                       | SAINT-AMAND, MARCEL                                                                                 |                                                                         |  |
| Address 1                                                  |                       | 357 RUE MCGILL                                                                                      |                                                                         |  |
| Address 2                                                  |                       | MONTREAL, QC H2Y 2E8                                                                                |                                                                         |  |
| RL-1 Slip Details                                          |                       |                                                                                                    |                                                                         |  |
| Box/Code                                                   | Descript              | on                                                                                                  | Form Value                                                              |  |
| А                                                          | Revenus               | d'emploi                                                                                            | 77436.03                                                                |  |
| В                                                          | Cotisatio             | n au RRQ                                                                                            | 2991.45                                                                 |  |
| c                                                          | Cotisatio             | n à l'assurance emploi                                                                              | 663.75                                                                  |  |
| E                                                          | Impôt du              | Québec retenu                                                                                       | 10773.83                                                                |  |
| G                                                          | Salaire a             | Imissible au RRQ                                                                                    | 57400.00                                                                |  |
| н                                                          |                       | n au RQAP                                                                                           | 402.39                                                                  |  |

This online page is displayed based on the accessibility configuration that is defined on the <u>Year End</u> <u>Accessibility Page</u>.

| Field or Control                                              | Description                                                                                                    |
|---------------------------------------------------------------|----------------------------------------------------------------------------------------------------|
| View All Boxes                                                | Click to show on the tax form or slip all boxes and codes that<br>have the <b>Template View</b> option selected on the Year End<br>Accessibility page. It includes all the <i>Template View-enabled</i><br>boxes with or without form values.<br><b>Note:</b> If this option is disabled, only boxes and codes with<br>form values will be displayed on the page. |
| (USA) View PDF or (CAN) Printable <tax form="" name=""></tax> | Select the button to view or print the corresponding tax form<br>in the PDF format in a new browser tab or window.<br>(For overflow W-2 forms) Select the button to view or print<br>each of the W-2 pages individually on the <u>View Pages</u> .                                                                                                    |

#### **Related Links**

(USA) Using the PeopleSoft Fluid User Interface to Manage Consent and View Electronic Year-End Forms

(CAN) Using the PeopleSoft Fluid User Interface to Manage Consent for Electronic Year-End Forms

## **View Pages**

Use View Pages (PY\_SS\_YEW2\_PGS\_SCF) to view or print overflow year-end forms in single-page PDFs individually.

#### Navigation:

Select the View PDF button of an overflow year-end form on the View W-2/W-2c Forms page.

This example illustrates View Pages.

|                             | View pages  | ×                   |
|-----------------------------|-------------|---------------------|
| Tax Form                    | W-2         |                     |
| Tax Year                    | 2022        |                     |
| Year-Form Issue Date        | 02/01/2023  |                     |
|                             |             | Filing Instructions |
| View/Print Individual W-2 F | DFs         |                     |
| W-2 PDF Pages               | PDF Version | 1                   |
| Page 1 of 3                 | View PDF    |                     |
| Page 2 of 3                 | View PDF    |                     |
| Page 3 of 3                 | View PDF    |                     |

Note: This page appears if the year-end form you select to view contains multiple PDF pages (overflow).

| Field or Control    | Description                                                                                                    |
|---------------------|----------------------------------------------------------------------------------------------------|
| Filing Instructions | Select to view or print the filing instructions of the tax slip in PDF.                                                                                                    |
| View PDF            | Select the button to view or print the selected page of the year-<br>end form in PDF.                                                                                                    |
| View All Pages      | Select to view or print all pages of the year-end form in a consolidated PDF.                                                                                                    |
|                     | Note: Consolidated (multi-page) PDFs are not accessible by screen readers.                                                                                                    |
|                     | This button appears if the configuration option to view<br>consolidated PDFs in the current mode (standard or screen<br>reader) is selected on the "Payroll for NA Installation Page"<br>(PeopleSoft Payroll for North America). |

## (USA) Using the PeopleSoft Fluid User Interface to Manage Consent and View Electronic Year-End Forms

This topic discusses how employees manage consent and view electronic year-end forms for USA in Fluid Employee Self-Service.

Video: Image Highlights, PeopleSoft HCM Update Image 47: Employee Self Service Forms 1042-S and 1099-R

Video: Image Highlights, PeopleSoft HCM Update Image 48: Opt-out Sending W-2 Info to Tax Preparer Provider Using Employee Self-Service

See also Managing Consent for Electronic Year-End Forms.

# Pages Used to Manage Consent for Electronic Year-End Forms Using the PeopleSoft Fluid User Interface

| Page Name                | Definition Name                                                                       | Usage                                                                                                    |
|--------------------------|---------------------------------------------------------------------------------------|----------------------------------------------------------------------------------------------------|
| Payroll Tile             | HC_PY_SS_NAVCOLL_FL (cref for the tile)<br>PY_IC_WH_PTILE_FLU (page for dynamic data) | Access a collection of self-service payroll transactions.                                                                            |
| W-2/W-2c Consent Page    | PY_W2_CONSENT_FL                                                                      | Submit or withdraw consent to receive<br>electronic W-2 and W-2c forms and<br>share data with tax preparation software<br>providers. |
| Verify Identity Page     | N/A                                                                                   | Enter their password to confirm their consent for electronic year-end forms.                                                         |
| View W-2/W-2c Forms Page | PY_SS_YEW2_FORM_FL                                                                    | View the W-2/W-2c forms in Employee Self-Service.                                                                                    |
| View W-2 Details Page    | PY_SS_YE_W2_SCF                                                                       | Select and view tax forms by state.                                                                                                  |
| 1042-S Consent Page      | PY_1042S_CONS_FL                                                                      | Submit or withdraw consent to receive electronic Form 1042-S.                                                                        |
| View Form 1042-S Page    | PY_SS_YENR_FORM_FL                                                                    | View 1042-S forms in Employee Self-Service.                                                                                          |
| View Form 1042-S Page    | PY_SS_YE_NRA_SCF                                                                      | Select and view 1042-S forms by income code.                                                                                         |

| Page Name              | Definition Name    | Usage                                                         |
|------------------------|--------------------|---------------------------------------------------------------|
| 1099-R Consent Page    | PY_1099R_CONS_FL   | Submit or withdraw consent to receive electronic Form 1099-R. |
| View 1099-R Forms Page | PY_SS_1099R_FRM_FL | View 1099-R forms in Employee Self-Service.                   |
| View Form 1099-R Page  | PY_SS_1099R_SCF    | Select and view 1099-R forms by distribution code.            |

#### **Understanding Year-End Consent Pages**

Employees can submit or withdraw consent to receive year-end forms electronically using Fluid Self-Service.

To update the consent:

- 1. Access the Payroll page using Payroll tile.
- 2. Select the required consent page from the left navigation pane and select the check box to indicate that consent is being submitted or withdrawn.
- 3. Once you select the Submit button, the Verify Identity Page appears for authentication.
- 4. Enter your PeopleSoft user ID and password for identity verification and select the Continue button.

The system updates the employee's consent status, displays a confirmation page, and sends the employee a confirmation email. The confirmation email is sent to the employee's preferred email address as indicated in the employee's personal data record. If the employee does not have a preferred email address, the consent status is still updated, but a message informs the employee that no email will be sent.

**Note:** If an employee has an invalid email address (such as an email address with invalid characters), the system does not update the employee's consent. A message informs the employee that consent cannot be updated until a valid email address is on file.

#### **User Roles**

| Term                        | Definition                                                                   |
|-----------------------------|------------------------------------------------------------------------------|
| NA Payroll Fluid W2 User    | This role is required to access the consent form and tax forms for W-2/W-2c. |
| NA Payroll Fluid 1042S User | This role is required to access the consent form and tax forms for 1042-S.   |

| Term                        | Definition                                                                 |
|-----------------------------|----------------------------------------------------------------------------|
| NA Payroll Fluid 1099R User | This role is required to access the consent form and tax forms for 1099-R. |

#### Form Availability Notification

The system generates notifications when you select the **Availability Notification** button on the <u>Year End</u> <u>Form Options Page</u>, notifying employees that their year-end forms are available for viewing in Employee Self-Service.

#### Year-End Form Configuration for Self-Service

Payroll for North America provides system-level options to control the availability of year-end forms in Employee Self-Service.

By default, year-end forms are viewable in PDF in standard mode, and in both PDF and HTML in screen reader mode.

(U.S. and Canada) Options in the **Fluid HTML View in Standard Mode** section of the "Payroll for NA Installation Page" (PeopleSoft Payroll for North America) allow employees of selected country or tax forms to view year-end form (or slip) details and filing instructions from online pages (HTML) when the system is in standard mode, in addition to the PDF version. Employees see the same behavior when they enable the screen reader mode on the PeopleSoft signon page or from the **My Preferences** page, irrespective of these options.

(U.S.) For year-end forms to be processed by the screen reader properly in the case of overflow, the system splits the multi-page PDF into multiple single-page PDFs. In addition to viewing overflow form pages separately, configuration options are available to provide employees the choice of viewing all pages of an overflow form together in a single consolidated PDF in standard mode, screen reader mode, or both.

Note: Consolidated (multi-page) PDFs are not accessible by screen readers.

Video: Image Highlights, PeopleSoft HCM Update Image 44: Year-End Detail Access for All Users in Employee Self-Service

#### W-2/W-2c Consent Page

Use the W-2/W-2c Consent page (PY\_W2\_CONSENT\_FL) to submit or withdraw consent to receive electronic W-2 and W-2c forms and share data with tax preparation software providers.

Navigation:

- Select the W-2/W-2c Consent tile from the Payroll Dashboard.
- Select W-2/W-2c Consent from the Fluid Navigation Collection for Payroll.

(Desktop) This example illustrates the W-2/W-2c Consent page for employees who are currently receiving paper forms and share data with tax preparation software providers.

| W-2/W-2c Consent                                                                                                    |  |  |  |
|----------------------------------------------------------------------------------------------------|--|--|--|
| Electronic Form Consent                                                                                                    |  |  |  |
| Vou currently receive paper forms by mail                                                                                         |  |  |  |
| If you prefer to receive electronic forms, submit your consent. Your consent is valid until you submit a new request.             |  |  |  |
| I consent to receive electronic W-2/W-2c forms                                                                                    |  |  |  |
| Third-Party Data Sharing Consent                                                                                                  |  |  |  |
| A You have consented to share your tax data                                                                                       |  |  |  |
| If you prefer not to share your tax data, withdraw your consent. Your withdrawal consent is valid until you submit a new request. |  |  |  |
| □ I withdraw my consent to share my W-2/W-2c data with a tax preparation software provider                                        |  |  |  |
| Submit                                                                                                    |  |  |  |

This example illustrates the W-2/W-2c Consent page for employees currently receiving electronic forms and do not share data with any tax preparation software provider.

| W-2/W-2c Consent                                                                                                    |  |  |  |
|----------------------------------------------------------------------------------------------------|--|--|--|
| Electronic Form Consent                                                                                                    |  |  |  |
| ℃ You have consented to receive electronic forms                                                                              |  |  |  |
| If you prefer to receive paper forms, withdraw your consent. Your withdrawal consent is valid until you submit a new request. |  |  |  |
| I withdraw my consent to receive electronic W-2/W-2c forms                                                                    |  |  |  |
| Third-Party Data Sharing Consent                                                                                              |  |  |  |
| Im Your tax data is not shared                                                                                                |  |  |  |
| If you prefer to share your tax data, submit your consent. Your withdrawal consent is valid until you submit a new request.   |  |  |  |
| □ I consent to share my W-2/W-2c data with a tax preparation software provider                                                |  |  |  |
| Submit                                                                                                    |  |  |  |

#### **Electronic Form Consent**

| Field or Control                                              | Description                                                                                                    |
|---------------------------------------------------------------|----------------------------------------------------------------------------------------------------|
| I consent to receive electronic W-2/W-2c forms                | Select to give consent to receive the forms electronically and<br>stop receiving paper forms. This check box appears if the<br>employee currently receives the year-end form in paper by<br>mail. |
| I withdraw my consent to receive electronic W-2/W-2c<br>forms | Select withdraw consent and receive paper forms. This check<br>box appears if the employee currently receives the year-end<br>form electronically.                                                |

#### **Third-Party Data Sharing Consent**

This section appears when the **Display Third-Party Data Sharing Consent in Self Service** option is selected on the "Payroll for NA Installation Page" (PeopleSoft Payroll for North America).

| Field or Control                                                                            | Description                                                                                                    |
|---------------------------------------------------------------------------------------------|----------------------------------------------------------------------------------------------------|
| I consent to share my W-2/W-2c data with a tax<br>preparation software provider             | <ul> <li>Select to give consent to share W-2/W-2c data with a tax preparation software provider in an import file. This check box appears if:</li> <li>The employee has not provided the consent.</li> <li>The employee is newly hired and the system is configured to exclude the tax data for all employees from the import files. Or,</li> <li>The administrator has run the process to reset the export consent status of employees to exclude their tax data from the import files.</li> </ul>        |
| I withdraw my consent to share my W-2/W-2c data with a<br>tax preparation software provider | <ul> <li>Select to withdraw consent to share W-2/W-2c data with a tax preparation software provider in an import file. This check box appears if:</li> <li>The employee has provided the consent previously.</li> <li>The employee is newly hired and the system is configured to include the tax data for all employees in the import files. Or,</li> <li>The administrator has run the process to reset the export consent status of employees to include their tax data in the import files.</li> </ul> |
| Submit                                                                                      | Select this button to submit the changes. Do not submit<br>without selecting a check box first.<br>Enter your login information on the <u>Verify Identity Page</u> that<br>appears for authentication purposes.                                                                                                    |

#### **Confirmation Information**

The W-2/W-2c Consent page displays confirmation information once the employees verify their identity and complete the process of submitting or withdrawing consent.

This example illustrates the W-2/W-2c Consent page after employees have submitted consent to receive year-end forms in electronic form and withdrawn consent to share data with tax preparation software providers.

```
W-2/W-2c Consent
Consent Confirmation
You have consented to receive electronic forms. Paper forms will not be mailed.
You have withdrawn your consent to share your tax data with a tax preparation software provider.
```

## **Verify Identity Page**

Use the Verify Identity page to enter their password to confirm their consent for electronic year-end forms.

Navigation:

Select the **Submit** button on a form consent page.

This example illustrates the fields and controls on the Verify Identity page.

|                                                                                                    | Verify Identity | × |
|----------------------------------------------------------------------------------------------------|-----------------|---|
| To protect your privacy, verify your identity by typing your password. If you are not this user, click <b>Cancel</b> . |                 |   |
| User ID                                                                                                    | Ρ               |   |
| Password                                                                                                    |                 |   |
|                                                                                                    | Continue Cancel |   |
|                                                                                                    |                 |   |

Employees verify their identity by entering their PeopleSoft password and then selecting the **Continue** button.

After the employee's identity is verified, the employee's new consent status is saved.

#### View W-2/W-2c Forms Page

Use the View W-2/W-2c Forms page (PY\_SS\_YEW2\_FORM\_FL) to view the W-2/W-2c forms in Employee Self-Service.

**Note:** Employees can submit or withdraw consent to stop receiving paper W-2 and W-2c forms using W-2/W-2c Consent Page.

Navigation:

- Select the W-2/W-2c Forms tile from the Payroll Dashboard.
- Select View W-2/W-2c Forms from the Fluid Navigation Collection for Payroll.

(Desktop) This example illustrates the fields and controls on the View W-2/W-2c Forms page, where the employee can view forms electronically after giving the consent.

| View W-2/W-2c Form       | ns         |                 |                     |    |
|--------------------------|------------|-----------------|---------------------|----|
|                          |            | Tax Year 2020 V |                     |    |
| Global Business Institut | e          |                 |                     |    |
|                          |            |                 |                     | î↓ |
| Tax Form                 | Issue Date | Year End Form   | Filing Instructions |    |
| W-2                      | 02/12/2021 | View Details    | Ũ                   |    |
| W-2c                     | 02/12/2021 | View Form       | Û                   |    |
|                          |            |                 |                     |    |

(Smartphone) This example illustrates the fields and controls on the View W-2/W-2c Forms page, viewed from a smartphone.

| View W-2/W-2c Forms       | Δ:                   |
|---------------------------|----------------------|
| Tax Year 2020 V           |                      |
| Global Business Institute |                      |
|                           | $\uparrow\downarrow$ |
| Tax Form W-2              |                      |
| Issue Date 02/12/2021     |                      |
| View Details              |                      |
| Filing Instructions       |                      |
| Tax Form W-2c             |                      |
| Issue Date 02/12/2021     |                      |
| View Form                 |                      |
| Filing Instructions       |                      |
|                           |                      |
|                           |                      |
|                           |                      |
|                           |                      |
|                           |                      |

**Important!** You can also view the screen reader version (HTML) of year-end forms in standard mode, if the country-specific option is selected in the **Fluid HTML View in Standard Mode** section on the "Payroll for NA Installation Page" (PeopleSoft Payroll for North America), To view the screen reader version of W-2/W-2c form pages, see <u>View <Tax Form or Slip> Page (Screen Reader Mode)</u> and <u>View <Tax Form Name and Year> Page</u>.

| Field or Control     | Description                                                                                                    |
|----------------------|----------------------------------------------------------------------------------------------------|
| Tax Year             | Select the tax year of the year-end forms you want to view or print. Year-end forms are listed by tax year.                                                                                                    |
| $\uparrow\downarrow$ | Sort the list by <i>Tax Form, Issue Date,</i> or <i>Company</i> . Company will be available in the sort option only if multiple companies are available for the same tax year.                                                                                                    |
| View Form            | Select the button to view or print the year-end form in PDF.                                                                                                    |
|                      | Note: In screen reader mode, the system displays US forms<br>online on a PeopleSoft page (in HTML) if the corresponding<br>accessibility year-end setup is available for the selected<br>year, in addition to the PDF version. This page will be<br>displayed based on the setup that is defined on the <u>Year End</u><br><u>Accessibility Page</u> . |
| View Details         | Select the button to select and view tax forms by state on the <u>View W-2 Details Page</u> .                                                                                                    |
|                      | The button appears for employees with forms for different states.                                                                                                    |
| Filing Instructions  | Select to view or print the filing instructions of the tax form in PDF.                                                                                                    |

## View W-2 Details Page

Use the View W-2 Details page (PY\_SS\_YE\_W2\_SCF) to select and view tax forms by state.

Navigation:

Select the View Details button on the View W-2/W-2c Forms page.

This example illustrates the View W-2 Details Page.

| View W-2 Details    |            | ×                                                |                     |
|---------------------|------------|--------------------------------------------------|---------------------|
|                     | Tax Year 2 | 020                                              |                     |
|                     | Company G  | ilobal Business Institute                        |                     |
| Filing Instructions |            |                                                  |                     |
| W-2 Details         |            |                                                  |                     |
| State               |            | W-2 Forms                                        |                     |
| New Jersey          |            | View                                             |                     |
| New York            |            | View                                             |                     |
| Field or Control    |            | Description                                      |                     |
| iling Instructions  |            | Select to view or print the filing instr<br>PDF. | ructions of the tax |

| View | Select the button to view or print the year-end form in PDF. |
|------|--------------------------------------------------------------|

#### 1042-S Consent Page

Use the 1042-S Consent page (PY\_1042S\_CONS\_FL) to submit or withdraw consent to receive electronic Form 1042-S.

Navigation:

Select the 1042-S Consent tile from the Payroll Dashboard.

(Desktop) This example illustrates the 1042-S Consent page for employees who are currently receiving paper forms.

| 1042-S Consent                                                                                                    |
|----------------------------------------------------------------------------------------------------|
| 🔁 You will receive Form 1042-5 by mail.                                                                                                    |
| You must complete this consent form to receive electronic Form 1042-S. If you do not submit a consent form or a withdrawal of consent form, the Payroll Department will process your year-end forms based on the information currently on file. After you submit your consent form, it will remain valid until you submit a withdrawal of consent form. The exception is when your employment is terminated or electronic access to forms is discontinued. |
| If you have any questions, please contact your Payroll Administrator.                                                                                                    |
| I consent to receive Form 1042-S electronically.                                                                                                    |
| Submit                                                                                                    |

This example illustrates the 1042-S Consent page for employees currently receiving electronic forms.

| 1042-S Consent                                                                                                    |
|----------------------------------------------------------------------------------------------------|
| You currently receive Form 1042-S electronically                                                                                                    |
| You have consented to receive electronic Form 1042-S. If you prefer to receive paper Form 1042-S you must submit a withdrawal of consent form. After you submit the withdrawal of consent form, it is valid until you submit a new consent form. |
| I withdraw my consent to receive Form 1042-S electronically.                                                                                                    |
| Submit                                                                                                    |
|                                                                                                    |

#### **Changing Consent**

These page elements appear when an employee accesses the page.

| Field or Control                                            | Description                                                                                                    |
|-------------------------------------------------------------|----------------------------------------------------------------------------------------------------|
| I consent to receive Form 1042-S electronically             | This check box appears if the employee currently receives<br>paper forms by mail. The employee selects this box to give<br>consent to receive the forms electronically and stop receiving<br>paper forms. |
| I withdraw my consent to receive Form 1042-S electronically | This check box appears if the employee currently receives<br>their year-end forms electronically. The employee selects this<br>box to withdraw consent and receive paper forms.                           |
| Submit                                                      | Select this button to submit the changes. Enter your login information on the <u>Verify Identity Page</u> that appears for authentication purposes.                                                       |

#### **Confirmation Information**

The 1042-S Consent page displays confirmation information once the employees verify their identity and complete the process of submitting or withdrawing consent.

This example illustrates the 1042-S Consent page after an employee has submitted consent to receive year-end forms in electronic form.

```
1042-S Consent

P_{\rm p} You will receive Form 1042-S electronically

You have consented to receive electronic Form 1042-S. If you prefer to receive paper Form 1042-S you must submit a withdrawal of consent form. After you submit the withdrawal of consent form, it is valid until you submit a new consent form.
```

#### View Form 1042-S Page

Use the View Form 1042-S page (PY\_SS\_YENR\_FORM\_FL) to view 1042-S forms in Employee Self-Service.

**Note:** Employees can submit or withdraw consent to stop receiving paper 1042-S forms using <u>1042-S</u> <u>Consent Page</u>.

Navigation:

Select the **1042-S Forms** tile from the <u>Payroll Dashboard</u>.

(Desktop) This example illustrates the fields and controls on the View Form 1042-S page, where the employee can view forms electronically after giving the consent.

| View Form 1042-  | 6          |               |               |                     |    |
|------------------|------------|---------------|---------------|---------------------|----|
|                  |            | Tax Year 2022 | •             |                     |    |
| 1042 Company-New | York State |               |               |                     |    |
|                  |            |               |               |                     | ↑↓ |
| Tax Form         | Issue Date | Туре          | Year End Form | Filing Instructions |    |
| 1042-S           | 06/12/2023 | Original      | View Form     | 0                   |    |
|                  |            |               |               |                     |    |

(Smartphone) This example illustrates the fields and controls on the View Form 1042-S page, viewed from a smartphone.

| ←   View Form 1042-S ♀             |
|------------------------------------|
| Tax Year 2022 🗸                    |
| 1042 Company-New York State        |
| Ţ↑                                 |
| Tax Form 1042-S                    |
| Year-Form Issue 06/12/2023<br>Date |
| Form Original                      |
| View Form                          |
| Filing Instructions                |
|                                    |
|                                    |
|                                    |
|                                    |
|                                    |
|                                    |
|                                    |
|                                    |

**Important!** You can also view the screen reader version (HTML) of year-end forms in standard mode, if the tax form options are selected in the **Fluid HTML View in Standard Mode** section on the "Payroll for NA Installation Page" (PeopleSoft Payroll for North America),

To view the screen reader version of 1042-S form pages, see <u>View <Tax Form or Slip> Page (Screen</u> <u>Reader Mode)</u> and <u>View <Tax Form Name and Year> Page</u>.

| Field or Control    | Description                                                                                                    |
|---------------------|----------------------------------------------------------------------------------------------------|
| Tax Year            | Select the tax year of the year-end forms you want to view or print. Year-end forms are listed by tax year.                                                                                                    |
| ↑↓                  | Sort the list by <i>Tax Form, Issue Date,</i> or <i>Company</i> . Company will be available in the sort option only if multiple companies are available for the same tax year.                                                                                                    |
| View Form           | Select the button to view or print the year-end form in PDF.<br>For employees who have more than one 1042-S, select this<br>button to view tax forms by income code on the View Form<br>1042-S modal page that appears.                                                                                                    |
|                     | <b>Note:</b> In screen reader mode, the system displays US forms online on a PeopleSoft page (in HTML) if the corresponding accessibility year-end setup is available for the selected year, in addition to the PDF version. This page will be displayed based on the setup that is defined on the <u>Year End</u> <u>Accessibility Page</u> . |
| Filing Instructions | Select to view or print the filing instructions of the tax form in PDF.                                                                                                    |

## View Form 1042-S Page

Use the View Form 1042-S modal page (PY\_SS\_YE\_NRA\_SCF) to select and view 1042-S forms by income code.

Navigation:

Select the View Form button on the View Form 1042-S page.

This example illustrates the View Form 1042-S modal page.

| View Form 1042-S    |                         |                          |       |
|---------------------|-------------------------|--------------------------|-------|
|                     | Tax Year 202            | 2                        |       |
|                     | Company 104             | 2 Company-New York State |       |
| Y                   | ear-Form Issue Date 06/ | 12/2023                  |       |
|                     | Form Type Orig          | ginal                    |       |
| Filing Instructions |                         |                          |       |
| View/Print Form     | 1042-S                  |                          |       |
| Income Code         | Description             | Tax Rate                 | Forms |
| 16                  | Scholarship/Fellowship  | Grants 0.05              | View  |
| 16                  | Scholarship/Fellowship  | Grants 0.10              | View  |
|                     |                         |                          |       |

This page becomes available if the employee has multiple tax forms of the same issue date and form type.

| Field or Control    | Description                                                             |
|---------------------|-------------------------------------------------------------------------|
| Filing Instructions | Select to view or print the filing instructions of the tax form in PDF. |
| View                | Select the button to view or print the year-end form in PDF.            |

## 1099-R Consent Page

Use the 1099-R Consent page (PY\_1099R\_CONS\_FL) to submit or withdraw consent to receive electronic Form 1099-R.

Navigation:

Select the 1099-R Consent tile from the Payroll Dashboard.

(Desktop) This example illustrates the 1099-R Consent page for employees who are currently receiving paper forms.

| 1099-R Consent                                                                                                    |
|----------------------------------------------------------------------------------------------------|
| S You currently receive 1099-R paper form by mail                                                                                                    |
| You must complete this consent form to receive electronic Form 1099-R. If you do not submit a consent form or a withdrawal of consent form, the Payroll Department will process your<br>year-end forms based on the information currently on file. After you submit your consent form, it will remain valid until you submit a withdrawal of consent form. The exception is when<br>your employment is terminated or electronic access to forms is discontinued. |
| If you have any questions, please contact your Payroli Administrator.                                                                                                    |
| □ I consent to receive Form 1099-R electronically                                                                                                    |
| Submit                                                                                                    |

This example illustrates the 1099-R Consent page for employees currently receiving electronic forms.

| 1099-R Consent                                                                                                    |
|----------------------------------------------------------------------------------------------------|
| 유 You currently receive Form 1099-R electronically                                                                                                    |
| You have consented to receive electronic Form 1099-R. If you prefer to receive paper Form 1099-R, you must submit a withdrawal of consent form. After you submit the withdrawal of consent form, it is valid until you submit a new consent form. |
| □ I withdraw my consent to receive Form 1099-R electronically                                                                                                    |
| Submit                                                                                                    |

#### **Changing Consent**

These page elements appear when an employee accesses the page.

| Field or Control                                               | Description                                                                                                    |
|----------------------------------------------------------------|----------------------------------------------------------------------------------------------------|
| I consent to receive Form 1099-R electronically                | This check box appears if the employee currently receives<br>paper forms by mail. The employee selects this box to give<br>consent to receive the forms electronically and stop receiving<br>paper forms. |
| I withdraw my consent to receive Form 1099-R<br>electronically | This check box appears if the employee currently receives<br>their year-end forms electronically. The employee selects this<br>box to withdraw consent and receive paper forms.                           |
| Submit                                                         | Select this button to submit the changes. Enter your login information on the <u>Verify Identity Page</u> that appears for authentication purposes.                                                       |

#### **Confirmation Information**

The 1099-R Consent page displays confirmation information once the employees verify their identity and complete the process of submitting or withdrawing consent.

This example illustrates the 1099-R Consent page after an employee has submitted consent to receive year-end forms in paper form.

| 1099-R Consent                                                                                                    |
|----------------------------------------------------------------------------------------------------|
| S You will receive 1099-R paper form by mail                                                                                                    |
| You must complete this consent form to receive electronic Form 1059-R. If you do not submit a consent form or a withdrawal of consent form, the Payroll Department will process your year-end forms based on the information currently on file. After you submit your consent form, it will remain valid until you submit a withdrawal of consent form. The exception is when your employment is terminated or electronic access to forms is discontinued. |
| If you have any questions, please contact your Payroll Administrator.                                                                                                    |
|                                                                                                    |

#### View 1099-R Forms Page

Use the View 1099-R Forms page (PY\_SS\_1099R\_FRM\_FL) to view 1099-R forms in Employee Self-Service.

**Note:** Employees can submit or withdraw consent to stop receiving paper 1099-R forms using <u>1099-R</u> <u>Consent Page</u>.

Navigation:

Select the 1099-R Forms tile from the Payroll Dashboard.

(Desktop) This example illustrates the fields and controls on the View 1099-R Forms page, where the employee can view forms electronically after giving the consent.

| View 1099-R Forms   |                                |               |                     |    |
|---------------------|--------------------------------|---------------|---------------------|----|
|                     | Та                             | x Year 2022 V |                     |    |
| Company TYG - US 10 | Company TYG - US 1099R Company |               |                     |    |
|                     |                                |               |                     | ↑↓ |
| Tax Form            | Issue Date                     | Year End Form | Filing Instructions |    |
| 1099-R              | 06/11/2023                     | View Details  | 0                   |    |
|                     |                                |               |                     |    |

(Smartphone) This example illustrates the fields and controls on the View 1099-R Forms page, viewed from a smartphone.

| ← │ View 1099-R Forms               | Û | :    |
|-------------------------------------|---|------|
| Tax Year 2022 🗸                     |   |      |
| Company TYG - US 1099R Company      | / |      |
|                                     |   | î↓ ] |
| Tax Form 1099-R                     |   |      |
| Issue Date 06/11/2023               |   |      |
| View Details<br>Filing Instructions |   |      |
|                                     |   |      |
|                                     |   |      |
|                                     |   |      |
|                                     |   |      |
|                                     |   |      |
|                                     |   |      |
|                                     |   |      |
|                                     |   |      |
|                                     |   |      |

**Important!** You can also view the screen reader version (HTML) of year-end forms in standard mode, if the tax form options are selected in the **Fluid HTML View in Standard Mode** section on the "Payroll for NA Installation Page" (PeopleSoft Payroll for North America), To view the screen reader version of 1099-R form pages, see <u>View <Tax Form or Slip> Page (Screen</u>

<u>Reader Mode</u>) and <u>View < Tax Form Name and Year > Page</u>.

| Field or Control      | Description                                                                                                    |
|-----------------------|----------------------------------------------------------------------------------------------------|
| Tax Year              | Select the tax year of the year-end forms you want to view or print. Year-end forms are listed by tax year.                                                                                                    |
| $\uparrow \downarrow$ | Sort the list by <i>Tax Form, Issue Date,</i> or <i>Company</i> . Company will be available in the sort option only if multiple companies are available for the same tax year.                                                                                                    |
| View Details          | Select the button to view or print the year-end form in PDF.<br>For employees who have more than one 1099-R, select this<br>button to view tax forms by distribution code on the View<br>Form 1099-R modal page that appears.                                                                                                    |
|                       | <b>Note:</b> In screen reader mode, the system displays US forms online on a PeopleSoft page (in HTML) if the corresponding accessibility year-end setup is available for the selected year, in addition to the PDF version. This page will be displayed based on the setup that is defined on the <u>Year End</u> <u>Accessibility Page</u> . |
| Filing Instructions   | Select to view or print the filing instructions of the tax form in PDF.                                                                                                    |

#### View Form 1099-R Page

Use the View Form 1099-R modal page (PY\_SS\_1099R\_SCF) to select and view 1099-R forms by distribution code.

Navigation:

Select the View Form button on the View 1099-R Forms page.

This example illustrates the View Form 1099-R modal page.

| View Form 1099-R       |                                   |  |
|------------------------|-----------------------------------|--|
| Tax Year               | 2022                              |  |
| Company                | ny Company TYG - US 1099R Company |  |
| Year-Form Issue Date   | 06/11/2023                        |  |
| Filing Instructions    |                                   |  |
| View/Print Form 1099-R |                                   |  |
| Distribution Code      | Forms                             |  |
| 19                     | View                              |  |
| 8                      | View                              |  |
|                        |                                   |  |

This page becomes available if the employee has multiple tax forms of the same issue date.

| Field or Control    | Description                                                             |
|---------------------|-------------------------------------------------------------------------|
| Filing Instructions | Select to view or print the filing instructions of the tax form in PDF. |
| View                | Select the button to view or print the year-end form in PDF.            |

## (CAN) Using the PeopleSoft Fluid User Interface to Manage Consent for Electronic Year-End Forms

This topic discusses how employees manage consent for electronic year-end slips for Canada in Fluid Employee Self-Service.

See also Managing Consent for Electronic Year-End Forms.

The following video provides an overview of Fluid Year-End Forms T4 and T4-A for Canada:

## Video: Image Highlights, PeopleSoft HCM Update Image 27: Fluid Year-End Forms T4 and T4-A for Canada

The following video provides an overview of Fluid Year-End Forms RL-1 and RL-2 for Quebec:

Video: Image Highlights, PeopleSoft HCM Update Image 27: Fluid Year-End Forms RL-1 and RL-2 for Quebec

# Pages Used to Manage Consent for Electronic Year-End Forms Using the PeopleSoft Fluid User Interface

| Page Name                 | Definition Name                                                         | Usage                                                                    |
|---------------------------|-------------------------------------------------------------------------|--------------------------------------------------------------------------|
| Payroll Tile              | HC_PY_SS_NAVCOLL_FL (cref for the tile)<br>PY_IC_WH_PTILE_FLU (page for | Access a collection of self-service payroll transactions.                |
|                           | dynamic data)                                                           |                                                                          |
| T4/T4A Consent Form Page  | PY_T4_CONSENT_FL                                                        | Request or withdraw consent to stop receiving paper T4 and T4A slips.    |
| Verify Identity Page      | N/A                                                                     | Authenticate the changes.                                                |
| View T4/T4A Slips Page    | PY_SS_YET4_FORM_FL                                                      | View and print T4/T4A slips, listed by tax year.                         |
| RL-1/RL-2 Consent Page    | PY_RL_CONSENT_FL                                                        | Request or withdraw consent to stop receiving paper RL-1 and RL-2 slips. |
| View RL-1/RL-2 Slips Page | PY_SS_YE_RL_VW_FL                                                       | View and print RL-1/RL-2 slips, listed by tax year.                      |

## **Understanding Year-End Consent Pages**

Employees can submit or withdraw consent to receive year-end slips electronically using Fluid Self-Service.

To update the consent:

- 1. Access the Payroll page using Payroll tile.
- 2. Select the required consent page from the left navigation pane and select the check box to indicate that consent is being submitted or withdrawn.
- 3. Once you select the Submit button, the <u>Verify Identity Page</u> appears for authentication.
- 4. Enter your PeopleSoft user ID and password for identity verification and select the Continue button.

The system updates the employee's consent status, displays a confirmation page, and sends the employee a confirmation email. The confirmation email is sent to the employee's preferred email address as indicated in the employee's personal data record. If the employee does not have a preferred email address, the consent status is still updated, but a message informs the employee that no email will be sent.

**Note:** If an employee has an invalid email address (such as an email address with invalid characters), the system does not update the employee's consent. A message informs the employee that consent cannot be updated until a valid email address is on file.

#### **User Roles**

| Term                     | Definition                                                                    |
|--------------------------|-------------------------------------------------------------------------------|
| NA Payroll Fluid T4 User | This role is required to access the consent form and tax slips for T4/T4A.    |
| NA Payroll Fluid RL User | This role is required to access the consent form and tax slips for RL-1/RL-2. |

#### Form Availability Notification

The system generates notifications when you select the **Availability Notification** button on the <u>Year End</u> <u>Form Options Page</u>, notifying employees that their year-end forms are available for viewing in Employee Self-Service.

## Viewing Accessible Year-End Slips in Standard Mode

Payroll for North America provides a system-level option that allows all employees to view year-end slip details in HTML without enabling screen reader mode for themselves individually.

If the country-specific option is selected in the **Fluid HTML View in Standard Mode** section of the "Payroll for NA Installation Page" (PeopleSoft Payroll for North America), employees can access yearend slip details and filing instructions through online pages (HTML) in standard mode, in addition to the PDF format. The same functionality is also available when the employee enables screen reader mode on the PeopleSoft signon page or from the **My Preferences** page, irrespective of this option.

If this option is not selected, employees view their slips in PDF when screen reader mode is not enabled.

Video: Image Highlights, PeopleSoft HCM Update Image 44: Year-End Detail Access for All Users in Employee Self-Service

# T4/T4A Consent Form Page

Use the T4/T4A Consent Form page (PY\_T4\_CONSENT\_FL) to submit or withdraw consent to stop receiving paper T4 and T4A slips.

Navigation:

- Click the T4/T4A Consent tile from the <u>Payroll Dashboard</u>.
- Click T4/T4A Consent from the Fluid Navigation Collection for Payroll.

(Desktop) This example illustrates the T4/T4A Consent Form page for employees who are currently receiving paper slips.

| $\leftarrow$   $\odot$              | $\heartsuit$                               | Q Search in Menu                                                                                                    |  | Û | : 0 |
|-------------------------------------|--------------------------------------------|----------------------------------------------------------------------------------------------------|--|---|-----|
| T4/T4A Cor                          | nsent Form                                 |                                                                                                    |  |   |     |
| 🔄 Submit yo                         | our consent to stop receiving paper T4 ar  | nd T4A slips                                                                                                    |  |   |     |
| based on the in<br>is terminated of |                                            | ng paper T4 and T4A slips. If you do not submit<br>your consent, it will remain valid until you submi<br>ninistrator. |  |   |     |
| Check he                            | ere to indicate your consent to stop recei | ving paper T4 and T4A slips.                                                                                          |  |   |     |
| Submit                              |                                            |                                                                                                    |  |   |     |

(Smartphone) This example illustrates that T4/T4A Consent Form page for employees who are currently receiving paper slips.

| ←   T4/T4A Consent Form Ĺ                                                                                                    | ; ť                                                                 |  |
|----------------------------------------------------------------------------------------------------|---------------------------------------------------------------------|--|
| Submit your consent to stop receiving paper T4 and T4A slips                                                                                                    | g                                                                   |  |
| You must complete this consent form to disco<br>receiving paper T4 and T4A slips. If you do no<br>submit a consent form, the Payroll Departmen<br>process your year-end slips based on the info<br>currently on file. After you submit your conser<br>remain valid until you submit a withdrawal of<br>form. The exception is when your employmen<br>terminated or electronic access is discontinue<br>If you have any questions, please contact you<br>Payroll Administrator. | ot<br>nt will<br>ormation<br>nt, it will<br>consent<br>nt is<br>ed. |  |
| Check here to indicate your consent<br>stop receiving paper T4 and T4A slip                                                                                                    |                                                                     |  |
|                                                                                                    |                                                                     |  |
|                                                                                                    |                                                                     |  |
|                                                                                                    |                                                                     |  |
| Submit                                                                                                    |                                                                     |  |

(Desktop) This example illustrates the T4/T4A Consent Form page for employees who are currently receiving electronic slips.

| $\leftarrow$   $\odot$ | $\heartsuit$                        | Q. Search in Menu                                                                                |  | Ĵ | :       | Ø    |
|------------------------|-------------------------------------|--------------------------------------------------------------------------------------------------|--|---|---------|------|
| T4/T4A Co              | nsent Form                          |                                                                                                  |  |   |         |      |
| 은 Withdray             | w your consent to stop receiving pa | per T4 and T4A slips                                                                             |  |   |         |      |
|                        |                                     | per T4 and T4A slips. If you prefer to resume re<br>submit a new consent form. Electronic T4 and |  |   | vithdra | awal |
| Check h                | nere to withdraw your consent to st | op receiving paper T4 and T4A slips.                                                             |  |   |         |      |
| Submit                 |                                     |                                                                                                  |  |   |         |      |

(Smartphone) This example illustrates the T4/T4A Consent Form page for employees currently receiving electronic slips.

| $\leftarrow$   T4/T4A Consent Form $\hat{Q}$                                                                                                    |   |
|----------------------------------------------------------------------------------------------------|---|
| • Withdraw your consent to stop receiving paper T4 and T4A slips                                                                                                    |   |
| You have previously consented to stop receiving<br>paper T4 and T4A slips. If you prefer to resume<br>receiving paper T4 and T4A slips, you must submit a<br>withdrawal of consent form. This form will be in effect<br>until you submit a new consent form. Electronic T4<br>and T4A slips will remain available through Self<br>Service. | t |
| Check here to withdraw your consent to stop receiving paper T4 and T4A slips.                                                                                                    |   |
|                                                                                                    |   |
|                                                                                                    |   |
|                                                                                                    |   |
|                                                                                                    |   |
| Submit                                                                                                    |   |

## **Changing Consent**

These page elements appear when an employee accesses the page.

| Field or Control                                                                | Description                                                                                                    |
|---------------------------------------------------------------------------------|----------------------------------------------------------------------------------------------------|
| Check here to indicate your consent to stop receiving paper<br>T4 and T4A slips | This check box appears if the employee currently receives<br>paper slips by mail. The employee selects this box to give<br>consent to stop receiving paper slips.                          |
| Check here to withdraw your consent to stop receiving<br>paper T4 and T4A slips | This check box appears if the employee currently receives<br>their year-end slips electronically. The employee selects this<br>box to withdraw consent and receive paper T4 and T4A slips. |
| Submit                                                                          | Select this button to submit the changes. Enter your login information on the <u>Verify Identity Page</u> that appears for authentication purposes.                                        |

#### **Confirmation Information**

The T4/T4A Consent Form page displays confirmation information once the employees verify their identity and complete the process of submitting or withdrawing consent.

(Desktop) This example illustrates the T4/T4A Consent Form page after an employee has submitted consent to receive year-end slips electronically.

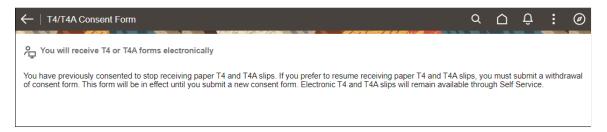

(Smartphone) This example illustrates the T4/T4A Consent Form page after an employee has submitted consent to receive year-end slips electronically.

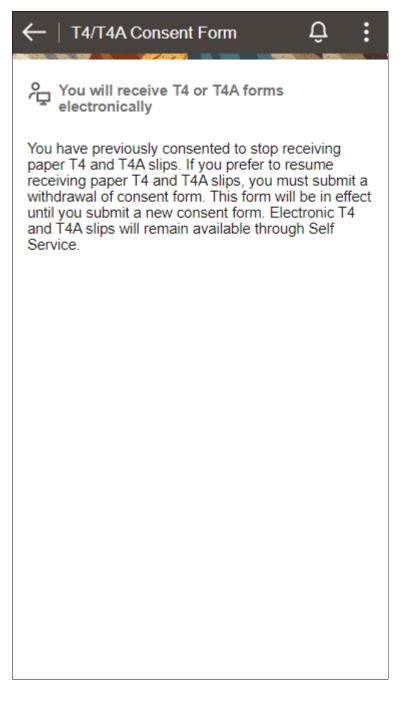

# **Verify Identity Page**

Use the Verify Identity page to enter their password to confirm their consent for electronic year-end slips.

Navigation:

Click the **Submit** button on the selected consent page.

This example illustrates the fields and controls on the Verify Identity page.

| V                                                                                                    | erify Identity × |  |
|----------------------------------------------------------------------------------------------------|------------------|--|
| To protect your privacy, verify your identity by typing your password. If you are not this user, click <b>Cancel</b> . |                  |  |
| User ID                                                                                                    | P                |  |
| Password                                                                                                    |                  |  |
|                                                                                                    | Continue Cancel  |  |
|                                                                                                    |                  |  |

Employees verify their identity by entering their PeopleSoft password and then clicking the **Continue** button.

After the employee's identity is verified, the employee's new consent status is saved.

## View T4/T4A Slips Page

Use the View T4/T4A Slips page (PY\_SS\_YET4\_FORM\_FL) to view T4/T4A slips in Employee Self-Service.

**Note:** Employees can submit or withdraw consent to stop receiving paper T4 and T4A slips using the  $\underline{T4/T4A Consent Form Page}$ .

Navigation:

- Click the T4/T4A Slips tile from the Payroll Dashboard.
- Click View T4/T4A Slips from the Fluid Navigation Collection for Payroll.

(Desktop) This example illustrates the View T4/T4A Slips page, where the employee can view slips electronically.

| ←∣© ♡          |          | C                  | ), Search in Menu |                     | Ô | Û | : @ |
|----------------|----------|--------------------|-------------------|---------------------|---|---|-----|
| View T4/T4A Sl | ips      |                    |                   |                     |   |   |     |
|                |          | View Tax Year 2022 | ~                 |                     |   |   |     |
| Canadian Compa | ny CPY   |                    |                   |                     |   |   |     |
|                |          |                    |                   |                     |   |   | ↑↓  |
| Tax Slip       | Province | Wage Loss Plan     | Year End Slip     | Filing Instructions |   |   |     |
| T4             | Ontario  | REG                | View Slip         | 0                   |   |   |     |
| T4A            |          | REG                | View Slip         | 0                   |   |   |     |
|                |          |                    |                   |                     |   |   |     |

(Smartphone) This example illustrates the fields and controls on the View T4/T4A Slips page.

| ← │ View T4/T4A S   | Slips 🗘 🗄 |
|---------------------|-----------|
| View Tax Year 2022  | 2 🗸       |
| Canadian Company    | CPY       |
|                     |           |
| Tax Slip            | 74        |
| Province            | Ontario   |
| Wage Loss Plan      | REG       |
| Filing Instructions | View Slip |
| Tax Slip            | F4A       |
| Province            |           |
| Wage Loss Plan      | REG       |
|                     | View Slip |
| Filing Instructions |           |
|                     |           |

Employees who are associated with multiple companies can view their company-specific T4/T4A slips on the View T4/T4A Slips page as well.

To view the screen reader version of T4/T4A slip pages, see <u>View <Tax Form or Slip> Page (Screen</u> <u>Reader Mode)</u> and <u>View <Tax Form Name and Year> Page</u>.

| Field or Control     | Description                                                                                                    |
|----------------------|----------------------------------------------------------------------------------------------------|
| View Tax Year        | Canadian employees who have consented to receive electronic slips can view and print year-end slips and filing instructions, listed by tax year.                                                                                                    |
|                      | Note: If the employee has not given consent, they can only view and print year-end slips from 2017 onwards for T4 and 2022 onwards for T4A. If the consent is given, employees can view and print year-end slips from previous years.                                                       |
| $\uparrow\downarrow$ | Employees can sort the list based on <i>Tax Slip, Province</i> and <i>Wage Loss Plan</i> . If the employee is associated with multiple companies, sorting can also be done based on <i>Company</i> .                                                                                        |
| View Slip            | Select the button to view or print the year-end slip in PDF.                                                                                                    |
| View Details         | Select the button to select and view tax slips on the View<br><tax form="" name=""> Details page by type, such as <i>Original</i>,<br/><i>Amended</i>, <i>Canceled</i>, and <i>Re-Issued</i>.<br/>The button appears for employees with multiple slips for the<br/>selected tax year.</tax> |
| Filing Instructions  | Select to view or print the filing instructions of the tax slip in PDF.                                                                                                    |

## **RL-1/RL-2** Consent Page

Use the RL-1/RL-2 Consent page (PY\_RL\_CONSENT\_FL) to request or withdraw consent to stop receiving paper RL-1 and RL-2 slips.

Navigation:

- Click the RL-1/RL-2 Consent tile from the Payroll Dashboard.
- Click RL-1/RL-2 Consent from the Fluid Navigation Collection for Payroll.

(Desktop) This example illustrates that RL-1/RL-2 Consent page for employees currently receive paper year-end slips.

#### RL-1/RL-2 Consent

Submit your consent to stop receiving paper RL-1 and RL-2 slips

You must complete this consent form to receive electronic RL-1 and RL-2 slips and discontinue receiving paper slips. If you do not submit a consent form, the Payroll Department will process your year-end slips based on the information currently on file. After you submit your consent, it will remain valid until you submit a withdrawal of consent form. The exception is when your employment is terminated or electronic access is discontinued.

If you have any questions, please contact your Payroll Administrator.

Check here to indicate your consent to stop receiving paper RL-1 and RL-2 slips.

Submit

(Smartphone) This example illustrates that RL-1/RL-2 Consent page for employees who currently receive paper year-end slips.

| RL-1/RL-2 Consent                                                                                                    |    |
|----------------------------------------------------------------------------------------------------|----|
| Submit your consent to stop receiving paper<br>RL-1 and RL-2 slips                                                                                                    |    |
| You must complete this consent form to receive electronic<br>RL-1 and RL-2 slips and discontinue receiving paper slips.<br>If you do not submit a consent form, the Payroll<br>Department will process your year-end slips based on the<br>information currently on file. After you submit your<br>consent, it will remain valid until you submit a withdrawal of<br>consent form. The exception is when your employment is<br>terminated or electronic access is discontinued. |    |
| If you have any questions, please contact your Payroll Administrator.                                                                                                    |    |
| Check here to indicate your consent to stop receiving paper RL-1 and RL-2 slips.                                                                                                    |    |
| Submit                                                                                                    |    |
|                                                                                                    |    |
|                                                                                                    |    |
|                                                                                                    | // |

(Desktop) This example illustrates the RL-1/RL-2 Consent Withdrawal Form page for employees who currently receive year-end slips electronically.

| RL-1/RL-2 Consent Withdrawal Form                                                                                                    |
|----------------------------------------------------------------------------------------------------|
| L Withdraw your consent to stop receiving paper RL-1 and RL-2 slips                                                                                                    |
| You have consented to stop receiving paper RL-1 and RL-2 slips. If you prefer to receive paper RL-1 and RL-2 slips, you must submit a withdrawal of consent form. This form will be in effect until you submit a new consent form. Electronic RL-1 slip will remain available through Self Service. Electronic RL-2 is only available when you submit a consent. |
| □ Check here to withdraw your consent to stop receiving paper RL-1 and RL-2 slips.                                                                                                    |
| Submit                                                                                                    |

(Smartphone) This example illustrates the RL-1/RL-2 Consent Withdrawal Form page for employees who currently receive year-end slips electronically.

| RL-1/RL-2 Consent Withdrawal Form                                                                                                    |     |
|----------------------------------------------------------------------------------------------------|-----|
| Withdraw your consent to stop receiving paper RL-1 and RL-2 slips                                                                                                    |     |
| You have consented to stop receiving paper RL-1 and RL-<br>slips. If you prefer to receive paper RL-1 and RL-2 slips,<br>you must submit a withdrawal of consent form. This form<br>will be in effect until you submit a new consent form.<br>Electronic RL-1 slip will remain available through Self<br>Service. Electronic RL-2 is only available when you submit<br>a consent. |     |
| ☐ Check here to withdraw your consent to stop receiving paper RL-1 and RL-2 slips.                                                                                                    |     |
| Submit                                                                                                    |     |
|                                                                                                    |     |
|                                                                                                    |     |
|                                                                                                    |     |
|                                                                                                    | /// |

## **Changing Consent**

These page elements appear when an employee accesses the page.

| Field or Control                                                                    | Description                                                                                                    |
|-------------------------------------------------------------------------------------|----------------------------------------------------------------------------------------------------|
| Check here to indicate your consent to stop receiving paper<br>RL-1 and RL-2 slips. | This check box appears if the employee currently receives<br>paper slips by mail. The employee selects this box to submit<br>consent to receive the slips electronically.                     |
| Check here to withdraw your consent to stop receiving<br>paper RL-1 and RL-2 slips. | This check box appears if the employee currently receives the year-end slips electronically. The employee selects this box to withdraw consent and start receiving paper RL-1 and RL-2 slips. |
| Submit                                                                              | Select this button to submit the changes. Enter your login information on the <u>Verify Identity Page</u> that appears for authentication purposes.                                           |

#### **Confirmation Information**

The RL-1/RL-2 page displays confirmation information once the employees verify their identity and complete the process of giving or withdrawing consent.

(Desktop) This example illustrates the RL-1/RL-2 Consent page after an employee has submitted consent to stop receiving paper slips.

#### RL-1/RL-2 Consent

L You will receive RL-1 or RL-2 forms electronically

You have consented to stop receiving paper RL-1 and RL-2 slips. If you prefer to receive paper RL-1 and RL-2 slips, you must submit a withdrawal of consent form. This form will be in effect until you submit a new consent form. Electronic RL-1 slip will remain available through Self Service. Electronic RL-2 is only available when you submit a consent.

(Smartphone) This example illustrates the RL-1/RL-2 Consent page after an employee has submitted consent to stop receiving paper slips.

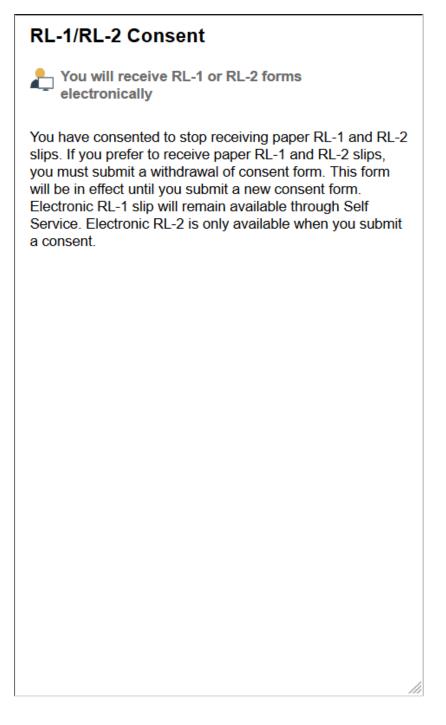

## View RL-1/RL-2 Slips Page

Use the View RL-1/RL-2 Slips page (PY\_SS\_YE\_RL\_VW\_FL) to view RL-1/RL-2 slips in Employee Self-Service.

**Note:** Employees can request or withdraw consent to stop receiving paper RL-1 and RL-2 slips using the <u>RL-1/RL-2 Consent Page</u>.

Navigation:

- Click the RL-1/RL-2 Slips tile from the Payroll Dashboard.
- Click View RL-1/RL-2 Slips from the Fluid Navigation Collection for Payroll.

(Desktop) This example illustrates the View RL-1/RL-2 Slips page when the employee has submitted consent to stop receiving paper year-end slips.

| View RL-1/R    | L-2 Slips    | View Tax Year 2018 | v             |                     |                      |
|----------------|--------------|--------------------|---------------|---------------------|----------------------|
| Global Busines | ss Institute |                    |               |                     |                      |
|                |              |                    |               |                     | $\uparrow\downarrow$ |
| Tax Slip       | Province     | Wage Loss Plan     | Year End Slip | Filing Instructions |                      |
| RL-1           | Quebec       | KRG                | View Details  | 0                   |                      |

(Smartphone) This example illustrates the fields and controls on the View RL-1/RL-2 Slips page.

| RL-1/RL-2 Slips | <b>↓ :</b>                         |
|-----------------|------------------------------------|
| 18 ~            |                                    |
| nstitute        |                                    |
|                 |                                    |
| RL-1            |                                    |
| Quebec          |                                    |
| KRG             |                                    |
| View Details    |                                    |
|                 |                                    |
|                 |                                    |
|                 |                                    |
|                 |                                    |
|                 |                                    |
|                 |                                    |
|                 |                                    |
|                 |                                    |
|                 |                                    |
|                 | 18 ~<br>nstitute<br>RL-1<br>Quebec |

To view the screen reader version of RL-1/RL-2 slip pages, see <u>View <Tax Form or Slip> Page (Screen</u> <u>Reader Mode)</u> and <u>View <Tax Form Name and Year> Page</u>.

| Field or Control    | Description                                                                                                    |
|---------------------|----------------------------------------------------------------------------------------------------|
| View Tax Year       | Canadian employees who have consented to receive electronic slips can view and print year-end slips and filing instructions, listed by tax year.                                                                                                    |
|                     | <b>Note:</b> If the employee has not given consent, they can only view and print year-end slips from 2017 onwards. If the consent is given, employees can view and print year-end slips from previous years.                                                                                                    |
|                     | Employees can sort the list based on Tax Slip, Province and<br>Wage Loss Plan. If the employee is associated with multiple<br>companies, sorting can also be done based on Company.                                                                                                    |
| View Slip           | Click the <b>View Slip</b> button to view or print the year-end slip in PDF.                                                                                                    |
|                     | Note: In screen reader mode, the system displays Canadian<br>slips online on a PeopleSoft page (in HTML) if the<br>corresponding accessibility year-end setup is available for the<br>selected year, in addition to the PDF version. This page will be<br>displayed based on the setup that is defined on the <u>Year End</u><br><u>Accessibility Page</u> . |
| View Details        | Select the button to select and view tax slips on the View<br><tax form="" name=""> Details page by type, such as <i>Original,</i><br/><i>Amended, Canceled,</i> and <i>Re-Issued.</i></tax>                                                                                                    |
|                     | The button appears for employees with multiple slips for the selected tax year.                                                                                                    |
| Filing Instructions | Select to view or print the filing instructions of the tax slip in PDF.                                                                                                    |

This example illustrates the fields and controls on the View RL-1 Details page.

|                     | Viev           | v RL-1 [  | Details                      |                                 | ×         |
|---------------------|----------------|-----------|------------------------------|---------------------------------|-----------|
|                     | Province       | Quebec    |                              |                                 |           |
|                     | Company        | Global Bu | isiness Institute            |                                 |           |
|                     | Wage Loss Plan | KRG       |                              |                                 |           |
|                     | Tax Year       | 2018      |                              |                                 |           |
| Filing Instructions |                |           |                              |                                 |           |
| RL-1 Slips          |                |           |                              |                                 |           |
| Туре                | Issue Date     | Slip N    | lumber                       | Year End Slip                   |           |
| Original            | 02/27/2019     | 0         |                              | View                            |           |
| Amended             | 02/28/2019     | 0         |                              | View                            |           |
|                     |                |           |                              |                                 |           |
| ield or Control     |                |           | Description                  |                                 |           |
| iling Instructions  |                |           | Select to view or pr<br>PDF. | rint the filing instructions of | the tax   |
| ïew                 |                |           | Select the button to         | view or print the year-end      | slip in I |

# **Setting Up and Viewing Direct Deposit**

Employees can now set up and view direct deposit of funds from their paychecks using Fluid.

**Important!** Pages listed below are classic self service pages for setting up direct deposit accounts. These page are desupported, which means that while they can still be used, Oracle will no longer provide bug fixes or updates for them. These direct deposit pages are available in Fluid and can be accessed from the <u>Payroll Tile</u> in Employee Self Service.

# Pages Used to Set Up and View Direct Deposit

| Page Name           | Definition Name | Usage                                    |  |
|---------------------|-----------------|------------------------------------------|--|
| Direct Deposit Page | PY_IC_DD_LIST   | View current direct deposit information. |  |

| Page Name                                             | Definition Name | Usage                                                                                                    |
|-------------------------------------------------------|-----------------|----------------------------------------------------------------------------------------------------|
| Add Direct Deposit Page<br>Change Direct Deposit Page | PY_IC_DD_DATA   | Add or change direct deposit information.                                                                     |
| Delete Confirmation Page                              | EO_DEL_CONFIRM  | Delete direct deposit information.                                                                            |
| Pay Statement Print Option Page                       | PY_IC_DD_SUPP   | Indicate whether employees want a printed copy of the pay statement mailed to their home. The default is yes. |

# **Understanding the Direct Deposit Transaction**

To set up direct deposit, employees enter:

- Bank and account information.
- Deposit type (amount or percent) and the value.
- Deposit order for multiple deposits.

Employees can also update or cancel direct deposit instructions in the self-service transaction.

Note: This note applies to the classic version of Employee Self Service only.

(USA) In the U.S., prenotification may affect the timing of updates to direct deposit.

Upon saving data in the transaction, employees receive a message confirming the save and informing them that due to timing, the change might not be reflected on the very next pay.

(USA and USF) Direct deposit add or edit changes are limited to one transaction per day. You can add or edit information for multiple direct deposit accounts in a singe self-service transaction, but once you save the changes and exit the Direct Deposit page (PY\_IC\_DD\_LIST), you cannot make additional changes on the same day. If you attempt to make additional changes, a message appears from the Direct Deposit page saying that multiple direct deposit changes are not allowed on the same day.

#### **About Email Notifications**

If direct deposit email notifications are activated on the "Direct Deposit Controls Page" (PeopleSoft Payroll for North America), the system sends direct deposit notifications to the employee, the payroll administrator, or both. Notifications are sent any time employee direct deposit information is entered or updated.

**Important!** Notification emails are sent to the primary email address for the recipient's User Profile, not to the email address in the recipient's HR personal data record.

Employees cannot update their own User Profile email address. Administrators are responsible for maintaining this information. To view or update the email address for a User Profile, click the Edit Email Addresses link on the General page of the User Profiles component (**PeopleTools** > **Security** > **User Profiles** > **User Profiles**).

## About Bank Validation

If validations are turned on and configured, the system validates the (USA, USF) bank ID (bank routing transit number) or the (CAN) bank ID and branch ID employee direct deposit account information is entered or updated.

Bank validation functionality is configured on the Direct Deposit Controls page (DIR\_DEP\_CNTRLS). See "Setting Up Direct Deposits" (PeopleSoft Payroll for North America) in your PeopleSoft Payroll for North America product documentation.

#### About Account Masking

If direct deposit account masking is turned on and configured, the system masks all but the last four digits of a direct deposit account number on employee direct deposit pages, administrator direct deposit pages, and wage statements (PDF and non-PDF paychecks and pay advices), depending on the configuration. Masking is optional, but strongly recommended.

To understand masking functionally, see the Account Number field on the Request Deposit (DIRECT\_DEPOSIT) or (DIRECT\_DEPOSIT\_CAN) page under "Setting Up Direct Deposits" (PeopleSoft Payroll for North America), and the Mask Direct Deposit Account Nbrs group box on the Payroll for NA Installation page (INSTALLATION\_PY), where masking is configured, under "Defining System Settings for Payroll for North America" (PeopleSoft Payroll for North America), both in your PeopleSoft Payroll for North America product documentation.

## **Related Links**

"Setting Up Direct Deposits" (PeopleSoft Payroll for North America)

# Using the PeopleSoft Fluid User Interface to Add and Modify Direct Deposit Accounts

This topic discusses how employees use the PeopleSoft Fluid User Interface to view, add, and modify Direct Deposits for PeopleSoft Payroll for North America (USA and CANADA).

For general information about Fluid pages in PeopleSoft HCM, see "Understanding PeopleSoft Fluid User Interface Homepages" (Application Fundamentals) in your PeopleSoft HCM Application Fundamentals product documentation.

# Pages Used to Add and Modify Direct Deposit Accounts

| Page Name           | Definition Name                                                                       | Usage                                                                                                    |
|---------------------|---------------------------------------------------------------------------------------|----------------------------------------------------------------------------------------------------|
| Payroll Tile        | HC_PY_SS_NAVCOLL_FL (cref for the tile)<br>PY_IC_WH_PTILE_FLU (page for dynamic data) | Access a collection of self-service<br>payroll transactions, including the option<br>to add, view and modify direct deposit. |
| Direct Deposit Page | PY_IC_DIR_DEP_FL                                                                      | View current direct deposit information.                                                                                     |

| Page Name                      | Definition Name    | Usage                                                           |
|--------------------------------|--------------------|-----------------------------------------------------------------|
| Direct Deposit Page            | PY_IC_RBAL_SEL_FL  | Add or assign remaining balance accounts.                       |
| Add Account Page               | PY_IC_DD_DATA_SCF  | Add a new direct deposit account.                               |
| Edit Account Page              | PY_IC_DD_DATA_SCF  | View, update or remove an existing direct deposit account.      |
| Review Existing Accounts Page  | PY_DD_ACT_VW_SCF   | Review your direct deposit accounts.                            |
| Remaining Balance Account Page | PY_IC_DD_RBSEL_SCF | Select an existing account to be the remaining balance account. |
| Reorder Accounts Page          | PY_IC_DD_ORDER_SCF | Change the priority in which the accounts are processed         |

# **Understanding the Direct Deposit Transaction**

To add a direct deposit transaction, employees enter:

- Nickname (optional)
- Payment method
- Bank and account information
- Deposit type (amount, percent, or remaining balance) and related information

Employees can also edit or remove their direct deposit accounts.

Note: (USA) Pre-notification may affect the timing of the direct deposit updates in U.S.

**Note:** (USA, Canada and USF) If all direct deposit entries are removed, the user will not be able to add new account(s) until the following day. The user will be notified of this restriction when deleting the last account in self-service.

#### **Email Notification**

If direct deposit email notifications are configured on the "Direct Deposit Controls Page" (PeopleSoft Payroll for North America), the system sends direct deposit notifications to the employee, the payroll administrator, or both. Notifications are sent any time employee direct deposit information is entered or updated.

**Important!** Notification emails are sent to the primary email address for the recipient's User Profile, not to the email address in the recipient's HR personal data record.

Employees cannot update their own User Profile email address. Administrators are responsible for maintaining this information. To view or update the email address for a User Profile, select the Edit Email Addresses link on the General page of the User Profiles component (PeopleTools > Security > User Profiles > User Profiles).

#### **Push Notifications/Alerts**

If direct deposit alerts are enabled on the "Direct Deposit Controls Page" (PeopleSoft Payroll for North America), the system sends push notifications to the employee, the payroll administrator, or both. Notifications are sent any time employee direct deposit information is entered or updated.

Note: Alert functionality is available only for customers who have taken the Fluid Direct Deposit feature.

#### Account Masking

If direct deposit account masking is enabled, the system masks all but the last four digits of a direct deposit account number on employee direct deposit pages, administrator direct deposit pages, and wage statements (PDF and non-PDF paychecks and pay advices), depending on the configuration. Masking is optional, but strongly recommended.

For more information on masking functionally, see:

- The Account Number field on the "Request Direct Deposit Page" (PeopleSoft Payroll for North America) (DIRECT\_DEPOSIT) or (DIRECT\_DEPOSIT\_CAN).
- The Mask Direct Deposit Account Nbrs group box on the "Payroll for NA Installation Page" (PeopleSoft Payroll for North America).

#### Additional Direct Deposit Configuration for Self Service

Refer to the "Direct Deposit Configuration for Self Service" (PeopleSoft Payroll for North America) topic for more information about the setup options that are available for managing direct deposit data in Employee Self Service.

## **Direct Deposit Page**

Use the Direct Deposit page (PY\_IC\_DIR\_DEP\_FL) to view your current or add new direct deposit information.

Navigation:

- Select the Direct Deposit tile from the <u>Payroll Dashboard</u>.
- Select Direct Deposit from the Fluid Navigation Collection for Payroll.

(Smartphone) This example illustrates the Direct Deposit page.

| Direct I     | Deposit       |                                   |       |
|--------------|---------------|-----------------------------------|-------|
| +            | Ŧ             |                                   |       |
| Order        | Nickname      | Amount/ Percer                    | nt    |
| 1            | Checking1     | \$100.00                          | >     |
| 2            | Savings2      | 10.00%                            | >     |
| Last         | Checking      | Remaining Balar                   | nce > |
| Reord        |               |                                   |       |
| 2<br>Paper ( | copy of Direc | t Deposit wage<br>nt to your Home |       |

(Desktop) This example illustrates the Direct Deposit page for USA.

| Accounts   |           |                |                |                |              |                   |   |
|------------|-----------|----------------|----------------|----------------|--------------|-------------------|---|
| + •        | *         |                |                |                |              |                   |   |
| Order      | Nickname  | Payment Method | Routing Number | Account Number | Account Type | Amount/ Percent   |   |
| 1          | Checking1 | Direct Deposit | 124003116      | XXXX7896       | Checking     | \$100.00          | > |
| 2          | Savings2  | Direct Deposit | 124003116      | XXXX7897       | Savings      | 10.00%            | > |
| Last       | Checking  | Direct Deposit | 121042882      | XXXX5656       | Checking     | Remaining Balance | > |
| Reorder    | ٦         |                |                |                |              |                   |   |
|            |           |                |                |                |              |                   |   |
| Print Opti |           |                |                |                |              |                   |   |

(Desktop) This example illustrates the Direct Deposit page for Canada.

| Direct Deposit                                                        |           |                |         |           |                |              |                   |   |
|-----------------------------------------------------------------------|-----------|----------------|---------|-----------|----------------|--------------|-------------------|---|
| Accounts                                                              |           |                |         |           |                |              |                   |   |
| + •                                                                   | <b>*</b>  |                |         |           |                |              |                   |   |
| Order                                                                 | Nickname  | Payment Method | Bank ID | Branch ID | Account Number | Account Type | Amount/ Percent   |   |
| 1                                                                     | Checking1 | Direct Deposit | 002     | 76339     | XXX3665        | Checking     | \$400.00          | > |
| Last                                                                  | Savings2  | Direct Deposit | 002     | 76339     | XXX4279        | Savings      | Remaining Balance | > |
|                                                                       |           |                |         |           |                |              |                   |   |
| Print Option                                                          |           |                |         |           |                |              |                   |   |
| Paper copy of Direct Deposit wage statement will be sent to your Home |           |                |         |           |                |              |                   |   |

From the Direct Deposit page, you can view the list of your existing direct deposit accounts with details. The masking of account numbers is determined by the **Employee Direct Deposit Pages** option on the "Payroll for NA Installation Page" (PeopleSoft Payroll for North America). Select an account row to view more information.

If you do not have any direct deposit setup on file and the system requires a remaining balance account on file from each employee, the system displays a message on the Direct Deposit page as you try to add accounts for the first time. The first account you add receives the full balance of the net pay. When you add a second account, the system automatically updates the first account to be the *Remaining Balance* account and changes its processing order to last in the list.

This example shows the instructional message that is displayed on the Direct Deposit page for employees who are required to have a remaining balance account in the system and are about to add their first direct deposit accounts.

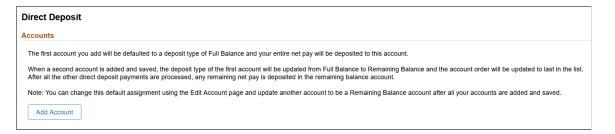

| Field or Control | Description                                                                                                    |
|------------------|----------------------------------------------------------------------------------------------------|
| or Add Account   | Select to add a new direct deposit account.                                                                                                    |
| •                | Select the filter button to filter records based on the payment method.                                                                                                    |
| Reorder          | Select the <b>Reorder</b> button to open <u>Reorder Accounts Page</u> .<br>The <b>Reorder</b> button appears if there are more than one<br>account with a numeric order number defined on the Direct<br>Deposit page.<br>Note: The <b>Reorder</b> button will not be available if filter is<br>applied.                                                                                                    |
| Print Option     | Select, if applicable, to have a printed copy of the pay<br>statement mailed to your home. Based on the selection, you<br>will receive a confirmation message.<br>The presence of this check box is controlled by the suppress<br>print configuration for the system and the employee. See<br>"Direct Deposit Configuration for Self Service" (PeopleSoft<br>Payroll for North America) for more information. |

# **Direct Deposit Page**

Use the Direct Deposit page (PY\_IC\_RBAL\_SEL\_FL) to add or assign remaining balance accounts.

Navigation:

Select the **Direct Deposit** tile. Remaining balance account is required in the setup and the employee does not have a remaining balance account on file.

This example illustrates the Direct Deposit page from where the employee can add or assign an existing account to be a remaining balance account, as required by the system.

| Direct Deposit                                                                                                    |  |  |  |
|----------------------------------------------------------------------------------------------------|--|--|--|
| A Remaining Balance account is required.                                                                                                    |  |  |  |
| To review information of your configured Direct Deposits Accounts, select the Review Existing Accounts link.                                                                                                    |  |  |  |
| You can assign an existing account as a remaining balance account or add a new remaining balance account.                                                                                                    |  |  |  |
| Select the Assign Existing Account button to override one of your existing accounts as a remaining balance account. Doing so reorders this account to last in the list and changes its deposit type to Remaining Balance.<br>After all the other direct deposit payments are processed, any remaining net pay is deposited in the Remaining Balance account. |  |  |  |
| Select the Add New Account button to add a new account for remaining balance.                                                                                                    |  |  |  |
| Assign Existing Account Add New Account                                                                                                    |  |  |  |

| Field or Control         | Description                                                                                                    |
|--------------------------|----------------------------------------------------------------------------------------------------|
| Review Existing Accounts | Select to view the list of your direct deposit accounts on the <u>Review Existing Accounts Page</u> .                                                                                                    |
| Assign Existing Account  | Select to choose an existing account to be your remaining balance account on the <u>Remaining Balance Account Page</u> .<br>If the <b>Remove Check as Payment Method in Self Service</b> option is selected on the "Direct Deposit Controls Page" (PeopleSoft Payroll for North America) and you only have one account on file with <i>Check</i> as the payment method, it cannot be used as a remaining balance account. Either create a new remaining balance account or contact the payroll administrator for assistance.                                                                                                    |
| Add New Account          | <ul> <li>Select to add a remaining balance account on the <u>Add</u><br/><u>Account Page</u>. The deposit type is set to <i>Remaining Balance</i><br/>automatically.</li> <li>When you add an account, the system displays a message<br/>when:</li> <li>The maximum number of accounts allowed by the setup<br/>is reached, or</li> <li>The sum of percentages specified in existing accounts has<br/>reached 100%.</li> <li>In either case, you need to assign an existing account to be the<br/>remaining balance account.</li> <li>If the <b>Remove Check as Payment Method in Self Service</b><br/>option is selected, you cannot create a new account if you only<br/>have one account on file with <i>Check</i> as the payment method<br/>and it has a 100% pay distribution. Contact your payroll<br/>administrator for assistance.</li> </ul> |

# Add Account Page

Use Add Account page (PY\_IC\_DD\_DATA\_SCF) to add a new direct deposit account.

Navigation:

- Select the Add button on the Direct Deposit page.
- Select the Add New Account button on the Direct Deposit page (PY\_IC\_RBAL\_SEL\_FL).

This example illustrates the Add Account page for USA.

| Cancel                                                                          | Add Account      | Save                                   |
|---------------------------------------------------------------------------------|------------------|----------------------------------------|
|                                                                                 |                  | * Indicates required field             |
| When this second account is saved, the Balance and the account order will be up |                  | updated from Full Balance to Remaining |
| Nickname                                                                        |                  |                                        |
| *Payment Method                                                                 | Direct Deposit v |                                        |
| Bank                                                                            |                  |                                        |
| Routing Number                                                                  |                  | 0                                      |
| Account Number                                                                  |                  |                                        |
| Retype Account Number                                                           |                  |                                        |
| Pay Distribution                                                                |                  |                                        |
| *Account Type                                                                   | ~                |                                        |
| *Deposit Type                                                                   | ~                |                                        |
| Amount or Percent                                                               |                  |                                        |
|                                                                                 |                  |                                        |

This example illustrates the Add Account page for Canada.

| Cancel                | Add Account      |                            |  |
|-----------------------|------------------|----------------------------|--|
|                       |                  | * Indicates required field |  |
| Nickname              |                  |                            |  |
| *Payment Method       | Direct Deposit v |                            |  |
| Bank                  |                  |                            |  |
| Bank ID               |                  | 0                          |  |
| Branch ID             |                  |                            |  |
| Account Number        |                  |                            |  |
| Retype Account Number |                  |                            |  |
| Pay Distribution      |                  |                            |  |
| *Account Type         | ~                |                            |  |
| *Deposit Type         | ~                |                            |  |
| Amount or Percent     |                  |                            |  |

| Field or Control      | Description                                                                                                    |
|-----------------------|----------------------------------------------------------------------------------------------------|
| Nickname              | Enter a unique account name for each direct deposit entry for your reference.                                                                                                    |
|                       | If this field is blank when you save the account, the system<br>populates the default nickname using this naming convention:<br><account type=""><account's direct<br="" on="" priority="" request="" the="">Deposit page&gt;, for example, <i>Checking1</i>. For remaining<br/>balance accounts, the naming convention is <account type="">,<br/>for example, <i>Checking</i> or <i>Savings</i>.</account></account's></account> |
| Payment Method        | Select the payment method. Valid values are:                                                                                                    |
|                       | <ul> <li><i>Direct Deposit</i> (default value)</li> <li><i>Check</i> or <i>Cheque</i></li> </ul>                                                                                                    |
|                       | This value becomes unavailable if the <b>Remove Check</b><br><b>as Payment Method</b> option is selected on the "Direct<br>Deposit Controls Page" (PeopleSoft Payroll for North<br>America).                                                                                                    |
|                       | If the selected payment method is <i>Check</i> or <i>Cheque</i> , the system displays only the <b>Deposit Type</b> and <b>Amount or Percent</b> fields for you to enter the required information.                                                                                                    |
| Routing Number        | Enter the routing number if you have selected <i>Direct Deposit</i> as the payment method. Routing number is not applicable if you have selected <i>Check</i> as the payment method.                                                                                                    |
|                       | Note: This field is available and applicable for U.S. only. If<br>validations are enabled, the system validates the Bank ID<br>(bank routing transit number) when employee direct deposit<br>account information is entered or updated.<br>Bank validation functionality is configured on the "Direct<br>Deposit Controls Page" (PeopleSoft Payroll for North<br>America) (DIR_DEP_CNTRLS).                                       |
| Bank ID and Branch ID | (CAN) The Bank ID and Branch ID fields appear for Canada only.                                                                                                    |
|                       | Enter the three-digit Bank ID, and enter the five-digit Branch ID.                                                                                                    |
|                       | Note: If validations are enabled, the system validates (CAN)<br>Bank ID and Branch ID when employee direct deposit account<br>information is entered or updated.<br>Bank validation functionality is configured on the "Direct<br>Deposit Controls Page" (PeopleSoft Payroll for North<br>America) (DIR_DEP_CNTRLS).                                                                                                    |

| Field or Control | Description                                                            |
|------------------|------------------------------------------------------------------------|
|                  | Select the icon to view the routing number format from a sample check. |
|                  | Note: For Canada, the sample cheque with Bank ID format is displayed.  |

This example illustrates the sample check.

|            | Check Example                                                                                                    | ×    |
|------------|----------------------------------------------------------------------------------------------------|------|
| The Rout   | ting Number and Account Number can be obtained from your ch                                                                                              | eck. |
| nine digit | eck there are three groups of numbers. The first group contains t<br>t routing number, the second provides the account number, and t<br>he check number. |      |
|            | 9999                                                                                                    |      |
|            |                                                                                                    |      |
|            | 1 2                                                                                                    |      |
| 1 - Routii | ng Number                                                                                                    |      |
| 2 - Accou  | unt Number                                                                                                    |      |

This example illustrates the sample cheque.

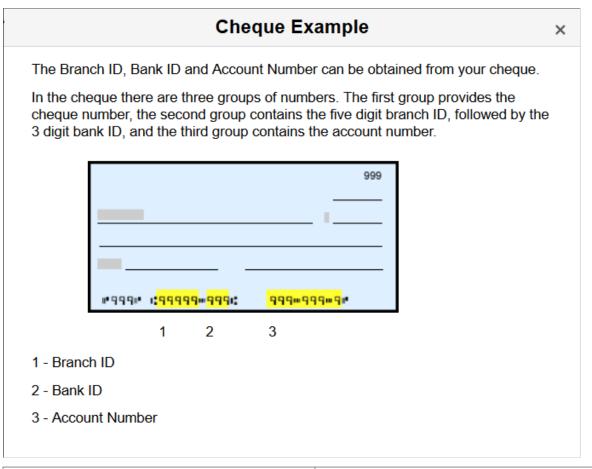

| Field or Control                         | Description                                                                                                    |  |
|------------------------------------------|----------------------------------------------------------------------------------------------------|--|
| Account Number and Retype Account Number | Enter the employee's account number. The account number<br>represents the employee's checking or savings account into<br>which the money should be deposited. |  |
| Account Type                             | <ul><li>Select the account type. Valid values are:</li><li>Checking</li><li>Savings</li></ul>                                                                 |  |

| Field or Control | Description                                                                                                    |
|------------------|----------------------------------------------------------------------------------------------------|
| Deposit Type     | Select the deposit type if applicable.                                                                                                    |
|                  | This field does not appear if the <b>Require Remaining Balanc</b><br><b>Account</b> option is enabled and you are adding your first direct<br>deposit account to the system.                                                                                                    |
|                  | Valid values are:                                                                                                    |
|                  | • <i>Amount:</i> Select this option if the employee wants a fixed dollar amount to be deposited in this account type.                                                                                                    |
|                  | • <i>Percent:</i> Select this option if the employee wants a specific percentage of their net pay to be deposited in thi account type.                                                                                                    |
|                  | • <i>Remaining Balance:</i> Select this option if the balance of a employee's pay is to be deposited in this account type.                                                                                                    |
|                  | If the <b>Require Remaining Balance Account</b> option is<br>enabled and you do not yet have any account on file, the<br><i>Remaining Balance</i> value is not available on the Add<br>Account page when you add the first 2 accounts to the<br>system. When you add the first account, the <b>Deposit</b><br><b>Type</b> field does not appear on the page. When you add<br>the second account, the <i>Remaining Balance</i> value is not<br>available for selection. However, the system automatical<br>updates the deposit type of the first account to <i>Remaining<br/>Balance</i> and its processing order to last in the list. |
|                  | The system displays <i>Remaining Balance</i> as the default value (not editable) if you select the <b>Add New Account</b> button on the <u>Direct Deposit Page</u> (PY_IC_RBAL_SEL_FL).                                                                                                    |
|                  | <b>Note:</b> If the percent entered is not 100%, and the user has set<br>up an account with the <i>Remaining Balance</i> deposit type, the<br>remaining funds will be automatically paid to the remaining<br>balance account. The remaining balance account will be the<br>last account processed to pay out all remaining funds.                                                                                                    |
| Amount           | Enter the amount to be deposited in this account type.                                                                                                    |
|                  | <b>Note:</b> This field is available only if you select <i>Amount</i> as the deposit type.                                                                                                    |
| Percent          | Enter the percentage of the employee's net pay to be deposite<br>in this account type.                                                                                                    |
|                  | <b>Note:</b> This field is available only if you select <i>Percent</i> as the deposit type.                                                                                                    |
|                  | If the employee is required to have a remaining balance account, make sure that the sum of the percent values specific for accounts with the <i>Percent</i> deposit type is less than 100%.                                                                                                    |

Select Save to create a new direct deposit account using the information provided and view its entry on the Direct Deposit Page.

# **Edit Account Page**

Use the Edit Account page (PY\_IC\_DD\_DATA\_SCF) to view, modify or remove an existing direct deposit account.

Navigation:

Select a direct deposit account row on the Direct Deposit page.

This example illustrates the Edit Account page for USA.

| Cancel                | Edit Account     |                            |  |
|-----------------------|------------------|----------------------------|--|
|                       |                  | * Indicates required field |  |
| Nickname              | Checking1        |                            |  |
| *Payment Method       | Direct Deposit v |                            |  |
| Bank                  |                  |                            |  |
| Routing Number        | 121042882        | 0                          |  |
| Account Number        | XXX7896          |                            |  |
| Retype Account Number |                  |                            |  |
| Pay Distribution      |                  |                            |  |
| *Account Type         | Checking ~       |                            |  |
| *Deposit Type         | Amount ~         |                            |  |
| Amount                | 100.00           |                            |  |
|                       | Remove           |                            |  |

| This example illustrates the Edit Account page for Canada. | This | example | illustrates | the | Edit | Account | page | for | Canada |
|------------------------------------------------------------|------|---------|-------------|-----|------|---------|------|-----|--------|
|------------------------------------------------------------|------|---------|-------------|-----|------|---------|------|-----|--------|

| Cancel                | Edit Account        | Save                       |
|-----------------------|---------------------|----------------------------|
|                       |                     | * Indicates required field |
| Nickname              | Savings2            |                            |
| *Payment Method       | Direct Deposit v    |                            |
| Bank                  |                     |                            |
| Bank ID               | 026004093           | 0                          |
| Branch ID             | 76339               |                            |
| Account Number        | XXX4279             |                            |
| Retype Account Number |                     |                            |
| Pay Distribution      |                     |                            |
| *Account Type         | Savings ~           |                            |
| *Deposit Type         | Remaining Balance v |                            |
|                       | Remove              |                            |

Use these pages to modify direct deposit details.

**Note:** If the administrator has created the account, **Nickname** will be auto-populated as account type appended with priority number. You can modify it.

See Also Add Account Page.

| Field or Control | Description                                                                                                    |
|------------------|----------------------------------------------------------------------------------------------------|
| ·                | Select the icon to update an existing direct deposit account number.                                                                  |
|                  | Note: If direct deposit account masking is enabled, the system masks all but the last four digits of a direct deposit account number. |
| Deposit Type     | Select to update the deposit type of the account. Values are:                                                                         |
|                  | Amount                                                                                                    |
|                  | Percent                                                                                                    |
|                  | Remaining Balance                                                                                                    |

| Field or Control              | Description                                                                                                    |
|-------------------------------|----------------------------------------------------------------------------------------------------|
| New Remaining Balance Account | Select an existing account to be the new remaining balance<br>account. This field appears if the <b>Require Remaining</b><br><b>Balance Account</b> option is selected on the "Direct Deposit<br>Controls Page" (PeopleSoft Payroll for North America), and<br>you just changed the deposit type of the current account from<br><i>Remaining Balance</i> to another value.<br>Only accounts with the <i>Direct Deposit</i> payment method are<br>available for selection, if the <b>Remove Check as Payment</b><br><b>Method in Self Service</b> option is selected.                                                                                                    |
| Remove                        | Use the <b>Remove</b> button to remove an existing direct deposit account.                                                                                                    |
|                               | If the <b>Restrict Removal of Last Direct Deposit Account</b><br>option is selected on the "Direct Deposit Controls Page"<br>(PeopleSoft Payroll for North America), this button is grayed<br>out for the last account you have with the <i>Direct Deposit</i><br>payment method.                                                                                                    |
|                               | <b>Note:</b> If the <b>Require Remaining Balance Account</b> option is selected on the "Direct Deposit Controls Page" (PeopleSoft Payroll for North America), the system displays a message if you are about to remove an account that is set up to receive remaining funds. You have the option to remove this account and then select an existing account to be the new remaining balance account, or cancel the account deletion. If you decide to remove this account and then select another account to be the new remaining balance account, when prompted, the system automatically updates its deposit type to <i>Remaining Balance</i> and its processing order to last in the list. If the selected account is the only account on file, its processing order will be changed to <i>I</i> and it will receive the full balance of your pay, as shown in its entry on the <u>Direct Deposit Page</u> . |
|                               | <b>Note:</b> If you remove the last account, the user will not be allowed to add new account(s) on the same day. The user will be instructed to add the new account(s) on the following day.                                                                                                    |

# **Review Existing Accounts Page**

Use the Review Existing Accounts page (PY\_DD\_ACT\_VW\_SCF) to review your direct deposit accounts on file.

Navigation:

Select the **Review Existing Accounts** link on the Direct Deposit page (PY\_IC\_RBAL\_SEL\_FL).

This example illustrates the Review Existing Accounts page.

| Review Existing Accounts |           |                |                |                |              |                 |
|--------------------------|-----------|----------------|----------------|----------------|--------------|-----------------|
| Order                    | Nickname  | Payment Method | Routing Number | Account Number | Account Type | Amount/ Percent |
| 1                        | Checking1 | Direct Deposit | 124003116      | XXXX7896       | Checking     | \$100.00        |
| 2                        | Savings2  | Direct Deposit | 124003116      | XXXX7897       | Savings      | 10.00%          |

## **Remaining Balance Account Page**

Use the Remaining Balance Account page (PY\_IC\_DD\_RBSEL\_SCF) to select an existing account to be the remaining balance account.

Navigation:

Select the Assign Existing Account button on the Direct Deposit page (PY\_IC\_RBAL\_SEL\_FL).

This example illustrates the Remaining Balance Account page.

| Cancel        |                                                                                                    | Remaining Bala | ance Account    | Save                       |  |  |  |
|---------------|----------------------------------------------------------------------------------------------------|----------------|-----------------|----------------------------|--|--|--|
|               |                                                                                                    |                |                 | * Indicates required field |  |  |  |
| · · ·         | Assign the existing account to be a Remaining balance account. Doing so reorders this account to 1 and changes its deposit type to Full Balance. Entire net pay is deposited into the Full Balance account. |                |                 |                            |  |  |  |
| Current Order | Nickname                                                                                                    | Account Number | Amount/ Percent | *Remaining Balance         |  |  |  |
| 1             | Checking                                                                                                    | XX9456         | \$100.00        | No                         |  |  |  |
|               |                                                                                                    |                |                 |                            |  |  |  |

This example illustrates the Remaining Balance Account page in which you can select one of the existing accounts on file to be the remaining balance account.

| ancel            |                       | Remaining Bala | ance Account                | Save                                                        |
|------------------|-----------------------|----------------|-----------------------------|-------------------------------------------------------------|
|                  |                       |                |                             | * Indicates required field                                  |
| nd changes its d | eposit type to Re     |                | all the other direct deposi | is account to last in the list<br>t payments are processed, |
| Current Order    | Nickname              | Account Number | Amount/ Percent             | *Remaining Balance                                          |
|                  |                       | XXXX7006       | \$100.00                    | No                                                          |
| 1                | Checking1             | XXXX7896       | φ100.00                     |                                                             |
| 2                | Checking1<br>Savings2 | XXXX7896       | 10.00%                      | No                                                          |

list.

Use the Reorder Accounts page (PY IC DD ORDER SCF) to change the priority in which the accounts

employee.

Only one remaining balance account is required for each

Navigation:

are processed.

**Reorder Accounts Page** 

Select the **Reorder** button on the Direct Deposit page.

This example illustrates the Reorder Accounts page in non-screen reader mode.

| Cancel                      |                                                                  | Reorder Accounts                                            | Save                                                                                                    |
|-----------------------------|------------------------------------------------------------------|-------------------------------------------------------------|----------------------------------------------------------------------------------------------------|
| position. The The Remaining | account on the topmost row will ng Balance account will be the l | I be processed first.<br>ast account processed to pay out a | dropping the row with the = icon to the desired<br>any remaining funds and cannot be<br>age to update the distribution details. |
| Reorder                     | Nick Name                                                        | Account Number                                              | Amount or Percent                                                                                                    |
| =                           | Spending Money                                                   | XXXXXX8755                                                  | \$1000.00                                                                                                    |
| =                           | Travel Funds                                                     | XX5453                                                      | 10.00%                                                                                                    |
|                             | Checking                                                         | XX9663                                                      | Remaining Balance                                                                                                    |

This example illustrates the Reorder Accounts page in screen reader mode.

| Cancel                                                                                                    | Reorder Accounts Save |                |                |                   |         |
|----------------------------------------------------------------------------------------------------|-----------------------|----------------|----------------|-------------------|---------|
| Specify the order in which the accounts should be processed by assigning a new order number to each account. Select the Refresh button to review the updated order, and select the Save button to confirm the changes.<br>The Remaining Balance account will be the last account processed to pay out any remaining funds and cannot be reordered. To reassign the remaining balance account, use the Edit Account page to update the distribution details. |                       |                |                |                   |         |
| Accounts                                                                                                    |                       |                |                | F                 | Refresh |
| Current Order                                                                                                    | New Order             | Nick Name      | Account Number | Amount or Percent |         |
| 1                                                                                                    | 1                     | Spending Money | XXXXXXX8755    | \$1000.00         |         |
| 2                                                                                                    | 2                     | Travel Funds   | XX5453         | 10.00%            |         |
| Last                                                                                                    |                       | Checking       | XX9663         | Remaining Balance |         |
|                                                                                                    |                       |                |                |                   |         |
| ïeld or Control                                                                                                    |                       |                | Description    |                   |         |
| _                                                                                                    |                       |                |                |                   |         |

|           | Select to drag and drop the corresponding account to the desired position.                                                                            |  |
|-----------|----------------------------------------------------------------------------------------------------|--|
| New Order | (Screen reader mode only) Enter the order in which the corresponding account will be processed. Enter <i>1</i> for the account to be processed first. |  |
|           | Do not enter duplicate order number or any number that is greater than the maximum order number in the list.                                          |  |

| Field or Control | Description                                                                            |
|------------------|----------------------------------------------------------------------------------------|
| Refresh          | (Screen reader mode only) Select to review the updated list before saving the changes. |

# **Viewing and Updating Voluntary Deductions**

### Pages Used to Set Up and View Voluntary Deductions

| Page Name                                                       | Definition Name   | Usage                                                                        |
|-----------------------------------------------------------------|-------------------|------------------------------------------------------------------------------|
| Voluntary Deductions Page                                       | PY_IC_DED_LIST    | View a list of current voluntary deductions.                                 |
| Add Voluntary Deduction Page<br>Change Voluntary Deduction Page | PY_IC_DED_DATA    | Add, change, or stop voluntary deductions.                                   |
| (USF) Distribution Information Page                             | W3_GVT_PY_ALOT_IC | Enter details of the account from which<br>the voluntary deduction is taken. |

## **Understanding Voluntary Deductions**

To control which general deductions employees can update using self service, use the **Allow update via Emp Self Serv** (allow update via employee self-service) option on the General Deduction Table page in the Payroll for North America application.

If you enable self-service updates for a deduction, employees can update their own voluntary deductions online. The employee's voluntary deduction changes in the ePay transaction directly update the Payroll for North America database tables.

### Prerequisite

To use this transaction, select the **Allow update via Emp Self Serv** option on the General Deduction Table page for each voluntary deduction that employees can update online.

See "Defining General Deductions" (PeopleSoft Payroll for North America).

# **Setting Up Paycheck Modeling**

## Pages Used to Set Up Paycheck Modeling

| Page Name                                           | Definition Name    | Usage                                                                                                    |
|-----------------------------------------------------|--------------------|----------------------------------------------------------------------------------------------------|
| Company Controls Page                               | PY_MOD_ADM_COMPANY | Specify system performance options for paycheck modeling.                                                                                                    |
| Pay Group Parameters - Access Controls<br>Page      | PY_MOD_ADM_PAYGRP  | Set up and control employee access to<br>the Paycheck Modeler by company and<br>pay group. Access can be disabled either<br>permanently or for temporary periods of<br>time.                             |
| Pay Group Parameters - Earnings<br>Definition Page  | PY_MOD_ADM_ERNINGS | For each eligible company and pay<br>group, define the earnings that will be<br>presented for selection by employees<br>using the Paycheck Modeler when<br>adding earnings to the model paycheck.        |
| Pay Group Parameters - Deduction<br>Definition Page | PY_MOD_ADM_DEDCTNS | For each eligible company and pay<br>group, define the deductions that<br>will be presented for selection by<br>employees using the Paycheck Modeler<br>when adding deductions to the model<br>paycheck. |

## **Understanding Paycheck Modeler**

Paycheck modeling is an integration of a modeler with live payroll and human resources and benefits records. The modeling feature leverages the Online Single Check functionality described in "Processing Online Single Checks" (PeopleSoft Payroll for North America) in your PeopleSoft Payroll for North America product documentation.

Employees can use Paycheck Modeler to simulate their own paychecks through a self-service web application, investigate their own *what-if* scenarios, and answer most of their own questions without having to call your payroll department.

*Warning!* Self-service Paycheck Modeler supports US employees with US-based jobs only. The functionality is currently not available to USF or CAN employees, or US employees with non-US-based jobs.

**Note:** Self-service Paycheck Modeler is available to payroll administrators, however administrators are strongly encouraged to use only the Online Single Check functionality to generate or model paychecks. While Paycheck Modeler leverages the Online Single Check functionality, the Online Single Check functionality has settings that are available only to administrators.

Self-service paycheck modeling is useful when employees want to quickly calculate and simulate estimated paychecks for various scenarios including:

- When an employee is working large amounts of irregular overtime and they want to estimate a check with the overtime pay included.
- When an employee wants to enter new health care contribution amounts, for example during Open Enrollment, to determine the effect on taxes and net pay.
- When an employee received a large tax refund and they want to estimate tax withholding and net pay amounts by manipulating tax withholding status, credit, or exemptions to determine how they might increase net pay and reduce the tax refund in the future.

To protect the live payroll production data from impact, paycheck modeling data is stored in temporary work tables. Model paycheck results are automatically cleared when the user exits the paycheck modeling component, and modeling history is not retained for future access. To prevent modeled checks from being offered as real paychecks or proof of pay, and to protect personal and pay information, a model check printout contains no data that identifies either the employee or the company and the watermark says *Estimate*.

To help manage system performance, system administrators can set Paycheck Modeler to automatically prevent all users from accessing it when regular payroll calculation and confirmation processes are running, and to automatically restore access when the processes have completed. System administrators can also use the to lock employees out of Paycheck Modeling components for specified periods of time, control the number of concurrent users that can access the system at the same time, and control the number of times an individual employee can calculate a model check in one day. See <u>Company Controls Page</u> and <u>Pay Group Parameters - Access Controls Page</u>.

For an administrative overview of the employee's self-service paycheck modeling process, see <u>Understanding the Self-Service Paycheck Modeling Process</u>.

## **Company Controls Page**

Use the Company Controls page (PY\_MOD\_ADM\_COMPANY) to specify system performance options for paycheck modeling.

Navigation:

Setup HCM > Product Related > Payroll for North America > Paycheck Modeling USA > Company Controls

This example illustrates the fields and controls on the Company Controls page.

| Company Controls                        |  |  |  |
|-----------------------------------------|--|--|--|
| Company GBI Global Business Institute   |  |  |  |
| Control Parameters                      |  |  |  |
| BI Publisher Report Definition PYMDLCHK |  |  |  |
| Performance Limits                      |  |  |  |
| Maximum Concurrent Processes 100        |  |  |  |
| Maximum Daily Calculations 25           |  |  |  |
|                                         |  |  |  |

#### **Control Parameters**

| Field or Control               | Description                                                                                                    |
|--------------------------------|----------------------------------------------------------------------------------------------------|
| BI Publisher Report Definition | Enter the alpha numeric code for of the report template for the XML-to-PDF publisher to use to format the model check for printing. |

### **Performance Limits**

| Field or Control             | Description                                                                                                    |
|------------------------------|----------------------------------------------------------------------------------------------------|
| Maximum Concurrent Processes | (Optional) Enter the number to use to restrict how many<br>users can concurrently access the paycheck modeler at<br>the same time. Enter a number that accounts for both<br>payroll administrators and self-service employees. When<br>the maximum number of concurrent users is met, the next<br>employee to try to access the modeler is denied access and<br>receives an error message indicating that the modeler is<br>currently unavailable, and instructing them to try again later.<br>If the field is blank or contains <i>0</i> , the system places no<br>restriction on the number of concurrent paycheck modeling<br>calculations that can be processed at the same time. |

| Field or Control           | Description                                                                                                    |
|----------------------------|----------------------------------------------------------------------------------------------------|
| Maximum Daily Calculations | <ul> <li>(Optional) Enter the number to use to restrict the number of times that the same user can run the paycheck modeling calculation process in a day.</li> <li>If the maximum daily calculations are exceeded, upon trying to access the modeler again, the employee receives an error message saying they have exceeded the maximum number of times that a model paycheck can be calculated in one day, to please try again tomorrow.</li> <li>If the field is blank or contains <i>0</i>, the system places no restriction on the number of paycheck modeling calculations that the same user can process in one day.</li> </ul> |

## **Pay Group Parameters - Access Controls Page**

Use the Pay Group Parameters - Access Controls page (PY\_MOD\_ADM\_PAYGRP) to set up and control employee access to Paycheck Modeler by company and pay group.

Navigation:

#### Setup HCM > Product Related > Payroll for North America > Paycheck Modeling USA > Pay Group Parameters > Access Controls Tab

This example illustrates the fields and controls on the Pay Group Parameters - Access Controls page.

| Access Controls            | arnings Definitior | n Deduction De       | finition            |         |                 |
|----------------------------|--------------------|----------------------|---------------------|---------|-----------------|
| Company GBI                |                    | Institute            | Pay Group           | KU1     | US Weekly       |
| Disable During Calc        | : or Confirm       |                      |                     |         |                 |
| Access Options             |                    |                      |                     |         |                 |
| <ul> <li>Enable</li> </ul> | 🔿 Disable Fu       | ılly                 | ODisable Temporaril | У       |                 |
| Disabled Periods           | Pe                 | rsonalize   Find   \ | /iew All   🗖   🔳    | First 🤇 | 9 1 of 1 🕭 Last |
| Start Date                 | Start Time         | End Date             | End Time            |         |                 |
|                            |                    |                      |                     |         | + -             |

Use the Pay Group Parameters - Access Controls page to enable or disable access to Paycheck Modeler for each combination of company and pay group that you want to be eligible to use Paycheck Modeler.

**Note:** The self-service Paycheck Modeler link appears for everyone, however Paycheck Modeler may not be available to everyone. Employees in any pay group for which Paycheck Modeler is not enabled are ineligible to use it. When an employee who is ineligible to use Paycheck Modeler selects the link, a message appears saying that Paycheck Modeler is unavailable for use or that the employee is ineligible to use Paycheck Modeler. The system must be able to retrieve an employee's Job Data pay rate and generate paysheets to model the paycheck. Therefore, employees that belong to an eligible pay group but who have no pay to calculate for the current pay period (for example, with a status of terminated, retired, unpaid leave of absence, and so on) also cannot access Paycheck Modeler. Newly-hired employees who are not active as of the pay period end date of the previously confirmed regular on-cycle paycheck are also unable to use Paycheck Modeler.

| Field or Control               | Description                                                                                                    |
|--------------------------------|----------------------------------------------------------------------------------------------------|
| Disable During Calc or Confirm | Select this check box to prevent all users (administrators and<br>self-service employees in the defined company and pay group)<br>from accessing Paycheck Modeler when regular on-cycle<br>payroll calculation and confirmation processes are running. A<br>batch run control flag preventing access to Paycheck Modeler<br>is automatically turned on by the COBOL batch program. If ar<br>employee has accessed and is in the process of using Paycheck<br>Modeler when the payroll process starts, an error message<br>prevents them from performing further modeling until the<br>production process completes.<br>Upon successful completion of the regular payroll calculation<br>and confirmation processes, the COBOL batch program<br>automatically turns off the batch run control flag, making<br>Paycheck Modeler available again to all users in the defined<br>company and pay group. |
|                                | If the check box is deselected, the COBOL batch program<br>ignores the batch run control flag, and users have full access to<br>Paycheck Modeler while the batch processes are running.                                                                                                    |
|                                | <b>Important!</b> This setting only disables paycheck modeling during on-cycle processing.                                                                                                    |
| Restore Access                 | This check box appears only when the payroll calculation<br>or confirmation process is running or if the COBOL batch<br>program fails.                                                                                                    |
|                                | Select the check box as an emergency measure to manually<br>turn off the batch run control flag when the batch program<br>fails, and re-enable users to access Paycheck Modeler.                                                                                                    |
|                                | If the batch program fails, the check box remains visible<br>until it is either selected or the next payroll calculation or<br>confirmation process completes successfully.                                                                                                    |

#### Access Options

You can disable access either permanently or for temporary periods of time.

| Field or Control                              | Description                                                                                                    |
|-----------------------------------------------|----------------------------------------------------------------------------------------------------|
| Enable, Disable Fully, or Disable Temporarily | <ul> <li>Select the option to control access to Paycheck Modeler:</li> <li><i>Enable</i> Enables access to Paycheck Modeler for both payroll administrators and self-service employees.</li> <li><i>Disable</i> Disables access to Paycheck Modeler for both payroll administrators and self-service employees.</li> <li>If a user tries to access Paycheck Modeler when it is disabled, they will receive a message indicating the modeler is unavailable and instructing them to contact the Payroll Department if they require information.</li> <li><i>Disable Temporarily</i> Disables access to Paycheck Modeler for both payroll administrators and self-service employees for a pre-determined period of time. When this option is selected, the Disabled Periods group box becomes available for data entry. You must enter parameters there to identify the disablement period.</li> <li>If a user tries to access Paycheck Modeler when the functionality is temporarily disabled, they will receive a message indicating that the modeler is currently unavailable, and instructing them to try again later:</li> </ul> |

#### **Disabled Periods**

| Field or Control                            | Description                                                                                                    |
|---------------------------------------------|----------------------------------------------------------------------------------------------------|
| Start DateStart Time,End Date, and End Time | Enter parameters to identify the periods of time during which<br>you want to temporarily disable Paycheck Modeler for system<br>performance or other reasons. You can enter multiple date<br>durations. All parameters are required. |

## **Pay Group Parameters - Earnings Definition Page**

Use the Pay Group Parameters - Earnings Definition page (PY\_MOD\_ADM\_ERNINGS) to define for each eligible company and pay group, the earnings that will be presented for selection by employees using Paycheck Modeler when adding earnings to the model paycheck.

Navigation:

Setup HCM > Product Related > Payroll for North America > Paycheck Modeling USA > Pay Group Parameters > Earnings Definition Tab

| <u>A</u> ccess Controls | Earnings Definition                           |                                    |              |
|-------------------------|-----------------------------------------------|------------------------------------|--------------|
| Company (<br>Load Eam   | 3BI Global Business Institute<br>ings Program | Pay Group KU1 US Week              | У            |
| Paycheck Modeler        | Earnings Personaliz                           | e   Find   🗖   🛅 👘 First 🕚 1-16 of | 16 🕑 Last    |
| *Earnings Code          | Description                                   | Payment Type                       |              |
| AUT                     | Automobile Allowance                          | Amounts Only                       | + - <b>^</b> |
| BNS                     | Bonus                                         | Amounts Only                       | + -          |
| CMS                     | Commission                                    | Either Hours or Amount OK          | + -          |
| CRG                     | Contract Earnings                             | Both Hours and Amount OK           | + -          |
| DBT                     | Double Time                                   | Either Hours or Amount OK          | + -          |
| EXP                     | Expense Reimbursement                         | Amounts Only                       | + -          |
| HOL                     | Holiday (Statutory)                           | Hours Only                         | + -          |
| LTD                     | Long Term Disability                          | Either Hours or Amount OK          | + -          |
| MIL                     | Mileage Reimbursement                         | Unit/Override Rate                 | + -          |
| OCP 🔍                   | On-Call Pay                                   | Flat Amount                        | + -          |
| OTP                     | Overtime                                      | Hours Only                         | + -          |
| ots 🔍                   | Straight Overtime                             | Hours Only                         | + -          |
| REG                     | Regular                                       | Either Hours or Amount OK          | + -          |
| зск 🔍                   | Sick Leave                                    | Either Hours or Amount OK          | + -          |
| STD 🔍                   | Short Term Disability                         | Either Hours or Amount OK          | +            |

This example illustrates the fields and controls on the Pay Group Parameters- Earnings Definition page.

The system uses earnings codes to identify the type of earnings that an employee is paid. Each earnings code consists of various compensation attributes dictating how the earnings will be handled. Use this table to identify and control the earnings codes that employees in the specified company and pay group can select for addition to their model paycheck.

**Note:** The model check assumes the employee's standard earnings and deductions. The earnings defined on this page are the earning that employees will be able to add to modeled checks in addition to their normal payroll calculation.

| Field or Control      | Description                                                                                                    |
|-----------------------|----------------------------------------------------------------------------------------------------|
| Load Earnings Program | (Optional) Select this button to populate the Paycheck<br>Modeling Earnings grid with all of the earnings codes from the<br>Earnings Program table that are associated with the specified<br>pay group. |

#### **Paycheck Modeler Earnings**

| Field or Control              | Description                                                                                                    |
|-------------------------------|----------------------------------------------------------------------------------------------------|
| Earnings Code and Description | Enter the code and description for each earnings code that you<br>want employees in the eligible company and pay group to be<br>able to add to their model paycheck. Only the earnings codes<br>that are attached to the Earnings Program table associated with<br>the specified pay group are available for selection.<br>The earnings code descriptions that appear here are from<br>the Earnings Table and are used on the actual paychecks<br>(PAY003), direct deposit advices (DDP003), and in Paycheck<br>Modeler. Overriding a description here overrides it only for<br>Paycheck Modeler. Earnings codes with the same description<br>must be modified to uniquely identify each earnings code. All<br>earning codes should be reviewed and updated for clarity and<br>ease of use by self-service employees. |

## **Pay Group Parameters - Deduction Definition Page**

Use the Pay Group Parameters - Deduction Definition page (PY\_MOD\_ADM\_DEDCTNS) to define for each eligible company and pay group, the deductions that will be presented for selection by employees using Paycheck Modeler when adding deductions to the model paycheck.

Navigation:

#### Setup HCM > Product Related > Payroll for North America > Paycheck Modeling USA > Pay Group Parameters > Deduction Definition

This example illustrates the fields and controls on the Pay Group Parameters - Deduction Definition page.

| Access Controls  | <u>E</u> arnings D | efinition De    | duction Definition    |                    |                       |                     |                 |                 |
|------------------|--------------------|-----------------|-----------------------|--------------------|-----------------------|---------------------|-----------------|-----------------|
| Company (        | Globa              | I Business Inst | itute                 | Pay Group          | KU1 US Weekly         |                     |                 |                 |
| Populate From Da | ata Source         |                 |                       |                    |                       |                     |                 |                 |
| Load             | General Ded        | luctions        | Benefit F             | Program 📃 🔍        | Load Benefit Program  |                     |                 |                 |
| Paycheck Modele  | er Deduction       | s               |                       |                    | Person                | alize   Find   🗖    | 🔲 🛛 First 🕙 1-2 | 29 of 29 🕑 Last |
| *Plan Type       | Benefit<br>Program | Benefit Plan    | Description           | *Deduction<br>Code | Description           | *Deduction<br>Class | Description     |                 |
| General Dedu 🗸   |                    |                 |                       | KUCRUN 🔍           | Credit Union          | A 🗸                 | After-Tax       | + -             |
| General Dedu 🗸   |                    |                 |                       | KUHLTH 🔍           | Health Club Dues      | A 🗸                 | After-Tax       | + -             |
| General Dedu 🗸   |                    |                 |                       | KUPARK 🔍           | Parking Deduction     | A 👻                 | After-Tax       | + -             |
| General Dedu 🗸   |                    |                 |                       | KUUNON 🔍           | Union Dues            | A 🗸                 | After-Tax       | + -             |
| General Dedu 🔽   |                    |                 |                       | KUWAY1 🔍           | United Way            | A 🗸                 | After-Tax       | + -             |
| Medical 💌        | KU1 🔍              | KUHM01          | Medical HMO Plan 1    | KUMED9             | Medical HMO Plan 1    | B 💌                 | Before-Tax      | + -             |
| Medical 💌        | KU1 🔍              | KUHM02          | Medical HMO Plan 2    | KUMED9 🔍           | Medical HMO Plan 2    | в 🗸                 | Before-Tax      | + -             |
| Medical 💌        | KU1 🔍              | кинмоз          | Medical HMO Plan 3    | KUMED9 🔍           | Medical HMO Plan 3    | B 💌                 | Before-Tax      | ÷ =             |
| Medical 💌        | KU1 🔍              | KUMED 🔍         | Enhanced Medical Plan | KUMED9             | Enhanced Medical Plan | B 🗸                 | Before-Tax      | ÷ -             |
| Dental 💌         | KU1 🔍              | KUDEN1          | Standard Dental Plan  | KUDEN9 🔍           | Standard Dental Plan  | B                   | Before-Tax      | + -             |
| Dental 💌         | KU1 🔍              | KUDEN2          | Enhanced Dental Plan  | KUDEN9 🔍           | Enhanced Dental Plan  | B 🗸                 | Before-Tax      | + -             |
| Vision 💌         | KU1 🔍              | KUVIS1 🔍        | Standard Vision Plan  | KUVIS9 🔍           | Vision Plan           | 8 🗸                 | Before-Tax      | + -             |

#### Populate from Data Source

Use fields on the Pay Group Parameters - Deduction Definition page to identify and control the deduction codes that you want employees in the specified company and pay group to be able to add when modelling their paychecks.

**Note:** The model check assumes the employee's standard earnings and deductions. The deductions defined on this page are the deductions that employees will be able to add to modeled checks in addition to their normal payroll calculation.

| Field or Control                         | Description                                                                                                    |
|------------------------------------------|----------------------------------------------------------------------------------------------------|
| Load General Deductions                  | (Optional) Select this button to populate the Paycheck Modeler<br>Deductions grid with all of the deduction codes from the<br>Company General Deductions table that are associated with<br>the specified company.      |
| Benefit Program and Load Benefit Program | (Optional) Specify the benefit program from which to clone<br>all benefit plan deduction data, and then select the Load<br>Benefit Program button to populate the Paycheck Modeling<br>Deductions grid with that data. |

**Note:** For initial setup, load the general deductions, load the benefit program, and save the page before making any other entries. Each time that you select the Load General Deductions or the Load Benefit Program button and save the results, the system clears all existing entries and populates the grid with results of the new selection. The Load General Deductions and Load Benefit Program functions are intended to assist with the initial setup of the Paycheck Modeler Deductions table.

#### **Paycheck Modeler Deductions**

| Field or Control                             | Description                                                                      |
|----------------------------------------------|----------------------------------------------------------------------------------|
| Plan Type, Benefit Program, and Benefit Plan | Select a plan type, benefit program, and benefit plan for each deduction to use. |

| Field or Control               | Description                                                                                                    |
|--------------------------------|----------------------------------------------------------------------------------------------------|
| Deduction Code and Description | Enter the code and description for each deduction code that<br>you want employees in the eligible company and pay group<br>to be able to add to their model paycheck. Only the deduction<br>codes that are attached to the Company General Deductions<br>table associated with the specified pay group are available for<br>selection. Because employees within one pay group can belon<br>to a variety of benefit programs, all benefit plan deductions are<br>available for selection.         |
|                                | <b>Note:</b> Garnishment deductions are not defined on the<br>Deduction Definition page. A garnishment amount, if any,<br>from the calculated check is included in the model check. The<br>employee cannot add or update it, but they can delete it using<br>either the modeler <b>Clear Amount</b> or <b>Clear All Amounts</b><br>functions.                                                                                                    |
|                                | The deduction code descriptions that appear here are from<br>the Deduction Table and are used on the actual paychecks<br>(PAY003), direct deposit advices (DDP003), and in Paycheck<br>Modeler. Overriding a description here overrides it only for<br>Paycheck Modeler. Deduction codes with the same description<br>must be modified to uniquely identify each deduction code.<br>All deduction codes should be reviewed and updated for<br>clarity and ease of use by self-service employees. |
| Deduction Class                | Select the deduction tax classification for the deduction code.<br>To exclude a deduction, such as taxable benefits, from being<br>available for update in Paycheck Modeler, you must exclude it<br>from this table.                                                                                                    |

## **Understanding the Self-Service Paycheck Modeling Process**

This overview describes what the payroll administrator should know to support the employee's self-service paycheck modeling page-by-page process.

#### Paycheck Modeling VFO

The self-service Paycheck Modeler end-user process is demonstrated in the following Oracle YouTube VFO (Video Feature Overview):

Video: PeopleSoft Paycheck Modeler

#### **Common Controls**

The field and page controls described here behave the same throughout the self-service Paycheck Modeler component (PY\_MOD\_SS\_MODELER).

| Term              | Definition                                                                                                    |
|-------------------|----------------------------------------------------------------------------------------------------|
| Clear All Amounts | Deletes ALL amounts, making them zero, including the original <i>real</i> amounts and any that the user has entered from Paycheck Modeler.                                                                                                    |
|                   | To display the original, current pay calendar amounts again,<br>users must exit Paycheck Modeler and start over.                                                                                                    |
| Clear Amounts     | Deletes the amount for the specific item, making the amount zero.                                                                                                    |
| Edit              | Displays an edit page where you can view and modify details for the specific item.                                                                                                    |
| Next and Previous | Use these buttons (and not your browser's Back or Forward<br>buttons), to step backwards or forwards through the steps<br>while retaining session data.                                                                                                    |
|                   | Note: You can also click the link for any step (Earnings,<br>Deductions, Taxes, and so on, except Start) to return to that<br>step and move through the steps while retaining session data.<br>To return to Start and the original data, you must exit and re-<br>enter Paycheck Modeler. |
| Exit              | Paycheck Modeler does not save data from session to session.<br>Select Exit only when you are ready to leave Paycheck<br>Modeler and all of the data that you have entered during the<br>session.                                                                                         |
|                   | When you enter Paycheck Modeler, the employee's original <i>(real)</i> amounts                                                                                                    |
|                   | for the current pay calendar appear.                                                                                                    |

#### Paycheck Modeler - Start Page

Text on the Paycheck Modeler - Start page (PY\_MOD\_SS\_START) tells employees that they start with their standard earnings, deductions, and taxes and can change them to create a hypothetical check. The page requires that before the user can move forward, they must select the check box that shows they agree to the Usage Terms and Conditions. After that, they can select the Let's Get Started button.

When the employee selects the **Yes, I have reviewed and agree to the terms and conditions** check box, the system determines if the employe has one or multiple jobs. If the employe has only one job, the system retrieves the employee's earnings, deductions, and tax information, and calculates the employee's check ready to model. When the calculation completes and the single-job employee selects the **Let's Get Started** button, the employee is automatically transferred to the Paycheck Modeler - Earnings page. The multi-job employee is transferred to the Paycheck Modeler - Jobs page.

#### Paycheck Modeler - Jobs page

Paycheck Modeler can model only one paycheck for one job at a time. If the system determines that the employee has multiple jobs, then, when the employee selects the **Yes, I have reviewed and agree to the terms and conditions** check box, the system retrieves the multiple jobs information but does not yet prepare a calculated check to model. When the multiple-job employee clicks the **Let's Get Started**button, the employee is transferred to the Paycheck Modeler - Jobs page (PY\_MOD\_SS\_JOBS), a page that appears only for multiple-job employees between the Paycheck Modeler - Earnings page and Paycheck Modeler - Deductions page.

All of the employee's jobs that are available for paycheck modeling are available for selection on the Paycheck Modeler - Jobs page. The default job is the job for employment record 0, or the lowest numbered active employee record if job 0 is inactive or does not exist.

Users must select the job to use for the model check, and click the **Prepare My Modeled Check** button to trigger the initial payroll calculation for that job and prepare the check for modeling. After that, the user moves forward as any single-job employee would.

#### **Paycheck Modeler - Earnings Page**

Items listed on the Paycheck Modeler - Earnings page (PY\_MOD\_SS\_EARNINGS) are the employee's standard earnings based on the standard hours in the Job Data record.

The additional earnings that are available to add to paycheck modeling are based on the earnings defined on the <u>Pay Group Parameters - Earnings Definition Page</u>.

The system retrieves and uses the employee's Job Data pay rate that was in effect on the pay period end date of the previously confirmed regular on-cycle paycheck.

**Note:** The model check does not include pay rate changes that may apply to the current pay period. As a result, existing employees cannot see current or future pay increases. Also, newly hired employees who are not active as of the pay period end date of the previously confirmed regular on-cycle paycheck cannot use Paycheck Modeler.

If *OK to Pay* is selected on the "Create Additional Pay Page" (PeopleSoft Payroll for North America), any additional pay that is applicable to the current pay period is included and calculated based on the employee's normal shift rate as defined on the job record. Additional pay items are not included in a modeled paycheck if they are paid on a separate check (any check greater than Addl Seq Nbr of *I* on the Create Additional Pay page).

**Note:** If the Add to Gross check box is deselected on the "Earnings Table - Taxes Page" (PeopleSoft Payroll for North America) (EARNINGS\_TABLE2) for the earnings code, then the earnings amount appears on the model check, but it is not included in the Total Earnings.

Paycheck Modeler does not use the FLSA Alternate Overtime (FLSA/Alt OT) process. See "Create Additional Pay Page" (PeopleSoft Payroll for North America).

Earnings must be greater than zero to move forward.

#### **Paycheck Modeler - Deduction Page**

The items listed on the Paycheck Modeler - Deduction page (PY\_MOD\_SS\_DEDUCTNS) are the employee's standard deductions that are scheduled to be taken in the next open calendar.

The additional deductions that are available to add to paycheck modeling are based on the deductions defined on the <u>Pay Group Parameters - Deduction Definition Page</u>.

Employees can use fields and controls in the My Deductions grid to add or modify flat amount or percentage-of-gross amount deductions to a model paycheck.

Following is an example of how the system calculates deductions based on a percent.

If no overrides are made to the 401K (add or edit), the deduction is calculated based on the deduction setup:

- If the deduction is based on a special accumulator, the amount in the special accumulator is used for the calculation.
- If the deduction is based on a percentage of gross, the deduction is calculated as a percent of total gross.

If the employee overrides the percent in Paycheck Modeler, the system uses percent of total gross.

**Note:** Employees can only clear the amount for a garnishment deduction. They cannot edit the amount in any other way. Garnishment calculations are based on the setup in the Garnishment Spec (garnishment specifications) component. See "Specifying Employee Garnishment Data" (PeopleSoft Payroll for North America).

#### **Paycheck Modeler - Taxes Page**

The tax jurisdictions that appear on the Paycheck Modeler - Taxes page (PY\_MOD\_SS\_TAXES) are based on the employee's current tax information. Only the jurisdictions that allow withholding changes using a tax withholding form are available.

Employees can change their State Withholding Status if their current Special Withholding Tax Status is one of the following:

- None
- Maintain Taxable Gross (Only the Additional Amount is editable.)
- Non-Resident Alien (Employees cannot, however, change Tax Treaty information.)

The page says *Not Applicable* and no data appears if the employee has a tax status of *No Taxable Gross, No Tax Taken Status (exempt).* 

#### Paycheck Modeler - Calculate Page

If the user has made changes, the **Calculate My Modeled Check** button is available on the Paycheck Modeler - Calculate page (PY\_MOD\_SS\_CALC). The **Next** button remains unavailable until after the user selects the **Calculate My Modeled Check** button. When the modeled check is calculated, a message appears and the **Next** button becomes available.

If the employee has made changes, only the Next button is available.

#### Paycheck Modeler - Results Page

Modeled check results appear on the Paycheck Modeler - Results page (PY\_MOD\_SS\_RESULTS).

Note: Only employee amounts appear. Employer amounts are not part of a paycheck model.

Employees can:

- View a pie chart of the results.
- View totals and details of their modeled earnings, taxes, and deductions.
- Print a copy of the Modeled Paycheck. This report is a non-negotiable, unofficial copy of the estimated modeled check. It does not contain any information that identifies either the employee or the employer.
- Print a Paycheck Modeling Audit report to view the changes made this session.

Note: To print, popup blocker must be turned off.

Employees can use the Related Links on the Paycheck Modeler - Results page to access other paycheck related self-service pages.

# Using the PeopleSoft Fluid User Interface to Manage Additional Payroll Information

This topic lists the pages that employees can access conveniently from a single location in the PeopleSoft Fluid User Interface to perform additional self-service transactions delivered in Payroll for North America. The navigation collection links described in this topic transfer users to the classic or classic plus version of the pages.

The Payroll tile provides access to fluid transactions that work with paychecks, tax withholding, electronic form consent, direct deposits, and so on; they are discussed in separate topics.

# Pages Used to Manage Additional Payroll Information Using the PeopleSoft Fluid User Interface

| Page Name            | Definition Name                                                                       | Usage                                                                                                    |
|----------------------|---------------------------------------------------------------------------------------|----------------------------------------------------------------------------------------------------|
| Payroll Tile         | HC_PY_SS_NAVCOLL_FL (cref for the tile)<br>PY_IC_WH_PTILE_FLU (page for dynamic data) | Access a collection of self-service<br>payroll transactions, such as viewing<br>voluntary deductions, modeling<br>paychecks, and viewing paychecks of<br>confirmed pay periods. |
| Voluntary Deductions | PY_IC_DED_LIST                                                                        | Add, update, or view voluntary<br>deductions.<br>See <u>Viewing and Updating Voluntary</u><br><u>Deductions</u> .                                                               |

| Page Name        | Definition Name | Usage                                                                                                    |
|------------------|-----------------|----------------------------------------------------------------------------------------------------|
| Paycheck Modeler | PY_MOD_SS_START | Calculate hypothetical paychecks based<br>on earnings, deductions, and taxes<br>entered in the modeling application.<br>See <u>Understanding Paycheck Modeler</u> . |
| Pay Inquiry      | PI_IC_CHK_DATA  | View the paycheck information for any confirmed pay period.<br>See <u>Managing and Viewing Payroll</u><br><u>Information</u> .                                      |

## Additional Self-Service Transactions Accessible from Payroll Tile

As an employee, you can access these payroll transactions using the Payroll tile:

- Voluntary Deductions.
- (USA) Payroll Modeler.
- 3rd Party Pay Inquiry.

**Note:** For optimal page display, Oracle recommends that you access these pages using large or medium form factors.

This example illustrates additional self-service transactions that are accessible from the Payroll tile using the navigation collection.

| 💐 Paychecks                                    | Voluntary Deductions     Voluntary Deductions     Betty Locherty   Global Business Institute     Direct Deposit   T4/T4A     Voluntary Deductions     Voluntary Deductions     Image: Construction of the point of the point of t | Personalize Page  |               |           |             |              |  |  |  |
|------------------------------------------------|----------------------------------------------------------------------------------------------------|-------------------|---------------|-----------|-------------|--------------|--|--|--|
| 🕒 Tax Withholding                              | -                                                                                                    | 6                 |               |           |             |              |  |  |  |
| W-2/W-2c Consent                               |                                                                                                    |                   |               |           |             |              |  |  |  |
| 😰 Direct Deposit                               | Review, add or update your volu                                                                                                    | untary deductions | s information | 1.        |             |              |  |  |  |
| Image: Part Part Part Part Part Part Part Part |                                                                                                    |                   |               |           |             |              |  |  |  |
| 🗟 RL-1/RL-2 🗸                                  | Betty Locherty       Global Business Institute       Review, add or update your voluntary deductions information.       Voluntary Deductions       Deduction Type     Start Date       Stop Date       Status       er                                                                                                    |                   | Status        | Deduction | Goal Amount | Goal Balance |  |  |  |
| Soluntary Deductions                           |                                                                                                    |                   |               |           |             |              |  |  |  |
| 😨 Paycheck Modeler                             |                                                                                                    |                   |               |           |             |              |  |  |  |
| 💐 3rd Party Pay Inquiry                        | Add Deduction                                                                                                    |                   |               |           |             |              |  |  |  |

#### **Related Links**

Using the PeopleSoft Fluid User Interface to View Paychecks (USA) Using the PeopleSoft Fluid User Interface to Update PDF Tax Forms Understanding Year-End Consent Pages Using the PeopleSoft Fluid User Interface to Add and Modify Direct Deposit Accounts

# (USA) Managing W-4 and W-2 Reissue

## Pages Used to Manage W-4 and Reissued W-2 Forms

| Page Name                              | Definition Name    | Usage                                                   |  |  |
|----------------------------------------|--------------------|---------------------------------------------------------|--|--|
| (USA) W-4 Withholding Certificate Page | PY_IC_W4_DATA_2020 | Change tax data.                                        |  |  |
| (USA) W-2 Reissue Request Page         | PY_IC_W2_DATA      | Request a new W-2 form and select the delivery address. |  |  |

## **Understanding the W-4 Transaction**

Employees can file a new Form W-4 through self service anytime that their tax status changes.

Using the self-service transaction, employees can:

- Change their federal tax data.
- Select the company for which they need to change data if they work for multiple companies.
- Specify an additional withholding amount.

Users are asked to confirm their password after updating the W-4. This functions as an employee's electronic signature. Workflow generates an email to the employee confirming that the change was made.

**Note:** The W-4 Withholding Certificate self-service transaction does not work when WWW\_AUTHENTICATION is used. With WWW\_AUTHENTICATION, users receive a message on the final confirmation page that their password is invalid and are unable to save the W-4 changes. To use the W-4 Withholding Certificate self-service transaction, you must use a different authentication method.

## **Understanding the W-2 Reissue Transaction**

Employees can request a reissued W-2 form. Workflow associated with this transaction generates a worklist for the payroll administrator.

# **Working with Payroll Assistant**

# **Setting Up Payroll Assistant**

This topic provides an overview of the Payroll Assistant, and discusses how to set up the chatbot for Payroll.

## Pages Used to Set Up Payroll Assistant

| Page Name                                               | Definition Name   | Usage                                                                                            |
|---------------------------------------------------------|-------------------|--------------------------------------------------------------------------------------------------|
| Category Selection Page                                 | PY_CATEGORY_SEL   | Configure categories for earnings and deductions, and select fields to display for garnishments. |
| <u>Earnings or Deduction</u> Code Selection <u>Page</u> | PY_CATGRY_SEL_SEC | Assign codes to earnings or deduction categories for data rendering.                             |

## **Understanding Payroll Assistant**

A skill is a computer program that maintains a conversation with a user in natural language, understands the intent of the user, and sends a response based on business rules and data of the organization.

The Payroll Assistant is a PeopleSoft skill that uses the Oracle Digital Assistant (ODA) platform for interacting with users to help them find answers and perform certain tasks. It is designed to assist users with payroll-related inquires through a conversational interface, and is available for both desktop and mobile users.

Using simple phrases and keywords, employees in the US and Canada can ask the Payroll Assistant questions about their:

- Paychecks or paycheques
- Bank account information
- Employee's withholding
- Voluntary deductions
- Pay schedules
- Year-end forms or year-end slips
- Garnishments

Payroll contact information

Video: Image Highlights, PeopleSoft HCM Update Image 36: Chatbots for PeopleSoft HCM

#### How To Enable the Payroll Assistant

Here are the high-level steps for enabling the Payroll Assistant for self-service employees:

- 1. Grant users access to the Payroll Assistant by assigning them the NA Payroll Chatbot User role.
- 2. Using the HPY\_CHAT\_ASST that is delivered with the system, edit and add the bot app ID from the ODA channel.
  - Navigate to Enterprise Components > Chatbot Configurations > Bot Definitions.
  - Click the Edit button for HPY\_CHAT\_ASST (Payroll Assistant) and enter the Bot App ID value from the ODA channel.

Oracle delivers the default branding template for the Payroll Assistant (the delivered template is *NA Payroll Branding Template*). No changes are required.

3. (Optional) Modify delivered categories for earnings, deductions and garnishments on the <u>Category</u> <u>Selection Page</u>, if necessary.

Refer to the Payroll for North America Chat Category Setup red paper (doc ID: <u>2715964.1</u>) on My Oracle Support for general guidelines on how to configure chat category setup for Payroll Assistant.

#### **Related Links**

<u>PeopleSoft PICASO Button</u> "Understanding Skills" (Enterprise Components)

## **PeopleSoft Employee Digital Assistant**

PeopleSoft Intelligent Chatbot ASsistant from Oracle (PeopleSoft PICASO) is a consolidated, singlepoint access solution where your employees can ask questions spanning multiple PeopleSoft applications like Absence, Benefits, Employee Directory, Expenses, North American Payroll, and more. For information on PeopleSoft PICASO, see "Understanding PeopleSoft PICASO" (Enterprise Components).

With Tools 8.59, the Skill services (such as Absence, Employee Directory, and so forth) are REST API enabled to manage the Oracle Digital Assistant instances. For information on REST API, see "Understanding REST API Endpoints for PeopleSoft" (Enterprise Components) and "Understanding REST API Endpoints for PeopleSoft Payroll for North America Services (payrollbankingyearendforms)" (Enterprise Components).

## **Category Selection Page**

Use the Category Selection page (PY\_CATEGORY\_SEL) to configure categories for earnings and deductions, and select fields to display for garnishments.

Navigation:

Set Up HCM > Product Related > Payroll for North America > Payroll Processing Controls > Chat Category Selection This example illustrates the fields and controls on the Category Selection page for earnings and deduction.

| С            | ategory Type Earnings | Co      | untry CAN |                |          |
|--------------|-----------------------|---------|-----------|----------------|----------|
| arnings Cate | egory                 |         |           | 1-10 of 15 🗸 🕨 | View All |
| Category ID  | Description           | *Status |           | Earnings Code  |          |
| ATO          | Automobile Allowance  | Active  | ~         | Select         | + -      |
| BNS          | Bonus                 | Active  | ~         | Select         | + -      |
| COM          | Commision             | Active  | ~         | Select         | + -      |
| DNT          | Dental Credits        | Active  | ~         | Select         | + -      |
| EXP          | Expense Reimbursement | Active  | ~         | Select         | + -      |
| GEN          | General Credits       | Active  | ~         | Select         | + -      |
| HOL          | Holiday               | Active  | ~         | Select         | + -      |
| MDE          | Medical Credits       | Active  | ~         | Select         | + -      |
| MIL          | Mileage Reimbursement | Active  | ~         | Select         | + -      |
| OVT          | Overtime              | Active  | ~         | Select         | + -      |

This example illustrates the fields and controls on the Category Selection page for garnishment.

| itego  | ory Seleo          | ction                             |                              |                              |                                  |     |
|--------|--------------------|-----------------------------------|------------------------------|------------------------------|----------------------------------|-----|
| tegory | <b>/ Type</b> Ga   | arnishment                        | Country ALL                  |                              |                                  |     |
| Garni  | shment S           | etUp                              | QIII                         | <b>4</b> 3 of 9              |                                  | Vie |
|        |                    |                                   |                              |                              |                                  | +   |
|        | Garnish            | Type Child Support                | ~                            |                              |                                  |     |
| Garn   | ishment F          | ield Selection                    |                              |                              |                                  |     |
|        |                    |                                   | I                            | <ul> <li>1-7 of 7</li> </ul> | <ul> <li>▶</li> <li>▶</li> </ul> |     |
|        | Sequence<br>Number | Field Selection                   | Chatbot Description          | Visible                      |                                  |     |
| 1      | 10                 | PY_GARN_TYPE_DI Q                 | Garnishment Type             |                              | + -                              | 1   |
|        |                    |                                   |                              |                              |                                  |     |
| 2      | 20                 | COURT_NAME Q                      | Court To Garnish             |                              | + -                              |     |
| 2      | 20                 | COURT_NAME Q                      | Court To Garnish<br>Court ID |                              | + -                              |     |
|        |                    |                                   |                              |                              |                                  | -   |
| 3      | 30                 | COURT_DOC_ID Q                    | Court ID                     |                              | + -                              | -   |
| 3      | 30                 | COURT_DOC_ID Q<br>COURT_DOC_ID2 Q | Court ID Child Name          |                              | + -                              |     |

The system delivers category setup for these category types:

- Deductions (for USA and CAN)
- Earnings (for USA and CAN)
- Garnishment (for All)

You can set up country-specific category types, or use one category type that applies to all users.

#### **Earnings and Deduction-Specific Fields**

Note: Fields in this section are specific to *Deductions* and *Earnings* category types.

Each system-delivered *Deductions* or *Earnings* category type contains a list of categories pertaining to the specific country. Use the Category section to add or delete categories for your business needs, and associate each category with codes (where the system gathers data for responses).

| Field or Control            | Description                                                                                                    |
|-----------------------------|----------------------------------------------------------------------------------------------------|
| Category ID and Description | Displays the system-delivered ID and description of a category<br>to be included in the specified category type.                                                                   |
| Select                      | Click to access the Code Selection page and assign applicable<br>codes to the associated category ID.<br>See <u><earnings deduction="" or=""> Code Selection Page</earnings></u> . |

#### **Garnishment-Specific Fields**

Note: Fields in this section are specific to the *Garnishment* category type.

For the *Garnishment* category type, use the Garnishment Setup section to select the fields and values to be displayed for garnishment-related responses. Note that the Garnishment Amount field is not controlled by this setup.

| Field or Control | Description                                                                                   |
|------------------|-----------------------------------------------------------------------------------------------|
| Garnish Type     | Select the garnishment type to which the chatbot field setup applies:                         |
|                  | Values are:                                                                                   |
|                  | Chapter 13 Bankruptcy                                                                         |
|                  | Child Support                                                                                 |
|                  | Dependent Support                                                                             |
|                  | Social Security (AWG)                                                                         |
|                  | Spousal Support                                                                               |
|                  | Student Load Repayment                                                                        |
|                  | Tax Levy                                                                                      |
|                  | Wage Assignment                                                                               |
|                  | Writ of Garnishment                                                                           |
| Sequence Number  | Enter the order in which the field appears in a response for the associated garnishment type. |
| Field Selection  | Select the field to appear in a response for the associated garnishment type.                 |

| Field or Control    | Description                                                                                |
|---------------------|--------------------------------------------------------------------------------------------|
| Chatbot Description | Enter a user-friendly label you want to display for the field in a response.               |
| Visible             | Select for the field to appear in a response. Clear this option to hide the field instead. |

## <Earnings or Deduction> Code Selection Page

Use the <Earnings or Deduction> Code Selection page (PY\_CATGRY\_SEL\_SEC) to assign codes to earnings or deduction categories for data rendering.

Navigation:

Click the **Select** button on the Category Selection page.

|             |     | Earnings Code Selection                    | ×    |  |
|-------------|-----|--------------------------------------------|------|--|
|             |     | gory Type Earnings<br>ategory ID BNS Bonus | Help |  |
| Earnings Co | ode | I 1-10 of 10 ∨ ▶ ▶   View All              |      |  |
| *Code       |     | Description                                |      |  |
| 060         | Q   | Holiday Bonus + -                          |      |  |
| 301         | ۹   | Bonus with TGCID + -                       |      |  |
| 304         | ۹   | Bonus 4 -                                  |      |  |
| 305         | ۹   | Bonus 5 🛨 🗖                                |      |  |
| 306         | Q   | Bonus 6 -                                  |      |  |
| 307         | ۹   | Bonus 7 🗕 🗕                                |      |  |
| 308         | Q   | bonus 8 🛨 🗖                                |      |  |
| B32         | ۹   | Bonus 🕂 🗖                                  |      |  |
| B47         | Q   | B - Bonus 🗕                                |      |  |
| BNS         | Q   | Bonus 🕂 🗖                                  |      |  |
| ОК          |     | Cancel                                     |      |  |

This example illustrates the fields and controls on the <Earnings or Deduction> Code Selection page.

The system delivers categories for *Earnings* and *Deduction* category types. For each category you decide to use, associate one or more codes from which the system collects data to compose more accurate responses for users.

For example, there are 3 earnings codes that are used for bonus in your payroll system, and you have added them to the *BNS* category (Bonus) on this page. At runtime, when a user asks the Payroll Assistant to show last month's bonus, the system looks up data from all 3 earnings codes that are associated with the *BNS* category for the user, and returns the aggregated bonus amount.

## Interacting with Payroll Assistant

This topic provides examples of user interactions that are supported by the Payroll Assistant.

## Pages Used to Interact with Payroll Assistant

| Page Name                | Definition Name | Usage                                                                                                    |
|--------------------------|-----------------|----------------------------------------------------------------------------------------------------|
| PeopleSoft PICASO Button | N/A             | From the PeopleSoft web-based<br>application, launch the Employee Digital<br>Assistant to access the various skills,<br>such as the Payroll Assistant. |
| Payroll Assistant Page   | EOCB_CLIENT_FL  | Begin the interaction with the Payroll<br>Assistant for quick answers to queries<br>about payroll.                                                     |

## **PeopleSoft PICASO Button**

Use the PeopleSoft PICASO button from the PeopleSoft web-based browser to launch the Employee Digital Assistant and access various skills.

Navigation:

The **PeopleSoft PICASO** button appears in the bottom right corner of any PeopleSoft web application homepage, dashboard, or fluid application page for employees and managers.

This example illustrates the PeopleSoft PICASO button.

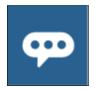

Video: PeopleSoft Payroll Chatbot

## **Payroll Assistant Page**

Use the Payroll Assistant page to get quick answers to your payroll-related questions.

Navigation:

Select the <u>PeopleSoft PICASO Button</u> from any fluid homepage to open the Employee Digital Assistant, which includes the Payroll Assistant.

**Note:** You must be a member of the *NA Payroll Chatbot User* role to access the Payroll Assistant through the Employee Digital Assistant.

Start a conversation by entering a search string for your inquiry. This table lists the types of payrollrelated questions or requests that Payroll Assistant supports:

| Payroll Information Type       | Inquiry Examples                                                               |
|--------------------------------|--------------------------------------------------------------------------------|
| Paycheck or paycheque          | "View <month> paycheque"<br/>"Leave balance"</month>                           |
|                                | "Show my taxes"<br>"Bonus"<br>"net pay"                                        |
| Bank information               | "Direct deposit info"<br>"Add direct deposit"                                  |
| Voluntary deduction            | "Add voluntary deduction"<br>"Change voluntary deduction"                      |
| Pay schedule                   | "When is my next paycheck"                                                     |
| Year-end form or year-end slip | "Show w-2"<br>"Show t4"<br>"View consent"                                      |
| Garnishment                    | "Who is garnishing my paycheck"<br>"How much was garnished from my last check" |
| Employee's withholding         | "w4"                                                                           |
| Payroll contact information    | "Contact my rep"                                                               |

You can add keywords in inquires (for example, "View March paychecks" or "View last 2 paychecks") for more accurate results. For generic inquiries (for example, "View paycheck"), the system returns the most current data in the response, in this case, the latest paycheck available in the system. If multiple results are found, use arrow buttons to view the matching results horizontally.

This example illustrates the Employee Digital Assistant showing the Payroll Assistant card. The card displays action buttons that users can select to ask questions about their payroll.

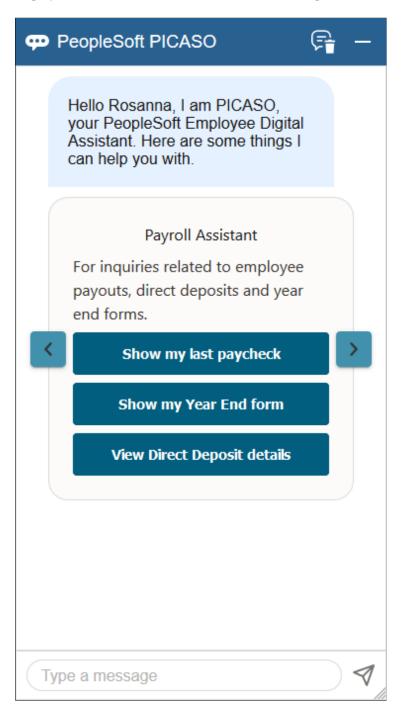

| This examples | displays th | a first of the | e multinle re | cults that we | re found  |
|---------------|-------------|----------------|---------------|---------------|-----------|
| This examples | uispiays ui |                | c munipic re  | suits that we | to round. |

| 💬 PeopleSoft                                           | PICASO                              | F -       |  |  |  |
|--------------------------------------------------------|-------------------------------------|-----------|--|--|--|
|                                                        |                                     |           |  |  |  |
|                                                        | View my last<br>Tuesday, August 25, |           |  |  |  |
| I found 2 mate<br>Tuesday, August 25,                  | -                                   |           |  |  |  |
| Pay check summary for your check<br>dated Mar 13, 2020 |                                     |           |  |  |  |
| Gross Wag                                              | ges                                 | \$1354.06 |  |  |  |
| Taxes                                                  |                                     | \$253.77  |  |  |  |
| Deduction                                              | 15                                  | \$465.17  |  |  |  |
| Net Pay                                                |                                     | \$635.12  |  |  |  |
| Show Paycheck Details                                  |                                     |           |  |  |  |
| Type a messag                                          | е                                   |           |  |  |  |

This examples displays the last of the multiple results that were found.

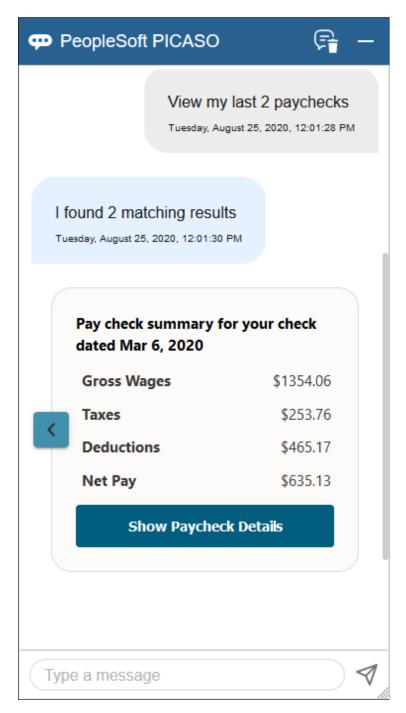

This example displays the tax total of the paycheck.

| 💬 Pe                                             | opleSoft F            | PICASO                 | F                | _ |
|--------------------------------------------------|-----------------------|------------------------|------------------|---|
|                                                  | Net Pay               |                        | \$635.13         |   |
|                                                  | Show                  | w Paycheck Detai       | ls               |   |
|                                                  |                       |                        |                  |   |
|                                                  |                       | View my taxes          |                  |   |
|                                                  |                       | Tuesday, August 25, 20 | 020, 12:06:43 PM |   |
| Tax summary for your check dated<br>Mar 13, 2020 |                       | dated                  |                  |   |
| T                                                | otal Taxes            | \$253.77               |                  |   |
|                                                  | Show Tax Details      |                        |                  |   |
|                                                  | Show Paycheck Details |                        |                  |   |
|                                                  |                       |                        |                  |   |
|                                                  |                       |                        |                  | Ŭ |
|                                                  |                       |                        |                  |   |
| Туре                                             | a message             |                        |                  | 1 |

If multiple results are displayed, use arrow buttons to scroll through results horizontally. Based on the nature of the inquiries, one or more of these buttons can be displayed to suggest further actions.

| Field or Control                           | Description                                         |  |
|--------------------------------------------|-----------------------------------------------------|--|
| Show Tax Details or Show Deduction Details | Select to view additional tax or deduction details. |  |

| Field or Control                                | Description                                                                                                    |
|-------------------------------------------------|----------------------------------------------------------------------------------------------------|
| Show Paycheck Details or Show Paycheque Details | Select to view the PDF version of the paycheck (or paycheque)<br>in a new browser tab. This button appears if the PDF file<br>already exists in the system for the employee. |
| View Self Service Paycheck                      | Select to view the list of Fluid paychecks on the Paychecks (or Paycheques) page (PY_IC_PI_LIST_FLU) in a new browser tab.                                                   |

This example displays the response for an inquiry about direct deposit (1 of 2).

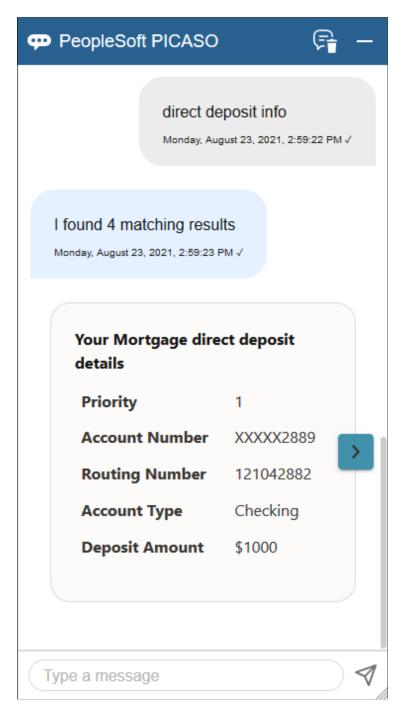

This example displays the response to user's request for adding a direct deposit account (2 of 2).

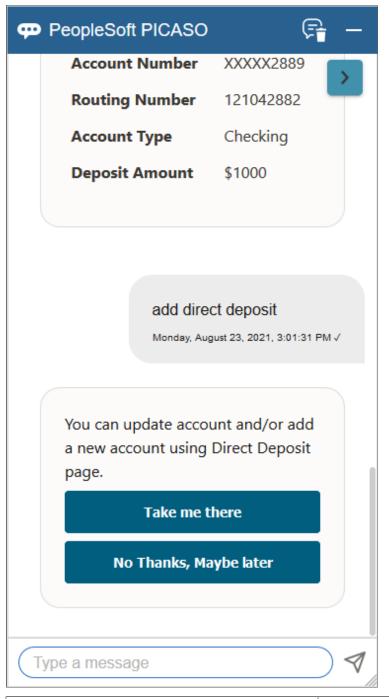

| Field or Control | Description                                                                                                   |
|------------------|----------------------------------------------------------------------------------------------------|
| Take me there    | Select to access the Direct Deposit page in a new browser tab<br>to add or update direct deposit information. |

This example displays the system's response to user's request for updating voluntary deductions and question about the pay schedule.

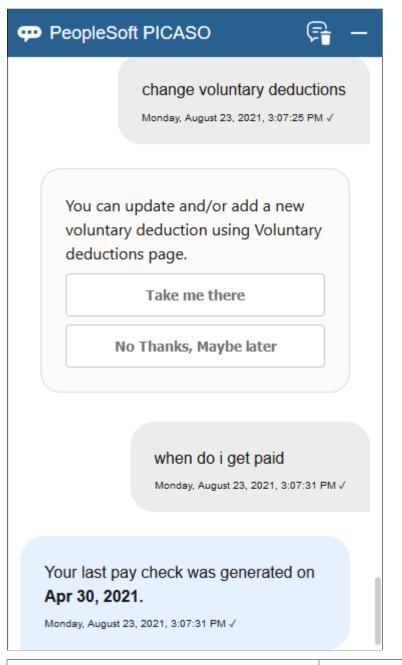

| Field or Control | Description                                                                                                |  |
|------------------|----------------------------------------------------------------------------------------------------|--|
| Take me there    | Select to access the Voluntary Deductions page in a new browser tab to add or update voluntary deductions. |  |

This example displays the response to user's question about year-end details.

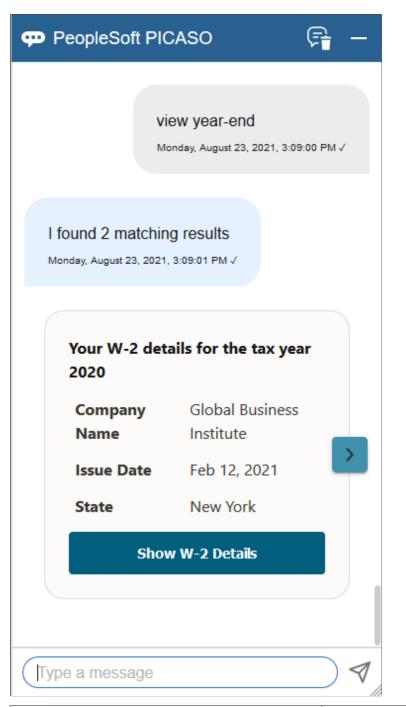

| Field or Control                                                | Description                                                                                              |  |
|-----------------------------------------------------------------|----------------------------------------------------------------------------------------------------|--|
| Show T4 Slip Details, Show RL Slip Details, or Show W-2 Details | Select to show the PDF version of the corresponding year-end form or year-end slip in a new browser tab. |  |

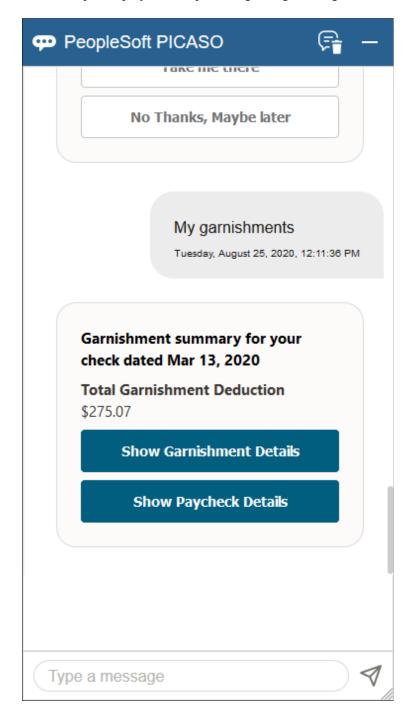

This example displays the response regarding user's garnishments.

This example displays details of the found garnishment.

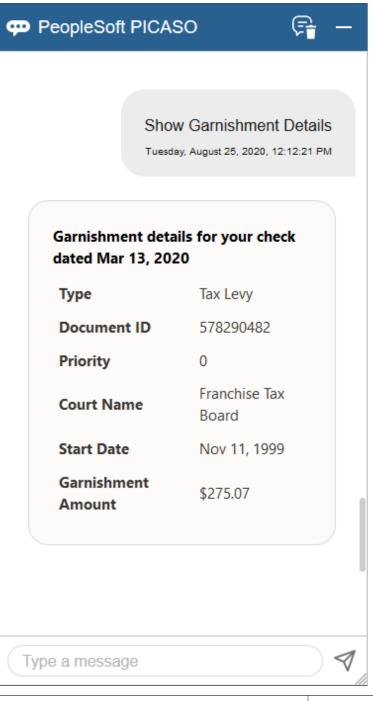

| Field or Control         | Description                                    |  |
|--------------------------|------------------------------------------------|--|
| Show Garnishment Details | Select to view additional garnishment details. |  |

This example displays the result of an inquiry about payroll contact information.

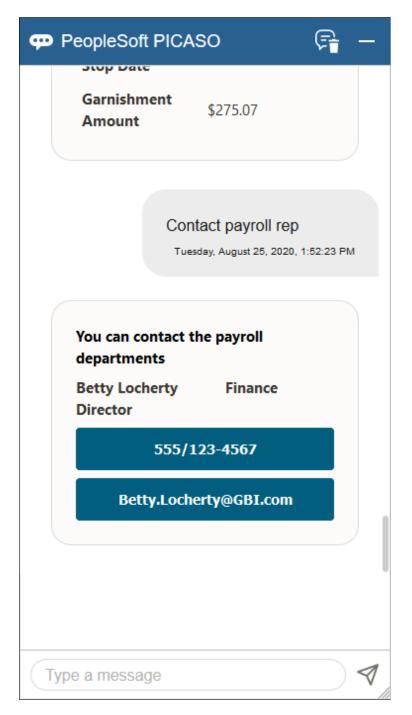

This example displays the system's response when an inquiry cannot be resolved.

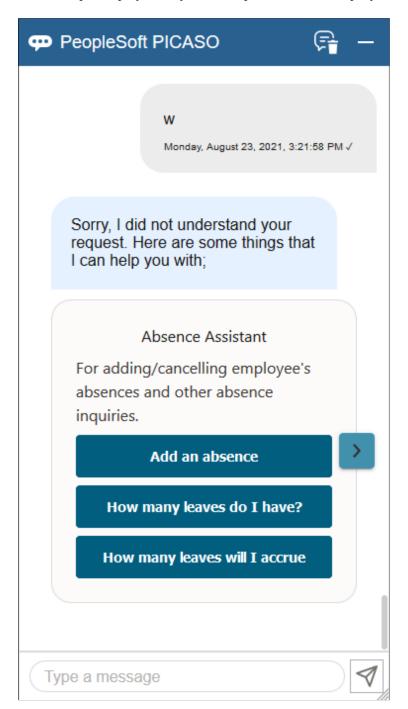

This example displays the system's response after the rephrased inquiry was resolved successfully.

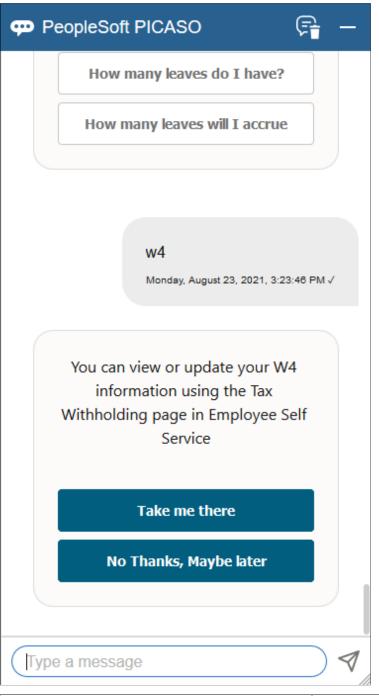

| Field or Control | Description                                                                                                    |  |
|------------------|----------------------------------------------------------------------------------------------------|--|
| Take me there    | Select to access the Tax Withholding page in a new browser<br>tab to view or update tax withholding information. |  |

| Field or Control        | Description                                                                                                    |
|-------------------------|----------------------------------------------------------------------------------------------------|
| No thanks, Maybe later  | <ul><li>(optional) Select to continue the conversation by entering<br/>the next question in the text field. Or, simply enter the next<br/>question without using this button.</li><li>To leave the conversation, select the Close widget button on<br/>the top right corner of the Employee Digital Assistant. The<br/>chat history remains when you open it again.</li></ul> |
| Help                    | Select to see the card of the last skill with which you interacted.                                                                                                    |
| Take me to Self Service | Select to access the Paychecks (or Paycheques) page in<br>Employee Self Service on a new browser tab.<br>This button appears when the system is unable to identify the<br>information requested, and redirects users to their paychecks<br>(paycheques) to find the information.                                                                                              |

## **Chapter 5**

# Managing Pay Information for Global Payroll

## **Understanding ePay Transactions for Global Payroll**

These ePay transactions are relevant to organizations that use PeopleSoft Global Payroll:

• Personal Bank Accounts (GP\_SS\_EE\_BANK).

Employees can enter and maintain their personal bank account information.

**Note:** This page has been replaced by the Banking page in Fluid. For more information, see <u>Using the</u> <u>PeopleSoft Fluid User Interface for Self Service Banking</u>.

• Pay Distribution Instructions (GP SS EE NPD).

Employees can define their net pay distribution requirements.

**Note:** This page has been replaced by the Payment Distribution page in Fluid. For more information, see <u>Using the PeopleSoft Fluid User Interface for Self Service Banking</u>.

• Banking (GPSC\_BANK\_ADD\_FL)

Employees can review, edit, and add bank account and payment distribution information using the PeopleSoft Fluid user interface.

• View Payslip (GP\_SS\_EE\_PSLP).

Employees can review paycheck information for earnings, taxes, deductions, and net pay distribution.

**Note:** This page has been replaced by the Payslips page in Fluid. For more information, see <u>Using the</u> <u>PeopleSoft Fluid User Interface to View Payslips</u>.

• Payslips (GP\_SS\_EE\_PSLP\_FLU)

Employees can view payslips using the PeopleSoft Fluid user interface.

• (GBR) View Payslip GBR (GPGB PSLIP SS PNLG).

Employees can review payslips (PeopleSoft Global for the United Kingdom only).

**Note:** This page has been replaced by the Payslips page in Fluid. For more information, see <u>Using the</u> <u>PeopleSoft Fluid User Interface to View Payslips</u>.

• (JPN) Year-End Adjustment (YEA) Data (GPJP\_YEA\_SSERVICE).

Employees can update their year-end adjustment data for YEA calculations (PeopleSoft Global Payroll for Japan only).

## **Setting Up Personal Bank Account Information**

To define personal bank account information, use the Payee Bank Acct/Net Pay Dist (GP\_SS\_NPD\_CONFIG\_GBL) component.

## Pages Used to Set Up Personal Bank Account Information

| Page Name                 | Definition Name    | Usage                                                                                                    |
|---------------------------|--------------------|----------------------------------------------------------------------------------------------------|
| Bank Table Page           | BANK_EC            | Set up general bank information that is<br>needed to enable employee self-service<br>transactions.                                                                                        |
| Branch Table Page         | BANK_BRANCH_EC     | Set up general bank branch information<br>that is needed to enable employee self-<br>service transactions.                                                                                |
| Banking Instructions Page | GP_SS_NPD_CNF_INST | Create instructions that you want<br>employees to see on pages in the<br>Personal Bank Accounts component.<br>These instructions override any default<br>messages in the Message Catalog. |

## **Understanding How to Define Personal Bank Account Information**

The steps for setting up and entering personal account data are:

- 1. Before employees can use the self-service pages to enter personal bank information, the payroll administrator must set up general bank and bank branch information by using the Bank Table and Branch Table pages in PeopleSoft HCM.
- 2. If you want to replace default instructions that appear in the Personal Bank Accounts component (GP\_SS\_EE\_BANK) with instructions that are specific to your company, define these instructions on the Banking Instructions page.

The new instructions appear in place of default messages from the Message Catalog.

**Note:** (GBR) If you are a United Kingdom user, specify additional instructions on the Banking Instructions page for employees that belong to building societies.

After general bank and bank branch information is set up, Global Payroll employees can enter personal bank information, such as bank locations and account types, bank and branch names, account names, account numbers, and currency codes. Employees enter this information by using the Personal Bank Accounts component.

**Note:** Any information that an employee enters in the Personal Bank Accounts component automatically updates the Maintain Bank Accounts page in the Global Payroll core application.

#### **Related Links**

"Understanding Bank and Bank Branch Setup" (Application Fundamentals) "Defining Banks and Branches" (PeopleSoft Global Payroll) Updating Personal Bank Account Information

### **Banking Instructions Page**

Use the Banking Instructions page (GP\_SS\_NPD\_CNF\_IN) to create instructions that you want employees to see on pages in the Personal Bank Accounts component. These instructions override any default messages in the Message Catalog.

Navigation:

#### Set Up HCM > Product Related > ePay > Define Banking Options > Banking Instructions

This example illustrates the fields and controls on the Banking Instructions page.

| Country AUS Australia On-page Instructions to Self Service User                         |
|-----------------------------------------------------------------------------------------|
| On-page Instructions to Self Service User                                               |
|                                                                                         |
| Bank Instructions                                                                       |
| If your financial institution is not listed, please advise your Payroll Manager.        |
|                                                                                         |
| 170 characters remaining                                                                |
| Branch Instructions                                                                     |
| If your financial institution BRANCH is not listed, please advise your Payroll Manager. |
|                                                                                         |
| 41                                                                                      |
| 163 characters remaining                                                                |
|                                                                                         |

| Field or Control    | Description                                                                                                    |  |
|---------------------|----------------------------------------------------------------------------------------------------|--|
| Bank Instructions   | Enter a message that will appear directly above the list of<br>banks from which a user can select on the self-service Select a<br>Bank page.                                                                                                    |  |
| Branch Instructions | If you set up bank branches by using the Branch Table page,<br>when employees select a bank on the Select a Bank page, the<br>system displays a list of available branches. Employees then<br>see any instructions that you define here.<br>Note: This field is not available if the country is <i>GBR</i> or <i>USA</i> . |  |

| Field or Control                    | Description                                                                                                    |
|-------------------------------------|----------------------------------------------------------------------------------------------------|
| (GBR) Building Society Instructions | If an employee specifies <i>GBR</i> (Great Britain) in the <b>Bank</b><br><b>Location</b> field and selects <i>Building Society Roll Number</i> in the<br><b>Account Type</b> field on the Bank Location and Account Type<br>page, the <b>Select a Building Society</b> field appears, and displays<br>the instructions that you define here.<br><b>Note:</b> This field is available only if the country is <i>GBR</i> . |

## **Updating Personal Bank Account Information**

## Pages Used to Update Personal Bank Account Information

| Page Name                      | Definition Name    | Usage                                                                                                    |
|--------------------------------|--------------------|----------------------------------------------------------------------------------------------------|
| Personal Bank Accounts         | GP_SS_EE_BANK      | View any previously defined accounts<br>and delete or edit earlier entries.<br>After employees have defined their<br>personal account information by using<br>the Personal Bank Accounts component,<br>they can select the <b>Pay Distribution</b><br><b>Instructions</b> link. The system displays<br>the Pay Distribution Instructions<br>component (GP_SS_EE_NPD), where<br>employees can define their net pay<br>distribution.<br>Any information that an employee<br>enters in the Personal Bank Accounts<br>component automatically updates the<br>Maintain Bank Accounts page in the<br>Global Payroll core application.<br><b>Note:</b> This page has been replaced by<br>the Banking page in Fluid. For more<br>information, see <u>Using the PeopleSoft</u><br><u>Fluid User Interface for Self Service</u><br><u>Banking</u> . |
| Bank Location and Account Type | GP_SS_EE_BANK_CTRY | Enter the country where the bank is located and select the account type.                                                                                                    |

| Page Name                            | Definition Name    | Usage                                                                                                    |
|--------------------------------------|--------------------|----------------------------------------------------------------------------------------------------|
| (GBR) Select a Building Society      | GP_SS_EE_BANK_BRC  | (GBR) Select a building society.<br>The system displays this page only<br>when you select <i>GBR</i> in the <b>Bank</b><br><b>Location</b> field and <i>Building Society Roll</i><br><i>Number</i> in the <b>Account Type</b> field on<br>the Bank Location and Account Type<br>page. Otherwise, the Select a Bank page<br>appears.                                                                  |
| Select a Bank                        | GP_SS_EE_BANK_BNK  | Select a bank.                                                                                                    |
| Select a Branch                      | GP_SS_EE_BANK_BRC  | Select a bank branch.<br>If the bank that you select does not have<br>any branches defined, the Add Account<br>Details page appears instead of the Select<br>a Branch page.                                                                                                    |
| Add Account Details                  | GP_SS_EE_BANK_DET  | <ul> <li>Add additional account details, such as the account name, account number, and currency code.</li> <li>(GBR) Enter building society roll name and roll number.</li> <li>(BEL, CHE, DEU, ESP, FRA, GBR, ITA, and NLD) Enter the international bank account number.</li> <li>(USA) If the bank is in the United States, indicate whether funds are actually going to a non-US bank.</li> </ul> |
| (USA) Funds going to a non U.S. Bank | GP_SS_EE_BNK_HELP  | Explains the use of the Funds going to a non U.S. Bank field.                                                                                                    |
| Save Confirmation                    | GP_SS_SAVE_CONFIRM | Confirm that the personal bank account information is saved.                                                                                                    |
| Edit Account Details                 | GP_SS_EE_BANK_DET  | Edit account details, such as the account name, account number, and currency code.                                                                                                    |
| Delete Confirmation                  | GP_SS_DEL_CONFIRM  | Delete a personal bank account.                                                                                                    |

## **Setting Up Payment Instructions and Distribution Details**

To define payment instructions and distribution details, use the Payee Bank Acct/Net Pay Dist (GP\_SS\_NPD\_CONFIG\_GBL) component.

## Pages Used to Set Up Payment Instructions and Distribution Details

| Page Name         | Definition Name  | Usage                                                                                                    |
|-------------------|------------------|----------------------------------------------------------------------------------------------------|
| Bank Table Page   | BANK_EC          | Set up general bank information that is<br>needed to enable employee self-service<br>transactions.                                              |
| Branch Table Page | BANK_BRANCH_EC   | Set up general bank branch information<br>that is needed to enable employee self-<br>service transactions.                                      |
| Run Types Page    | GP_SS_NPD_CONFIG | Set up the net pay distribution options<br>that are available to employees in the<br>self-service Pay Distribution Instructions<br>transaction. |

## Understanding How to Set Up Payment Instructions and Distribution Details

To set up payment instructions and distribution details, the payroll administrator must:

- 1. Set up general bank and bank branch information by using the Bank Table and Branch Table pages.
- 2. Determine whether employees can define separate payment instructions and distributions for different run types, such as expenses and bonuses.

If you configure the system so that users can specify different distributions for different run types, then users are required to select a run type before entering distribution details.

**Note:** If employees have more than one job, they must also select the job for which they are entering distribution details.

- 3. If the payroll administrator enables employees to define separate payment instructions and distributions for different run types, select a default election to use if the payee has no net distribution instructions for the run type.
- 4. Decide whether to lock net pay transactions so that employees cannot alter their distributions before or during a banking run.

The payroll administrator uses the ePay Run Types page to enter the decisions that are made in steps 2 through 4.

## **Run Types Page**

Use the Run Types page (GP\_SS\_NPD\_CONFIG) to set up the net pay distribution options that are available to employees in the self-service Pay Distribution Instructions transaction.

Navigation:

#### Set Up HCM > Product Related > ePay > Define Banking Options > Run Types

This example illustrates the fields and controls on the Run Types page.

| Run Types Bankir  | ng Instructions    |                                                                                                    |                                                                                                    |
|-------------------|--------------------|----------------------------------------------------------------------------------------------------|----------------------------------------------------------------------------------------------------|
| Country AUS       | Australia          |                                                                                                    |                                                                                                    |
| Run Type Defaults |                    |                                                                                                    | 4                                                                                                    |
| *Run Type         | Description        | Default<br>Election                                                                                                    | Net Pay Transaction Locked                                                                                    |
| KAPAYROLL Q       | Australian Payroll |                                                                                                    | - + -                                                                                                    |
| Field or Control  |                    | Descrip                                                                                                    | ption                                                                                                    |
| Run Type          |                    | employed<br>Only run<br>The Glo<br>you can s<br>selected of<br>If you do<br>the follow<br>Instruction<br>the system<br>Administ | elect only one run type, employees do not have to<br>a run type before they define their distribution amounts |
|                   |                    |                                                                                                    | elect more than one run type, employees must select a before they enter distribution instructions.            |

| Field or Control           | Description                                                                                                    |
|----------------------------|----------------------------------------------------------------------------------------------------|
| Default Election           | Enables you to define the distribution options that are<br>selected by an employee for a particular run type as a default<br>distribution. The default works as follows: When you run<br>the banking process, the system looks at the run type that<br>is defined on the pay calendar. It then tries to find the net<br>distribution selections that the employee has made for that run<br>type in the Pay Distribution Instructions component. If the<br>current run type does not have distribution instructions defined<br>for it, the system uses the distribution amounts and percentage<br>corresponding to the row marked as default election.<br>If you choose a default run type, when employees go to the<br>Payment Instruction Details page to enter their distribution<br>amounts and percentages for that run type, the <b>Use Payment<br/>Instructions for All Payroll Runs</b> check box is selected. This<br>lets employees know that the distributions that they make for<br>that run type are used as the default election. Employees can<br>override this default and set any other defaults that they want<br>by deselecting the check box. |
| Net Pay Transaction Locked | Select this check box if you want to temporarily prevent<br>employees from entering distribution instructions for this run<br>type. For example, you might want to select this option while<br>you are running the banking process.                                                                                                    |
|                            | Doing so causes the following message to appear after the name of the run type in the Pay Distribution Instructions component: "Locked by Payroll Administrator – please try later."                                                                                                    |

## **Entering Payment Instructions and Distribution Details**

## Pages Used to Enter Payment Instructions and Distribution Details

| Page Name             | Definition Name  | Usage                                                                                                    |
|-----------------------|------------------|----------------------------------------------------------------------------------------------------|
| Select Job Title Page | GP_SS_EE_NPD_JOB | Select a job for which you want to enter<br>distribution and payment instructions.<br>The system displays this page only if<br>the employee has multiple jobs. If the<br>employee has only one job, the system<br>displays the Select Type of Payroll page<br>or the Pay Distribution Instructions page. |

| Page Name                                                      | Definition Name    | Usage                                                                                                    |
|----------------------------------------------------------------|--------------------|----------------------------------------------------------------------------------------------------|
| Select Type of Payroll Page                                    | GP_SS_EE_NPD_RT    | Select the run type for which you want<br>to enter payment instructions and define<br>distribution amounts and percentages.                                                                                                    |
|                                                                |                    | The system displays this page only if<br>more than one run type is selected for<br>distribution on the Run Types page. If<br>only one run type is selected, the system<br>displays the Pay Distribution Instructions<br>page.                                                                                                    |
| Pay Distribution Instructions Page                             | GP_SS_EE_NPD       | View, delete, or edit any previously<br>defined distributions and payment<br>instructions, and add new distributions<br>and payment instructions.                                                                                                    |
| Select Distribution Method Page                                | GP_SS_EE_NPD_PAY   | Select a payment method for which you want to distribute amounts or percentages.                                                                                                    |
| Pay Distribution Instructions - Personal<br>Bank Accounts Page | GP_SS_EE_BANK_SUMM | Select a bank account for which you want to distribute amounts or percentages.                                                                                                    |
| Distribution Instruction Details Page                          | GP_SS_EE_NPD_DET   | Specify the priority and the amount or percentage of funds to be paid for the selected payment method.                                                                                                    |
|                                                                |                    | Distribution is processed in priority<br>order. To change priority order when<br>the priority has already been used, the<br>original row with that priority must be<br>changed first.                                                                                                    |
|                                                                |                    | Employees must specify an amount or<br>a percentage, but cannot specify both.<br>Employees can also leave both amount<br>and percentage blank if they select the<br><b>Use for any Remaining Pay</b> check box.<br>If <b>Use for any Remaining Pay</b> has been<br>selected on a row, it cannot be selected<br>on another row. The user would have<br>to assign an amount or percentage to<br>the original row before assigning the<br>remaining pay to another account. |
| Delete Confirmation Page                                       | GP_SS_DEL_CONFIRM  | Delete a payment instruction.                                                                                                    |

## Understanding How to Enter Payment Instructions and Distribution Details

After the payroll administrator has set up payment instructions and distribution details, employees can enter their own bank account information, payment instructions, and distribution details.

**Note:** Pages listed below are classic self service pages for reviewing, editing, and adding bank account and payment distribution information. These page are desupported, which means that while they can still be used, Oracle will no longer provide bug fixes or updates for them. Replacement pages are available in Fluid. For more information, see <u>Using the PeopleSoft Fluid User Interface for Self Service Banking</u>.

To enter personal bank account information, payment instructions, and distribution details, the employee:

1. (Optional) Uses the Personal Bank Accounts component to enter personal bank account information, first selecting a bank, then a branch, and then entering the account name and account number.

The employee can select only those banks and branches that you have set up by using the Bank Table and Branch Table pages.

The accounts defined here are those to which employees distribute their net pay in step two. If the employee does not have bank account information when the employee uses the Pay Distribution Instructions component (GP\_SS\_EE\_NPD), the employee can add personal bank account information because the Personal Bank Accounts transaction is incorporated within the Pay Distribution Instructions transaction.

**Note:** Any information that the employee enters in this component automatically updates the Maintain Bank Accounts page in the Global Payroll core application. The Maintain Bank Accounts page is designed to enable payroll departments to enter employee bank account information, while the Personal Bank Accounts component is designed as part of a self-service application that enables employees to enter their own account information online. Regardless of which page is used to enter account information, both pages display the most up-to-date account data because both pages reference the same bank table (PYE\_BANKACCT).

- 2. Uses the Pay Distribution Instructions component to:
  - Select bank transfer as the payment method and distribute electronic transfer payments between the various banks and accounts defined in step 1.
  - Select check, postal order, or cash as the payment method to receive some or all of their earnings.

Each user can specify one cash and one check distribution. The priority order determines the order of payment during processing.

• Specifies the priority order for each disbursement.

The priority order determines the order of payment during processing.

If you configure the system so that employees can specify different distributions for different run types, then employees are required to select a payroll type before entering distribution details. If employees have more than one job, they must also select the job for which they are entering distribution details.

**Note:** Any information that employees enter on these pages automatically updates the Net Distribution page in the Global Payroll core application. The Net Distribution page was designed to enable payroll departments to define net distribution details, while the Pay Distribution Instructions component was designed as part of a self-service application, enabling employees to set their own distribution amounts and percentages online. Regardless of which page is used to enter pay distribution information, both pages display the most up-to-date pay distribution data because both pages reference the same bank tables (GP\_NETDIST, GP\_NETDIST\_DT, and GP\_NETDIST\_DTL).

## **Setting Up Self Service Banking Options**

## Page Used to Set Up Self Service Banking Options

| Page Name                         | Definition Name | Usage                                                                                        |
|-----------------------------------|-----------------|----------------------------------------------------------------------------------------------|
| Self Service Banking Options Page | GPSC_SSB_BANK   | Define the options and field values<br>available on the Fluid self service<br>banking pages. |

## **Understanding Self Service Banking Options**

The <u>Banking Page</u> enables payees to review, edit, and add bank account and payment distribution information using the PeopleSoft Fluid User Interface. The Self Service Banking Options page enables you to define country-specific limitations on the options and field values that are available on the <u>Banking Page</u>.

**Note:** You can define options for the *ALL* country. These options apply to all countries by default. Any options that you define for specific countries override the options defined for *ALL*.

## Self Service Banking Options Page

Use the Self Service Banking Options page (GPSC\_SSB\_BANK) to define the options and field values available on the Fluid self service banking pages.

Navigation:

Set Up HCM > Product Related > ePay > Self Service Banking Options

This example illustrates the fields and controls on the Self Service Banking Options page.

| ←   © ♡                           |                        |                | <u> Ĉ Ĵ ;</u> |
|-----------------------------------|------------------------|----------------|---------------|
| Self Service Banking Options      |                        |                |               |
| Used By All Countries             | Country ALL            |                |               |
| Banking Options                   | Q    < < 1 of 1 ~      | > >   View All |               |
| *Effective Date 08/08             | /2023 🔛 *Status Active | · + -          |               |
| Country Accounts                  |                        |                |               |
| *Allowable Country Accounts Any C | Country ~              |                |               |
| Valid Account Types               |                        |                |               |
| Account Type                      | Display                | Default        |               |
| Current Account                   |                        |                |               |
| Building Society Roll Number      | 0                      |                |               |
| Checking                          |                        |                |               |
| Giro Account                      |                        |                |               |
| Regular                           |                        |                |               |
| Savings                           |                        |                |               |

This example illustrates the fields and controls on the Self Service Banking Options page.

| egular                 |         |         |  |  |
|------------------------|---------|---------|--|--|
| avings                 |         |         |  |  |
| alary Account          |         |         |  |  |
| lid Distribution Types |         |         |  |  |
| istribution Type       | Display | Default |  |  |
| ash                    |         |         |  |  |
| heck                   |         |         |  |  |
| ostal Order            |         |         |  |  |
| ank Transfer           |         |         |  |  |
| lire Transfer          |         | 0       |  |  |
| ttachments             |         |         |  |  |
|                        |         |         |  |  |

This example illustrates the fields and controls on the Self Service Banking Options page.

| ←   ⊙ ♡                                 |                                                           |                           |          | 0 ¢ ; @ |
|-----------------------------------------|-----------------------------------------------------------|---------------------------|----------|---------|
| Self Service Banking Option             | ons                                                       |                           |          |         |
| Notifications                           |                                                           |                           |          | ŕ       |
| Enable Notifications                    |                                                           |                           |          |         |
| Notification Event Details              |                                                           |                           |          |         |
| □ Notify Employee<br>□ Notify Administr | Employee Notification Events<br>Admin Notification Events |                           |          |         |
|                                         |                                                           |                           |          |         |
| Notification Details                    |                                                           |                           |          |         |
| III Q                                   |                                                           | < < <b>1-1 of 1 →</b> > > | View All |         |
| Notification Type                       | Role Name                                                 |                           |          |         |
| 1                                       | ~                                                         | ۹ +                       | —        |         |
|                                         |                                                           |                           |          |         |
|                                         |                                                           |                           |          |         |
| Security                                |                                                           |                           |          |         |
| Retype Account Number                   |                                                           | Enable Mask               |          |         |
|                                         |                                                           |                           |          |         |
| Restrictions                            |                                                           |                           |          |         |
|                                         |                                                           |                           |          |         |

This example illustrates the fields and controls on the Self Service Banking Options page.

| Restrictions                  |                                                    |
|-------------------------------|----------------------------------------------------|
| □ Single Payment Distribution |                                                    |
| Save                          | Add Update/Display Include History Correct History |

## **Country Accounts**

| Field or Control           | Description                                                                                                    |
|----------------------------|----------------------------------------------------------------------------------------------------|
| Allowable Country Accounts | Define the countries for which employees can create accounts.<br>Values are:                                                                                            |
|                            | • <i>Any Country:</i> Employees can create accounts for any country.                                                                                                    |
|                            | • <i>Home Country Only:</i> Employees can create accounts only for the country for which you are defining self service banking options.                                 |
|                            | • <i>Specified Countries:</i> Employees can create accounts for the countries that you specify. When you select this value, the Country Details grid becomes available. |
| Country Details            | Enter the countries for which employees can create accounts.                                                                                                    |

#### Valid Account Types

Select the **Display** check box next to the bank account types that you want to be available for employees to create. Select the **Default** check box next to the type you want to be the default for new accounts.

#### Valid Distribution Types

Select the **Display** check box next to the payment distribution types that you want to be available for employees to create. Select the **Default** check box next to the type you want to be the default for new distributions.

#### Attachments

| Field or Control     | Description                                                                                     |
|----------------------|-------------------------------------------------------------------------------------------------|
| Enable Attachments   | Select to enable employees to add attachments to their bank accounts.                           |
|                      | For more information on attachments see "Understanding Attachments" (Application Fundamentals). |
| Attachments Required | Select to require employees to add an attachment when adding<br>a new bank account.             |

#### Notifications

**Note:** Oracle PeopleSoft delivers Notification Composer Framework to manage the setup and administration of all notifications in one central location.

Once you have adopted the Notification Composer feature, you must use it to create new notifications and manage your existing notifications.

Notifications delivered with HCM Image 47 or later must use Notification Composer.

For more information about Notification Composer Framework, see "Understanding Notification Composer" (Enterprise Components).

| Field or Control     | Description                                                                                                    |
|----------------------|----------------------------------------------------------------------------------------------------|
| Enable Notifications | <ul> <li>Select to generate notifications based on user preferences. The notification could be a text, email or in-app notification based on user preference setting. The notifications are generated in the following scenarios:</li> <li>Bank account is created</li> <li>Bank account is deleted</li> <li>Bank account details are updated</li> </ul> |
|                      | • Added payment distribution for payroll payment                                                                                                    |

| Field or Control     | Description                                                                                                    |
|----------------------|----------------------------------------------------------------------------------------------------|
| Notify Employee      | Select this checkbox if you want to send notifications to employees.                                                                                                    |
|                      | Click the <i>Employee Notification Events</i> link to access the Notification Composer cross reference page where it will list the notification event ids that are mapped for employee based notifications.   |
|                      | Note: This link is displayed only when Notification Composer feature is enabled in the system.                                                                                                    |
| Notify Administrator | Select this checkbox if you want to send notifications to administrators.                                                                                                    |
|                      | Click the <i>Admin Notification Events</i> link to access the Notification Composer cross reference page where it will list the notification event ids that are mapped for administrator based notifications. |
|                      | Note: This link is displayed only when Notification Composer feature is enabled in the system.                                                                                                    |
| Notification Type    | Enter the type of notification that the system sends: <i>Employee</i> or <i>Administrator</i> .                                                                                                    |
| Role Name            | Enter the security role that receives the notification.                                                                                                    |

## Security

| Field or Control      | Description                                                                                                    |
|-----------------------|----------------------------------------------------------------------------------------------------|
| Retype Account Number | Select to require employees to retype account numbers when adding or editing bank account numbers.                                                                                   |
| Enable Mask           | Select to mask account numbers so not all digits are displayed.<br>For example, with this check box selected, the system would<br>display the account number 123456789 as XXXXX6789. |

#### Restrictions

| Field or Control            | Description                                                    |
|-----------------------------|----------------------------------------------------------------|
| Single Payment Distribution | Select to restrict employees to only one payment distribution. |

#### **Related Links**

Using the PeopleSoft Fluid User Interface for Self Service Banking

## **Setting Up View Payslip**

To set up View Payslip, use the Self Service Payslip Options (GP\_SS\_PSLP\_OPTIONS\_GBL) component.

## Pages Used to Set Up View Payslip

| Page Name                         | Definition Name    | Usage                                                                                                    |
|-----------------------------------|--------------------|----------------------------------------------------------------------------------------------------|
| URL Maintenance Page              | URL_TABLE          | Stores URL addresses.                                                                                                   |
| Self Service Payslip Options Page | GP_SS_PSLP_OPTIONS | Enable online payslip printing using the<br>View Payslip self-service transaction,<br>and enable mobile payslip access. |

## **Understanding the View Payslip Transaction Setup**

You can make employees' payslips available in PDF format in the View Payslips transaction (GP\_SS\_EE\_PSLP). The system creates the PDF files when the Create Self Service Payslips Application Engine process (GP\_EPAY) runs. This process is included as part of the PS Job process that you run from each country extension's payslip creation page.

As part of the payslip generation process, the system launches a series of processes that:

- Gather information and create a temporary file.
- Create a PDF file that is used to print the payslips.
- Split the PDF file into individual PDF files for each employee.

These individual PDF files are stored on a secure server.

**Important!** When scheduling a process request for a payslip job, the following values can be used with ePay in the **Type** and **Format** fields on the Process Scheduler Request page: *None* and *None* (defaults to Web and PDF), *Web* and *PDF*, or *File* and *PDF*. If using *File* and *PDF*, do *not* use a custom output destination on the Process Scheduler Request page.

To set up the View Payslip transaction:

1. Define the URL identifier for the server that will store the individual PDF files.

The Create Self Service Payslips process (GP\_EPAY) uses this URL to identify where the PDF files are to be stored.

You can use the default, GP SS PSLP FTP, or you can create your own URL identifier.

2. Define the parameters for the View Payslip transaction.

Using the Self Service Payslip Options page, you define:

- The default URL identifier.
- Whether to suppress printed payslips as a default.
- When payslip information is available for employees to view.
- Whether to override payslip information availability dates for one or more run types.

#### **Prerequisites**

Before you can set up the View Payslips transaction, you must:

- 1. Set up a secure FTP server to store the individual PDF payslip files.
- 2. Obtain the FTP URL from your environments engineers.
- 3. Set up payslips.

Each country extension has instructions on how to set up payslips for that country.

#### **URL Maintenance Page**

Use the URL Maintenance page (URL\_TABLE) to store URL addresses.

Navigation:

**PeopleTools** > Utilities > Administration > URLs > URL Maintenance

This example illustrates the fields and controls on the URL Maintenance page.

| URL Mainte      | enance                                                                                                    |
|-----------------|----------------------------------------------------------------------------------------------------|
| URL Identifier: | GP_SS_PSLP_FTP                                                                                                    |
| *Description:   | Payslip File attachments                                                                                                    |
| 'URLID:         | ftp://                                                                                                    |
| Comments:       | URL used to attach Payslip PDF Files for Self Service. Add your ftp location in the<br>URL field. Example: ftp:// <userid>:<password>@<machine name="">/PAYSLIPS/<br/>:</machine></password></userid> |
|                 | URL Properties                                                                                                    |

**Important!** If you are creating your own URL identifier to use instead of GP\_SS\_PSLP\_FTP, you must update the Self Service Payslip Options page to reflect the new URL identifier.

| Field or Control | Description                                                                                                    |
|------------------|----------------------------------------------------------------------------------------------------|
| URL              | Enter the address for the location of the stored individual PDF files. Your environments engineers can provide this address.                                                                                                    |
|                  | <b>Note:</b> The format of your URL may not match the format of the example provided in the <b>Comments</b> field. The format of the address is dependent on the operating system you are using. You should contact your system administrator for the exact format of the URL. |

#### **Self Service Payslip Options Page**

Use the Self Service Payslip Options page (GP\_SS\_PSLP\_OPTIONS) to enable online payslip printing using the View Payslip self-service transaction, and to enable mobile access to payslips.

Navigation:

Set Up HCM > Product Related > ePay > Self Service Payslip Options > Self Service Payslip Options

#### This example illustrates the fields and controls on the Self Service Payslip Options page.

| Self Service Payslip Options                                                                      | s                                |                                                      |                                       |             |          |       |                                                                                                    |
|---------------------------------------------------------------------------------------------------|----------------------------------|------------------------------------------------------|---------------------------------------|-------------|----------|-------|----------------------------------------------------------------------------------------------------|
| Default UR                                                                                        |                                  | AUS Australia<br>GP_SS_PSLP_ATTACH Q                 | Payslip Binary Attachments            |             |          |       |                                                                                                    |
| Default Payslip Print Options                                                                     |                                  | ePay Availability (                                  | Options                               |             |          |       |                                                                                                    |
| Suppress Payslip Printing     Disable Mobile Payslip Notific     Mobile Payslip Notification Ever |                                  | ☑ Enabled in Se<br>Da                                | elf Service<br>ays after Payment Date |             |          |       |                                                                                                    |
| ePay Mobile Settings                                                                              |                                  |                                                      |                                       |             |          |       |                                                                                                    |
| Enable Mobile Payslip                                                                             |                                  |                                                      | Data Extraction Options               |             |          |       |                                                                                                    |
| View Options                                                                                      |                                  |                                                      | Data Extraction Options               |             |          |       |                                                                                                    |
| Number Of Payslips Displayed                                                                      | 6                                | Display Net Pay Distribution                         | * Data Extraction Type                | ePay Def    | ault     | ~     | Global Payroll Core will run a default program which will create the data for mobile<br>paysilp view. The processed data will be synchronized with the payroll results. This<br>requires a List Set to be defined. |
| Months Of Retrievable History                                                                     |                                  | Display Absence Balances                             | Application Engine<br>Name            | GP_SS_P     | SLP      |       | requires a List Set to be denned.                                                                                                    |
|                                                                                                   |                                  | Display Payroll Balances<br>Display Payslip Messages | *ePay List Set Country                | AUS         |          | ~     |                                                                                                    |
|                                                                                                   |                                  | Display PDF Payslip                                  | ePay List Set                         | MOBILE E    | PAY      | Q     |                                                                                                    |
|                                                                                                   |                                  |                                                      |                                       | Review List | Set      | Abser | the Balance Configuration                                                                                                    |
|                                                                                                   |                                  |                                                      |                                       |             |          |       |                                                                                                    |
| Payslip Availability By Run Type                                                                  | Pavslip Availability By Run Type |                                                      |                                       |             |          |       |                                                                                                    |
| E                                                                                                 |                                  |                                                      | $ <~<$ 1-1 of 1 $\checkmark$ $>$      | >    1      | /iew All |       |                                                                                                    |
| Run Type De                                                                                       | escription                       |                                                      | Days after Payment Date               |             |          |       |                                                                                                    |
| ٩                                                                                                 |                                  |                                                      |                                       | +           | -        |       |                                                                                                    |
| Updated on 08/28/15 7                                                                             | 7:31:47AM                        | Updated By SAI                                       | MPLE                                  |             |          |       |                                                                                                    |

| Field or Control               | Description                                                                                                    |
|--------------------------------|----------------------------------------------------------------------------------------------------|
| Default Payslip URL Identifier | Enter the URL identifier that contains the FTP URL where the PDF files for this country are stored.<br>The default URL identifier is GP_SS_PSLP_FTP. If you created your own URL identifier, you must make sure to enter that URL identifier here. |

#### **Default Payslip Print Options**

| Field or Control             | Description                                                                                                    |
|------------------------------|----------------------------------------------------------------------------------------------------|
| Suppress Payslip Printing    | Select this check box if you do not want payslips to be printed.                                                                                 |
|                              | Note: If your country extension does not support the ability to suppress the printing of payslips, you should leave this check box deselected.   |
|                              | This check box serves as the default selection for your organization. It does not override existing individual payee settings.                   |
| Disable Mobile Payslip Alert | Select the checkbox to disable payslip notifications. This field is displayed only when Notification Composer feature is disabled in the system. |

| Field or Control                     | Description                                                                                                    |
|--------------------------------------|----------------------------------------------------------------------------------------------------|
| Disable Mobile Payslip Notifications | Select the checkbox to disable payslip notifications, if<br>Notification Composer is enabled. Employees will not receive<br>notifications if Notification Composer is enabled and this<br>checkbox is selected. |
|                                      | Note: This field is displayed only when Notification<br>Composer feature is enabled in the system.                                                                                                    |
| Mobile Payslip Notification Event    | Click this link to access the Notification Composer cross<br>reference page where it will list the notification event ids that<br>are mapped for employee based notifications.                                  |
|                                      | Note: This link is displayed only when Notification Composer feature is enabled in the system.                                                                                                    |

**Note:** Oracle PeopleSoft delivers Notification Composer Framework to manage the setup and administration of all notifications in one central location.

Once you have adopted the Notification Composer feature, you must use it to create new notifications and manage your existing notifications.

Notifications delivered with HCM Image 47 or later must use Notification Composer.

For more information about Notification Composer Framework, see "Understanding Notification Composer" (Enterprise Components).

#### ePay Availability Options

| Field or Control        | Description                                                                                                    |
|-------------------------|----------------------------------------------------------------------------------------------------|
| Enabled in Self Service | Select this check box if you want payees to control whether<br>they receive a printed copy of their payslip, overriding the<br>default selection that you enter on this page. If selected, the<br><b>Paper Payslip Instructions</b> group box displays on the View<br>Payslips page. |
|                         | Note: If your country extension does not support the ability to suppress the printing of payslips on an individual payee basis, you should leave this check box deselected.                                                                                                    |

| Field or Control        | Description                                                                                                    |
|-------------------------|----------------------------------------------------------------------------------------------------|
| Days after Payment Date | <ul> <li>Specify when the payslip is available for viewing using View Payslip. The date determined using this information is the earliest date that the payslip is available; once this date has passed, the payslip is always available. You can enter:</li> <li>Zero to indicate that the payslips are available on the payment date.</li> <li>A number greater than zero to indicate the number of days after the payment date that payslips are available.</li> <li>A negative number to indicate the number of days before the payment date that payslips are available.</li> </ul> |

## ePay Mobile Settings

| Field or Control      | Description                                                                                                    |
|-----------------------|----------------------------------------------------------------------------------------------------|
| Enable Mobile Payslip | Select to enable payees to access detailed information for their payslips using the PeopleSoft Fluid User Interface. When you select this check box, clicking a payslip on the <u>Payslips Page</u> accesses the <u>Payment Summary Page</u> .                     |
|                       | <b>Note:</b> You can access the Payment Summary page and other mobile payslip pages only with small form factor devices, such as a smartphones. Clicking a payslip on the Payslips page using any other form factor device simply opens the payslip in PDF format. |
|                       | When you select this check box, the fields in the View Options<br>and Data Extraction Options group boxes become available.                                                                                                    |

## **View Options**

| Field or Control              | Description                                                                     |
|-------------------------------|---------------------------------------------------------------------------------|
| Number of Payslips Displayed  | Specify how many payslips you want displayed on the <u>Payslips Page</u> .      |
| Months of Retrievable History | Specify the time period for which payees can access mobile payslip information. |

| Field or Control             | Description                                                                                                    |  |
|------------------------------|----------------------------------------------------------------------------------------------------|--|
| Display Net Pay Distribution | Select to enable payees to access the <u>Payment Distribution</u><br><u>Page</u> from the <u>Payment Summary Page</u> . |  |
| Display Absence Balances     | Select to enable payees to access the <u>Balances Page</u> from the <u>Payment Summary Page</u> .                       |  |
| Display Payroll Balances     | Select to enable payees to access the <u>Payroll Balances Page</u><br>from the <u>Payment Summary Page</u> .            |  |
| Display Payslip Messages     | Select to display <b>Payslip Messages</b> link on the Mobile<br>Payslip. For details, see <u>Payment Summary Page</u>   |  |
| Display PDF Payslip          | Select to display the <b>View PDF Payslip</b> link on the <u>Payment</u><br><u>Summary Page</u> .                       |  |

## **Data Extraction Options**

| Field or Control        | Description                                                                                                    |  |  |
|-------------------------|----------------------------------------------------------------------------------------------------|--|--|
| Data Extraction Type    | Define the method the system uses to extract the data displayed for mobile payslips. Values are:                                                                                                    |  |  |
|                         | • <i>Call Using ePay Default:</i> If you select this value, Global Payroll calls the specified application engine as a part of ePay processing. The system does not run the default Global Payroll delivered program. This option allows you to define your own processing logic.                                                                                                    |  |  |
|                         | • <i>Custom:</i> If you select this value, Global Payroll refers to the staging tables for mobile pay to extract data for mobile payslips. Select this option when you are using a country specific payslip process to populate the staging tables.                                                                                                    |  |  |
|                         | Note: The <i>Custom</i> value is intended for customers who are already using ePay. If you are not using ePay and you select this value, you must manually populate the GP_SS_PSLP_GDE record to extract mobile payslip data.                                                                                                    |  |  |
|                         | <ul> <li><i>ePay Default:</i> If you select this value, Global Payroll runs<br/>a default program that creates mobile payslip data. The<br/>system synchronizes the processed data with the payroll<br/>results. This requires you to define values for the <i>ePay</i><br/><i>List Set Country</i> and <i>ePay List Set</i> fields. When you<br/>select this value, the system automatically populates the<br/>Application Engine Name field with the Global Payroll<br/>Core application for ePay.</li> </ul> |  |  |
| Application Engine Name | Enter the application engine that you want the system to use<br>to extract payslip data. This field is available to edit only if<br>you select the <i>Call Using ePay Default:</i> value in the <b>Data</b><br><b>Extraction Type</b> field.                                                                                                    |  |  |
| ePay List Set Country   | Define the country for which you are selecting a list set.                                                                                                    |  |  |
| ePay List Set           | Define the list set that you are using to extract payslip data.                                                                                                    |  |  |
| Review List Set         | Click to access the "Define List Set Page" (PeopleSoft Global<br>Payroll) where you can review and update the list set you<br>selected in the <b>ePay List Set</b> field.                                                                                                    |  |  |

| Field or Control              | Description                                                                                                    |
|-------------------------------|----------------------------------------------------------------------------------------------------|
| Absence Balance Configuration | Click to access the "Balances Page" (PeopleSoft Absence<br>Management) where you can review and update the absence<br>balance elements that the system displays for mobile payslips. |

#### Payslip Availability By Run Type

| Field or Control                     | Description                                                                                                    |
|--------------------------------------|----------------------------------------------------------------------------------------------------|
| Run Type and Days after Payment Date | If you want a run type to have a different payslip availability<br>date than the default that is specified in the ePay <b>Availability</b><br><b>Options</b> group box, enter the run type and then specify the<br>number of days before or after the payment date that you want<br>payslips to be available. |

## **Viewing Payslips Online**

## Pages Used to View Payslips Online

| Page Name                    | Definition Name    | Usage                                                                                                    |  |
|------------------------------|--------------------|----------------------------------------------------------------------------------------------------|--|
| View Payslips                | GP_SS_EE_PSLP      | The employee selects the paycheck<br>date to display the payslip as a PDF<br>file. The employee can also instruct<br>payroll whether to print a hard copy of<br>the payslip.                                                                                           |  |
| Review Self Service Payslips | GP_SS_PSLP_ADMINVW | The payroll administrator reviews<br>employee payslips to respond to<br>employee questions. Select the employee<br>by name or employee ID on the search<br>page, then select the paycheck date to<br>view the same payslip that the employee<br>views in self service. |  |

## **Understanding Online Views of Payslips**

Employees can view their payslips using the View Payslip transaction. When the employee accesses the View Payslips page, the system displays all payslips available, listed 10 at a time. To display the detailed payslip, the employee selects the date link.

If the **Enable Option in Self Service** field is selected on the Self Service Payslip Options page, employees also have the option of indicating whether they want to receive a printed copy of their payslip.

To aid in resolving questions raised by employees about their payslips, the payroll administrator can view employees' self-service payslips in an online view that replicates the employees' view.

#### **Reviewing Employee Payslips**

Payroll administrators use the Review Self Service Payslips page (GP\_SS\_PSLP\_ADMINVW) to review employee payslips to respond to employee questions. They can select the employee by name or employee ID on the search page, then select the paycheck date to view the same payslip that the employee views in self service.

Navigation:

## Global Payroll and Absence Mgmt > Payslips > Review Self Service Payslips > Review Self Service Payslips

This example illustrates the fields and controls on the Review Self Service Payslips page.

| Review Self Service Payslips                 |                                                                 |         |             |                       |            |
|----------------------------------------------|-----------------------------------------------------------------|---------|-------------|-----------------------|------------|
| Samuel Brool                                 | amuel Brooks Person ID G1EE0001                                 |         |             | D1                    |            |
| Selection Criteri                            | а                                                               |         |             |                       |            |
| Fi                                           | ilter By Payment                                                | Date    | *           |                       |            |
| Fro                                          | From Date 08/26/2012 iii Select with Matching Criteria          |         |             | n Matching Criteria   |            |
| Т                                            | To Date 11/26/2012 🛐 Clear                                      |         |             | Clear                 |            |
| Select Payslip                               | Select Payslip Personalize   Find   💷   🗐 First 🕚 1 of 1 🕑 Last |         |             | First 🕙 1 of 1 🕑 Last |            |
| Payslip Content Details Payslip File Details |                                                                 |         |             |                       |            |
| Period Begin<br>Date                         | Period End<br>Date                                              | Net Pay | Description | Status                | Payslip ID |
|                                              |                                                                 |         |             |                       |            |

#### **Selection Criteria**

| Field or Control              | Description                                                                                                    |  |
|-------------------------------|----------------------------------------------------------------------------------------------------|--|
| Filter By                     | Specify the criteria by which you want to filter payslips. The options are <i>Payment Date, Pay Period Begin Date,</i> or <i>Pay Period End Date.</i> |  |
| From Date and To Date         | Enter the date range for the payslips that you want to view.                                                                                          |  |
|                               | Note: You can specify an open date range by leaving one of the date fields blank.                                                                     |  |
| Select with Matching Criteria | Select to generate a list of payslips based on the selection criteria you specify.                                                                    |  |

| Field or Control | Description                                                                                                    |
|------------------|----------------------------------------------------------------------------------------------------|
| Clear            | Select to clear the <b>From Date</b> and <b>To Date</b> fields along with any results listed in the <b>Select Payslip</b> group box. |

#### **Select Payslip**

| Field or Control | Description                                                                                                    |  |
|------------------|----------------------------------------------------------------------------------------------------|--|
| Status           | <ul> <li>Update the status for a payslip. Valid values are:</li> <li>Original: Indicates that this is the original payslip generated by the system.</li> <li>Modified: Indicates that the payslip was modified after it was originally generated.</li> <li>Void-Hidden: Indicates that the payslip has been voided and is not visible to the payee through self-service.</li> <li>Void-Deleted: Indicates that the payslip was invalid and has been deleted. It is not visible to the payee through self-service.</li> <li>Void-Display: Indicates that the payslip has been voided and is visible to the payee through self-service.</li> </ul> |  |

## (GBR) Viewing Payslips Online

## Page Used to View Payslips Online

| Page Name     | Definition Name    | Usage                                                                           |
|---------------|--------------------|---------------------------------------------------------------------------------|
| Payslips Page | GPGB_PSLIP_SS_LIST | Employees use this page to view their payslips when payroll has been finalized. |

## Prerequisites

Setup of the U.K. payslip is managed in Global Payroll for the U.K. This is discussed in the product documentation for PeopleSoft Global Payroll for the United Kingdom.

Before employees can view their payslips, you must run the payslip process, which produces the payslips.

#### **Related Links**

"Generating Payslips" (PeopleSoft Global Payroll for the United Kingdom)

"Viewing Payslips" (PeopleSoft Global Payroll for the United Kingdom)

## Using the PeopleSoft Fluid User Interface to View Payslips

This topic discusses how employees use the PeopleSoft Fluid User Interface to view PeopleSoft Global Payroll payslips.

These videos provide demonstrations and information about this topic:

Video: PeopleSoft HCM 9.2 Image 18 Highlights: Mobile Payslip for Multiple Countries

Video: PeopleSoft HCM 9.2 Image 19 Highlights: Mobile Payslip Country Extension Implementations

For general information about fluid pages in PeopleSoft HCM, see "Understanding PeopleSoft Fluid User Interface Homepages" (Application Fundamentals).

## Pages Used to View Payslips Using the PeopleSoft Fluid User Interface

| Page/Tile Name            | Definition Name                            | Usage                                                                                                    |
|---------------------------|--------------------------------------------|----------------------------------------------------------------------------------------------------|
| Payslips Tile             | HC_GP_SS_EE_PSLP_FLU (cref for the tile)   | Access employee self-service payslip information.                                                                                          |
|                           | GPEE_PSLIPTILE_FLU (page for dynamic data) |                                                                                                    |
| Payslips Page             | GP_SS_EE_PSLP_FLU                          | View summary information about recent payslips.                                                                                            |
| Filter Page               | PY_ESS_FLTRDAT_SCF                         | After clicking the Filter icon on the<br>Payslips page, enter new from and<br>to dates to change the date range of<br>payslips to display. |
| Payment Summary Page      | GP_MPSLP_PMT_SUMM                          | View a summary of information for a payslip.                                                                                               |
| Earnings Page             | GP_MPSLP_ERNG                              | View the earnings for a payslip.                                                                                                    |
| Deductions Page           | GP_MPSLP_DEDN                              | View the deductions for a payslip.                                                                                                    |
| Payment Distribution Page | GP_MPSLP_PMT_DST                           | View the net pay distribution for a payslip.                                                                                               |
| Payroll Balances Page     | GP_MPSLP_PAYBAL                            | View year-to-date payroll balances for a payslip.                                                                                          |
| Balances Page             | HGA_SS_BAL_FLU                             | View absence balances for a payslip.                                                                                                    |

| Page/Tile Name         | Definition Name | Usage                                                                         |
|------------------------|-----------------|-------------------------------------------------------------------------------|
| Payslip Messages Page  | GP_MPSLP_MSG_FL | View the messages associated with a payslip.                                  |
| Payslip Analytics Page | GP_MPSLP_CHRT   | View how the ratios of the earnings and deductions associated with a payslip. |

### **Payslips Tile**

Employees use the Payslips tile to access their payslip information.

Navigation:

- The Payslips tile is delivered as part of the "Employee Self Service Homepage" (Application Fundamentals), but the location can change if you change the delivered homepages or if employees personalize their homepages.
- "Global Payroll Dashboard" (PeopleSoft Global Payroll)

This example illustrates the Payslips tile for the tablet.

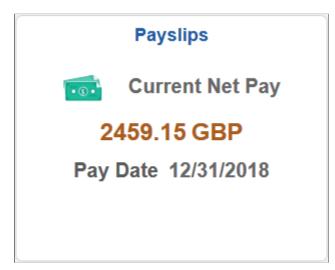

This example illustrates the Payslips tile for the smartphone.

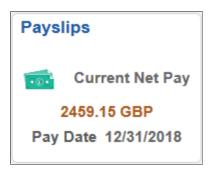

Click anywhere on this tile to access the Payslips page, which displays summary information about the employee's most recent payslips.

| Field or Control | Description                                                                                             |
|------------------|----------------------------------------------------------------------------------------------------|
| Pay Date         | Displays the payment date of the employee's most recent<br>payslip in the user's preferred date format. |

### **Payslips Page**

Use the Payslips page (GP\_SS\_EE\_PSLP\_FLU) to view summary information about recent payslips.

Navigation:

- Click the Payslips tile that is available on a fluid home page.
- Click the Payslips tile from the "Global Payroll Dashboard" (PeopleSoft Global Payroll).
- Click Payslips from the "Fluid Navigation Collection for Global Payroll" (PeopleSoft Global Payroll).
- (Navigator) Self Service > Payroll and Compensation > Payslips

This example illustrates the Payslips page for the tablet.

| Global Payroll                   |         |                                        | Payslips                   | 값 Q :        | Ø   |
|----------------------------------|---------|----------------------------------------|----------------------------|--------------|-----|
| Colins Carte<br>Representative-S |         |                                        |                            |              |     |
| ayslips                          |         |                                        |                            |              |     |
| Ŧ                                |         |                                        |                            |              | ſ↑↓ |
| Payment Date                     | Net Pay | Period Begin Date /<br>Period End Date | Description                | Payroll Type |     |
| 12/31/2018                       | 2459.15 | 12/01/2018<br>12/31/2018               | Headquarters - Reading, UK | GBR Payroll  | >   |
| 11/30/2018                       | 2458.75 | 11/01/2018<br>11/30/2018               | Headquarters - Reading, UK | GBR Payroll  | >   |
| 10/31/2018                       | 2459.15 | 10/01/2018<br>10/31/2018               | Headquarters - Reading, UK | GBR Payroll  | >   |
| 09/30/2018                       | 2459.15 | 09/01/2018<br>09/30/2018               | Headquarters - Reading, UK | GBR Payroll  | >   |
| 08/31/2018                       | 2458.75 | 08/01/2018<br>08/31/2018               | Headquarters - Reading, UK | GBR Payroll  | >   |
| 07/31/2018                       | 2459.15 | 07/01/2018<br>07/31/2018               | Headquarters - Reading, UK | GBR Payroll  | >   |

This example illustrates the Payslips page for the smartphone.

|      | _                          | Payslips | ₹ ≡ |
|------|----------------------------|----------|-----|
| 2    | Maria Cort<br>Manager-Fina |          |     |
| Pays | slips                      |          |     |
| Ŧ    | ]                          |          | ↑↓  |
| Pay  | ment Date                  | Net Pay  |     |
| 3/15 | /2014                      | 6502.25  | >   |
| 2/15 | 6/2014                     | 859.52   | >   |
| 1/15 | 6/2014                     | 3115.66  | >   |
|      |                            |          |     |
|      |                            |          |     |
|      |                            |          |     |
|      |                            |          |     |
|      |                            |          |     |
|      |                            |          |     |
|      |                            |          |     |

### **Header Information**

The page header includes the employee's name, job title, and photo (if available). Employees can click the related actions drop-down icon next to their name to access additional self-service transactions.

See "Common Header for Employee Self-Service Pages" (Application Fundamentals)

### **Date Range for Payslips**

Initially, the Payslips page displays the most recent payslip and the previous six months of payslips. To display payslips from a different date range, employees can click the filter icon and enter new dates in the **From** and **To** fields, and then click the **Refresh** button.

Dates appear in the user's preferred format.

### **Grid Columns and Sorting**

The grid on this page displays the following information about each payslip:

- Payment Date
- Net Pay
- Period Begin Date
- Period End Date
- Description

The description varies by country. For example, it might describe the department, pay entity, calendar run, or job title.

Payroll Type

| Field or Control | Description                                                                                                    |
|------------------|----------------------------------------------------------------------------------------------------|
| •                | To change the date range of payslips to display, click the filter<br>icon and enter new from and to dates.                                                                                                    |
| Grid Sort        | Initially, payslips are sorted chronologically, with the most<br>recent payslip first. To change the sort order, click the grid sort<br>icon and choose a new sort option. You can sort by any field<br>that is shown in the grid. |

### Accessing Payslip Details

If mobile payslips are enabled on the <u>Self Service Payslip Options Page</u> and you are using a small form factor device such as a smartphone, you can click a payslip to access the <u>Payment Summary Page</u> where you can view a summary of information for the payslip and access more detailed information.

If mobile payslips are not enabled, or you are not using a small form factor device, clicking a payslip opens the payslip in PDF format.

## **Payment Summary Page**

Use the Payment Summary page (GP\_MPSLP\_PMT\_SUMM) to view a summary of information for a payslip.

Navigation:

Click a payslip on the Payslips page using a small form factor device.

This example illustrates the Payment Summary page for the smartphone.

| A Payment            | Summary                        | :    |
|----------------------|--------------------------------|------|
| Manager-Finance      |                                |      |
| Payment Date         | 10/15/2019                     |      |
| Pay Period           | 10/1/2019 - 10/31/2019         |      |
| Payroll Type         | Australian Payroll             |      |
| -                    | 62,322.01 AUD<br>40,219.51 AUD |      |
| Earnings             |                                | >    |
| Deductions           |                                | >    |
| Payment Distribution |                                | >    |
| Payroll Balances     |                                | >    |
| Absence Balances     |                                | >    |
| Payslip Messages     |                                | >    |
| Payslip Analytics    |                                | >    |
|                      | View PDF Pays                  | slip |

This page displays the following information for the payslip:

- Payment Date
- Pay Period
- Payroll Type
- Gross Pay

• Net Pay

| Field or Control     | Description                                                                                                    |
|----------------------|----------------------------------------------------------------------------------------------------|
| Earnings             | Click to access the Earnings Page.                                                                                            |
| Deductions           | Click to access the <u>Deductions Page</u> .                                                                                  |
| Payment Distribution | Click to access the Payment Distribution Page.                                                                                |
| Payroll Balances     | Click to access the Payroll Balances Page.                                                                                    |
| Absence Balances     | Click to access the <u>Balances Page</u> .                                                                                    |
| Payslip Analytics    | Click to access the Payslip Analytics Page.                                                                                   |
| Payslip Messages     | Click to access the Payslip Messages page.                                                                                    |
| View PDF Payslip     | Click to view the payslip in PDF format.                                                                                      |
|                      | Refer to the topic <u>Setting Up View Payslip</u> for additional information about generating the PDF payslips for employees. |

# **Earnings Page**

Use the Earnings page (GP\_MPSLP\_ERNG) to view the earnings for a payslip.

Navigation:

Click the Earnings item on the Payment Summary page.

This example illustrates the Earnings page: Summary tab for the smartphone.

| ٢                               | Earnings | ≡ ۲                  |
|---------------------------------|----------|----------------------|
| View By<br>Payment Date<br>Tota |          |                      |
| All Earnings                    |          | 9 rows               |
| Summary                         | Detail   | $\uparrow\downarrow$ |
| Regular standa                  | ard Pay  | 4,166.67             |
| Car Allowance                   |          | 600.00               |
| Bonus                           |          | 2,000.15             |
| Overtime 1.5                    |          | 540.87               |
| Overtime 2.5                    |          | 600.96               |
| Shift Night Loa                 | ding     | 144.23               |
| Call Out Pay                    |          | 432.69               |
| Meal Allowance                  | 9        | 120.00               |
| First Aid Allowa                | ance     | 350.99               |

< Earnings View By ALL Payment Date 3/15/2014 Total 11,742.90 AUD All Earnings 9 rows Summary Detail îΨ Description Regular standard Pay Amount 4,166.67 Adjustment 2,708.34 Unit 173.333333 Rate 24.038462 Segment 03/01/2014 **Begin Date** Segment End 03/31/2014 Date **Description** Car Allowance Amount 600.00 Instance 1 Segment 03/01/2014 **Begin Date** Segment End 03/31/2014 Date **Description** Bonus

#### This example illustrates the Earnings page: Detail tab for the smartphone.

#### Summary

This tab displays a brief summary of each earning associated with the payslip including:

- Description
- Amount

#### Detail

This tab displays the detailed information for each earning including:

- Description
- Amount
- Instance
- Segment Begin Date
- Segment End Date

# **Deductions Page**

Use the Deductions page (GP\_MPSLP\_DEDN) to view the deductions for a payslip.

Navigation:

Click the Deductions item on the Payment Summary page.

This example illustrates the Deductions page: Summary tab for the smartphone.

|               | Deductions   | ₹ ≡      |
|---------------|--------------|----------|
| View By       | y ALL        |          |
| Payment Date  | 3/15/2014    |          |
| Tota          | 6,239.10 AUD |          |
| All Deduction | IS           | 7 rows   |
| Summary       | Detail       | τĻ       |
| Marginal Tax  |              | 3,033.00 |
| Union Fees    |              | 9.50     |
| Loan Repayme  | ent          | 587.15   |
| Social Club   |              | 8.00     |
| Advance Repa  | yment        | 650.00   |
| SGC Mandator  | у            | 820.95   |
| Employer Addi | tional Super | 177.50   |
|               |              |          |
|               |              |          |
|               |              |          |

This example illustrates the Deductions page: Detail tab for the smartphone.

| ٢                     | Deductions     | ₹ ≡    |
|-----------------------|----------------|--------|
| View By               | ALL            |        |
| Payment Date          | 3/15/2014      |        |
| Total                 | 6,239.10 AUD   |        |
| All Deductions        | <b>)</b>       | 7 rows |
| Summary               | Detail         | ↑↓     |
| Description           | Marginal Tax   |        |
| Amount                | 3,033.00       |        |
| Adjustment            | 953.00         |        |
| Segment<br>Begin Date | 03/01/2014     |        |
| Segment End<br>Date   | 03/31/2014     |        |
| Description           | Union Fees     |        |
| Amount                | 9.50           |        |
| Instance              | 1              |        |
| Segment<br>Begin Date | 03/01/2014     |        |
| Segment End<br>Date   | 03/31/2014     |        |
| Description           | Loan Repayment |        |
| Amount                | 587.15         |        |
| Base                  | 11742.900000   |        |

### Summary

This tab displays a brief summary of each deduction associated with the payslip including:

- Description
- Amount

### Detail

This tab displays the detailed information for each earning including:

- Description
- Amount
- Instance
- Segment Begin Date
- Segment End Date

# **Payment Distribution Page**

Use the Payment Distribution page (GP\_MPSLP\_PMT\_DST) to view the net pay distribution for a payslip.

Navigation:

Click the Payment Distribution item on the Payment Summary page.

This example illustrates the Payment Distribution page: Summary tab for the smartphone.

| S Pa           | ayment Distribution | ۲ =    |
|----------------|---------------------|--------|
| Payment Date   |                     |        |
|                | / 6,502.25 AUD      |        |
| Net Pay Distri | ibution             | 2 rows |
| Summary        | Detail              |        |
| Savings        | 2000 AUD            |        |
| Savings        | 4502.25 AUD         |        |
|                |                     |        |
|                |                     |        |
|                |                     |        |

This example illustrates the Payment Distribution page: Detail tab for the smartphone.

| S Pa              | yment Distribution   | ≡ ۲       |
|-------------------|----------------------|-----------|
| Payment Date      | 3/15/2014            |           |
| -                 | 6,502.25 AUD         |           |
| Net Pay Distrit   | oution               | 2 rows    |
| Summary           | Detail               | τ↓        |
| Bank Name         | Commonwealth Bank of | Australia |
| Account Type      | Savings              |           |
| Account<br>Number | xxxx9191             |           |
| Amount            | 2000 AUD             |           |
| Payment<br>Method | Bank Transfer        |           |
| Bank Name         | Barclays Bank        |           |
| Account Type      | Savings              |           |
| Account<br>Number | xxxx9876             |           |
| Amount            | 4502.25 AUD          |           |
| Payment<br>Method | Bank Transfer        |           |
|                   |                      |           |
|                   |                      |           |
|                   |                      |           |
|                   |                      |           |
|                   |                      |           |
|                   |                      |           |

### Summary

This tab displays a summary of each bank account to which net pay was distributed. The summary includes:

- Account Type
- Amount

### Detail

This tab displays detailed information for each bank account to which net pay was distributed. The detailed information includes:

- Bank Account Name
- Account Type
- Account Number
- Amount
- Payment Method

# **Payroll Balances Page**

Use the Payroll Balances page (GP\_MPSLP\_PAYBAL) to view payroll balances for a payslip.

Navigation:

Click the Payroll Balances item on the Payment Summary page.

This example illustrates the Payroll Balances page: Summary tab for the smartphone.

| Payment Date5/15/2016<br>Gross Pay<br>(0,067.15 AUD)<br>Net Pay<br>(6,929.15 AUD)Balance as on 5/31/201615 rowsSummaryDetailImage: Constrained and Hours Payment45,833.37Regular Standard Hours Payment1,906.67Overtime 1.5750.00First Aid Allowance555.28Car Allowance6,000.00Bonus8,120.00Employee SalarySacrifice Super507.72Marginal Tax13,401.00Union Fees100.00Loan Repayment472.14 | Payroll Balances               | ≡         |
|----------------------------------------------------------------------------------------------------|--------------------------------|-----------|
| SummaryDetailRegular Standard Hours Payment45,833.37Regular Standard Hours Payment1,906.67Overtime 1.5750.00First Aid Allowance555.28Car Allowance6,000.00Bonus8,120.00Employee SalarySacrifice Super507.72Marginal Tax13,401.00Union Fees100.00                                                                                                    | Gross Pay 10,067.15 A          |           |
| Regular Standard Hours Payment45,833.37Regular Standard Hours Payment1,906.67Overtime 1.5750.00First Aid Allowance555.28Car Allowance6,000.00Bonus8,120.00Employee SalarySacrifice Super507.72Marginal Tax13,401.00Union Fees100.00                                                                                                    | Balance as on 5/31/2016        | 15 rows   |
| Regular Standard Hours Payment1,906.67Overtime 1.5750.00First Aid Allowance555.28Car Allowance6,000.00Bonus8,120.00Employee SalarySacrifice Super507.72Marginal Tax13,401.00Union Fees100.00                                                                                                    | Summary Detail                 | Ť↓        |
| Overtime 1.5750.00First Aid Allowance555.28Car Allowance6,000.00Bonus8,120.00Employee SalarySacrifice Super507.72Marginal Tax13,401.00Union Fees100.00                                                                                                    | Regular Standard Hours Payment | 45,833.37 |
| First Aid Allowance555.28Car Allowance6,000.00Bonus8,120.00Employee SalarySacrifice Super507.72Marginal Tax13,401.00Union Fees100.00                                                                                                    | Regular Standard Hours Payment | 1,906.67  |
| Car Allowance6,000.00Bonus8,120.00Employee SalarySacrifice Super507.72Marginal Tax13,401.00Union Fees100.00                                                                                                    | Overtime 1.5                   | 750.00    |
| Bonus8,120.00Employee SalarySacrifice Super507.72Marginal Tax13,401.00Union Fees100.00                                                                                                    | First Aid Allowance            | 555.28    |
| Employee SalarySacrifice Super507.72Marginal Tax13,401.00Union Fees100.00                                                                                                    | Car Allowance                  | 6,000.00  |
| Marginal Tax 13,401.00<br>Union Fees 100.00                                                                                                    | Bonus                          | 8,120.00  |
| Union Fees 100.00                                                                                                    | Employee SalarySacrifice Super | 507.72    |
|                                                                                                    | Marginal Tax                   | 13,401.00 |
| Loan Repayment 472.14                                                                                                    | Union Fees                     | 100.00    |
|                                                                                                    | Loan Repayment                 | 472.14    |

This example illustrates the Payroll Balances page: Detail tab for the smartphone.

|               | Payroll B                                                                 | alances                        | ≡                     |  |
|---------------|---------------------------------------------------------------------------|--------------------------------|-----------------------|--|
| 2             | Payment Date 5/15/2016<br>Gross Pay 10,067.15 AUD<br>Net Pay 6,929.15 AUD |                                |                       |  |
| Balance as or | 5/31/201                                                                  | 6                              | 15 rows               |  |
| Summary       | Detail                                                                    |                                | $\uparrow \downarrow$ |  |
| Description   | Regular S                                                                 | Standard Hours F               | ayment                |  |
| Amount        | 45,833.37                                                                 | ,                              |                       |  |
| From Date     | 07/01/201                                                                 | 5                              |                       |  |
| Through D     | 06/30/201                                                                 | 6                              |                       |  |
| Description   | Regular S                                                                 | Regular Standard Hours Payment |                       |  |
| Amount        | 1,906.67                                                                  |                                |                       |  |
| From Date     | 07/01/201                                                                 | 07/01/2015                     |                       |  |
| Through D     | 06/30/2016                                                                |                                |                       |  |
| Description   | Overtime 1.5                                                              |                                |                       |  |
| Amount        | 750.00                                                                    |                                |                       |  |
| From Date     | 07/01/201                                                                 | 07/01/2015                     |                       |  |
| Through D     | 06/30/201                                                                 | 6                              |                       |  |
| Description   | First Aid Allowance                                                       |                                |                       |  |
| Amount        | 555.28                                                                    |                                |                       |  |
| From Date     | 07/01/2015                                                                |                                |                       |  |
| Through D     | 06/30/201                                                                 | 6                              |                       |  |
| Description   | Car Allow                                                                 | ance                           |                       |  |

### Summary

This tab displays a summary of payroll balances as of the end date of the payslip period. The summary includes:

- Description
- Amount

### Detail

This tab displays detailed information for payroll balances as of the end date of the payslip period. The detailed information includes:

- Description
- Amount
- From Date
- To Date

### **Balances Page**

Use the Balances page (HGA\_SS\_BAL\_FLU) to view absence balances for a payslip.

Navigation:

Click the Absence Balances item on the Payment Summary page.

This example illustrates the Balances page for the smartphone.

|                                     | Balances       | ≡ ۲        |
|-------------------------------------|----------------|------------|
| LSL Federal Pro                     | Rata WKS       |            |
| As Of 03/31/2014                    |                | -10.03     |
| LSL Federal Enti                    | tlement WKS    |            |
| As Of 03/31/2014                    |                | 13.00      |
| Annual Leave Da                     | iys Pro Rata   |            |
| As Of 03/31/2014                    |                | 2.79 Days  |
| Annual Leave Da                     | ys Entitlement |            |
| As Of 03/31/2014                    |                | 58.54 Days |
| **Disclaimer The absences that have |                |            |

This page displays the absence balances for a payee as of the end date of the payslip period. The balances reflect the most current absence that has been processed and finalized.

# **Payslip Messages Page**

Use the Payslip Messages page (GP\_MPSLP\_MSG\_FL) to view any messages associated with the payslip. Messages can be a combination of Country Extension or Customer messages and Core messages.

Navigation:

Click the Payslip Messages item on the Payment Summary page.

This example illustrates the Payslip Messages page for the smartphone.

|                   | Payslip Messages                     | :      |
|-------------------|--------------------------------------|--------|
| Payment Date      | 10/15/2019                           |        |
| Pay Period        | 10/1/2019 - <mark>1</mark> 0/31/2019 |        |
| Messages          |                                      | 3 rows |
| Happy Birthday    |                                      |        |
| Congratulations F | or Bonus                             |        |
| Congratulations o | n your Work Anniversary              |        |
|                   |                                      |        |
|                   |                                      |        |
|                   |                                      |        |
|                   |                                      |        |
|                   |                                      |        |
|                   |                                      |        |
|                   |                                      |        |
|                   |                                      |        |

# **Payslip Analytics Page**

Use the Payslip Analytics page (GP\_MPSLP\_CHRT) to view how the ratios of the earnings and deductions associated with a payslip.

Navigation:

Click the Payslip Analytics item on the Payment Summary page.

This example illustrates the Payslip Analytics page for the smartphone.

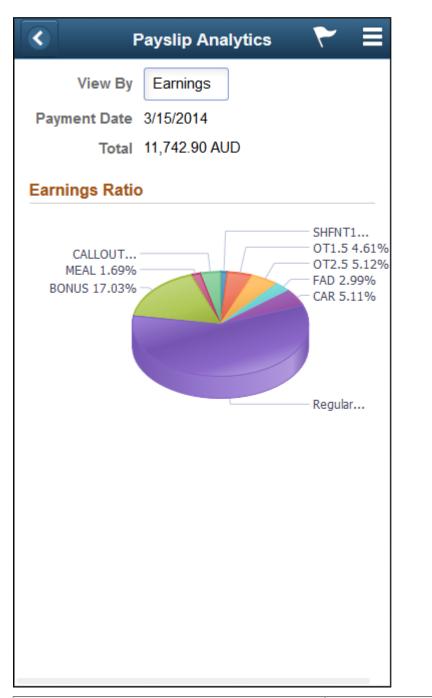

| Field or Control | Description                                                                                                    |
|------------------|----------------------------------------------------------------------------------------------------|
| View By          | Select whether you want to see the ratios for earnings or deductions:                                             |
|                  | • <i>Earnings:</i> Select to view the distribution of gross pay among all the earnings associated with a payslip. |
|                  | • <i>Deductions:</i> Select to view the distribution of deductions associated with a payslip.                     |

| Field or Control | Description                                                                                                    |
|------------------|----------------------------------------------------------------------------------------------------|
| Payment Date     | Displays the payment date for the payslip.                                                                            |
| Total            | Displays the total amount of earnings or deductions depending<br>on the value you select in the <b>View By</b> field. |

# Using the PeopleSoft Fluid User Interface for Self Service Banking

This topic discusses how to review, edit, and add bank account and payment distribution information using the PeopleSoft Fluid User Interface.

Video: Image Highlights, PeopleSoft HCM Update Image 22: Fluid Self Service for ePay Global Payroll Banking

### **Related Links**

"Defining Payee Net Pay Elections" (PeopleSoft Global Payroll)

# Pages Used for Self Service Banking

| Page Name                 | Definition Name       | Usage                                                          |
|---------------------------|-----------------------|----------------------------------------------------------------|
| Banking Tile              | HC_GPSC_SSB_BNKACC_FL | Access the Banking page.                                       |
| Banking Page              | GPSC_BANK_ADD_FL      | Review your bank account and payment distribution information. |
| Bank Accounts Page        | GPSC_BANK_ACC_FL      | Edit or add a bank account.                                    |
| Payment Distribution Page | GPSC_NET_DIST_FL      | Edit or add a payment distribution.                            |

## **Banking Tile**

Use the Banking tile (HC\_GPSC\_SSB\_BNKACC\_FL) to access the Banking page.

Navigation:

- The Banking tile is delivered as part of the "Employee Self Service Homepage" (Application Fundamentals), but the location can change if you change the delivered home pages or if employees personalize their home pages.
- "Global Payroll Dashboard" (PeopleSoft Global Payroll)

This example illustrates the Banking tile.

| Banking  |  |
|----------|--|
| 3        |  |
| Accounts |  |

## **Banking Page**

Use the Banking page (GPSC\_BANK\_ADD\_FL) to review your bank account and payment distribution information.

Navigation:

- Click the Banking tile that is available on a fluid home page.
- Click the Banking tile from the "Global Payroll Dashboard" (PeopleSoft Global Payroll).
- Click Banking from the "Fluid Navigation Collection for Global Payroll" (PeopleSoft Global Payroll).

This example illustrates the fields and controls on the Banking page.

| Clobal Payroll                      |                    | Banking               |                              | Q  | Δ        | Ø                    |
|-------------------------------------|--------------------|-----------------------|------------------------------|----|----------|----------------------|
| Bank Accounts                       |                    |                       |                              |    |          |                      |
| Bank Name/Branch Name               |                    | Account Number        | Account Type                 | St | atus     |                      |
| Barclays                            |                    | XX4436                | Current Account              | Ac | tive     | >                    |
| Barclays                            |                    | XX1111                | Current Account              | Ac | tive     | >                    |
| LloydsTSB                           |                    | XXX4567               | Current Account              | Ac | tive     | >                    |
| Payment Distributions               |                    |                       |                              |    |          |                      |
| + •                                 |                    |                       |                              |    |          | $\uparrow\downarrow$ |
| Job Title/Payroll Type              | Bank ID/Bank Name  | <b>Payment Method</b> | Amount/Percent/Deposit Order |    | Status   |                      |
| Representative-Sales<br>GBR Payroll | 200000<br>Barclays | Bank Transfer         | 100.00<br>1                  |    | Inactive | e >                  |
|                                     |                    |                       |                              |    |          |                      |
|                                     |                    |                       |                              |    |          |                      |

This page displays your bank accounts and payment distributions. To edit bank account information, click a bank account to access the <u>Bank Accounts Page</u>. To edit payment distribution information, click a payment distribution to access the Payment Distribution Page.

**Note:** The Payment Distributions grid is available only for employees processed using PeopleSoft Global Payroll.

| Field or Control | Description                                                                                                    |
|------------------|----------------------------------------------------------------------------------------------------|
| (Add)            | Click to add a new bank account or payment distribution<br>using the <u>Bank Accounts Page</u> or <u>Payment Distribution Page</u> ,<br>respectively.                                                                    |
| (Filter)         | Click to access the Filter page and select criteria to narrow<br>the list of bank accounts or payment distributions. You can<br>filter bank accounts by Status and Account Type, and payment<br>distributions by Status. |

### **Bank Accounts Page**

Use the Banking page (GPSC\_BANK\_ACC\_FL) to edit or add a bank account.

Navigation:

- Click a bank account on the Banking page.
- Click the Add button on the Banking page to add a new bank account.

This example illustrates the fields and controls on the Bank Accounts page.

| Cancel                           | Bank Accounts    | Save           |
|----------------------------------|------------------|----------------|
| Bank Details                     |                  |                |
| 0                                |                  |                |
| Status                           | Active           |                |
| *Country                         | United Kingdom Q |                |
| *Account Type                    | Current Account  | ]              |
| Do you have an IBAN              | No               |                |
| *Bank ID                         | 200000           | Barclays       |
| Edit Account Number              | No               |                |
| Account Number                   | XX4436           |                |
| Account Name                     | Mr Carter        |                |
| *Currency Code                   | GBP              | Pound Sterling |
| Attachments                      |                  |                |
| No documents have been attached. |                  |                |
| Add Attachment                   |                  |                |
|                                  |                  |                |

**Note:** The fields that appear on this page vary according to your banking setup and the country you select for the account.

### **Bank Details**

| Field or Control | Description                                                                                                    |
|------------------|----------------------------------------------------------------------------------------------------|
| Status           | Select whether the bank account is <i>Active</i> or <i>Inactive</i> .                                                                                           |
| Country          | Select the country for the payee's bank account. The countries available for you to select are defined on the <u>Self Service</u> <u>Banking Options Page</u> . |
| Account Type     | Select the bank account type for the payee. The types available<br>for you to select are defined on the <u>Self Service Banking</u><br><u>Options Page</u> .    |

| Field or Control                         | Description                                                                                                    |  |
|------------------------------------------|----------------------------------------------------------------------------------------------------|--|
| Do you have an IBAN                      | Switch to <i>Yes</i> to indicate that the payee has an (International Bank Account Number) IBAN.                                                                                                    |  |
|                                          | When you select <i>Yes</i> , the <b>IBAN</b> field and <b>Validate</b> button<br>become available, whereas the <b>Bank ID</b> , <b>Account Number</b> ,<br>and <b>Check Digit</b> fields become display-only. When you<br>enter the IBAN number and click the Validate button, the<br>system populates the display-only fields after the validation is<br>completed successfully. |  |
|                                          | An IBAN is an account number that uniquely identifies a<br>bank account and is assigned according to ISO standards so<br>that it can be used across national borders. It is typically used<br>for employees who reside in countries that are part of the<br>European Union.                                                                                                    |  |
| Bank ID                                  | Enter the ID of the bank associated with the account.                                                                                                    |  |
| Edit Account Number                      | Select <i>Yes</i> if you want to update the account number. This field appears when you view an existing bank account. The system clears the existing account number for you to enter new number.                                                                                                    |  |
| Account Number and Retype Account Number | Enter the account number. Depending on the security setup<br>on the <u>Self Service Banking Options Page</u> , you may need to<br>retype the account number in the <b>Retype Account Number</b><br>field to confirm that you've entered it consistently and<br>correctly.                                                                                                    |  |
|                                          | Note: If masking is enabled for the country, saved account<br>numbers appear in this field with most of the digits replaced<br>by the letter X.                                                                                                    |  |
| CLABE                                    | (MEX) Enter the Clave Bancaria Estandarizada (CLABE)<br>number. This field is available only if you select <i>Mexico</i> in the<br><b>Country</b> field.                                                                                                    |  |
| СВИ                                      | (ARG) Enter the La Clave Bancaria Uniforme (CBU) number<br>This field is available only if you select <i>Argentina</i> in the<br><b>Country</b> field.                                                                                                    |  |
| Description 1 and Description 2          | (NLD) Enter any additional payment information to include ir<br>your payment file. For example, if you use this bank account<br>for mortgage payments, you could use these fields to enter a<br>mortgage reference number.                                                                                                    |  |

| Field or Control                                   | Description                                                                                                    |
|----------------------------------------------------|----------------------------------------------------------------------------------------------------|
| Building Society ID, Roll Name, and Roll Number    | (GBR) Enter the ID, name, and number associated with the employee's building society account. These fields are available only if you select <i>United Kingdom</i> in the <b>Country</b> field, and <i>Building Society Roll Number</i> in the <b>Account Type</b> field. |
| Account Name                                       | Enter the account name for the person.                                                                                                    |
| AC Account Name (alternate character account name) | Enter an account name using alternate characters.                                                                                                    |
| Currency Code                                      | Select the code of the currency in which the account is maintained.                                                                                                    |

This is an example of the Bank Accounts page for an employee with an IBAN.

| Cancel              | Bank Accounts Save                |          |  |
|---------------------|-----------------------------------|----------|--|
| Bank Details        |                                   | ^        |  |
| 0                   |                                   |          |  |
| Status              | Active                            |          |  |
| *Country            | France Q                          |          |  |
| *Account Type       | Checking                          |          |  |
| Do you have an IBAN | Yes                               |          |  |
| IBAN                | FR76 1915 1191 5652 5252 5252 506 | Validate |  |
| *Bank ID            | 19151                             |          |  |
| Bank Branch ID      | 19156                             |          |  |
| *Account Number     | 52525252525                       |          |  |
| Check Digit         | 06                                |          |  |
| Account Name        | Catherine Duval                   |          |  |
| AC Account Name     |                                   |          |  |
| *Currency Code      | EUR Q                             | euro     |  |
| Attachments         |                                   | v        |  |

| Field or Control                         | Description                                                                                                    |
|------------------------------------------|----------------------------------------------------------------------------------------------------|
| IBAN (International Bank Account Number) | Enter the IBAN for the payee.                                                                                                    |
| Validate                                 | Click to validate the number entered in the <b>IBAN</b> field. The validation process alerts you if there is an error in the entered IBAN. In addition, the validation process populates the <b>Bank ID</b> , <b>Bank Branch ID</b> , <b>Account Number</b> , and <b>Check Digit</b> fields based on the entered IBAN. |

### Attachments

| Description                                                                                                    |
|----------------------------------------------------------------------------------------------------|
| Click to add an attachment to your bank account. You can<br>upload files of any supported file extension for bank account<br>attachments.                                                            |
| Note: Administrators can update the file         extension list if necessary. To do so, navigate to         PeopleTools > Utilities > Administration > Administer                                    |
| <b>File Processing</b> > <b>File Extension List</b> . Modify the GP_<br>EPAY_BANK_FILE_EXTN_LST list, which is used for bank<br>account attachments.                                                 |
| For more information about the File Extension List page, refer<br>to the Using Administration Utilities topic in PeopleTools:<br>System and Server Administration, "Using PeopleTools<br>Utilities". |
|                                                                                                    |

### **Related Links**

"Maintain Bank Accounts Page" (PeopleSoft Human Resources Administer Workforce)

# **Payment Distribution Page**

Use the Banking page (GPSC\_NET\_DIST\_FL) to edit or add a payment distribution.

Navigation:

Click a payment distribution on the Banking page.

Click the Add button on the Banking page to add a new payment distribution.

| This exam | ple illustrate | s the fields a | and controls | on the Pay | ment Distributio | n page |
|-----------|----------------|----------------|--------------|------------|------------------|--------|
|           |                |                |              |            |                  |        |

| Cancel                    | Payment Distribution Sav     |                 |  |
|---------------------------|------------------------------|-----------------|--|
| Distribution Details      |                              |                 |  |
| 0                         |                              |                 |  |
| Status                    | Active                       |                 |  |
| Job Title                 | Financial Analyst            |                 |  |
| *Payroll Type             | KORYPAY                      | Regular Payroll |  |
| Default Election          | Yes                          |                 |  |
| *Payment Method           | Bank Transfer                |                 |  |
| Bank Account              | XXXXXX2987 - Seafirst Bank ~ |                 |  |
| Account Type              | Checking                     |                 |  |
| Use for any Remaining Pay | No                           |                 |  |
| Percent                   |                              |                 |  |
| Amount                    | 1000.00                      |                 |  |
| *Priority                 | 1                            |                 |  |
| Partial Allowed           | Yes                          |                 |  |
|                           |                              |                 |  |

| Field or Control | Description                                                                                                    |
|------------------|----------------------------------------------------------------------------------------------------|
| Status           | Select whether the distribution is <i>Active</i> or <i>Inactive</i> .                                                                                                    |
| Job Title        | Select the job title to which this payment distribution applies.                                                                                                    |
| Payroll Type     | Select the run type for the payment distribution.                                                                                                    |
| Default Election | Switch to <i>Yes</i> to indicate the default run type. When the banking process runs, the system checks the run type defined on the pay calendar and seeks a match on the net distribution for the payee. If it finds none, it uses the distribution designated as the default election. |
| Payment Method   | Select the payment method for your distribution. The methods available for you to select are defined on the <u>Self Service</u> Banking Options Page.                                                                                                    |
| Bank Account     | For <i>Bank Transfer</i> and <i>Wire Transfer</i> payment methods, select the account you want to use.                                                                                                    |

| Field or Control          | Description                                                                                                    |
|---------------------------|----------------------------------------------------------------------------------------------------|
| Use for any Remaining Pay | Switch to Yes to make this the primary account. If you set up distribution amounts for allocation to several accounts and an amount remains after allocation, the extra amount goes to the primary account.                                                                                                    |
| Percent                   | If the distribution is calculated by a percentage of the net payment, enter that percentage.                                                                                                    |
| Amount                    | If the distribution to an account is calculated by an amount, specify that amount.                                                                                                    |
|                           | Note: You can define a distribution in percentages, amounts,<br>or both. The total cannot exceed 100 percent. Any amount<br>remaining after percentage allocation is allocated to the<br>primary account, unless otherwise specified.                                                                                                    |
| Priority                  | Enter a number to prioritize a distribution. For example, if you want 100 distributed to a savings account every month and everything else distributed to a checking account, you would give the savings account higher priority.                                                                                                    |
| Partial Allowed           | Select to allow partial amounts to be distributed.                                                                                                    |
|                           | For example, let's say you distribute 1200 monthly as follows:                                                                                                    |
|                           | <ul><li>500: checking account.</li><li>400: savings account.</li></ul>                                                                                                    |
|                           | • 300: retirement account.                                                                                                    |
|                           | One month, your pay is only 1050. The system still distributes 500 to the checking account and 400 to the savings account, but it cannot distribute the full 300 to the retirement account. I <b>Partial Allowed</b> is selected, the system distributes the partial amount, which is 150 in this case. If <b>Partial Allowed</b> isn't selected, the system allocates 150 your primary account and nothing is deposited in the retirement account. |

### **Related Links**

"Specify Net Pay Elections Page" (PeopleSoft Global Payroll)

# **Chapter 6**

# (JPN) Updating Year-End Adjustment Data

# (JPN) Understanding the YEA Data Self-Service Transaction

This topic discusses:

- YEA data self-service transaction.
- Status codes.

# (JPN) YEA Data Self-Service Transaction

The YEA data self-service transaction provides updated data for the YEA calculations in Global Payroll for Japan. Employees can update YEA data including:

- Their personal information such as name and address (available if PeopleSoft eProfile is licensed).
- Their own and dependents' tax data.
- Deduction data such as insurance deduction, spouse special deduction, dependent deductions, and special deduction for housing loan.

**Note:** Employees who are eligible for dependent deduction from secondary salaries cannot use the YEA data self-service transaction to enter their own tax data or dependent tax data.

Payroll administrators and employees perform the following tasks in this business process:

1. The payroll administrator specifies the time period during which employees can review and update data through the YEA data self-service transaction.

The payroll administrator also specifies the date on which tax data and deduction data take effect.

2. Employees review and update their data on the YEA data self-service transaction pages.

Employees must review all data before they can successfully submit data.

3. The payroll administrator reviews the employee's YEA data.

Administrators can reject an employee's deduction data and request revision.

Approval of each employee's deduction data before loading is an optional feature.

4. The payroll administrator loads updated deduction data including life and other insurance, spouse, dependent and housing loan deduction information to a Global Payroll for Japan table, where it is available for further review and processing.

For more information, see the product documentation for PeopleSoft Global Payroll for Japan

## **Status Codes**

The system assigns a status to each employee's YEA data to enforce employees' complete review and to facilitate the administrator's review, optional approval, and data load to payroll. The system displays status codes on the YEA Information page that employees access. Payroll administrators can edit the status codes on the Review/Approve Self Service Data JPN page. The status codes *Submitted* and *Approved* are available as run control parameters when loading the data.

Following is a list of the status codes:

| Term            | Definition                                                                                                    |
|-----------------|----------------------------------------------------------------------------------------------------|
| Open            | The employee has not reviewed the data. This is the default<br>status for each data section when the employee first accesses<br>the YEA Information page.                                                                                                    |
| Reviewed        | The employee has accessed the data page and either<br>selected the <b>Save</b> button for updates or the <b>Return to YEA</b><br><b>Information</b> link if data was unchanged. Employees can still<br>access and update pages that have a reviewed status.                                                                                                    |
| Submitted       | The employee has successfully submitted deduction data. The employee cannot change deduction data once this status is assigned. This status is available as a run control parameter when loading data to records.                                                                                                    |
| Approved        | The payroll administrator sets this status on the Review/<br>Approve Self Service Data JPN page if the organization<br>requires approval of deduction data before loading. The<br>employee cannot update the page once this status is assigned.<br>This status is available as a run control parameter when<br>loading data to records.                                                                             |
| Rejected        | The payroll administrator sets this status on the Review/<br>Approve Self Service Data JPN page if the employee is<br>required to again review some of the deduction data. The<br>administrator must notify the employee separately to change<br>the data. The system changes the status of all data back to<br>reviewed if one section has the rejected status, so that the<br>employee can review all data again. |
| Sent to Payroll | The system sets this status after the payroll administrator runs<br>the Load YEA Self Service Application Engine process (GPJP<br>_YEASSLD) to load the deduction data into the corresponding<br>records. The employee cannot access the update page once this<br>status is assigned.                                                                                                    |

# (JPN) Setting Up the YEA Data Self-Service Transaction

To set up the YEA data self-service transaction, use the YEA Self Service Setup JPN (GPJP\_YEA\_SETUP\_GBL) component.

# Page Used to Set Up the YEA Data Self-Service Transaction

| Page Name                                      | Definition Name | Usage                                                                                                    |
|------------------------------------------------|-----------------|----------------------------------------------------------------------------------------------------|
| Year End Adjustment Self Service Setup<br>Page | GPJP_YEA_SETUP  | Specify the period during which the<br>YEA data self-service transaction is<br>available to employees and specify the<br>effective date of tax and deduction data<br>entered through the transaction. |

## Year End Adjustment Self Service Setup Page

Use the Year End Adjustment Self Service Setup page (GPJP\_YEA\_SETUP) to specify the period during which the YEA data self-service transaction is available to employees and specify the effective date of tax and deduction data entered through the transaction.

Navigation:

#### Set Up HCM > Common Definitions > Self Service > YEA Self Service Setup JPN > Year End Adjustment Self Service Setup

This example illustrates the fields and controls on the Year End Adjustment Self Service Setup page.

| Year End Adjustment Self Service Set | tup                   |
|--------------------------------------|-----------------------|
| Object Year 2009                     |                       |
| *As Of Date 11/30/2009 🛐             |                       |
| 'From 04/01/2009 🛐                   | *Through 12/31/2009 🛐 |

| Field or Control | Description                                                                                                    |
|------------------|----------------------------------------------------------------------------------------------------|
| Object Year      | The year that is being adjusted.                                                                                                    |
| As Of Date       | The system uses this date when retrieving current information<br>from effective-dated tables. The system also uses this date as<br>the effective date when loading YEA self-service data into<br>tables. |
| From and Through | Enter the begin and end dates of the period that employees can access the YEA data self-service transaction.                                                                                             |

# (JPN) Reviewing and Updating YEA Data

# Pages Used to Review and Update YEA Data

| Page Name                                  | Definition Name   | Usage                                                                                                    |
|--------------------------------------------|-------------------|----------------------------------------------------------------------------------------------------|
| YEA Information Page                       | GPJP_YEA_SSERVICE | Employees access individual transactions to review and update YEA data.                                                                             |
| Employee Tax Information Page              | GPJP_YEA_EETAX    | Employees review and update tax<br>information such as relationship to head<br>of household and disability information.                             |
| Personal Information Page                  | HR_EE_PERS_INFO   | Employees review and update name,<br>address, and other personal data<br>information. This page is not available if<br>you do not license eProfile. |
|                                            |                   | The <b>Employee Personal Information</b><br>link is available only if the organization<br>also licenses eProfile.                                   |
| Dependent Tax Information Page             | GPJP_YEA_DEPTAX   | Employees review dependent<br>relationship, type, and disability type<br>information. They also access a page for<br>editing dependent information. |
| Edit Dependent Tax Information Page        | GPJP_YEA_DEPTX_2  | Employees edit dependent information.<br>They cannot add or delete a dependent<br>on this page.                                                     |
| Life Insurance Page                        | GPJP_YEA_LIFE     | Employees review and update life<br>insurance and personal pension insurance<br>information.                                                        |
| Other Insurance Page                       | GPJP_YEA_NONLIFE  | Employees review and update nonlife<br>insurance information, including social<br>insurance and small mutual aid.                                   |
| Spouse Special Deduction Page              | GPJP_YEA_SPOUSE   | Employees review and update spouse special deduction data.                                                                                          |
| Special Deduction for Housing Loan<br>Page | GPJP_YEA_HOUSE    | Employees review and update<br>information relative to the special<br>deduction for housing loan.                                                   |

# **Understanding How to Review and Update YEA Data**

Through the YEA Information page, employees access other pages to review and update YEA information. Current data is displayed on each page when first accessed. Employees select the links to access the corresponding pages, where they can view and modify existing data. The current status of the data in the section is displayed to the right of each link. Employees can access the corresponding page only if the status is *Open, Reviewed*, or *Rejected*.

Employees must review every page that is accessible from the main page before they can successfully submit their data. The system presents an error message if the employee tries to submit when there is still a status of open or rejected. To set a section's status to reviewed, employees select the **Save** button if they have updated data or the **Return to YEA information** link if they have only reviewed the data.

### **Related Links**

(JPN) Understanding the YEA Data Self-Service Transaction

# (JPN) Reviewing, Approving, and Loading YEA Self-Service Data

## Pages Used to Review, Approve, and Load Employee YEA Data

| Page Name                                                             | Definition Name    | Usage                                                                                                    |
|-----------------------------------------------------------------------|--------------------|----------------------------------------------------------------------------------------------------|
| Review/Approve Self Service Data JPN<br>Page                          | GPJP_YEA_PAYADM    | Payroll administrators view a summary<br>and details of employee YEA data,<br>edit status, and approve if required.<br>Administrators cannot edit employee<br>data.                                                                                                    |
| Load YEA Self Service Data JPN<br>Load YEA Self Service Data JPN Page | GPJP_RC_YEALOAD_SS | Run the Load YEA Self Service process<br>to load updated self-service employee<br>personal data, dependent deduction data,<br>life and nonlife insurance, and spouse<br>and housing loan deduction information<br>into the Global Payroll for Japan YEA<br>table and the corresponding page (GPJP_<br>YEA_PYEADJ). |
| Payee List Page                                                       | GPJP_RC_YEA_SEC    | Select individual employees to load their data.                                                                                                    |

# **Review/Approve Self Service Data JPN Page**

Payroll administrators use the Review/Approve Self Service Data JPN page (GPJP\_YEA\_PAYADM) to view a summary and details of employee YEA data, edit status, and approve if required. Administrators cannot edit employee data.

Navigation:

# Global Payroll & Absence Mgmt > Year-End Processing > Rvw/Appr Self Service Data JPN > Review/Approve Self Service Data JPN

This example illustrates the fields and controls on the Review/Approve Self Service Data JPN page.

| Tax <u>P</u> ersonal | Hame              | EE Tax | Dependent Tax | Dep<br>Tax | Life Ins Status | Life Inc | llon Life Ins Status | Hon | Spouse Spec Ded Stat | Spouse<br>Spec Ded | Housing Loan Status           | Housing | Approve            |
|----------------------|-------------------|--------|---------------|------------|-----------------|----------|----------------------|-----|----------------------|--------------------|-------------------------------|---------|--------------------|
| 'EA Review Stat      |                   |        |               |            |                 |          |                      |     |                      |                    | Personalize   Find   View All | D   💷   | First 🕚 1 of 1 🛞 I |
| Get Y                | 'EA Information   |        |               |            |                 |          |                      |     |                      |                    |                               |         |                    |
|                      | mpl ID            |        |               |            | El Seix (0 Pa   | lyi ou   |                      |     |                      |                    |                               |         |                    |
| Location             | 1 Code            |        |               |            | Open Sent to Pa | eroll    |                      |     |                      |                    |                               |         |                    |
| Depar                | rtment            | ٩      |               |            | Rejected        |          |                      |     |                      |                    |                               |         |                    |
| Busines              | ss Unit 🦳 🔍       |        |               |            | Approved        |          |                      |     |                      |                    |                               |         |                    |
| Pay                  | Entity            | ٩      |               |            | Submitted       |          |                      |     |                      |                    |                               |         |                    |
| 'Tax/Ins Establis    | hment             | ٩      |               |            | YEA Status      |          |                      |     |                      |                    |                               |         |                    |
| election Criteria    |                   |        |               |            |                 |          |                      |     |                      |                    |                               |         |                    |
| Ot                   | bject Year 2009   |        |               |            |                 |          |                      |     |                      |                    |                               |         |                    |
| Search ID JPN        |                   |        |               |            |                 |          |                      |     |                      |                    |                               |         |                    |
|                      |                   |        |               |            |                 |          |                      |     |                      |                    |                               |         |                    |
|                      | e Self Service Da | ta JPN |               |            |                 |          |                      |     |                      |                    |                               |         |                    |

### **Selection Criteria**

Use the fields in this group box to define the group of employees to display in the **YEA Review Status** group box. Use the optional **Pay Entity, Business Unit, Department, Location Code,** and **EmplID** fields to restrict the list as desired.

| Field or Control                                          | Description                                                                                              |
|-----------------------------------------------------------|----------------------------------------------------------------------------------------------------|
| YEA Status (year-end adjustment status)                   | Select status codes; the system displays employees whose status codes match the selections.              |
| Get YEA Information (get year-end adjustment information) | Select to load the data that matches the parameters that you defined in the <b>YEA Status</b> group box. |

### YEA Review Status - Tax Tab

This grid displays the current status of each employee's YEA data. To view details of the employee's data, select the corresponding button, which takes you to the self-service page on which the employee entered data. Administrators cannot edit employee data on the self-service pages.

You can reject dependent deductions, employee life insurance, nonlife insurance, spouse special deduction, or housing loan special deduction data by changing the status for that data to *Rejected*. If you reject any employee data, notify the employee to correct and resubmit it.

**Note:** The system changes the status of all data back to *Reviewed* if one section has the *Rejected* status, so that the employee can review all data again. When this happens, the following message appears: "If you change the Status to *Rejected*, all other nonrejected status codes change to *Reviewed*."

| Field or Control | Description                                                                                                    |
|------------------|----------------------------------------------------------------------------------------------------|
| Арргоvе          | Approval is optional. Select this button for each employee if<br>the organization requires approval before loading the data. The<br>status of all data for the employee becomes <i>Approved</i> . |

#### YEA Review Status - Personal Tab

Select the Personal tab to view the employee's home and mailing address, phone, or birthday information.

#### **Related Links**

(JPN) Understanding the YEA Data Self-Service Transaction

### Load YEA Self Service Data JPN Page

Use the Load YEA Self Service Data JPN page (GPJP\_RC\_YEALOAD\_SS) to run the load YEA Self Service process to load updated self-service employee personal data, dependent deduction data, life and nonlife insurance, and spouse and housing loan deduction information into the Global Payroll for Japan YEA table and the corresponding page (GPJP\_YEA\_PYEADJ).

Navigation:

# Global Payroll & Absence Mgmt > Year-End Processing > Load YEA Self Service Data JPN > Load YEA Self Service Data JPN

This example illustrates the fields and controls on the Load YEA Self Service Data JPN page.

| Load YEA Self Service Data JPN                                         |     |
|------------------------------------------------------------------------|-----|
| Run Control ID 001 Report Manager Process Monitor                      | Run |
|                                                                        |     |
| Process Request Parameter(s)                                           |     |
| *Tax Establishment                                                     |     |
| 'Object Year 2012                                                      |     |
| Pay Entity                                                             |     |
| Business Unit                                                          |     |
| Location Code                                                          |     |
| Department Q                                                           |     |
| Load Year End Adjustment Submitted<br>information with status Approved |     |
| Payee List                                                             |     |
| Go To Payee List                                                       |     |

### **Process Request Parameter(s)**

Use the optional **Pay Entity, Business Unit, Location Code,** and **Department** fields to restrict the load to a group of employees as desired. You can use the fields on the Payee List page to identify individual employees.

| Field or Control       | Description                                                                                                    |
|------------------------|----------------------------------------------------------------------------------------------------|
| Business Unit          | This is a required field if you select a location code or department.                                                                                                    |
| Submitted and Approved | Records that meet the other criteria (including the criteria that<br>you indicate on the Payee List page) and that have the selected<br>status are loaded. You can select both check boxes.                |
| Payee List             | Select to access the Payee List page, where you can select any<br>number of individual employees for the process run.<br>When you return to the Load YEA Self Service page, this<br>check box is selected. |

### **Related Links**

"Entering Deduction Data for the Year-End Adjustment (YEA)" (PeopleSoft Global Payroll for Japan)

# **Delivered Workflows for ePay**

# **Delivered Workflows for ePay**

This topic discusses ePay workflows. The workflows are listed by workflow name.

# About ePay Year-End Email Notifications

The following applies to year-end email notifications sent by ePay workflow.

**Note:** Oracle PeopleSoft delivers Notification Composer Framework to manage the setup and administration of all notifications in one central location.

Once you have adopted the Notification Composer feature, you must use it to create new notifications and manage your existing notifications.

Notifications delivered with HCM Image 47 or later must use Notification Composer. For more information about Notification Composer Framework, see "Understanding Notification Composer" (Enterprise Components).

### Language Used

Year-end email notifications use the preferred language specified for the employee in the Personal Data component. If no preferred language is specified, or it is specified but not available, the system uses the default language of English, except for (CAN) forms RL-1 and RL-2. The default language used for (CAN) forms RL-1 and RL-2 is Canadian French.

If the recipient's preferred language is not English, the process searches for year-end notification text in the corresponding language. If no entries are found for that language in the Related Language database, the system displays a message to advise the payroll administrator that no year-end text entries exist in the employee's preferred language and the recipient will be notified in the default language.

### **Email Addresses Requirements**

Most year-end notification processes require that employees have valid email addresses in the system. Each time the process encounters an employee that does not have a valid email address, the process stops and displays messages for the administrator to follow to resolve the issue and restart the process.

To send an email notification, the process looks for the employee's preferred email address. If a preferred email address is not found, the system processes the year-end transaction, displays a message in the log file regarding the employee's lack of a preferred email address, and continues to the next employee. The process does not stop due to the absence of a preferred email address, but it also does not generate or send an email notification to any employee who does not have a preferred email address in the system.

**Note:** When you restart a year-end notification process, employees who have already been sent an email notification will not be notified a second time. The process attempts to generate and send notifications only to employees who have not yet been notified.

Because of these requirements, when an employee enters or updates information on the Year-End Consent page, the system checks for invalid email addresses and the selection of a preferred email address. If the employee has an invalid email address, the system displays a message informing them that their consent status cannot be updated until a valid email address exists. If the employee has no preferred email address, the system displays a message informing them that because no preferred email address exists, their consent status will be processed, but they will not receive an email confirmation notice. In both cases, the messages encourage employees to contact their employer to provide the needed information.

## W-2 Reissue Request

This topic discusses the W-2 reissue request workflow.

### Description

- *Event Description:* Employees use the W-2 Reissue Request page to request a new W-2 be sent to their home or work location.
- *Action Description:* When the page is submitted, a workflow worklist item is routed to the Payroll Administrator to indicate that this request for a duplicate W–2 has been generated.
- Notification Method: Worklist

### **Workflow Objects**

This table lists and describes the W-2 reissue request workflow objects:

| Information Type  | Description           |
|-------------------|-----------------------|
| Event             | PY_IC_W2              |
| Workflow Action   | Manual                |
| Role              | Payroll Administrator |
| Email Template    | W2 Request Worklist   |
| Business Process  | SELF_SERVICE_PAYROLL  |
| Business Activity | W2Request             |
| Business Event    | Save W2               |

## W-4 Tax Information

This topic discusses the W-4 tax information workflow.

### Description

- *Event Description:* An employee uses ePay to change W-4 information.
- *Action Description:* An email notification is sent to the employee upon completion that verifies the W-4 details.
- Notification Method: Email

### Workflow Objects

| Information Type  | Description               |
|-------------------|---------------------------|
| Event             | PY_IC_W4                  |
| Workflow Action   | Manual                    |
| Role              | Roleuser by Oprid Qry     |
| Email Template    | Send E-mail to employee   |
| Business Process  | SELF_SERVICE_PAYROLL      |
| Business Activity | ReviewChangeFederalW4Info |
| Business Event    | Save changes              |

## Year-End Form Availability Notification

This topic discusses the year-end form available workflow.

### Description

- *Event Description:* Payroll administrator notifies employees that year-end forms (W-2, T4, T4A, RL-1, or RL-2) are available for viewing in self service.
- *Action Description:* When the payroll administrator selects the **Availability Notification** button on the Year End Form Options page, an email notification is sent to each consenting employee notifying them that forms are available for viewing and printing.
- Notification Method: Email

### **Workflow Objects**

This table lists and describes the year-end form available workflow objects:

| Information Type  | Description                                                                                              |
|-------------------|----------------------------------------------------------------------------------------------------|
| Event             | (USA) PY_YE_SEND_NOTE_USA<br>(CAN) PY_YE_SEND_NOTE_CAN<br>( CAN) PY_YE_SND_NOTE_MRQ                      |
| Workflow Action   | Manual                                                                                                   |
| Role              | Payroll administrator                                                                                    |
| Email Template    | Send E-mail to employee, text type Form Available.                                                       |
| Business Process  | Manage Annual Tax Rptg U.S. and Manage Annual Tax Rptg<br>Can                                            |
| Business Activity | (USA) Send W-2 Notification<br>(CAN) Send T4 or T4A Notification<br>(CAN) Send RL-1 or RL-2 Notification |
| Business Event    | Notify Employee                                                                                          |

## Year-End Form Consent Confirmation

This topic discusses the year-end form consent confirmation workflow.

### Description

- *Event Description:* An employee uses ePay to grant consent to receive year-end forms (W-2, W-2c, T4, T4A, RL-1, or RL-2) electronically in self service.
- *Action Description:* Upon confirmation of submittal of consent, an email notification is sent to the employee that confirms the consent.
- Notification Method: Email

#### **Workflow Objects**

This table lists and describes the year-end form consent confirmation workflow objects:

| Information Type  | Description                                             |
|-------------------|---------------------------------------------------------|
| Event             | (USA) PY_YE_SEND_NOTE_USA                               |
|                   | (CAN) PY_YE_SEND_NOTE_CAN                               |
|                   | ( CAN) PY_YE_SND_NOTE_MRQ                               |
| Workflow Action   | Automatic                                               |
| Role              | Roleuser by Oprid Qry                                   |
| Email Template    | Send E-mail to employee; text type Consent Confirmation |
| Business Process  | NA                                                      |
| Business Activity | NA                                                      |
| Business Event    | Notify Employee                                         |

# Year-End Form Consent Withdrawn Confirmation

This topic discusses the year-end form consent withdrawn confirmation workflow.

### Description

- *Event Description:* An employee uses ePay to withdraw consent to receive year-end forms (W-2, W-2c, T4, T4A, RL-1, or RL-2) electronically in self service.
- *Action Description:* Upon confirmation of withdrawal of consent, an email notification is sent to the employee that confirms the consent withdrawal.
- Notification Method: Email

### **Workflow Objects**

This table lists and describes the year-end form consent withdrawn confirmation workflow objects:

| Information Type | Description               |
|------------------|---------------------------|
| Event            | (USA) PY_YE_SEND_NOTE_USA |
|                  | (CAN) PY_YE_SEND_NOTE_CAN |
|                  | (CAN) PY_YE_SND_NOTE_MRQ  |

| Information Type  | Description                                               |
|-------------------|-----------------------------------------------------------|
| Workflow Action   | Automatic                                                 |
| Role              | Roleuser by Oprid Qry                                     |
| Email Template    | Send E-mail to employee; text type Withdrawn Confirmation |
| Business Process  | NA                                                        |
| Business Activity | NA                                                        |
| Business Event    | Notify Employee                                           |

# Year-End Form Reset Consent Notification

This topic discusses the year-end form reset consent notification workflow.

### Description

- *Event Description:* Payroll administrator performs a mass reset (to *No Consent Received* status) of specified employees' consent to receive year-end forms (W-2, W-2c, T4, T4A, RL-1, or RL-2) electronically in self service.
- *Action Description:* When the payroll administrator runs the Reset Form Consent Application Engine process, first a message appears confirming that consent status has been reset for all specified employees. When the administrator commits that, an email notification is sent to each processed employee confirming the reset of consent status.
- Notification Method: Email

### **Workflow Objects**

This table lists and describes the year-end form consent reset workflow objects:

| Information Type | Description               |
|------------------|---------------------------|
| Event            | (USA) PY_YE_SEND_NOTE_USA |
|                  | (CAN) PY_YE_SEND_NOTE_CAN |
|                  | (CAN) PY_YE_SND_NOTE_MRQ  |
| Workflow Action  | Automatic                 |

| Information Type  | Description                                                   |
|-------------------|---------------------------------------------------------------|
| Role              | Payroll administrator                                         |
| Email Template    | Send E-mail to employee; text type Consent Reset Notification |
| Business Process  | NA                                                            |
| Business Activity | NA                                                            |
| Business Event    | Notify Employee                                               |

# Year-End Form Correction Available

This topic discusses the year-end form correction available workflow.

### Description

- *Event Description:* Payroll administrator notifies employees that corrected year-end forms (W-2, W-2c, T4, T4A, RL-1, or RL-2) are available for viewing in self service.
- *Action Description:* When the payroll administrator selects the **Availability Notification** button on the Year End Form Options page, an email notification is sent to the employee notifying that the form is available for viewing and printing.
- Notification Method: Email

### **Workflow Objects**

This table lists and describes the year-end form correction available workflow:

| Information Type | Description                                             |
|------------------|---------------------------------------------------------|
| Event            | (USA) PY_YE_SEND_NOTE_USA                               |
|                  | (CAN) PY_YE_SEND_NOTE_CAN                               |
|                  | (CAN) PY_YE_SND_NOTE_MRQ                                |
| Workflow Action  | Manual                                                  |
| Role             | Payroll administrator                                   |
| Email Template   | Send E-mail to employee; text type Correction Available |

| Information Type  | Description                                                                                        |
|-------------------|----------------------------------------------------------------------------------------------------|
| Business Process  | Manage Annual Tax Rptg U.S. and Manage Annual Tax Rptg<br>Can                                      |
| Business Activity | (USA) Send W-2 Notification<br>(CAN) Send T4/T4A Notification<br>(CAN) Send RL-1/RL-2 Notification |
| Business Event    | Notify Employee                                                                                    |